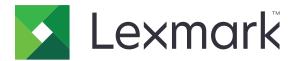

# **MX610 Series**

# **User's Guide**

January 2017 www.lexmark.com

Machine type(s):

7016

Model(s):

630, 670, 675

Contents 2

# Contents

| Safety information                                                | 7  |
|-------------------------------------------------------------------|----|
| Conventions                                                       | 7  |
| Learning about the printer                                        | 9  |
| Finding information about the printer                             |    |
| Selecting a location for the printer                              |    |
| Printer configurations                                            |    |
| Using the Embedded Web Server                                     |    |
| Understanding the basic functions of the scanner                  |    |
| Using the ADF and scanner glass                                   |    |
| Understanding the printer control panel                           | 15 |
| Using the printer control panel                                   | 15 |
| Understanding the colors of the Sleep button and indicator lights | 15 |
| Understanding the home screen                                     | 16 |
| Using the touch-screen buttons                                    | 18 |
| Setting up and using the home screen applications.                | 20 |
| Finding the IP address of the computer                            | 20 |
| Finding the IP address of the printer                             | 20 |
| Accessing the Embedded Web Server                                 | 20 |
| Customizing the home screen                                       | 21 |
| Understanding the different applications                          | 21 |
| Activating the home screen applications                           | 22 |
| Finding information about the home screen applications            |    |
| Setting up Forms and Favorites                                    |    |
| Setting up Card Copy<br>Using MyShortcut                          |    |
| Setting up Multi Send                                             |    |
| Setting up Scan to Network                                        | 24 |
| Setting up Remote Operator Panel                                  | 25 |
| Exporting and importing a configuration                           | 26 |
| Additional printer setup                                          | 27 |
| Installing internal options                                       | 27 |
| Installing hardware options                                       | 43 |

| Attaching cables                          | 46 |
|-------------------------------------------|----|
| Setting up the printer software           | 47 |
| Networking                                | 48 |
| Verifying printer setup                   | 52 |
| Loading paper and specialty media         | 54 |
| Setting the paper size and type           | 54 |
| Configuring Universal paper settings      | 54 |
| Loading trays                             | 54 |
| Loading the multipurpose feeder           | 59 |
| Using the standard bin and paper stop     | 64 |
| Linking and unlinking trays               | 65 |
| Paper and specialty media guide           | 68 |
| Using specialty media                     | 68 |
| Paper guidelines                          | 70 |
| Supported paper sizes, types, and weights | 73 |
| Printing                                  | 77 |
| Printing a document                       | 77 |
| Printing from a mobile device             | 78 |
| Printing from a flash drive               | 79 |
| Printing confidential and other held jobs | 81 |
| Printing information pages                | 82 |
| Canceling a print job                     | 83 |
| Copying                                   | 84 |
| Making copies                             | 84 |
| Copying photos                            | 85 |
| Copying on specialty media                | 85 |
| Customizing copy settings                 | 86 |
| Placing information on copies             | 92 |
| Canceling a copy job                      | 92 |
| Understanding the copy options            | 93 |
| E-mailing                                 | 96 |
| Setting up the printer to e-mail          | 96 |
| Creating an e-mail shortcut               | 97 |

| E-mailing a document                  | 98  |
|---------------------------------------|-----|
| Customizing e-mail settings           | 99  |
| Canceling an e-mail                   | 100 |
| Understanding the e-mail options      | 100 |
| Faxing                                | 103 |
| Setting up the printer to fax         | 103 |
| Sending a fax                         | 116 |
| Creating shortcuts                    | 118 |
| Customizing fax settings              | 119 |
| Canceling an outgoing fax             | 120 |
| Holding and forwarding faxes          | 121 |
| Understanding the fax options         | 122 |
| Scanning                              | 124 |
| Using Scan to Network                 | 124 |
| Scanning to an FTP address            | 124 |
| Scanning to a computer or flash drive | 126 |
| Understanding the scan options        | 128 |
| Understanding the printer menus       | 131 |
| Menus list                            | 131 |
| Paper menu                            | 132 |
| Reports menu                          | 142 |
| Network/Ports menu                    | 143 |
| Security menu                         | 156 |
| Settings menu                         | 163 |
| Help menu                             | 212 |
| Saving money and the environment      | 213 |
| Saving paper and toner                | 213 |
| Saving energy                         | 213 |
| Recycling                             | 217 |
| Securing the printer                  | 218 |
| Statement of Volatility               |     |
| Erasing volatile memory               |     |
| Frasing non-volatile memory           | 219 |

| Erasing printer hard disk memory                              | 219 |
|---------------------------------------------------------------|-----|
| Configuring printer hard disk encryption                      | 220 |
| Finding printer security information                          | 221 |
| Maintaining the printer                                       | 222 |
| Cleaning printer parts                                        | 222 |
| Checking the status of parts and supplies                     | 224 |
| Estimated number of remaining pages                           | 224 |
| Ordering supplies                                             | 224 |
| Storing supplies                                              | 226 |
| Replacing supplies                                            | 227 |
| Moving the printer                                            | 233 |
| Managing the printer                                          | 234 |
| Finding advanced networking and administrator information     | 234 |
| Checking the virtual display                                  | 234 |
| Setting up e-mail alerts                                      | 234 |
| Viewing reports                                               | 235 |
| Configuring supply notifications from the Embedded Web Server | 235 |
| Restoring factory default settings                            | 236 |
| Clearing jams                                                 | 237 |
| Avoiding jams                                                 | 237 |
| Identifying jam locations                                     | 238 |
| Paper jam in the automatic document feeder                    | 239 |
| Paper jam in the standard bin                                 | 239 |
| Paper jam in the rear door                                    | 240 |
| Paper jam in the front door                                   | 241 |
| Paper jam in the duplex unit                                  | 244 |
| Paper jam in the multipurpose feeder                          | 244 |
| Paper jam in trays                                            | 246 |
| Paper jam in the finisher                                     | 247 |
| Staple jam in the finisher                                    | 249 |
| Troubleshooting                                               | 251 |
| Understanding the printer messages                            | 251 |
| Solving printer problems                                      | 266 |

| Solving print problems                   | 274             |
|------------------------------------------|-----------------|
| Solving copy problems                    | 30 <sup>-</sup> |
| Solving fax problems                     | 305             |
| Solving scanner problems                 | 31              |
| Solving home screen application problems | 316             |
| Embedded Web Server does not open        | 317             |
| Contacting customer support              | 318             |
| Notices                                  | 319             |
| Product information                      | 319             |
| Edition notice                           | 319             |
| Power consumption                        | 324             |
| ndex                                     | 333             |

Safety information 7

# **Safety information**

#### **Conventions**

Note: A note identifies information that could help you.

Warning: A warning identifies something that could damage the product hardware or software.

**CAUTION**: A *caution* indicates a potentially hazardous situation that could injure you.

Different types of caution statements include:

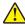

**CAUTION—POTENTIAL INJURY:** Indicates a risk of injury.

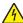

**CAUTION—SHOCK HAZARD:** Indicates a risk of electrical shock.

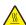

**CAUTION—HOT SURFACE:** Indicates a risk of burn if touched.

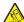

**CAUTION—TIPPING HAZARD:** Indicates a crush hazard.

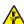

**CAUTION—PINCH HAZARD:** Indicates a risk of being caught between moving parts.

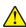

**CAUTION—POTENTIAL INJURY:** To avoid the risk of fire or electrical shock, connect the power cord to an appropriately rated and properly grounded electrical outlet that is near the product and easily accessible.

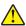

**CAUTION—POTENTIAL INJURY:** Do not use this product with extension cords, multioutlet power strips, multioutlet extenders, or UPS devices. The power capacity of these types of accessories can be easily overloaded by a laser printer and may result in a risk of fire, property damage, or poor printer performance.

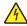

**CAUTION—SHOCK HAZARD:** To avoid the risk of electrical shock, do not place or use this product near water or wet locations.

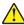

**CAUTION—POTENTIAL INJURY:** This product uses a laser. Use of controls or adjustments or performance of procedures other than those specified in the *User's Guide* may result in hazardous radiation exposure.

This product uses a printing process that heats the print media, and the heat may cause the media to release emissions. You must understand the section in your operating instructions that discusses the guidelines for selecting print media to avoid the possibility of harmful emissions.

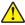

**CAUTION—POTENTIAL INJURY:** The lithium battery in this product is not intended to be replaced. There is a danger of explosion if a lithium battery is incorrectly replaced. Do not recharge, disassemble, or incinerate a lithium battery. Discard used lithium batteries according to the manufacturer's instructions and local regulations.

This equipment is not suitable for use in locations where children are likely to be present.

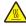

**CAUTION—HOT SURFACE:** The inside of the printer might be hot. To reduce the risk of injury from a hot component, allow the surface to cool before touching it.

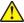

**CAUTION—POTENTIAL INJURY:** The printer weight is greater than 18 kg (40 lb) and requires two or more trained personnel to lift it safely.

Safety information 8

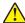

**CAUTION—POTENTIAL INJURY:** Before moving the printer, follow these guidelines to avoid personal injury or printer damage:

- Turn the printer off using the power switch, and then unplug the power cord from the electrical outlet.
- Disconnect all cords and cables from the printer before moving it.
- If an optional tray is installed, then remove it from the printer. To remove the optional tray, slide the latch on the right side of the tray toward the front of the tray until it *clicks* into place.
- Use the handholds located on both sides of the printer to lift it.
- Make sure your fingers are not under the printer when you set it down.
- Before setting up the printer, make sure there is adequate clearance around it.

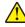

**CAUTION—POTENTIAL INJURY:** To avoid the risk of fire or electrical shock, use only the power cord provided with this product or the manufacturer's authorized replacement.

Use only the telecommunications (RJ-11) cord provided with this product or a 26 AWG or larger replacement when connecting this product to the public switched telephone network.

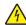

**CAUTION—SHOCK HAZARD:** If you are accessing the controller board or installing optional hardware or memory devices sometime after setting up the printer, then turn the printer off, and unplug the power cord from the electrical outlet before continuing. If you have any other devices attached to the printer, then turn them off as well, and unplug any cables going into the printer.

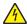

**CAUTION—SHOCK HAZARD:** To avoid the risk of electrical shock, make sure that all external connections (such as Ethernet and telephone system connections) are properly installed in their marked plug-in ports.

This product is designed, tested, and approved to meet strict global safety standards with the use of specific manufacturer's components. The safety features of some parts may not always be obvious. The manufacturer is not responsible for the use of other replacement parts.

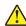

**CAUTION—POTENTIAL INJURY:** Do not cut, twist, bind, crush, or place heavy objects on the power cord. Do not subject the power cord to abrasion or stress. Do not pinch the power cord between objects such as furniture and walls. If any of these things happen, a risk of fire or electrical shock results. Inspect the power cord regularly for signs of such problems. Remove the power cord from the electrical outlet before inspecting it.

Refer service or repairs, other than those described in the user documentation, to a service representative.

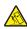

**CAUTION—TIPPING HAZARD:** Floor-mounted configurations require additional furniture for stability. You must use either a printer stand or printer base if you are using multiple input options. If you purchased a multifunction printer (MFP) that scans, copies, and faxes, then you may need additional furniture. For more information, see <a href="https://www.lexmark.com/multifunctionprinters">www.lexmark.com/multifunctionprinters</a>.

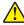

**CAUTION—POTENTIAL INJURY:** To reduce the risk of equipment instability, load each tray separately. Keep all other trays closed until needed.

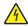

**CAUTION—SHOCK HAZARD:** Do not use the fax feature during a lightning storm. Do not set up this product or make any electrical or cabling connections, such as the fax feature, power cord, or telephone, during a lightning storm.

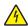

**CAUTION—SHOCK HAZARD:** To avoid the risk of electrical shock when cleaning the exterior of the printer, unplug the power cord from the electrical outlet and disconnect all cables from the printer before proceeding.

SAVE THESE INSTRUCTIONS.

# Learning about the printer

# Finding information about the printer

| What are you looking for?                                                                                                    | Find it here                                                                                                    |
|----------------------------------------------------------------------------------------------------|----------------------------------------------------------------------------------------------------|
| Initial setup instructions:  Connecting the printer Installing the printer software                                                                                                    | Setup documentation—The setup documentation came with the printer and is also available at <a href="http://support.lexmark.com">http://support.lexmark.com</a> .                                                                                                    |
| Additional setup and instructions for using the printer:  • Selecting and storing paper and specialty media  • Loading paper  • Configuring printer settings  • Viewing and printing documents and photos  • Setting up and using the printer software  • Configuring the printer on a network  • Caring for and maintaining the printer  • Troubleshooting and solving problems | User's Guide and Quick Reference Guide—The guides are available at <a href="http://support.lexmark.com">http://support.lexmark.com</a> .  Note: These guides are also available in other languages.                                                                                                    |
| Information on setting up and configuring the accessibility features of your printer                                                                                                    | Lexmark Accessibility Guide—This guide is available at <a href="http://support.lexmark.com">http://support.lexmark.com</a> .                                                                                                    |
| Help using the printer software                                                                                                    | Windows or Mac Help—Open a printer software program or application, and then click <b>Help</b> .  Click to view context-sensitive information.  Notes:  Help is automatically installed with the printer software.  The printer software is located in the printer program folder or on the desktop, depending on your operating system. |

| What are you looking for?                                                        | Find it here                                                                                                    |
|----------------------------------------------------------------------------------|----------------------------------------------------------------------------------------------------|
| The latest supplemental information, updates, and customer support:              | Lexmark support Web site— http://support.lexmark.com                                                                                                    |
| <ul><li>Documentation</li><li>Driver downloads</li></ul>                         | <b>Note:</b> Select your country or region, and then select your product to view the appropriate support site.                                                                                                    |
| <ul><li>Live chat support</li><li>E-mail support</li><li>Voice support</li></ul> | Support telephone numbers and hours of operation for your country or region can be found on the support Web site or on the printed warranty that came with your printer.                                                                   |
|                                                                                  | Record the following information (located on the store receipt and at the back of the printer), and have it ready when you contact customer support so that they may serve you faster:                                                     |
|                                                                                  | <ul><li>Machine Type number</li><li>Serial number</li><li>Date purchased</li></ul>                                                                                                    |
|                                                                                  | Store where purchased                                                                                                    |
| Warranty information                                                             | <ul> <li>Warranty information varies by country or region:</li> <li>In the U.S.—See the Statement of Limited Warranty included with this printer, or go to <a href="http://support.lexmark.com">http://support.lexmark.com</a>.</li> </ul> |
|                                                                                  | • In other countries and regions—See the printed warranty that came with this printer.                                                                                                    |

# Selecting a location for the printer

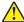

**CAUTION—POTENTIAL INJURY:** The printer weight is greater than 18 kg (40 lb) and requires two or more trained personnel to lift it safely.

When selecting a location for the printer, leave enough room to open trays, covers, and doors. If you plan to install any options, then leave enough room for them also. It is important to:

- Set up the printer near a properly grounded and easily accessible electrical outlet.
- Make sure airflow in the room meets the latest revision of the ASHRAE 62 standard or the CEN Technical Committee 156 standard.
- Provide a flat, sturdy, and stable surface.
- Keep the printer:
  - Clean, dry, and free of dust.
  - Away from stray staples and paper clips.
  - Away from the direct airflow of air conditioners, heaters, or ventilators.
  - Free from direct sunlight and humidity extremes.
- Observe the recommended temperatures and avoid fluctuations:

| Ambient temperature | 15.6 to 32.2°C (60 to 90°F) |
|---------------------|-----------------------------|
| Storage temperature | 1 to 35°C (34 to 95°F)      |

Allow the following recommended amount of space around the printer for proper ventilation:

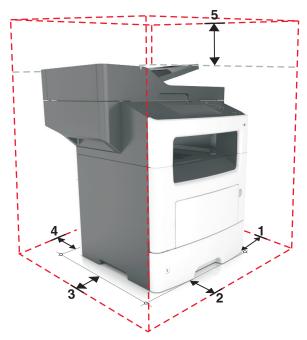

| 1 | Right side | 304.8 mm (12 in.)  |
|---|------------|--------------------|
| 2 | Front      | 508 mm (20 in.)    |
| 3 | Left side  | 203.2 mm (8 in.)   |
| 4 | Rear       | 203.2 mm (8 in.)   |
| 5 | Тор        | 800 mm (31.49 in.) |

# **Printer configurations**

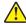

**CAUTION—POTENTIAL INJURY:** To reduce the risk of equipment instability, load each tray separately. Keep all other trays closed until needed.

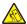

**CAUTION—TIPPING HAZARD:** Floor-mounted configurations require additional furniture for stability. You must use either a printer stand or printer base if you are using multiple input options. If you purchased a multifunction printer (MFP) that scans, copies, and faxes, then you may need additional furniture. For more information, see <a href="https://www.lexmark.com/multifunctionprinters">www.lexmark.com/multifunctionprinters</a>.

# **Basic model**

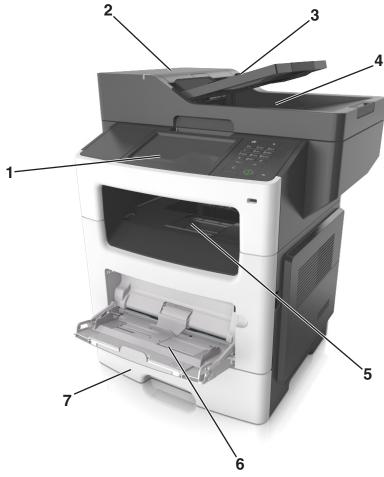

| 1 | Display                                                                                                    |
|---|----------------------------------------------------------------------------------------------------|
| 2 | Automatic document feeder (ADF)                                                                                                    |
| 3 | ADF tray                                                                                                    |
| 4 | ADF bin                                                                                                    |
| 5 | Standard bin                                                                                                    |
| 6 | Multipurpose feeder                                                                                                    |
| 7 | Standard 550-sheet tray                                                                                                    |
|   | <b>Note:</b> A lockable 550-sheet tray is also available. For more information, contact the place where you purchased the printer. |

#### **Configured model**

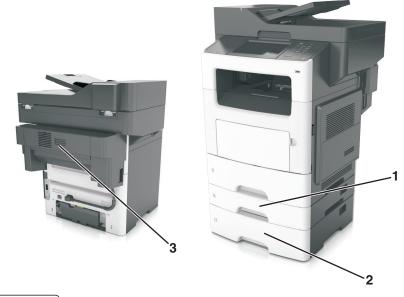

| 1 | Optional 250-sheet tray |
|---|-------------------------|
| 2 | Optional 550-sheet tray |
| 3 | Optional stapler        |

# **Using the Embedded Web Server**

**Note:** This feature is available only in network printers or printers connected to print servers.

If the printer is installed on a network, then you can use the Embedded Web Server to do the following:

- View the virtual display of the printer control panel.
- Check the status of the printer supplies.
- Configure supply notifications.
- Configure printer settings.
- Configure network settings.
- View reports.

To access the Embedded Web Server for your printer:

- 1 Obtain the printer IP address:
  - From the TCP/IP section in the Network/Ports menu
  - By printing a network setup page or menu settings page, and then finding the TCP/IP section

#### Notes:

- An IP address appears as four sets of numbers separated by periods, such as 123.123.123.123.
- If you are using a proxy server, then temporarily disable it to load the Web page correctly.
- 2 Open a Web browser, and then type the printer IP address in the address field.

#### 3 Press Enter.

The Embedded Web Server page appears.

### Understanding the basic functions of the scanner

- Make quick copies or set the printer to perform specific copy jobs.
- Send a fax using the printer control panel.
- Send a fax to multiple fax destinations at the same time.
- Scan documents and send them to your computer, an e-mail address, or an FTP destination.
- Scan documents and send them to another printer (PDF through an FTP).

# Using the ADF and scanner glass

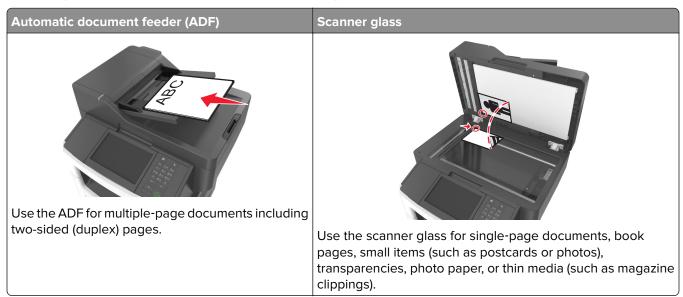

#### **Using the ADF**

When using the ADF:

- Load the document into the ADF tray faceup, short edge first.
- Load up to 50 sheets of plain paper into the ADF tray.
- Scan sizes from 105 x 148 mm (4.1 x 5.8 inches) wide to 216 x 368 mm (8.5 x 14.5 inches) long.
- Scan media weights from 52 to 120 g/m² (14–32 lb).
- Do not load postcards, photos, small items, transparencies, photo paper, or thin media (such as magazine clippings) into the ADF tray. Place these items on the scanner glass.

#### Using the scanner glass

When using the scanner glass:

- Place a document facedown on the scanner glass in the corner with the green arrow.
- Scan or copy documents up to 216 x 355.6 mm (8.5 x 14 inches) long.
- Copy books up to 25.3 mm (1 inch) thick.

# **Understanding the printer control panel**

# Using the printer control panel

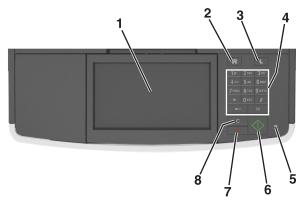

| Use th | ie                       | То                                                                                 |
|--------|--------------------------|------------------------------------------------------------------------------------|
| 1      | Display                  | View the printer status and messages.                                              |
|        |                          | Set up and operate the printer.                                                    |
| 2      | Home button              | Go to the home screen.                                                             |
| 3      | Sleep button             | Enable Sleep mode or Hibernate mode.                                               |
|        |                          | Do the following to wake the printer from Sleep mode:                              |
|        |                          | Press any hard button.                                                             |
|        |                          | Open a door or cover.                                                              |
|        |                          | Send a print job from the computer.                                                |
|        |                          | Perform a power-on reset (POR) with the main power switch.                         |
|        |                          | Attach a device to the USB port on the printer.                                    |
| 4      | Keypad                   | Enter numbers, letters, or symbols.                                                |
| 5      | Indicator light          | Check the status of the printer.                                                   |
| 6      | Start button             | Start a job, depending on which mode is selected.                                  |
| 7      | Cancel button            | Stop all printer activity.                                                         |
| 8      | Clear All / Reset button | Reset the default settings of a function, such as printing, copying, or e-mailing. |

# Understanding the colors of the Sleep button and indicator lights

The colors of the Sleep button and indicator lights on the printer control panel signify a certain printer status or condition.

| Indicator light | Printer status                                           |
|-----------------|----------------------------------------------------------|
| Off             | The printer is off or in Hibernate mode.                 |
| Blinking green  | The printer is warming up, processing data, or printing. |

| Indicator light | Printer status                          |
|-----------------|-----------------------------------------|
| Solid green     | The printer is on, but idle.            |
| Blinking red    | The printer requires user intervention. |

| Sleep button light                                                                                 | Printer status                                         |
|----------------------------------------------------------------------------------------------------|--------------------------------------------------------|
| Off                                                                                                | The printer is off, idle or in Ready state.            |
| Solid amber                                                                                        | The printer is in Sleep mode.                          |
| Blinking amber                                                                                     | The printer is entering or waking from Hibernate mode. |
| Blinking amber for 0.1 second, then goes completely off for 1.9 seconds in a slow, pulsing pattern | The printer is in Hibernate mode.                      |

# Understanding the home screen

When the printer is turned on, the display shows a basic screen, referred to as the home screen. Touch the home screen buttons and icons to initiate an action such as copying, faxing, or scanning; to open the menu screen; or to respond to messages.

**Note:** Your home screen may vary depending on your home screen customization settings, administrative setup, and active embedded solutions.

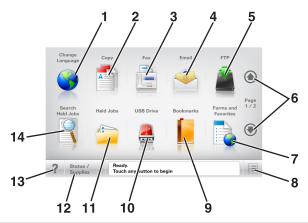

| Touch |                     | То                                                                                                 |
|-------|---------------------|----------------------------------------------------------------------------------------------------|
| 1     | Change Language     | Launch the Change Language pop-up window that lets you change the primary language of the printer. |
| 2     | Сору                | Access the Copy menus and make copies.                                                             |
| 3     | Fax                 | Access the Fax menus and send fax.                                                                 |
| 4     | E-mail              | Access the E-mail menus and send e-mails.                                                          |
| 5     | FTP                 | Access the File Transfer Protocol (FTP) menus and scan documents directly to an FTP server.        |
| 6     | Arrows              | Scroll up or down.                                                                                 |
| 7     | Forms and Favorites | Quickly find and print frequently used online forms.                                               |

| Touch |                  | То                                                                                                    |
|-------|------------------|----------------------------------------------------------------------------------------------------|
| 8     | Menu icon        | Access the printer menus.                                                                                                    |
|       |                  | Note: The menus are available only when the printer is in Ready state.                                                                 |
| 9     | Bookmarks        | Create, organize, and save a set of bookmarks (URL) into a tree view of folders and file links.                                        |
|       |                  | <b>Note:</b> The tree view supports only bookmarks created from this function, and not from any other application.                     |
| 10    | USB Drive        | View, select, print, scan, or e-mail photos and documents from a flash drive.                                                          |
|       |                  | <b>Note:</b> This icon appears only when you return to the home screen while a memory card or flash drive is connected to the printer. |
| 11    | Held Jobs        | Display all current held jobs.                                                                                                    |
| 12    | Status/Supplies  | Show a warning or error message whenever the printer requires intervention to continue processing.                                     |
|       |                  | Access the messages screen for more information on the message, and how to clear it.                                                   |
| 13    | Tips             | Open a context-sensitive Help dialog.                                                                                                  |
| 14    | Search held jobs | Search for one or more of the following items:                                                                                         |
|       |                  | User name for held or confidential print jobs                                                                                          |
|       |                  | Job names for held jobs, excluding confidential print jobs                                                                             |
|       |                  | Profile names                                                                                                    |
|       |                  | Bookmark container or print job names                                                                                                  |
|       |                  | USB container or print job names for supported file types                                                                              |

#### **Features**

| Feature                            | Description                                                                                                    |
|------------------------------------|----------------------------------------------------------------------------------------------------|
| Menu trail line                    | A menu trail line is located at the top of each menu screen. This feature shows                                                                                                    |
| Example:                           | the path taken to arrive at the current menu.                                                                                                    |
| Menus > Settings > Copy Settings > | Touch any of the underlined words to return to that menu.                                                                                                    |
| Number of Copies                   | Number of Copies is not underlined because it is the current screen. If you touch an underlined word on the "Number of Copies" screen before the number of copies is set and saved, then the selection is not saved, and it does not become the default setting. |
| Attendance message alert           | If an attendance message affects a function, then this icon appears and the red indicator light blinks.                                                                                                    |
| Warning                            | If an error condition occurs, then this icon appears.                                                                                                    |
| <u>.</u>                           |                                                                                                    |

| Feature                                     | Description                                                                                                    |
|---------------------------------------------|----------------------------------------------------------------------------------------------------|
| Status message bar                          | <ul> <li>Show the current printer status such as <b>Ready</b> or <b>Busy</b>.</li> <li>Show printer conditions such as <b>Toner Low</b> or <b>Cartridge Low</b>.</li> <li>Show intervention messages so the printer can continue processing.</li> </ul>                                                                              |
| Printer IP address Example: 123.123.123.123 | The IP address of your network printer is located at the upper left corner of the home screen and appears as four sets of numbers separated by periods. You can use the IP address when accessing the Embedded Web Server so you can view and remotely configure printer settings even when you are not physically near the printer. |

# Using the touch-screen buttons

**Note:** Your home screen, icons, and buttons may vary, depending on your home screen customization settings, administrative setup, and active embedded solutions.

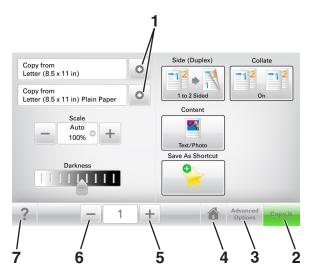

|   | Touch            | То                                    |
|---|------------------|---------------------------------------|
| 1 | Arrows           | View a list of options.               |
| 2 | Copy It          | Print a copy.                         |
| 3 | Advanced Options | Select a copy option.                 |
| 4 | Home             | Go to the home screen.                |
| 5 | Increase         | Select a higher value.                |
| 6 | Decrease         | Select a lower value.                 |
| 7 | Tips             | Open a context-sensitive Help dialog. |

#### Other touch-screen buttons

| Touch  | То                                                                      |
|--------|-------------------------------------------------------------------------|
| Accept | Save a setting.                                                         |
|        |                                                                         |
| Cancel | Cancel an action or a selection.                                        |
|        | Exit a screen and return to the previous screen without saving changes. |
| Reset  | Reset values on the screen.                                             |
|        |                                                                         |

# Setting up and using the home screen applications

#### Notes:

- Your home screen may vary depending on your home screen customization settings, administrative setup, and active applications. Some applications are supported only in some printer models.
- There may be additional solutions and applications available for purchase. For more information, go to http://support.lexmark.com or contact the place where you purchased the printer.

# Finding the IP address of the computer

#### For Windows users

- 1 In the Run dialog box, type cmd to open the command prompt.
- 2 Type ipconfig, and then look for the IP address.

#### For Macintosh users

- **1** From System Preferences in the Apple menu, select **Network**.
- 2 Select your connection type, and then click **Advanced** > **TCP/IP**.
- 3 Look for the IP address.

# Finding the IP address of the printer

**Note:** Make sure your printer is connected to a network or to a print server.

You can find the printer IP address:

- From the top left corner of the printer home screen.
- From the TCP/IP section in the Network/Ports menu.
- By printing a network setup page or menu settings page, and then finding the TCP/IP section.

Note: An IP address appears as four sets of numbers separated by periods, such as 123.123.123.

# Accessing the Embedded Web Server

The Embedded Web Server is the printer Web page that lets you view and remotely configure printer settings even when you are not physically near the printer.

- **1** Obtain the printer IP address:
  - From the printer control panel home screen
  - From the TCP/IP section in the Network/Ports menu
  - By printing a network setup page or menu settings page, and then finding the TCP/IP section

Note: An IP address appears as four sets of numbers separated by periods, such as 123.123.123.123.

- 2 Open a Web browser, and then type the printer IP address in the address field.
- 3 Press Enter.

Note: If you are using a proxy server, then temporarily disable it to load the Web page correctly.

# **Customizing the home screen**

1 Open a Web browser, and then type the printer IP address in the address field.

**Note:** View the printer IP address on the printer home screen. The IP address appears as four sets of numbers separated by periods, such as 123.123.123.

- **2** Do one or more of the following:
  - Show or hide the icons of basic printer functions.
    - a Click Settings > General Settings > Home screen customization.
    - **b** Select the check boxes to specify which icons appear on the home screen.

**Note:** If you clear a check box beside an icon, then the icon does not appear on the home screen.

- c Click Submit.
- Customize the icon for an application. For more information, see <u>"Finding information about the home screen applications" on page 22 or see the documentation that came with the application.</u>

# Understanding the different applications

| Use                 | То                                                                                                    |
|---------------------|----------------------------------------------------------------------------------------------------|
| Card Copy           | Scan and print both sides of a card on a single page. For more information, see <u>"Setting up Card Copy"</u> on page 23.                                                |
| Fax                 | Scan a document, and then send it to a fax number. For more information, see <u>"Faxing" on page 103</u> .                                                               |
| Forms and Favorites | Quickly find and print frequently used online forms directly from the printer home screen. For more information, see <u>"Setting up Forms and Favorites"</u> on page 22. |
| Multi Send          | Scan a document, and then send it to multiple destinations. For more information, see <u>"Setting up Multi Send" on page 24</u> .                                        |
| MyShortcut          | Create shortcuts directly on the printer home screen. For more information, see <u>"Using MyShortcut"</u> on page 23.                                                    |
| Scan to E-mail      | Scan a document, and then send it to an e-mail address. For more information, see <u>"E-mailing"</u> on page 96.                                                         |
| Scan to Computer    | Scan a document, and then save it to a predefined folder on a host computer. For more information, see <u>"Setting up Scan to Computer" on page 127</u> .                |
| Scan to FTP         | Scan documents directly to a File Transfer Protocol (FTP) server. For more information, see<br><u>"Scanning to an FTP address" on page 124.</u>                          |
| Scan to Network     | Scan a document, and then send it to a network shared folder. For more information, see "Setting up Scan to Network" on page 24.                                         |

# Activating the home screen applications

#### Finding information about the home screen applications

Your printer comes with preinstalled home screen applications. Before you can use these applications, you must first activate and set up these applications using the Embedded Web Server. For more information on accessing the Embedded Web Server, see "Accessing the Embedded Web Server" on page 20.

For more information on configuring and using the home screen applications, do the following:

- 1 Go to <a href="http://support.lexmark.com">http://support.lexmark.com</a>.
- 2 Click **Software Solutions**, and then select either of the following:
  - Scan to Network—This lets you find information about the Scan to Network application.
  - Other Applications—This lets you find information about the other applications.
- 3 Click the Manuals tab, and then select the document for the home screen application.

#### **Setting up Forms and Favorites**

**Note:** A later version of this *User's Guide* may contain a direct link to the *Administrator's Guide* of this application. To check for updates of this *User's Guide*, go to <a href="http://support.lexmark.com">http://support.lexmark.com</a>.

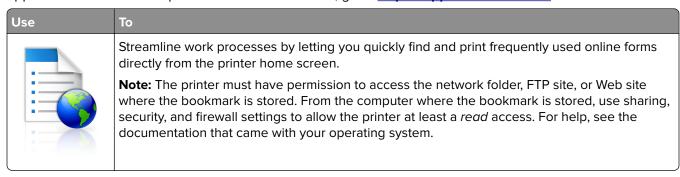

1 Open a Web browser, and then type the printer IP address in the address field.

**Note:** View the printer IP address on the printer home screen. The IP address appears as four sets of numbers separated by periods, such as 123.123.123.

- 2 Click Settings > Apps > Apps Management > Forms and Favorites.
- **3** Click **Add**, and then customize the settings.

#### Notes:

- See the mouse-over help beside each field for a description of the setting.
- To make sure the location settings of the bookmark are correct, type the correct IP address of the host computer where the bookmark is located. For more information on obtaining the IP address of the host computer, see "Finding the IP address of the computer" on page 20.
- Make sure the printer has access rights to the folder where the bookmark is located.

#### 4 Click Apply.

To use the application, touch **Forms and Favorites** on the printer home screen, and then navigate through form categories, or search for forms based on a form number, name, or description.

#### **Setting up Card Copy**

**Note:** A later version of this *User's Guide* may contain a direct link to the *Administrator's Guide* of this application. To check for updates of this *User's Guide*, go to <a href="http://support.lexmark.com">http://support.lexmark.com</a>.

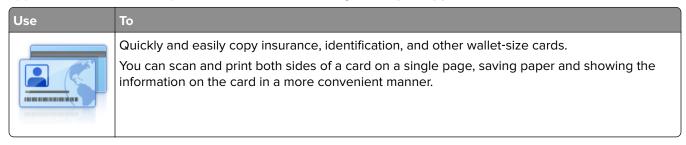

1 Open a Web browser, and then type the printer IP address in the address field.

**Note:** View the printer IP address on the printer home screen. The IP address appears as four sets of numbers separated by periods, such as 123.123.123.

- 2 Click Settings > Apps > Apps Management > Card Copy.
- **3** Change the default scanning options, if necessary.
  - **Default tray**—Select the default tray to be used for printing scan images.
  - **Default number of copies**—Specify the number of copies that should automatically print when the application is used.
  - Default contrast setting—Specify a setting to increase or decrease the level of contrast when a copy
    of the scanned card is printed. Select Best for Content if you want the printer to adjust the contrast
    automatically.
  - Default scale setting—Set the size of the scanned card when printed. The default setting is 100% (full size).
  - Resolution setting—Adjust the quality of the scanned card.

#### Notes:

- When scanning a card, make sure the scan resolution is not more than 200 dpi for color, and 400 dpi for black and white.
- When scanning multiple cards, make sure the scan resolution is not more than 150 dpi for color, and 300 dpi for black and white.
- Print Borders—Select the check box to print the scan image with a border around it.

#### 4 Click Apply.

To use the application, touch **Card Copy** on the printer home screen, and then follow the instructions.

#### **Using MyShortcut**

**Note:** A later version of this *User's Guide* may contain a direct link to the *Administrator's Guide* of this application. To check for updates of this *User's Guide*, go to <a href="http://support.lexmark.com">http://support.lexmark.com</a>.

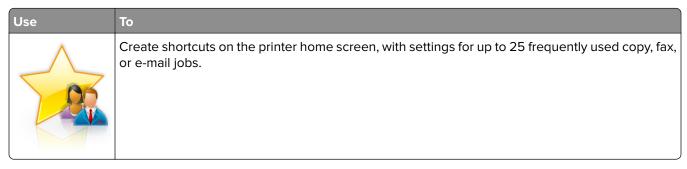

To use the application, touch **MyShortcut**, and then follow the instructions on the printer display.

#### Setting up Multi Send

**Note:** A later version of this *User's Guide* may contain a direct link to the *Administrator's Guide* of this application. To check for updates of this *User's Guide*, go to <a href="http://support.lexmark.com">http://support.lexmark.com</a>.

| Use | То                                                                            |
|-----|-------------------------------------------------------------------------------|
|     | Scan a document, and then send the scanned document to multiple destinations. |
| A   | Note: Make sure there is enough space in the printer hard disk.               |

**1** Open a Web browser, and then type the printer IP address in the address field.

**Note:** View the printer IP address on the printer home screen. The printer IP address appears as four sets of numbers separated by periods, such as 123.123.123.

- 2 Click Settings > Apps > Apps Management > Multi Send.
- **3** From the Profiles section, click **Add**, and then customize the settings.

#### **Notes:**

- See the mouse-over help beside each field for a description of the setting.
- If you select **FTP** or **Share Folder** as a destination, then make sure the location settings of the destination are correct. Type the correct IP address of the host computer where the specified destination is located. For more information on obtaining the IP address of the host computer, see <u>"Finding the IP address of the computer" on page 20.</u>

#### 4 Click Apply.

To use the application, touch **Multi Send** on the printer home screen, and then follow the instructions on the printer display.

#### **Setting up Scan to Network**

**Note:** A later version of this *User's Guide* may contain a direct link to the *Administrator's Guide* of this application. To check for updates of this *User's Guide*, go to <a href="http://support.lexmark.com">http://support.lexmark.com</a>.

# Scan a document and send it to a shared network folder. You can define up to 30 unique folder destinations. Notes: The printer must have permission to write to the destinations. From the computer where the destination is specified, use sharing, security, and firewall settings to allow the printer at least a write access. For help, see the documentation that came with your operating system. The Scan to Network icon appears only when one or more destinations are defined.

1 Open a Web browser, and then type the printer IP address in the address field.

**Note:** View the printer IP address on the printer home screen. The IP address appears as four sets of numbers separated by periods, such as 123.123.123.

- **2** Do either of the following:
  - Click Set up Scan to Network > Click here.
  - Click Settings > Apps > Apps Management > Scan to Network.
- **3** Specify the destinations, and then customize the settings.

#### Notes:

- See the mouse-over help beside some of the fields for a description of the setting.
- To make sure the location settings of the destination are correct, type the correct IP address of the
  host computer where the specified destination is located. For more information on obtaining the IP
  address of the host computer, see "Finding the IP address of the computer" on page 20.
- Make sure the printer has access rights to the folder where the specified destination is located.

#### 4 Click Apply.

To use the application, touch **Scan to Network** on the printer home screen, and then follow the instructions on the printer display.

# Setting up Remote Operator Panel

This application enables you to interact with the printer control panel even when you are not physically near the network printer. From your computer, you can view the printer status, release held print jobs, create bookmarks, and do other print-related tasks.

1 Open a Web browser, and then type the printer IP address in the address field.

**Note:** View the printer IP address on the printer home screen. The IP address appears as four sets of numbers separated by periods, such as 123.123.123.

- 2 Click Settings > Remote Operator Panel Settings.
- **3** Select the **Enable** check box, and then customize the settings.
- 4 Click Submit.

To use the application, click Remote Operator Panel > Launch VNC Applet.

# **Exporting and importing a configuration**

You can export configuration settings into a text file, and then import the file to apply the settings to other printers.

1 Open a Web browser, and then type the printer IP address in the address field.

**Note:** View the printer IP address on the printer home screen. The IP address appears as four sets of numbers separated by periods, such as 123.123.123.

- **2** To export or import a configuration for one application, do the following:
  - a Click Settings > Apps > Apps Management.
  - **b** From the list of installed applications, click the name of the application you want to configure.
  - **c** Click **Configure**, and then do either of the following:
    - To export a configuration to a file, click **Export**, and then follow the instructions on the computer screen to save the configuration file.

#### Notes:

- When saving the configuration file, you can type a unique file name or use the default name.
- If a "JVM Out of Memory" error occurs, then repeat the export process until the configuration file is saved.
- To import a configuration from a file, click **Import**, and then browse to the saved configuration file that was exported from a previously configured printer.

#### Notes:

- Before importing the configuration file, you can choose to preview it first or load it directly.
- If a timeout occurs and a blank screen appears, then refresh the Web browser, and then click Apply.
- **3** To export or import a configuration for multiple applications, do the following:
  - a Click Settings > Import/Export.
  - **b** Do either of the following:
    - To export a configuration file, click **Export Embedded Solutions Settings File**, and then follow the instructions on the computer screen to save the configuration file.
    - To import a configuration file, do the following:
      - 1 Click **Import Embedded Solutions Settings File** > **Choose File**, and then browse to the saved configuration file that was exported from a previously configured printer.
      - 2 Click Submit.

# **Additional printer setup**

# **Installing internal options**

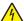

**CAUTION—SHOCK HAZARD:** If you are accessing the controller board or installing optional hardware or memory devices sometime after setting up the printer, then turn the printer off, and unplug the power cord from the electrical outlet before continuing. If you have any other devices attached to the printer, then turn them off as well, and unplug any cables going into the printer.

#### **Available internal options**

- Memory card
  - DDR3 DIMM
  - Flash memory
    - Fonts
    - Firmware

Forms Barcode

Prescribe

**IPDS** 

Printcryption

- Printer hard disk
- Lexmark<sup>TM</sup> Internal Solutions Ports (ISP)
  - Parallel 1284-B interface
  - MarkNet N8130 10/100 fiber interface
  - MarkNet N8350 802.11 b/g/n Wireless Print Server
  - RS-232-C serial interface

#### Accessing the controller board

4

**CAUTION—SHOCK HAZARD:** If you are accessing the controller board or installing optional hardware or memory devices sometime after setting up the printer, then turn the printer off, and unplug the power cord from the electrical outlet before continuing. If you have any other devices attached to the printer, then turn them off as well, and unplug any cables going into the printer.

**1** Open the controller board access door.

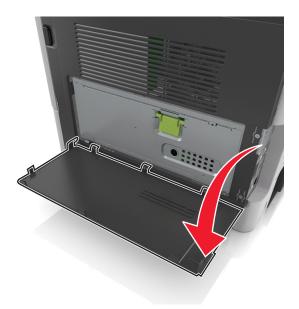

**2** Open the controller board shield using the green handle.

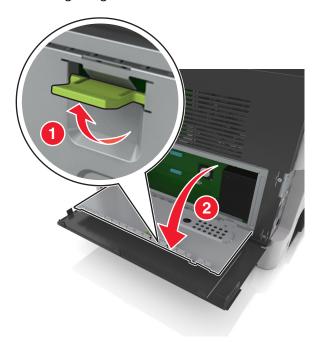

**3** Use the following illustration to locate the appropriate connector.

**Warning—Potential Damage:** Controller board electronic components are easily damaged by static electricity. Touch something metal on the printer before touching any controller board electronic components or connectors.

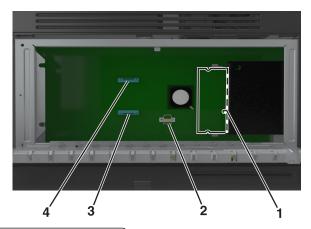

| 1 | Memory card connector                     |
|---|-------------------------------------------|
| 2 | Option card connector                     |
| 3 | Printer hard disk connector               |
| 4 | Lexmark Internal Solutions Port connector |

4 Close the shield, and then the access door.

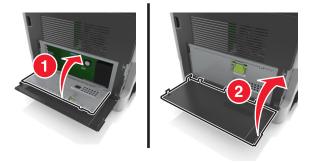

#### Installing a memory card

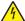

**CAUTION—SHOCK HAZARD:** If you are accessing the controller board or installing optional hardware or memory devices sometime after setting up the printer, then turn the printer off, and unplug the power cord from the electrical outlet before continuing. If you have any other devices attached to the printer, then turn them off as well, and unplug any cables going into the printer.

**Warning—Potential Damage:** Controller board electronic components are easily damaged by static electricity. Touch something metal on the printer before touching any controller board electronic components or connectors.

Note: An optional memory card can be purchased separately and attached to the controller board.

- 1 Access the controller board.
  For more information, see "Accessing the controller board" on page 28.
- **2** Unpack the memory card.

**Warning—Potential Damage:** Do not touch the connection points along the edge of the card. Doing so may cause damage.

**3** Align the notch (1) on the memory card with the ridge (2) on the connector.

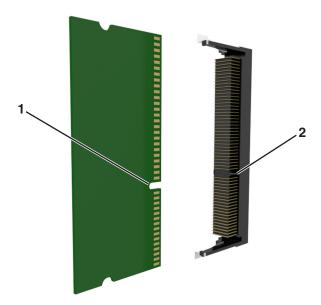

**4** Push the memory card straight into the connector, and then push the card toward the controller board wall until it *clicks* into place.

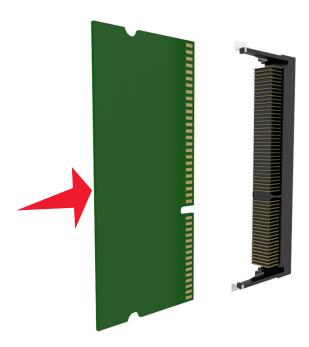

**5** Close the controller board shield, and then the controller board access door.

**Note:** When the printer software and any hardware options are installed, you may need to manually add the options in the printer driver to make them available for print jobs. For more information, see <u>"Adding available options in the print driver" on page 47</u>.

#### Installing an optional card

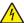

**CAUTION—SHOCK HAZARD:** If you are accessing the controller board or installing optional hardware or memory devices sometime after setting up the printer, then turn the printer off, and unplug the power cord from the electrical outlet before continuing. If you have any other devices attached to the printer, then turn them off as well, and unplug any cables going into the printer.

**Warning—Potential Damage:** Controller board electronic components are easily damaged by static electricity. Touch a metal surface on the printer before touching any controller board electronic components or connectors.

- 1 Access the controller board.
  For more information, see "Accessing the controller board" on page 28.
- **2** Unpack the optional card.
  - **Warning—Potential Damage:** Avoid touching the connection points along the edge of the card. Doing so may cause damage.
- 3 Holding the card by its sides, align the plastic pins (1) on the card with the holes (2) on the controller board.

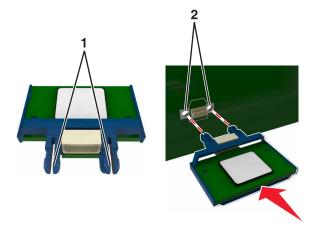

**4** Push the card firmly into place.

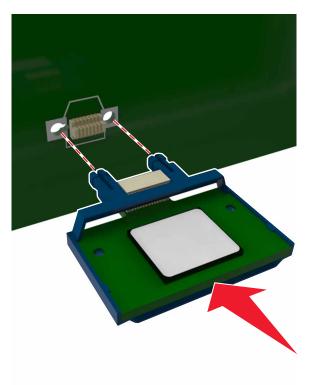

**Warning—Potential Damage:** Improper installation of the card may cause damage to the card and the controller board.

Note: The entire length of the connector on the card must touch and be flush with the controller board.

#### **Installing an Internal Solutions Port**

The controller board supports one optional Lexmark Internal Solutions Port (ISP).

Note: This task requires a flat-head screwdriver.

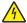

**CAUTION—SHOCK HAZARD:** If you are accessing the controller board or installing optional hardware or memory devices sometime after setting up the printer, then turn the printer off, and unplug the power cord from the electrical outlet before continuing. If you have any other devices attached to the printer, then turn them off as well, and unplug any cables going into the printer.

**Warning—Potential Damage:** Controller board electronic components are easily damaged by static electricity. Touch a metal surface on the printer before touching any controller board electronic components or connectors.

**1** Open the controller board access door.

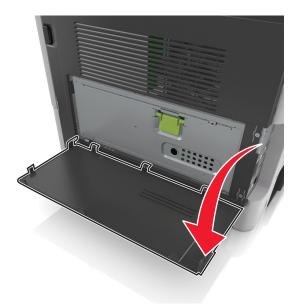

2 Lightly press the stop on the left side of the access door, and then slide the access door to remove it.

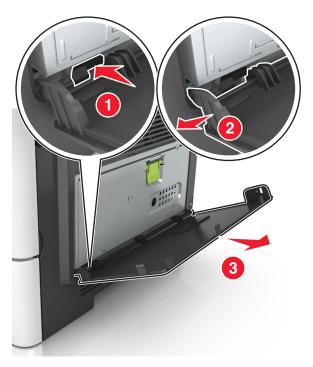

3 Unpack the ISP kit.

Note: Make sure to remove and discard the small cable attached to the white connector.

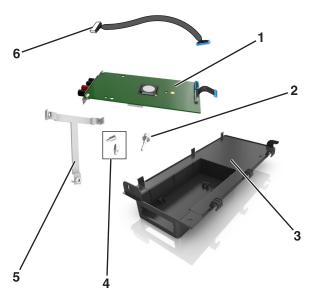

| 1 | ISP solution                                               |
|---|------------------------------------------------------------|
| 2 | Screw to attach the ISP to the bracket                     |
| 3 | ISP exterior cover                                         |
| 4 | Screws to attach the ISP metal bracket to the printer cage |
| 5 | Plastic bracket                                            |
| 6 | Long ISP cable                                             |

Place the plastic bracket inside the ISP exterior cover until it *clicks* into place.

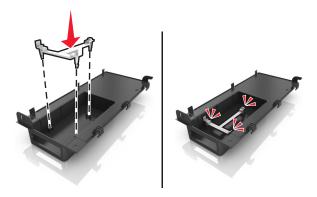

Slide and push the ISP solution into the plastic bracket.

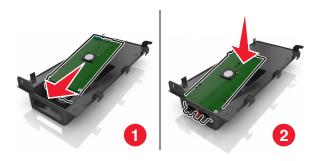

Secure the ISP solution to the plastic bracket using the long screw.

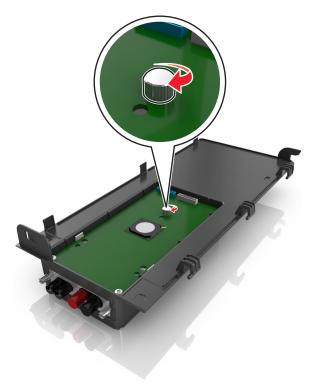

Tighten the two screws on the end of the ISP solution.

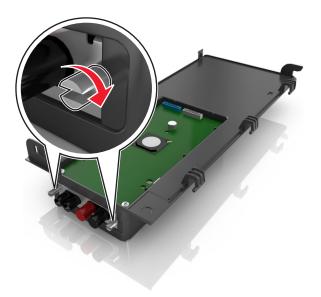

8 Attach the white plug of the ISP solution interface cable into the white receptacle on the ISP.

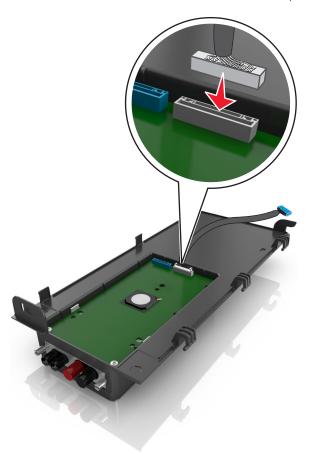

**9** Attach the ISP exterior cover at an angle by inserting the left hinges first.

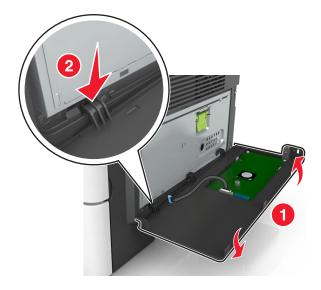

Lower the rest of the cover, and then slide the cover to the right.

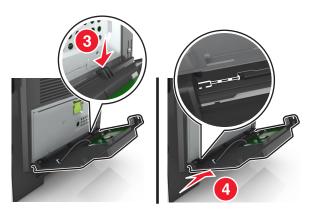

Run the ISP cable through the controller board shield.

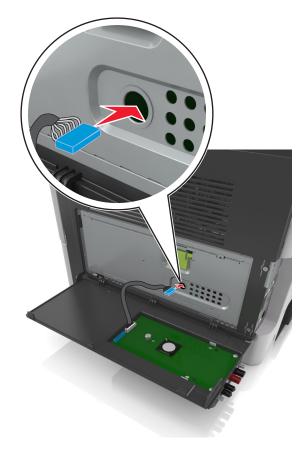

**12** Open the shield using the green handle.

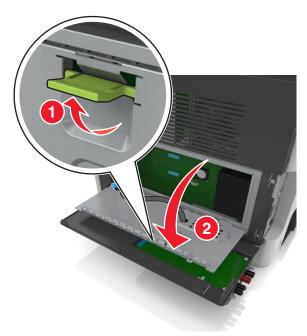

**13** Attach the blue plug of the ISP solution interface cable into the blue receptacle on the controller board.

**Note:** If you have installed a printer hard disk, then you need to remove it. For more information, see <u>"Removing a printer hard disk" on page 42</u>. To reinstall the printer hard disk, see <u>"Installing a printer hard disk" on page 39</u>.

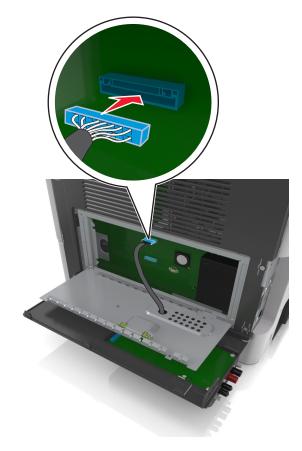

### 14 Close the shield.

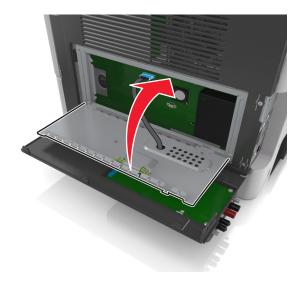

15 Close the ISP exterior cover.

**Note:** When the printer software and any hardware options are installed, it may be necessary to manually add the options in the printer driver to make them available for print jobs. For more information, see <u>"Adding available options in the print driver"</u> on page 47.

## Installing a printer hard disk

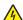

**CAUTION—SHOCK HAZARD:** If you are accessing the controller board or installing optional hardware or memory devices sometime after setting up the printer, then turn the printer off, and unplug the power cord from the electrical outlet before continuing. If you have any other devices attached to the printer, then turn them off as well, and unplug any cables going into the printer.

**Warning—Potential Damage:** Controller board electronic components are easily damaged by static electricity. Touch a metal surface on the printer before touching any controller board electronic components or connectors.

- **1** Access the controller board.

  For more information, see "Accessing the controller board" on page 28.
- 2 Unpack the printer hard disk.
- **3** Install the printer hard disk on the controller board.

**Warning—Potential Damage:** Hold only the edges of the printed circuit board assembly. Do not touch or press on the center of the printer hard disk. Doing so may cause damage.

**a** Using a flat-head screwdriver, loosen the screws.

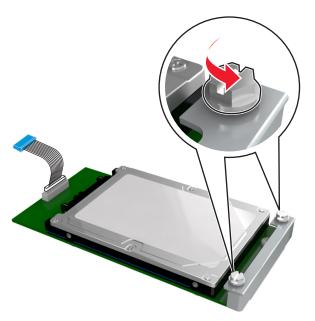

**b** Insert the plug of the printer hard disk interface cable into the receptacle of the controller board.

**Note:** The plug and the receptacle are color-coded blue.

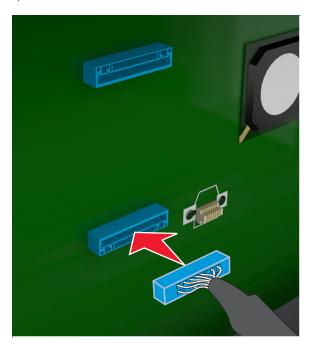

**c** Align the screws on the printer hard disk to the slots on the controller board bracket, and then slide the printer hard disk onto the brackets.

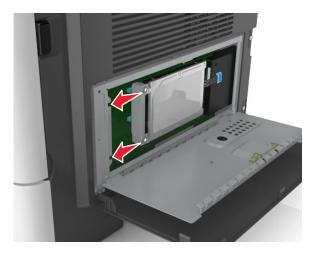

**d** Tighten the two screws.

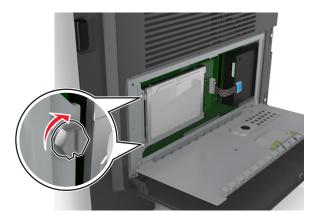

**4** Close the controller board shield, and then close the controller board access door.

**Note:** When the printer software and any hardware options are installed, you may need to manually add the options in the printer driver to make them available for print jobs. For more information, see <u>"Adding available options in the print driver" on page 47</u>.

## Removing a printer hard disk

**Warning—Potential Damage:** Controller board electronic components are easily damaged by static electricity. Touch a metal surface on the printer before touching any controller board electronic components or connectors.

1 Access the controller board.

For more information, see "Accessing the controller board" on page 28.

Note: This task requires a flat-head screwdriver.

2 Loosen the screws that connect the printer hard disk to the controller board bracket.

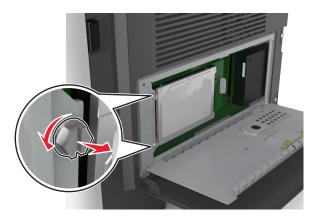

**3** Unplug the printer hard disk interface cable from the receptacle in the controller board, leaving the cable attached to the printer hard disk. To unplug the cable, squeeze the paddle at the plug of the interface cable to disengage the latch before pulling the cable out.

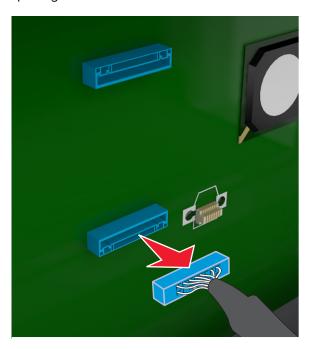

- 4 Hold the printer hard disk by the edges, and then remove it from the printer.
- **5** Close the controller board shield, and then close the access door.

# Installing hardware options

## Order of installation

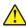

**CAUTION—POTENTIAL INJURY:** The printer weight is greater than 18 kg (40 lb) and requires two or more trained personnel to lift it safely.

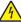

**CAUTION—SHOCK HAZARD:** If you are accessing the controller board or installing optional hardware or memory devices sometime after setting up the printer, then turn the printer off, and unplug the power cord from the electrical outlet before continuing. If you have any other devices attached to the printer, then turn them off as well, and unplug any cables going into the printer.

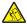

**CAUTION—TIPPING HAZARD:** Floor-mounted configurations require additional furniture for stability. You must use either a printer stand or printer base if you are using multiple input options. If you purchased a multifunction printer (MFP) that scans, copies, and faxes, then you may need additional furniture. For more information, see <a href="https://www.lexmark.com/multifunctionprinters">www.lexmark.com/multifunctionprinters</a>.

Install the printer and any hardware options you have purchased in the following order:

- Printer stand
- Optional 250- or 550-sheet tray
- Printer

For more information on installing a printer stand, optional 250- or 550-sheet tray, or spacer, see the setup sheet that came with the option.

## Installing optional trays

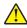

**CAUTION—POTENTIAL INJURY:** The printer weight is greater than 18 kg (40 lb) and requires two or more trained personnel to lift it safely.

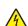

**CAUTION—SHOCK HAZARD:** If you are accessing the controller board or installing optional hardware or memory devices sometime after setting up the printer, then turn the printer off, and unplug the power cord from the electrical outlet before continuing. If you have any other devices attached to the printer, then turn them off as well, and unplug any cables going into the printer.

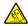

**CAUTION—TIPPING HAZARD:** Floor-mounted configurations require additional furniture for stability. You must use either a printer stand or printer base if you are using multiple input options. If you purchased a multifunction printer (MFP) that scans, copies, and faxes, you may need additional furniture. For more information, see <a href="https://www.lexmark.com/multifunctionprinters">www.lexmark.com/multifunctionprinters</a>.

1 Turn off the printer using the power switch, and then unplug the power cord from the electrical outlet.

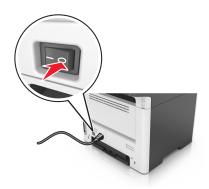

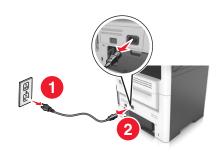

- **2** Unpack the tray, and then remove all packing material.
- **3** Pull out the tray from the base.

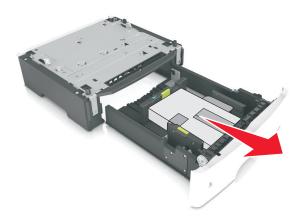

- **4** Remove any packing material from inside the tray.
- **5** Insert the tray into the base.
- **6** Place the tray near the printer.
- **7** Align the printer with the tray, and then slowly lower the printer into place.

**Note:** Optional trays lock together when stacked.

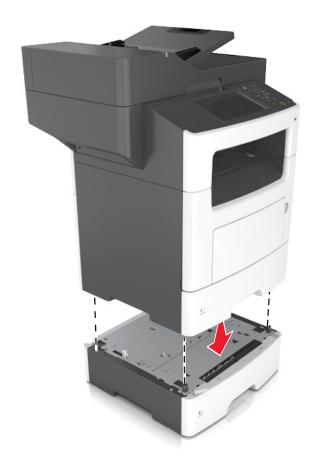

**8** Connect the power cord to the printer, then to a properly grounded electrical outlet, and then turn on the printer.

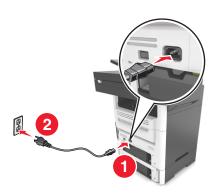

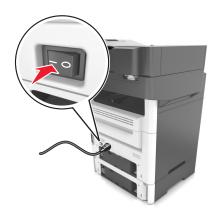

## Notes:

- When the printer software and any hardware options are installed, you may need to manually add the
  options in the printer driver to make them available for print jobs. For more information, see <u>"Adding</u>
  available options in the print driver" on page 47.
- To uninstall the optional trays, slide the latch on the right side of the printer toward the front of the printer until it *clicks* into place, and then remove stacked trays one at a time from the top to the bottom.

# **Attaching cables**

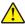

**CAUTION—POTENTIAL INJURY:** Do not use the fax feature during a lightning storm. Do not set up this product or make any electrical or cabling connections, such as the fax feature, power cord, or telephone, during a lightning storm.

Connect the printer to the computer using a USB cable or to the network using an Ethernet cable.

Make sure to match the following:

- The USB symbol on the cable with the USB symbol on the printer
- The appropriate Ethernet cable with the Ethernet port

**Warning—Potential Damage:** Do not touch the USB cable, any network adapter, or the printer in the area shown while actively printing or scanning. Loss of data or a malfunction can occur.

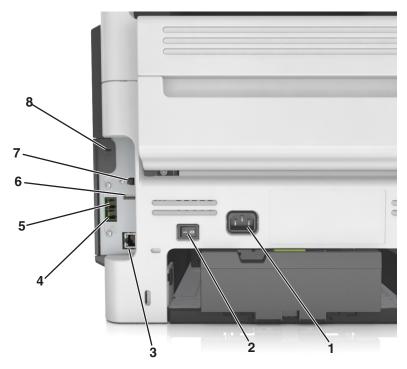

|   | Use the                   | То                                                                                                    |
|---|---------------------------|----------------------------------------------------------------------------------------------------|
| 1 | Printer power cord socket | Connect the printer to a properly grounded electrical outlet.                                                                                                    |
| 2 | Power switch              | Turn the printer on or off.                                                                                                    |
| 3 | Ethernet port             | Connect the printer to an Ethernet network.                                                                                                    |
| 4 | EXT port                  | Connect additional devices (telephone or answering machine) to the printer and the telephone line. Use this port if you do not have a dedicated fax line for the printer and if this connection method is supported in your country or region.  Note: Remove the adapter plug to access the port. |
| 5 | LINE port                 | Connect the printer to an active telephone line through a standard wall jack (RJ-11), DSL filter, or VoIP adapter, or any other adapter that allows you to access the telephone line to send and receive faxes.                                                                                   |
| 6 | USB port                  | Attach a supported printer keyboard.                                                                                                    |

|   | Use the          | То                                                   |
|---|------------------|------------------------------------------------------|
| 7 | USB printer port | Connect the printer to a computer.                   |
| 8 | Security slot    | Attach a lock that will secure the printer in place. |

# Setting up the printer software

## Installing the printer software

- 1 Obtain a copy of the software installer package.
  - From the software CD that came with your printer.
  - Go to <a href="http://support.lexmark.com">http://support.lexmark.com</a>, and then select your printer and operating system.
- **2** Run the installer, and then follow the instructions on the computer screen.
- 3 For Macintosh users, add the printer.

Note: Obtain the printer IP address from the TCP/IP section in the Network/Ports menu.

## Adding available options in the print driver

## For Windows users

- 1 Open the printers folder.
- **2** Select the printer you want to update, and then do the following:
  - For Windows 7 or later, select **Printer properties**.
  - For earlier versions, select **Properties**.
- 3 Navigate to the Configuration tab, and then select **Update Now Ask Printer**.
- **4** Apply the changes.

### For Macintosh users

- 1 From System Preferences in the Apple menu, navigate to your printer, and then select **Options & Supplies**.
- **2** Navigate to the list of hardware options, and then add any installed options.
- **3** Apply the changes.

# **Networking**

#### Notes:

 Purchase a MarkNet<sup>TM</sup> N8350 wireless network adapter before setting up the printer on a wireless network. For information on installing the wireless network adapter, see the instruction sheet that came with the adapter.

• A Service Set Identifier (SSID) is a name assigned to a wireless network. Wired Equivalent Privacy (WEP), Wi-Fi Protected Access (WPA), WPA2, and 802.1X-RADIUS are types of security used on a network.

## Preparing to set up the printer on an Ethernet network

To configure your printer to connect to an Ethernet network, organize the following information before you begin:

**Note:** If your network automatically assigns IP addresses to computers and printers, continue on to installing the printer.

- A valid, unique IP address for the printer to use on the network
- The network gateway
- The network mask
- A nickname for the printer (optional)

**Note:** A printer nickname can make it easier for you to identify your printer on the network. You can choose to use the default printer nickname, or assign a name that is easier for you to remember.

You will need an Ethernet cable to connect the printer to the network and an available port where the printer can physically connect to the network. Use a new network cable when possible to avoid potential problems caused by a damaged cable.

## Preparing to set up the printer on a wireless network

#### Notes:

- Make sure your wireless network adapter is installed in your printer and working properly. For more
  information, see the instruction sheet that came with the wireless network adapter.
- Make sure your access point (wireless router) is turned on and is working properly.

Make sure you have the following information before setting up the printer on a wireless network:

- **SSID**—The SSID is also referred to as the network name.
- Wireless Mode (or Network Mode)—The mode is either infrastructure or ad hoc.
- Channel (for ad hoc networks)—The channel defaults to automatic for infrastructure networks.

Some ad hoc networks will also require the automatic setting. Check with your system support person if you are not sure which channel to select.

- Security Method—There are four basic options for Security Method:
  - WEP key

If your network uses more than one WEP key, then enter up to four in the provided spaces. Select the key currently in use on the network by selecting the default WEP transmit key.

- WPA or WPA2 preshared key or passphrase

WPA includes encryption as an additional layer of security. The choices are AES or TKIP. Encryption must be set for the same type on the router and on the printer, or the printer will not be able to communicate on the network.

- 802.1X-RADIUS

If you are installing the printer on an 802.1X network, then you may need the following:

- Authentication type
- Inner authentication type
- 802.1X user name and password
- Certificates
- No security

If your wireless network does not use any type of security, then you will not have any security information.

**Note:** We do not recommend using an unsecured wireless network.

#### Notes:

- If you do not know the SSID of the network that your computer is connected to, then launch the wireless
  utility of the computer network adapter, and then look for the network name. If you cannot find the SSID
  or the security information for your network, then see the documentation that came with the access
  point, or contact your system support person.
- To find the WPA/WPA2 preshared key or passphrase for the wireless network, see the documentation
  that came with the access point, see the Embedded Web Server associated with the access point, or
  consult your system support person.

## Connecting the printer using the Wireless Setup Wizard

Before you begin, make sure that:

- A wireless network adapter is installed in the printer and is working properly. For more information, see the instruction sheet that came with the wireless network adapter.
- An Ethernet cable is disconnected from the printer.
- Active NIC is set to Auto. To set this to Auto, navigate to:

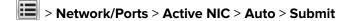

Note: Make sure to turn off the printer, then wait for at least five seconds, and then turn the printer back on.

**1** From the printer control panel, navigate to:

> Network/Ports > Network [x] > Network [x] Setup > Wireless > Wireless Connection Setup

**2** Select a wireless connection setup.

| Use                   | То                                                                          |
|-----------------------|-----------------------------------------------------------------------------|
| Search for networks   | Show available wireless connections.                                        |
|                       | <b>Note:</b> This menu item shows all broadcast secured or unsecured SSIDs. |
| Enter a network name  | Manually type the SSID.                                                     |
|                       | Note: Make sure to type the correct SSID.                                   |
| Wi-Fi Protected Setup | Connect the printer to a wireless network using Wi-Fi Protected Setup.      |

**3** Follow the instructions on the printer display.

## Connecting the printer to a wireless network using Wi-Fi Protected Setup

Before you begin, make sure that:

- The access point (wireless router) is Wi-Fi Protected Setup (WPS) certified or WPS-compatible. For more information, see the documentation that came with your access point.
- A wireless network adapter installed in your printer is attached and working properly. For more information, see the instruction sheet that came with the wireless network adapter.

## **Using the Push Button Configuration method**

- **1** From the printer control panel, navigate to:
  - > Network/Ports > Network [x] > Network [x] Setup > Wireless > Wireless Connection Setup > Wi-Fi Protected Setup > Start Push Button Method
- **2** Follow the instructions on the printer display.

### Using the Personal Identification Number (PIN) method

- **1** From the printer control panel, navigate to:
  - > Network/Ports > Network [x] > Network [x] Setup > Wireless > Wireless Connection Setup > Wi-Fi Protected Setup > Start PIN Method
- 2 Copy the eight-digit WPS PIN.
- 3 Open a Web browser, and then type the IP address of your access point in the address field.

#### **Notes:**

- The IP address appears as four sets of numbers separated by periods, such as 123.123.123.123.
- If you are using a proxy server, then temporarily disable it to load the Web page correctly.
- **4** Access the WPS settings. For more information, see the documentation that came with your access point.
- **5** Enter the eight-digit PIN, and then save the setting.

# Connecting the printer to a wireless network using the Embedded Web Server

Before you begin, make sure that:

- Your printer is connected temporarily to an Ethernet network.
- A wireless network adapter is installed in your printer and working properly. For more information, see the instruction sheet that came with the wireless network adapter.
- 1 Open a Web browser, and then type the printer IP address in the address field.

#### Notes:

- View the printer IP address on the printer control panel. The IP address appears as four sets of numbers separated by periods, such as 123.123.123.
- If you are using a proxy server, then temporarily disable it to load the Web page correctly.
- 2 Click Settings > Network/Ports > Wireless.
- 3 Modify the settings to match the settings of your access point (wireless router).

**Note:** Make sure to enter the correct SSID, security method, preshared key or passphrase, network mode, and channel.

- 4 Click Submit.
- **5** Turn off the printer, and then disconnect the Ethernet cable. Then wait for at least five seconds, and then turn the printer back on.
- **6** To verify if your printer is connected to the network, print a network setup page. Then in the Network Card [x] section, see if the status is Connected.

## Changing port settings after installing an internal solutions port

#### **Notes:**

- If the printer has a static IP address, then do not change the configuration.
- If the computers are configured to use the network name instead of an IP address, then do not change the configuration.
- If you are adding a wireless internal solutions port (ISP) to a printer previously configured for an Ethernet connection, then disconnect the printer from the Ethernet network.

### For Windows users

- **1** Open the printers folder.
- **2** From the shortcut menu of the printer with the new ISP, open the printer properties.
- **3** Configure the port from the list.
- **4** Update the IP address.
- **5** Apply the changes.

### For Macintosh users

1 From System Preferences in the Apple menu, navigate to the list of printers, and then select + > IP.

- 2 Type the IP address in the address field.
- **3** Apply the changes.

## Setting up serial printing (Windows only)

- **1** Set the parameters in the printer.
  - **a** From the control panel, navigate to the menu for the port settings.
  - **b** Locate the menu for the serial port settings, and then adjust the settings, if necessary.
  - c Apply the changes.
- **2** From your computer, open the printers folder, and then select your printer.
- **3** Open the printer properties, and then select the COM port from the list.
- **4** Set the COM port parameters in Device Manager.

### **Notes:**

- Serial printing reduces printing speed.
- Make sure that the serial cable is connected to the serial port on your printer.

# Verifying printer setup

When all hardware and software options are installed and the printer is turned on, verify that the printer is set up correctly by printing the following:

- **Menu settings page**—Use this page to verify that all printer options are installed correctly. A list of installed options appears toward the bottom of the page. If an option you installed is not listed, then it is not installed correctly. Remove the option, and then install it again.
- Network setup page—If your printer has Ethernet or wireless capability and is attached to a network, then
  print a network setup page to verify the network connection. This page also provides important information
  that aids network printing configuration.

# Printing a menu settings page

From the home screen, navigate to:

> Reports > Menu Settings Page

## Printing a network setup page

If the printer is attached to a network, then print a network setup page to verify the network connection. This page also provides important information that aids network printing configuration.

**1** From the home screen, navigate to:

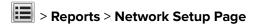

**2** Check the first section of the network setup page, and confirm that the status is **Connected**.

If the status is **Not Connected**, then the LAN drop may not be active, or the network cable may be malfunctioning. Consult a system support person for a solution, and then print another network setup page.

# Loading paper and specialty media

The selection and handling of paper and specialty media can affect how reliably documents print. For more information, see "Avoiding jams" on page 237 and "Storing paper" on page 72.

# Setting the paper size and type

From the home screen, navigate to:

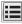

> Paper Menu > Paper Size/Type > select a tray > select the paper size or type > Submit

### **Notes:**

- The Paper Size setting is automatically set according to the position of the paper guides in each tray except the standard 550-sheet tray (Tray 1) and the multipurpose feeder.
- The Paper Size setting for Tray 1 and the multipurpose feeder must be set manually in the Paper Size menu.
- The factory default Paper Type setting is Plain Paper.
- The Paper Type setting must be set manually for all trays.

# **Configuring Universal paper settings**

The Universal paper size is a user-defined setting that lets you print on paper sizes that are not preset in the printer menus.

### **Notes:**

- The smallest supported Universal size is 76.2 x 76.2 mm (3 x 3 inches).
- The largest supported Universal size is 215.9 x 359.92 mm (8.5 x 14.17 inches).
- **1** From the home screen, navigate to:
  - > Paper Menu > Universal Setup > Units of Measure > select the unit of measure >
- 2 Touch Portrait Width or Portrait Height.
- **3** Select the width or height, and then touch

# **Loading trays**

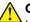

CAUTION—POTENTIAL INJURY: To reduce the risk of equipment instability, load each tray separately. Keep all other trays closed until needed.

1 Pull out the tray completely.

Note: Do not remove trays while a job prints or while Busy appears on the printer display. Doing so may cause a jam.

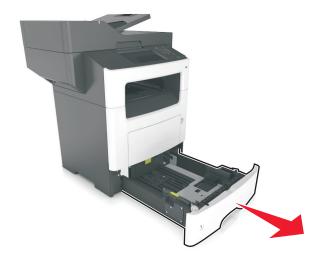

2 Squeeze, and then slide the width guide tab to the correct position for the size of the paper you are loading.

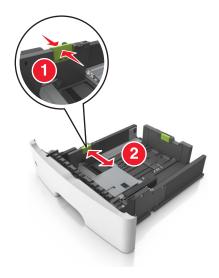

**3** Squeeze, and then slide the length guide tab to the correct position for the size of the paper you are loading.

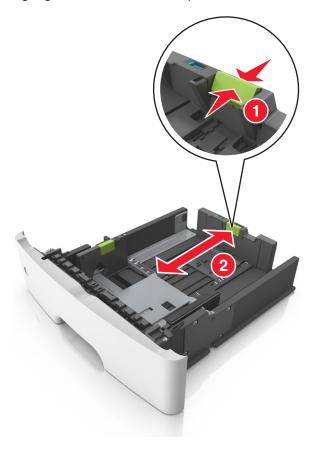

### Notes:

- For some paper sizes like letter, legal, and A4, squeeze, and then slide the length guide tab backward to accommodate their length.
- When loading legal-size paper, the length guide extends beyond the base leaving the paper exposed to dust. To protect the paper from dust, you can purchase a dust cover separately. For more information, contact customer support.
- If you are loading A6-size paper in the standard tray, squeeze, and then slide the length guide tab toward the center of the tray to the A6-size position.
- Make sure the width and length guides are aligned with the paper size indicators on the bottom of the tray.

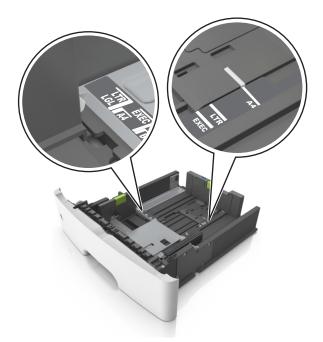

**4** Flex the sheets back and forth to loosen them, and then fan them. Do not fold or crease the paper. Straighten the edges on a level surface.

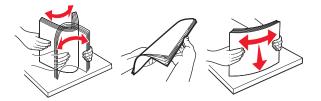

**5** Load the paper stack with the printable side facedown.

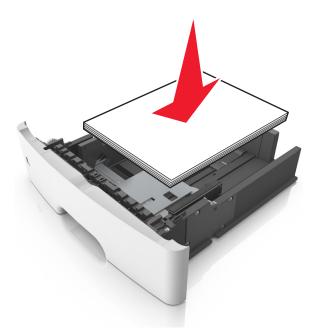

• There are different ways of loading letterhead depending on whether an optional staple finisher is installed or not, and whether two sided printing is needed.

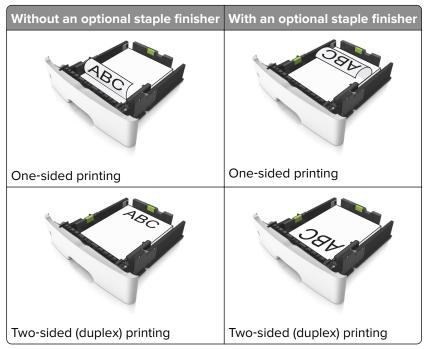

• Make sure the paper is below the maximum paper fill indicator located on the side of the width guide. Overfilling may cause paper jams.

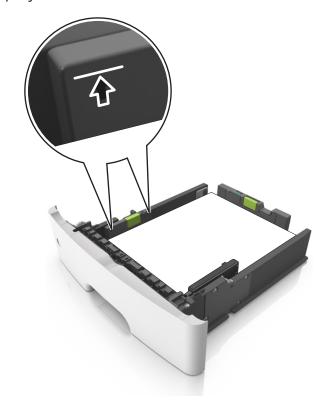

## 6 Insert the tray.

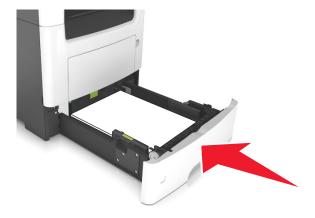

**7** From the printer control panel, set the paper size and paper type in the Paper menu to match the paper loaded in the tray.

**Note:** Set the correct paper size and paper type to avoid paper jams and print quality problems.

# Loading the multipurpose feeder

Use the multipurpose feeder when printing on different paper sizes and types or specialty media, such as card stock, transparencies, paper labels, and envelopes. You can also use it for single-page print jobs on letterhead.

**1** Open the multipurpose feeder.

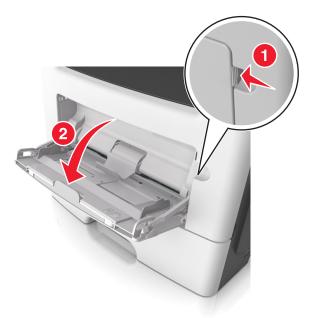

a Pull the multipurpose feeder extender.

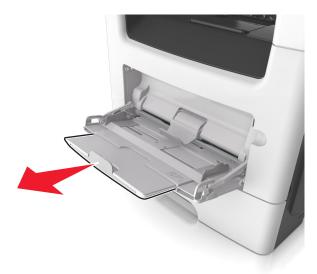

**b** Pull the extender gently so that the multipurpose feeder is fully extended and open.

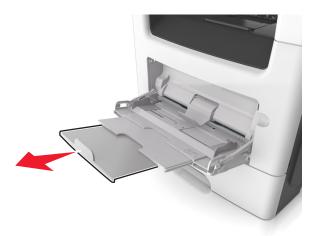

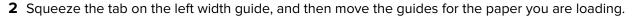

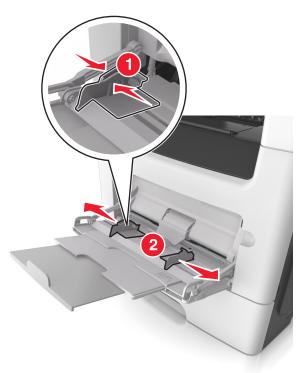

- **3** Prepare the paper or specialty media for loading.
  - Flex sheets of paper back and forth to loosen them, and then fan them. Do not fold or crease the paper. Straighten the edges on a level surface.

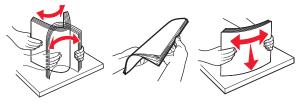

• Hold transparencies by the edges. Flex the stack of transparencies back and forth to loosen them, and then fan them. Straighten the edges on a level surface.

Note: Avoid touching the printable side of the transparencies. Be careful not to scratch them.

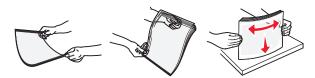

• Flex the stack of envelopes back and forth to loosen them, and then fan them. Straighten the edges on a level surface.

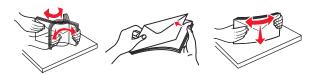

4 Load the paper or specialty media.

### Notes:

- Do not force paper or specialty media into the multipurpose feeder.
- Make sure the paper or specialty media is below the maximum paper fill indicator located on the paper guides. Overfilling may cause paper jams.

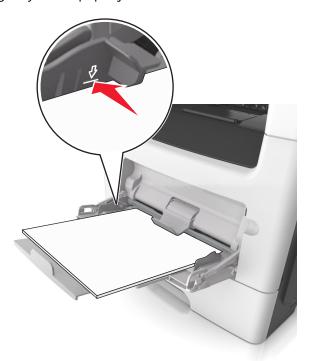

• Load paper, transparencies, and card stock with the recommended printable side faceup and the top edge entering the printer first. For more information on loading transparencies, see the packaging that the transparencies came in.

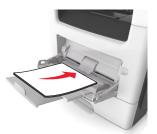

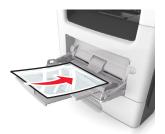

**Note:** When loading A6-size paper, make sure the multipurpose feeder extender rests lightly against the edge of the paper so that the last few sheets of paper remain in place.

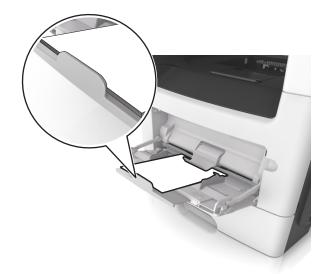

• Load letterhead faceup with the top edge entering the printer first. For two-sided (duplex) printing, load letterhead facedown with the bottom edge entering the printer first.

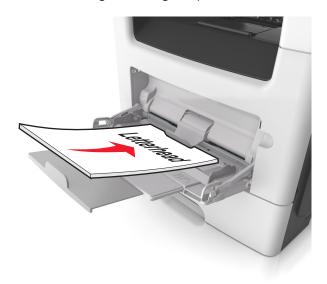

• Load envelopes with the flap on the left side facedown.

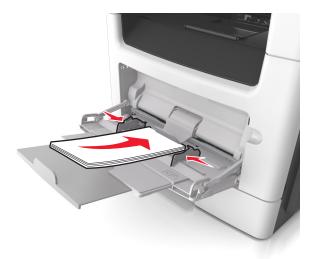

**Warning—Potential Damage:** Never use envelopes with stamps, clasps, snaps, windows, coated linings, or self-stick adhesives. These envelopes may severely damage the printer.

**5** From the printer control panel, set the paper size and paper type in the Paper menu to match the paper or specialty media loaded in the multipurpose feeder.

# Using the standard bin and paper stop

The standard bin holds up to 150 sheets of 20-lb paper. It collects prints facedown. The standard bin includes a paper stop that keeps paper from sliding out the front of the bin as it stacks.

To open the paper stop, pull it so that it flips forward.

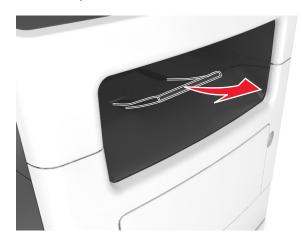

Note: Close the paper stop when moving the printer to another location.

# Linking and unlinking trays

The printer links trays when the specified paper size and type are the same. When a linked tray becomes empty, paper feeds from the next linked tray. To prevent trays from linking, assign a unique custom paper type name.

## Linking and unlinking trays

1 Open a Web browser, and then type the printer IP address in the address field.

#### Notes:

- View the printer IP address on the printer home screen. The IP address appears as four sets of numbers separated by periods, such as 123.123.123.
- If you are using a proxy server, then temporarily disable it to load the Web page correctly.
- 2 Click Settings > Paper Menu.
- **3** Change the paper size and type settings for the trays you are linking.
  - To link trays, make sure the paper size and type for the tray match that of the other tray.
  - To unlink trays, make sure the paper size or type for the tray does *not* match that of the other tray.

### 4 Click Submit.

**Note:** You can also change the paper size and type settings using the printer control panel. For more information, see <u>"Setting the paper size and type" on page 54.</u>

**Warning—Potential Damage:** Paper loaded in the tray should match the paper type name assigned in the printer. The temperature of the fuser varies according to the specified paper type. Printing issues may occur if settings are not properly configured.

## Creating a custom name for a paper type

## **Using the Embedded Web Server**

1 Open a Web browser, and then type the printer IP address in the address field.

### **Notes:**

- View the printer IP address on the printer home screen. The IP address appears as four sets of numbers separated by periods, such as 123.123.123.
- If you are using a proxy server, then temporarily disable it to load the Web page correctly.
- 2 Click Settings > Paper Menu > Custom Names.
- **3** Select a custom name, and then type a custom paper type name.
- 4 Click Submit.
- 5 Click Custom Types, and then verify if the new custom paper type name has replaced the custom name.

## Using the printer control panel

**1** From the home screen, navigate to:

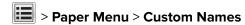

- **2** Select a custom name, and then type a custom paper type name.
- 3 Touch
- 4 Touch Custom Types, and then verify that the new custom paper type name has replaced the custom name.

## Assigning a custom paper type

## **Using the Embedded Web Server**

Assign a custom paper type name to a tray when linking or unlinking trays.

1 Open a Web browser, and then type the printer IP address in the address field.

### **Notes:**

- View the printer IP address on the printer home screen. The IP address appears as four sets of numbers separated by periods, such as 123.123.123.
- If you are using a proxy server, then temporarily disable it to load the Web page correctly.
- 2 Click Settings > Paper Menu > Custom Types.
- **3** Select a custom paper type name, and then select a paper type

**Note:** Paper is the factory default paper type for all user-defined custom names.

4 Click Submit.

## Using the printer control panel

**1** From the home screen, navigate to:

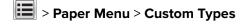

2 Select a custom paper type name, and then select a paper type

Note: Paper is the factory default paper type for all user-defined custom names.

3 Touch .

# Configuring a custom name

### **Using the Embedded Web Server**

1 Open a Web browser, and then type the printer IP address in the address field.

## Notes:

 View the printer IP address on the printer home screen. The IP address appears as four sets of numbers separated by periods, such as 123.123.123.

- If you are using a proxy server, then temporarily disable it to load the Web page correctly.
- 2 Click Settings > Paper Menu > Custom Types.
- 3 Select a custom name you want to configure, then select a paper or specialty media type, and then click Submit.

## Using the printer control panel

**1** From the home screen, navigate to:

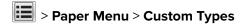

2 Select a custom name you want to configure, and then touch .

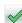

# Paper and specialty media guide

# Using specialty media

## Tips on using letterhead

- Use letterhead designed specifically for laser printers.
- Print samples on the letterhead being considered for use before buying large quantities.
- Before loading letterhead, flex, fan, and straighten the stack to prevent sheets from sticking together.
- Page orientation is important when printing on letterhead. For information on how to load letterhead, see:
  - "Loading trays" on page 54
  - "Loading the multipurpose feeder" on page 59

## Tips on using transparencies

- Print a test page on the transparencies being considered for use before buying large quantities.
- Feed transparencies from the standard tray, or the multipurpose feeder.
- Use transparencies designed specifically for laser printers. Transparencies must be able to withstand temperatures up to 185°C (365°F) without melting, discoloring, offsetting, or releasing hazardous emissions.

**Note:** If the transparency weight is set to Heavy and the transparency texture is set to Rough in the Paper menu, then transparencies can be printed at a temperature up to 195°C (383°F).

- Avoid getting fingerprints on the transparencies to prevent print quality problems.
- Before loading transparencies, flex, fan, and straighten the stack to prevent sheets from sticking together.

# Tips on using envelopes

Print samples on the envelopes being considered for use before buying large quantities.

- Use envelopes designed specifically for laser printers. Check with the manufacturer or vendor to ensure that the envelopes can withstand temperatures up to 230°C (446°F) without sealing, wrinkling, curling excessively, or releasing hazardous emissions.
- For best performance, use envelopes made from 90-g/m² (24-lb bond) paper or 25% cotton. All-cotton envelopes must not exceed 75-g/m² (20-lb bond) weight.
- Use only new envelopes from undamaged packages.
- To optimize performance and minimize jams, do not use envelopes that:
  - Have excessive curl or twist
  - Are stuck together or damaged in any way
  - Have windows, holes, perforations, cutouts, or embossing
  - Have metal clasps, string ties, or folding bars
  - Have an interlocking design
  - Have postage stamps attached
  - Have any exposed adhesive when the flap is in the sealed or closed position

- Have bent corners
- Have rough, cockle, or laid finishes
- Adjust the width guides to fit the width of the envelopes.

**Note:** A combination of high humidity (over 60%) and high printing temperature may wrinkle or seal envelopes.

## Tips on using labels

Print samples on the labels being considered for use before buying large quantities.

Note: Use only paper label sheets. Vinyl, pharmacy, and two-sided labels are not supported.

For more information on label printing, characteristics, and design, see the *Card Stock & Label Guide* available at **http://support.lexmark.com**.

When printing on labels:

- Use labels designed specifically for laser printers. Check with the manufacturer or vendor to verify that:
  - The labels can withstand temperatures up to 230°C (446°F) without sealing, excessive curling, wrinkling, or releasing hazardous emissions.
  - Label adhesives, face sheet (printable stock), and topcoats can withstand up to 25-psi (172-kPa) pressure without delaminating, oozing around the edges, or releasing hazardous fumes.
- Do not use labels with slick backing material.
- Use full label sheets. Partial sheets may cause labels to peel off during printing, resulting in a jam. Partial sheets also contaminate the printer and the cartridge with adhesive, and could void the printer and toner cartridge warranties.
- Do not use labels with exposed adhesive.
- Do not print within 1 mm (0.04 inches) of the edge of the label, of the perforations, or between die-cuts of the label.
- Make sure the adhesive backing does not reach to the edge of the sheet. Zone coating of the adhesive should be at least 1 mm (0.04 inches) away from edges. Adhesive material contaminates the printer and could void the warranty.
- If zone coating of the adhesive is not possible, then remove a 2-mm (0.06-inches) strip on the leading and driver edge, and use a non-oozing adhesive.
- Portrait orientation is recommended, especially when printing bar codes.

## Tips on using card stock

Card stock is heavy, single-ply specialty media. Many of its variable characteristics, such as moisture content, thickness, and texture, can significantly impact print quality. Print samples on the card stock being considered for use before buying large quantities.

- From the Paper menu, set the Paper Type to Card Stock.
- Select the appropriate Paper Texture setting.
- Be aware that preprinting, perforation, and creasing may significantly affect the print quality and cause jams or other paper handling problems.
- Check with the manufacturer or vendor to ensure the card stock can withstand temperatures up to 220°C (446°F) without releasing hazardous emissions.

- Do not use preprinted card stock manufactured with chemicals that may contaminate the printer. Preprinting introduces semi-liquid and volatile components into the printer.
- Use grain short card stock when possible.

# Paper guidelines

Selecting the correct paper or specialty media reduces printing problems. For the best print quality, try a sample of the paper or specialty media before buying large quantities.

## **Paper characteristics**

The following paper characteristics affect print quality and reliability. Consider these characteristics when evaluating new paper stock.

## Weight

The standard printer trays can automatically feed paper weights up to  $90\text{-g/m}^2$  (24-lb) bond grain long paper. The optional trays can automatically feed paper weights up to  $120\text{-g/m}^2$  (32-lb) bond grain long paper. The multipurpose feeder can automatically feed paper weights up to  $163\text{-g/m}^2$  (43-lb) bond grain long paper. Paper lighter than  $60\text{ g/m}^2$  (16 lb) might not be stiff enough to feed properly, causing jams. For best performance, use  $75\text{-g/m}^2$  (20-lb) bond grain long paper. For paper smaller than  $182 \times 257\text{ mm}$  (7.2 x 10.1 inches), it is recommended to use  $90\text{ g/m}^2$  (24 lb) or heavier paper.

Note: Two-sided printing is supported only for 60-90-g/m<sup>2</sup> (16-24-lb) bond paper.

## Curl

Curl is the tendency for paper to curl at its edges. Excessive curl can cause paper feeding problems. Curl can occur after the paper passes through the printer, where it is exposed to high temperatures. Storing paper unwrapped in hot, humid, cold, or dry conditions, even in the trays, can contribute to paper curling prior to printing and can cause feeding problems.

#### **Smoothness**

Paper smoothness directly affects print quality. If paper is too rough, toner cannot fuse to it properly. If paper is too smooth, it can cause paper feeding or print quality issues. Always use paper between 100 and 300 Sheffield points; smoothness between 150–250 Sheffield points produces the best print quality.

## **Moisture content**

The amount of moisture in paper affects both print quality and the ability of the printer to feed the paper correctly. Leave paper in its original wrapper until it is time to use it. This limits the exposure of paper to moisture changes that can degrade its performance.

Condition paper before printing by storing it in its original wrapper in the same environment as the printer for 24–48 hours before printing. Extend the time to several days if the storage or transportation environment is very different from the printer environment. Thick paper may also require a longer conditioning period.

## **Grain direction**

Grain refers to the alignment of the paper fibers in a sheet of paper. Grain is either *grain long*, running the length of the paper, or *grain short*, running the width of the paper.

For 60–90-g/m<sup>2</sup> (16–24-lb) bond paper, grain long paper is recommended.

## **Fiber content**

Most high-quality xerographic paper is made from 100% chemically treated pulped wood. This content provides the paper with a high degree of stability resulting in fewer paper feeding problems and better print quality. Paper containing fibers such as cotton can negatively affect paper handling.

## Unacceptable paper

The following paper types are not recommended for use with the printer:

- Chemically-treated papers used to make copies without carbon paper, also known as carbonless papers, carbonless copy paper (CCP), or no carbon required (NCR) paper
- Preprinted papers with chemicals that may contaminate the printer
- Preprinted papers that can be affected by the temperature in the printer fuser
- Preprinted papers that require a registration (the precise print location on the page) greater or lesser than ±/-2.5 mm (±/-0.10 inch), such as optical character recognition (OCR) forms

In some cases, registration can be adjusted with a software application to successfully print on these forms:

- Coated papers (erasable bond), synthetic papers, thermal papers
- Rough-edged, rough or heavily textured surface papers, or curled papers
- Recycled papers that fail EN12281:2002 (European)
- Paper weighing less than 60 g/m<sup>2</sup> (16 lb)
- Multiple-part forms or documents

# **Selecting paper**

Using the appropriate paper prevents jams and helps ensure trouble-free printing.

To help avoid paper jams and poor print quality:

- Always use new, undamaged paper.
- Before loading paper, know the recommended printable side of the paper. This information is usually indicated on the paper package.
- Do not use paper that has been cut or trimmed by hand.
- Do not mix paper sizes, types, or weights in the same tray; mixing results in jams.
- Do not use coated papers unless they are specifically designed for electrophotographic printing.

# Selecting preprinted forms and letterhead

Use these guidelines when selecting preprinted forms and letterhead:

- Use grain long for 60 to 90 g/m<sup>2</sup> (16 to 24 lb) weight paper.
- Use only forms and letterhead printed using an offset lithographic or engraved printing process.
- Avoid papers with rough or heavily textured surfaces.

Use papers printed with heat-resistant inks designed for use in xerographic copiers. The ink must be able to withstand temperatures up to 230°C (446°F) without melting or releasing hazardous emissions. Use inks that are not affected by the resin in toner. Inks that are oxidation-set or oil-based generally meet these requirements; latex inks might not. When in doubt, contact the paper supplier.

Preprinted papers such as letterhead must be able to withstand temperatures up to 230°C (446°F) without melting or releasing hazardous emissions.

## Using recycled paper and other office papers

As an environmentally conscious company, Lexmark supports the use of recycled office paper produced specifically for use in laser (electrophotographic) printers. In 1998, Lexmark presented to the US government a study demonstrating that recycled paper produced by major mills in the US fed as well as non-recycled paper. However, no blanket statement can be made that *all* recycled paper will feed well.

Lexmark consistently tests its printers with recycled paper (20–100% post-consumer waste) and a variety of test paper from around the world, using chamber tests for different temperature and humidity conditions. Lexmark has found no reason to discourage the use of today's recycled office papers, but generally the following property guidelines apply to recycled paper.

- Low moisture content (4–5%)
- Suitable smoothness (100–200 Sheffield units, or 140–350 Bendtsen units, European)

**Note:** Some much smoother papers (such as premium 24 lb laser papers, 50–90 Sheffield units) and much rougher papers (such as premium cotton papers, 200–300 Sheffield units) have been engineered to work very well in laser printers, despite surface texture. Before using these types of paper, consult your paper supplier.

- Suitable sheet-to-sheet coefficient of friction (0.4–0.6)
- Sufficient bending resistance in the direction of feed

Recycled paper, paper of lower weight (<60 g/m² [16 lb bond]) and/or lower caliper (<3.8 mils [0.1 mm]), and paper that is cut grain-short for portrait (or short-edge) fed printers may have lower bending resistance than is required for reliable paper feeding. Before using these types of paper for laser (electrophotographic) printing, consult your paper supplier. Remember that these are general guidelines only and that paper meeting these guidelines may still cause paper feeding problems in any laser printer (for example, if the paper curls excessively under normal printing conditions).

# Storing paper

Use these paper storage guidelines to help avoid jams and uneven print quality:

- For best results, store paper where the temperature is 21°C (70°F) and the relative humidity is 40 percent. Most label manufacturers recommend printing in a temperature range of 18–24°C (65–75°F) with relative humidity between 40 and 60 percent.
- Store paper in cartons, on a pallet or shelf, rather than on the floor.
- Store individual packages on a flat surface.
- Do not store anything on top of individual paper packages.
- Take paper out of the carton or wrapper only when you are ready to load it in the printer. The carton and wrapper help keep the paper clean, dry, and flat.

# Supported paper sizes, types, and weights

## Supported paper sizes

| Paper size and dimension                                | Standard<br>550-sheet tray | Optional 250-<br>or 550-sheet<br>tray | Multipurpose<br>feeder | ADF      | Scanner<br>glass | Duplex printing |
|---------------------------------------------------------|----------------------------|---------------------------------------|------------------------|----------|------------------|-----------------|
| Business card                                           | х                          | х                                     | х                      | х        | <b>/</b>         | х               |
| 3 x 5                                                   | Х                          | х                                     | <b>√</b> 1             | х        | <b>/</b>         | х               |
| 4 x 6                                                   | х                          | х                                     | <b>√</b> 1             | Х        | <b>/</b>         | х               |
| <b>A4</b> 210 x 297 mm (8.27 x 11.7 in.)                | <b>√</b>                   | <b>✓</b>                              | <b>√</b>               | <b>✓</b> | <b>√</b>         | <b>✓</b>        |
| <b>A5</b><br>148 x 210 mm<br>(5.83 x 8.27 in.)          | <b>√</b>                   | <b>✓</b>                              | <b>√</b>               | <b>✓</b> | <b>✓</b>         | х               |
| <b>A6</b><br>105 x 148 mm<br>(4.13 x 5.83 in.)          | <b>√</b>                   | х                                     | <b>√</b>               | <b>✓</b> | <b>/</b>         | х               |
| JIS B5<br>182 x 257 mm<br>(7.17 x 10.1 in.)             | <b>√</b>                   | <b>✓</b>                              | <b>✓</b>               | <b>✓</b> | <b>/</b>         | х               |
| <b>Letter</b><br>215.9 x 279.4 mm<br>(8.5 x 11 in.)     | <b>√</b>                   | <b>✓</b>                              | <b>✓</b>               | <b>✓</b> | <b>/</b>         | <b>✓</b>        |
| <b>Legal</b> 215.9 x 355.6 mm (8.5 x 14 in.)            | <b>√</b>                   | <b>✓</b>                              | <b>√</b>               | <b>✓</b> | <b>√</b>         | <b>✓</b>        |
| <b>Executive</b> 184.2 x 266.7 mm (7.25 x 10.5 in.)     | <b>√</b>                   | <b>√</b>                              | <b>√</b>               | <b>/</b> | <b>√</b>         | x               |
| Oficio (México)<br>215.9 x 340.4 mm<br>(8.5 x 13.4 in.) | <b>√</b>                   | <b>✓</b>                              | <b>✓</b>               | <b>/</b> | <b>√</b>         | <b>✓</b>        |
| <b>Folio</b> 215.9 x 330.2 mm (8.5 x 13 in.)            | <b>√</b>                   | <b>√</b>                              | <b>✓</b>               | <b>/</b> | <b>√</b>         | <b>✓</b>        |

<sup>&</sup>lt;sup>1</sup> Paper is supported only if the paper size setting is set to Universal.

<sup>&</sup>lt;sup>2</sup> Paper is supported in two-sided (duplex) printing only if the width is at least 210 mm (8.27 in.) and the length is at least 279.4 mm (11 in.). The smallest supported Universal paper size is supported only in the multipurpose feeder.

| Paper size and dimension                                                                        | Standard<br>550-sheet tray | Optional 250-<br>or 550-sheet<br>tray | Multipurpose<br>feeder | ADF      | Scanner<br>glass | Duplex printing |
|-------------------------------------------------------------------------------------------------|----------------------------|---------------------------------------|------------------------|----------|------------------|-----------------|
| <b>Statement</b><br>139.7 x 215.9 mm<br>(5.5 x 8.5 in.)                                         | <b>√</b>                   | <b>✓</b>                              | <b>/</b>               | <b>✓</b> | <b>✓</b>         | х               |
| Universal <sup>2</sup> 76.2 x 127 mm (3 x 5 in.) to 215.9 x 359.92 mm (8.5 x 14.17 in.)         | <b>✓</b>                   | <b>√</b>                              | <b>✓</b>               | <b>✓</b> | <b>✓</b>         | <b>\</b> 2      |
| <b>7 3/4 Envelope</b> (Monarch)<br>98.4 x 190.5 mm<br>(3.875 x 7.5 in.)                         | X                          | x                                     | ✓                      | X        | <b>✓</b>         | X               |
| <b>9 Envelope</b><br>98.4 x 226.1 mm<br>(3.875 x 8.9 in.)                                       | х                          | х                                     | <b>✓</b>               | Х        | <b>✓</b>         | х               |
| <b>10 Envelope</b><br>104.8 x 241.3 mm<br>(4.12 x 9.5 in.)                                      | х                          | х                                     | <b>✓</b>               | Х        | <b>✓</b>         | х               |
| <b>DL Envelope</b><br>110 x 220 mm<br>(4.33 x 8.66 in.)                                         | х                          | х                                     | <b>✓</b>               | х        | <b>✓</b>         | x               |
| <b>C5 Envelope</b><br>162 x 229 mm<br>(6.38 x 9.01 in.)                                         | х                          | х                                     | <b>✓</b>               | х        | <b>✓</b>         | x               |
| <b>B5 Envelope</b><br>176 x 250 mm<br>(6.93 x 9.84 in.)                                         | х                          | х                                     | <b>✓</b>               | х        | <b>✓</b>         | ×               |
| Other Envelope<br>85.7 x 165 mm to<br>215.9 x 355.6 mm<br>(3.375 x 6.50 in. to<br>8.5 x 14 in.) | x                          | x                                     | <b>✓</b>               | х        | <b>√</b>         | х               |

<sup>&</sup>lt;sup>1</sup> Paper is supported only if the paper size setting is set to Universal.

## Supported paper types and weights

Note: Labels, transparencies, envelopes, and card stock always print at a reduced speed.

<sup>&</sup>lt;sup>2</sup> Paper is supported in two-sided (duplex) printing only if the width is at least 210 mm (8.27 in.) and the length is at least 279.4 mm (11 in.). The smallest supported Universal paper size is supported only in the multipurpose feeder.

| Paper type            | Standard<br>550-sheet<br>tray | 250- or<br>550-sheet<br>tray | Multipurpose<br>feeder | Duplex<br>mode | ADF      | Scanner<br>glass |
|-----------------------|-------------------------------|------------------------------|------------------------|----------------|----------|------------------|
| Plain paper           | <b>✓</b>                      | <b>✓</b>                     | <b>✓</b>               | <b>✓</b>       | <b>✓</b> | <b>✓</b>         |
| Card stock            | х                             | х                            | <b>✓</b>               | х              | <b>√</b> | <b>✓</b>         |
| Transparencies        | х                             | <b>√</b> 1                   | <b>√</b>               | х              | <b>✓</b> | <b>√</b>         |
| Recycled              | <b>✓</b>                      | <b>✓</b>                     | <b>√</b>               | <b>✓</b>       | <b>√</b> | <b>√</b>         |
| Paper labels          | <b>✓</b>                      | <b>✓</b>                     | <b>√</b>               | х              | <b>✓</b> | <b>√</b>         |
| Bond                  | х                             | х                            | <b>√</b>               | х              | <b>✓</b> | <b>√</b>         |
| Envelope <sup>2</sup> | <b>✓</b>                      | <b>✓</b>                     | <b>√</b>               | <b>✓</b>       | <b>✓</b> | <b>√</b>         |
| Rough envelope        | х                             | х                            | <b>√</b>               | х              | <b>✓</b> | <b>√</b>         |
| Letterhead            | <b>✓</b>                      | <b>✓</b>                     | <b>✓</b>               | <b>✓</b>       | <b>√</b> | <b>√</b>         |
| Preprinted            | <b>✓</b>                      | <b>✓</b>                     | <b>√</b>               | <b>✓</b>       | <b>✓</b> | <b>√</b>         |
| Colored paper         | <b>✓</b>                      | <b>✓</b>                     | <b>✓</b>               | <b>✓</b>       | <b>✓</b> | <b>√</b>         |
| Light paper           | <b>√</b>                      | <b>✓</b>                     | <b>✓</b>               | <b>✓</b>       | <b>√</b> | <b>√</b>         |
| Heavy paper           | <b>✓</b>                      | <b>✓</b>                     | <b>✓</b>               | <b>✓</b>       | <b>√</b> | <b>√</b>         |
| Rough/Cotton          | <b>✓</b>                      | <b>✓</b>                     | <b>✓</b>               | х              | <b>✓</b> | <b>√</b>         |
| Custom Type [x]       | <b>✓</b>                      | <b>✓</b>                     | <b>✓</b>               | <b>✓</b>       | <b>✓</b> | <b>✓</b>         |

<sup>&</sup>lt;sup>1</sup> Transparencies are supported only in the 250-sheet tray.

## Paper sizes, types, and weights supported by the optional finisher

### Supported paper sizes

| Paper size | Dimensions                    | Staple finisher |
|------------|-------------------------------|-----------------|
| A4         | 210 x 297 mm (8.3 x 11.7 in.) | X               |
| A5         | 148 x 210 mm (5.8 x 8.3 in.)  | X               |
| A6         | 105 x 148 mm (4.1 x 5.8 in.)  | X               |
| JIS B5     | 182 x 257 mm (7.2 x 10.1 in.) | X               |
| Letter     | 216 x 279 mm (8.5 x 11 in.)   | <b>✓</b>        |
| Legal      | 216 x 356 mm (8.5 x 14 in.)   | <b>✓</b>        |
| Executive  | 184 x 267 mm (7.3 x 10.5 in.) | X               |

 $<sup>^{\</sup>rm 2}$  Use envelopes that lie flat when individually placed on a table facedown.

| Paper size               | Dimensions                                                       | Staple finisher |
|--------------------------|------------------------------------------------------------------|-----------------|
| Oficio (México)          | 216 x 340 mm (8.5 x 13.4 in.)                                    | <b>✓</b>        |
| Folio                    | 216 x 330 mm (8.5 x 13 in.)                                      | <b>✓</b>        |
| Statement                | 140 x 216 mm (5.5 x 8.5 in.)                                     | X               |
| Universal                | 105 x 216 mm to 216 x 356 mm<br>(4.13 x 8.5 in. to 8.5 x 14 in.) | x               |
| 7 3/4 Envelope (Monarch) | 98 x 191 mm (3.9 x 7.5 in.)                                      | X               |
| 9 Envelope               | 98 x 225 mm (3.9 x 8.9 in.)                                      | X               |
| 10 Envelope              | 105 x 241 mm (4.1 x 9.5 in.)                                     | X               |
| DL Envelope              | 110 x 220 mm (4.3 x 8.7 in.)                                     | X               |
| C5 Envelope              | 162 x 229 mm (6.38 x 9.01 in.)                                   | X               |
| B5 Envelope              | 176 x 250 mm (6.93 x 9.84 in.)                                   | X               |
| Other Envelope           | 98 x 162 mm (3.9 x 6.4 in.) to 176 x 250 mm (6.9 x 9.8 in.)      | x               |

## Supported paper types and weights

| Paper type      | Staple finisher |
|-----------------|-----------------|
| Plain paper     | ✓               |
| Card stock      | x               |
| Transparencies  | X               |
| Recycled        | ✓               |
| Paper labels    | ✓               |
| Bond            | <b>✓</b>        |
| Envelope        | x               |
| Rough envelope  | x               |
| Letterhead      | ✓               |
| Preprinted      | ✓               |
| Colored paper   | ✓               |
| Light paper     | <b>✓</b>        |
| Heavy paper     | <b>✓</b>        |
| Rough/Cotton    | <b>✓</b>        |
| Custom Type [x] | <b>✓</b>        |

# **Printing**

## **Printing a document**

### **Printing forms**

Use Forms and Favorites to quickly and easily access frequently used forms or other information that is regularly printed. Before you can use this application, first set it up on the printer. For more information, see <u>"Setting up Forms and Favorites" on page 22</u>.

- **1** From the home screen, navigate to:
  - Forms and Favorites > select the form from the list > enter the number of copies > adjust other settings
- 2 Apply the changes.

## Printing from a computer

**Note:** For labels, card stock, and envelopes, set the paper size and type in the printer before sending the print job.

- **1** From the document that you are trying to print, open the Print dialog.
- **2** If necessary, adjust the settings.
- 3 Send the print job.

## Adjusting toner darkness

1 Open a Web browser, and then type the printer IP address in the address field.

### **Notes:**

- View the printer IP address on the printer home screen. The IP address appears as four sets of numbers separated by periods, such as 123.123.123.
- If you are using a proxy server, then temporarily disable it to load the Web page correctly.
- 2 Click Settings > Print Settings > Quality Menu > Toner Darkness.
- 3 Adjust the toner darkness, and then click **Submit**.

### Using the printer control panel

**1** From the home screen, navigate to:

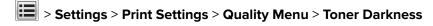

2 Adjust the setting, and then touch Submit.

## Printing from a mobile device

**Note:** Make sure that the printer and mobile device share the same wireless network. For information on configuring the wireless settings of your mobile device, see the documentation that came with the device.

### Printing from a mobile device using Mopria Print Service

Mopria® Print Service is a mobile printing solution for mobile devices running on Android version 4.4 or later. It allows you to print directly to any Mopria-certified printer.

Note: Before printing, make sure that the Mopria Print Service is enabled.

- 1 From the home screen of your mobile device, launch a compatible application.
- **2** Tap **Print**, and then select the printer.
- **3** Send the print job.

## Printing from a mobile device using Google Cloud Print

Google Cloud Print<sup>TM</sup> is a mobile printing service that allows enabled applications on mobile devices to print to any Google Cloud Print-ready printer.

- 1 From the home screen of your mobile device, launch an enabled application.
- **2** Tap **Print**, and then select the printer.
- **3** Send the print job.

## Printing from a mobile device using AirPrint

AirPrint is a mobile printing solution that allows you to print directly from Apple devices to an AirPrint-certified printer.

**Note:** This application is supported only in some Apple devices.

- 1 From the home screen of your mobile device, launch a compatible application.
- **2** Select an item to print, and then tap the share icon.
- **3** Tap **Print**, and then select the printer.
- **4** Send the print job.

## Printing from a mobile device using Lexmark Mobile Print

Lexmark Mobile Print allows you to send documents and images directly to a supported Lexmark printer.

1 Open the document, and then send or share the document to Lexmark Mobile Print.

**Note:** Some third-party applications may not support the send or share feature. For more information, see the documentation that came with the application.

- **2** Select a printer.
- **3** Print the document.

## Printing from a flash drive

## Printing from a flash drive

### Notes:

• Before printing an encrypted PDF file, you will be prompted to type the file password from the printer control panel.

- You cannot print files for which you do not have printing permissions.
- 1 Insert a flash drive into the USB port.

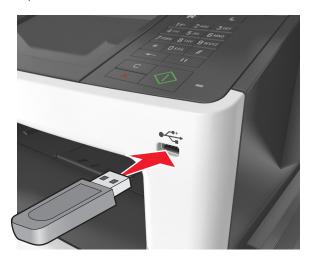

### **Notes:**

- A flash drive icon appears on the printer home screen when a flash drive is inserted.
- If you insert the flash drive when the printer requires attention, such as when a jam has occurred, then the printer ignores the flash drive.
- If you insert the flash drive while the printer is processing other print jobs, then **Busy** appears on the printer display. After these print jobs are processed, you may need to view the held jobs list to print documents from the flash drive.

**Warning—Potential Damage:** Do not touch the USB cable, any wireless network adapter, any connector, the memory device, or the printer in the areas shown while actively printing, reading, or writing from the memory device. Loss of data can occur.

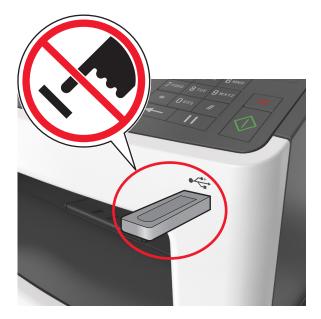

- **2** From the printer control panel, touch the document you want to print.
- **3** Touch the arrows to get a preview of the document.
- **4** Use  $\stackrel{+}{=}$  or  $\stackrel{-}{=}$  to specify the number of copies to be printed, and then touch **Print**.

#### **Notes:**

- Do not remove the flash drive from the USB port until the document has finished printing.
- If you leave the flash drive in the printer after leaving the initial USB menu screen, then touch **Held**Jobs on the home screen to print files from the flash drive.

## Supported flash drives and file types

### **Notes:**

- High-speed USB flash drives must support the full-speed standard. Low-speed USB devices are not supported.
- USB flash drives must support the File Allocation Table (FAT) system. Devices formatted with New Technology File System (NTFS) or any other file system are not supported.

| Recommended flash drives                 | File type       |
|------------------------------------------|-----------------|
| Lexar JumpDrive FireFly (512MB and 1GB)  | Documents:      |
| SanDisk Cruzer Micro (512MB and 1GB)     | • .pdf          |
| Sony Micro Vault Classic (512MB and 1GB) | • .xps          |
|                                          | Images:         |
|                                          | • .dcx          |
|                                          | • .gif          |
|                                          | • .jpeg or .jpg |
|                                          | • .bmp          |
|                                          | • .pcx          |
|                                          | • .tiff or .tif |
|                                          | • .png          |
|                                          | • .fls          |

## Printing confidential and other held jobs

## Storing print jobs in the printer

**1** From the printer control panel, navigate to:

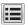

> Security > Confidential Print > select the print job type

| Use                         | То                                                                                                    |
|-----------------------------|----------------------------------------------------------------------------------------------------|
| Max Invalid PIN             | Limit the number of times an invalid PIN can be entered.                                                                                                    |
|                             | <b>Note:</b> When the limit is reached, the print jobs for that user name and PIN are deleted.                                                                                                    |
| Confidential Job Expiration | Hold print jobs in the computer until you enter the PIN from the printer control panel.                                                                                                    |
|                             | <b>Note:</b> The PIN is set from the computer. It must be four digits, using the numbers 1–9.                                                                                                    |
| Repeat Job Expiration       | Print and store print jobs in the printer memory.                                                                                                    |
| Verify Job Expiration       | Print one copy of a print job and hold the remaining copies. It allows you to examine if the first copy is satisfactory. The print job is automatically deleted from the printer memory when all copies are printed. |
| Reserve Job Expiration      | Store print jobs for printing at a later time.                                                                                                    |
|                             | Note: The print jobs are held until deleted from the Held Jobs menu.                                                                                                    |

### **Notes:**

- Confidential, Verify, Reserve, and Repeat print jobs may be deleted if the printer requires extra memory to process additional held jobs.
- · You can set the printer to store print jobs in the printer memory until you start the print job from the printer control panel.
- All print jobs that can be initiated by the user at the printer are called *held jobs*.

2 Touch Submit.

### **Printing held jobs**

- 1 From the document you are trying to print, open the Print dialog.
- 2 Select the printer, and then do the following:
  - For Windows users, click Properties or Preferences, and then click Print and Hold.
  - For Macintosh users, select **Print and Hold**.
- **3** Select the print job type.
- **4** If necessary, assign a user name.
- **5** Send the print job.
- **6** From the printer home screen, touch **Held Jobs**.
- **7** Send the print job.

## Modifying confidential print settings

1 Open a Web browser, and then type the printer IP address in the address field.

#### **Notes:**

- View the printer IP address on the printer home screen. The IP address appears as four sets of numbers separated by periods, such as 123.123.123.
- If you are using a proxy server, then temporarily disable it to load the Web page correctly.
- 2 Click Settings > Security > Confidential Print Setup.
- **3** Modify the settings:
  - Set a maximum number of PIN entry attempts. When a user exceeds that number, all of the jobs for that user are deleted.
  - Set an expiration time for confidential print jobs. When a user has not printed the jobs within that time, all of the jobs for that user are deleted.
- **4** Click **Submit** to save the modified settings.

## **Printing information pages**

## Printing a font sample list

**1** From the home screen, navigate to:

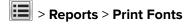

2 Touch PCL Fonts or PostScript Fonts.

## **Printing a directory list**

A directory list shows the resources stored in a flash memory or in the printer hard disk.

From the home screen, navigate to:

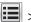

> Reports > Print Directory

## Canceling a print job

## Canceling a print job from the printer control panel

- **1** From the printer control panel, touch **Cancel Job** or press **X** on the keypad.
- 2 Touch the print job you want to cancel, and then touch **Delete Selected Jobs**.

**Note:** If you press **X** on the keypad, then touch **Resume** to return to the home screen.

### Canceling a print job from the computer

- **1** Depending on the operating system, do either of the following:
  - Open the printers folder, and then select your printer.
  - From the System Preferences in the Apple menu, navigate to your printer.
- **2** Select the print job to cancel.

# Copying

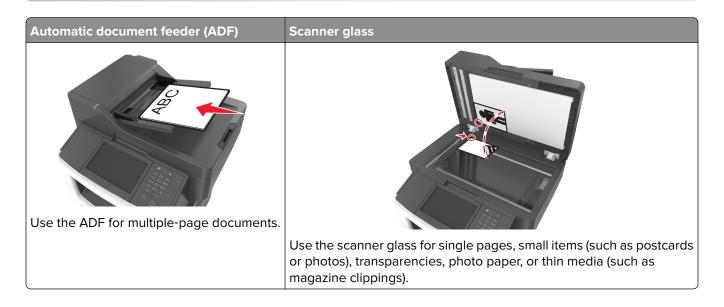

## Making copies

## Making a quick copy

1 Load an original document faceup, short edge first into the ADF tray or facedown on the scanner glass.

#### Notes:

- Do not load postcards, photos, small items, transparencies, photo paper, or thin media (such as magazine clippings) into the ADF tray. Place these items on the scanner glass.
- The ADF indicator light comes on when the paper is loaded properly.
- 2 If you are loading a document into the ADF tray, then adjust the paper guides.

Note: To avoid a cropped image, make sure the size of the original document and the size of the copy paper are the same.

**3** From the printer control panel, press .

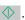

## Copying using the ADF

1 Load an original document faceup, short edge first into the ADF tray.

### **Notes:**

- Do not load postcards, photos, small items, transparencies, photo paper, or thin media (such as magazine clippings) into the ADF tray. Place these items on the scanner glass.
- The ADF indicator light comes on when the paper is loaded properly.
- **2** Adjust the paper guides.

**3** From the home screen, navigate to:

Copy > specify the copy settings > Copy It

### Copying using the scanner glass

1 Place an original document facedown on the scanner glass in the upper left corner.

**2** From the home screen, navigate to:

Copy > specify the copy settings > Copy It

If you have more pages to scan, then place the next document on the scanner glass, and then touch **Scan the next page**.

3 Touch Finish the Job.

## **Copying photos**

- 1 Place a photo facedown on the scanner glass in the upper left corner.
- **2** From the home screen, navigate to:

Copy > Content > Photo >

- **3** From the Content Source menu, select the appropriate setting that best matches the original photo.
- 4 Touch ✓ > Copy It

**Note:** If you have more photos to copy, then place the next photo on the scanner glass, and then touch **Scan the next page**.

5 Touch Finish the Job.

## Copying on specialty media

## Copying on transparencies

1 Load an original document faceup, short edge first into the ADF tray or facedown on the scanner glass.

#### **Notes:**

- Do not load postcards, photos, small items, transparencies, photo paper, or thin media (such as magazine clippings) into the ADF tray. Place these items on the scanner glass.
- The ADF indicator light comes on when the paper is loaded properly.
- **2** From the home screen, navigate to:

**Copy** > **Copy from** > select the size of the original document > 

✓

3 Navigate to:

**Copy to** > select the tray that contains transparencies > **Copy It**If there are no trays that contain transparencies, then navigate to:

Manual Feeder > ✓ > select the size of the transparencies > ✓ > Transparency > ✓

4 Load transparencies into the multipurpose feeder, and then touch Copy It.

### Copying on letterhead

1 Load an original document faceup, short edge first into the ADF tray or facedown on the scanner glass.

#### **Notes:**

- Do not load postcards, photos, small items, transparencies, photo paper, or thin media (such as magazine clippings) into the ADF tray. Place these items on the scanner glass.
- The ADF indicator light comes on when the paper is loaded properly.
- 2 If you are loading a document into the ADF tray, then adjust the paper guides.
- **3** From the home screen, navigate to:

**Copy** > **Copy from** > select the size of the original document > ✓

4 Navigate to:

Copy to > select the tray containing the letterhead > Copy It

**5** If there are no trays that support letterhead, then navigate to:

Manual Feeder > select the size of the letterhead > Letterhead

6 Load the letterhead faceup, top edge first into the multipurpose feeder, and then touch Copy It.

## **Customizing copy settings**

## Copying to a different size

1 Load an original document faceup, short edge first into the ADF tray or facedown on the scanner glass.

#### **Notes:**

- Do not load postcards, photos, small items, transparencies, photo paper, or thin media (such as magazine clippings) into the ADF tray. Place these items on the scanner glass.
- The ADF indicator light comes on when the paper is loaded properly.
- 2 If you are loading a document into the ADF tray, then adjust the paper guides.
- **3** From the home screen, navigate to:

Copy > Copy from > select the size of the original document >

4 Navigate to:

Copy to > select a new size for the copy > ✓ > Copy It

## Making copies using paper from a selected tray

1 Load an original document faceup, short edge first into the ADF tray or facedown on the scanner glass.

#### Notes:

- Do not load postcards, photos, small items, transparencies, photo paper, or thin media (such as magazine clippings) into the ADF tray. Place these items on the scanner glass.
- The ADF indicator light comes on when the paper is loaded properly.
- 2 If you are loading a document into the ADF tray, then adjust the paper guides.
- **3** From the home screen, navigate to:

Copy > Copy from > select the size of the original document >

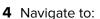

Copy to > select the tray containing the paper type you want to use >

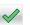

5 Touch Copy It.

### Copying different paper sizes

Use the ADF to copy original documents with different paper sizes. Depending on the paper sizes loaded and the "Copy to" and "Copy from" settings, each copy is either printed on mixed paper sizes (Example 1) or scaled to fit a single paper size (Example 2).

### **Example 1: Copying on mixed paper sizes**

1 Load an original document faceup, short edge first into the ADF tray or facedown on the scanner glass.

### Notes:

- Do not load postcards, photos, small items, transparencies, photo paper, or thin media (such as magazine clippings) into the ADF tray. Place these items on the scanner glass.
- The ADF indicator light comes on when the paper is loaded properly.
- 2 If you are loading a document into the ADF tray, then adjust the paper guides.
- **3** From the home screen, navigate to:

Copy > Copy from > Mixed Sizes >

4 Navigate to:

Copy to > Auto Size Match > > Copy It

The scanner identifies the different paper sizes as they are scanned. Copies are printed on mixed paper sizes corresponding to the paper sizes of the original document.

### **Example 2: Copying on a single paper size**

1 Load an original document faceup, short edge first into the ADF tray or facedown on the scanner glass.

#### **Notes:**

 Do not load postcards, photos, small items, transparencies, photo paper, or thin media (such as magazine clippings) into the ADF tray. Place these items on the scanner glass.

- The ADF indicator light comes on when the paper is loaded properly.
- 2 If you are loading a document into the ADF tray, then adjust the paper guides.
- **3** From the home screen, navigate to:

Copy > Copy from > Mixed Sizes >

4 Navigate to:

Copy to > Letter > > Copy It

The scanner identifies the different paper sizes as they are scanned, and then scales the mixed paper sizes to fit on the paper size selected.

## Copying on both sides of the paper (duplexing)

1 Load an original document faceup, short edge first into the ADF tray or facedown on the scanner glass.

#### **Notes:**

- Do not load postcards, photos, small items, transparencies, photo paper, or thin media (such as magazine clippings) into the ADF tray. Place these items on the scanner glass.
- The ADF indicator light comes on when the paper is loaded properly.
- 2 If you are loading a document into the ADF tray, then adjust the paper guides.
- **3** From the home screen, navigate to:

Copy > Sides (Duplex) > select the preferred duplexing method

**Note:** For the preferred duplexing method, the first number represents sides of the original documents while the second number represents sides of the copy. For example, select "2 sided to 2 sided" if you have two-sided original documents and you want two-sided copies.

4 Touch ✓ > Copy It.

## Reducing or enlarging copies

Copies can be scaled from 25% to 400% of the original document size.

1 Load an original document faceup, short edge first into the ADF tray or facedown on the scanner glass.

### **Notes:**

- Do not load postcards, photos, small items, transparencies, photo paper, or thin media (such as magazine clippings) into the ADF tray. Place these items on the scanner glass.
- The ADF indicator light comes on when the paper is loaded properly.
- 2 If you are loading a document into the ADF tray, then adjust the paper guides.
- **3** From the home screen, touch **Copy**.

**4** From the Scale area, touch or to decrease or increase the value by 1%.

Touching "Copy to" or "Copy from" after setting Scale manually changes the scale value back to Auto.

**Note:** Auto is the factory default setting. This automatically adjusts the scan image of the original document to fit the size of the paper onto which you are copying.

5 Touch Copy It.

## Adjusting copy quality

1 Load an original document faceup, short edge first into the ADF tray or facedown on the scanner glass.

#### Notes:

- Do not load postcards, photos, small items, transparencies, photo paper, or thin media (such as magazine clippings) into the ADF tray. Place these items on the scanner glass.
- The ADF indicator light comes on when the paper is loaded properly.
- 2 If you are loading a document into the ADF tray, then adjust the paper guides.
- **3** From the home screen, navigate to:

### Copy > Content

- 4 Touch the button that best represents the content type of the document you are copying.
  - Text—The content of the original document is mostly text or line art.
  - **Text/Photo**—The original document is a mixture of text, graphics, and photos.
  - **Photo**—The original document is mostly a photo or an image.
  - Graphics—The original document is mostly business-type graphics, such as pie charts, bar charts, and animations.
- **5** Touch ✓.
- 6 Touch the button that best represents the content source of the document you are copying.
  - Color Laser—The original document was printed using a color laser printer.
  - Inkjet—The original document was printed using an inkjet printer.
  - Magazine—The original document is from a magazine.
  - **Press**—The original document was printed using a printing press.
  - Black/White Laser—The original document was printed using a mono laser printer.
  - Photo/Film—The original document is a photo from a film.
  - **Newspaper**—The original document is from a newspaper.
  - Other—The original document was printed using an alternate or unknown printer.
- 7 Touch **Copy It**.

## **Collating copies**

If you print multiple copies of a document, then you can choose to print the copies as a set (collated) or to print the copies as groups of pages (not collated).

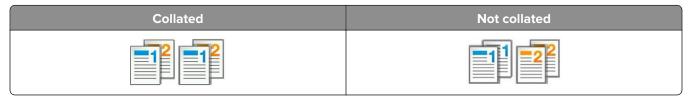

1 Load an original document faceup, short edge first into the ADF tray or facedown on the scanner glass.

#### Notes:

- Do not load postcards, photos, small items, transparencies, photo paper, or thin media (such as magazine clippings) into the ADF tray. Place these items on the scanner glass.
- The ADF indicator light comes on when the paper is loaded properly.
- 2 If you are loading a document into the ADF tray, then adjust the paper guides.
- **3** From the home screen, navigate to:

Copy > enter the number of copies > Collate > select the preferred order of pages > <a> Copy It</a>

### Placing separator sheets between copies

1 Load an original document faceup, short edge first into the ADF tray or facedown on the scanner glass.

#### **Notes:**

- Do not load postcards, photos, small items, transparencies, photo paper, or thin media (such as magazine clippings) into the ADF tray. Place these items on the scanner glass.
- The ADF indicator light comes on when the paper is loaded properly.
- 2 If you are loading a document into the ADF tray, then adjust the paper guides.
- **3** From the home screen, navigate to:

#### **Copy > Advanced Options > Separator Sheets**

**Note:** Set Collate to "1,2,3 - 1,2,3" to place separator sheets between copies. If Collate is set to "1,1,1 - 2,2,2," then the separator sheets are added to the end of the copy job. For more information, see "Collating copies" on page 89.

- **4** Select one of the following:
  - Between Copies
  - Between Jobs
  - Between Pages
  - Off
- 5 Touch **Copy It**.

## Copying multiple pages onto a single sheet

In order to save paper, you can copy either two or four consecutive pages of a multiple-page document onto a single sheet of paper.

#### Notes:

- Make sure to set the paper size to letter, legal, A4, or JIS B5.
- Make sure to set the copy size to 100%.
- **1** Load an original document faceup, short edge first into the ADF tray or facedown on the scanner glass.

#### Notes:

- Do not load postcards, photos, small items, transparencies, photo paper, or thin media (such as magazine clippings) into the ADF tray. Place these items on the scanner glass.
- The ADF indicator light comes on when the paper is loaded properly.
- 2 If you are loading a document into the ADF tray, then adjust the paper guides.
- **3** From the home screen, navigate to:

Note: If Paper Saver is set to Off, then the Print Page Borders option is unavailable.

## Creating a custom copy job

The custom copy job or job build is used to combine one or more sets of original documents into a single copy job. Each set may be scanned using different job parameters. When a copy job is submitted and Custom Job is enabled, the scanner scans the first set of original documents using the specified settings, and then it scans the next set with the same or different settings.

The definition of a set depends on the scan source:

- If you scan a document on the scanner glass, then a set consists of one page.
- If you scan multiple pages using the ADF, then a set consists of all scanned pages until the ADF tray becomes empty.
- If you scan one page using the ADF, then a set consists of one page.

### For example:

1 Load an original document faceup, short edge first into the ADF tray or facedown on the scanner glass.

### Notes:

- Do not load postcards, photos, small items, transparencies, photo paper, or thin media (such as magazine clippings) into the ADF tray. Place these items on the scanner glass.
- The ADF indicator light comes on when the paper is loaded properly.
- 2 If you are loading a document into the ADF tray, then adjust the paper guides.
- **3** From the home screen, navigate to:

Copy > Advanced Options > Custom Job > On > > Copy It

**Note:** When the end of a set is reached, the scan screen appears.

**4** Load the next document faceup, short edge first into the ADF tray or facedown on the scanner glass, and then touch **Scan from automatic feeder** or **Scan from flatbed**.

**Note:** Change the scan job settings, if necessary.

5 If you have another document to scan, then repeat the previous step. Otherwise, touch Finish the job.

## Placing information on copies

### Placing a header or footer on pages

1 Load an original document faceup, short edge first into the ADF tray or facedown on the scanner glass.

#### Notes:

- Do not load postcards, photos, small items, transparencies, photo paper, or thin media (such as magazine clippings) into the ADF tray. Place these items on the scanner glass.
- The ADF indicator light comes on when the paper is loaded properly.
- **2** If you are loading a document into the ADF, then adjust the paper guides.
- **3** From the home screen, navigate to:
  - **Copy** > **Advanced Options** > **Header/Footer** > select where you want to place the header or footer > select the type of header or footer you want
- 4 Enter the required information depending on the header or footer you selected, and then touch **Done**.
- **5** Touch  $\checkmark$ , and then press  $\diamondsuit$ .

### Placing an overlay message on each page

An overlay message can be placed on each page. The message choices are Urgent, Confidential, Copy, Custom, and Draft.

1 Load an original document faceup, short edge first into the ADF tray or facedown on the scanner glass.

#### **Notes:**

- Do not load postcards, photos, small items, transparencies, photo paper, or thin media (such as magazine clippings) into the ADF tray. Place these items on the scanner glass.
- The ADF indicator light comes on when the paper is loaded properly.
- 2 If you are loading a document into the ADF tray, then adjust the paper guides.
- **3** From the home screen, navigate to:

Copy > Advanced Options > Overlay > select overlay message > Done > Copy It

## Canceling a copy job

## Canceling a copy job while the original document is in the ADF

When the ADF begins processing a document, touch **Cancel Job** on the printer control panel.

## Canceling a copy job while copying pages using the scanner glass

From the home screen, touch Cancel Job.

**Canceling** appears on the display. When the job is canceled, the Copy screen appears.

### Canceling a copy job while pages are being printed

- 1 From the printer control panel, touch **Cancel Job** or press **X** on the keypad.
- 2 Touch the job you want to cancel, and then touch **Delete Selected Jobs**.

**Note:** If you press **x** on the keypad, then touch **Resume** to return to the home screen.

## Understanding the copy options

### Copy from

This option opens a screen where you can select the paper size of the original document.

- Touch the paper size that matches the original document.
- To copy an original document that contains mixed paper sizes with the same width, touch Mixed Sizes.
- To set the printer to automatically detect the size of the original document, touch **Auto Size Sense**.

## Copy to

This option opens a screen where you can enter the paper size and type on which your copies will be printed.

- Touch the paper size and type that matches the paper loaded.
- If the settings for "Copy from" and "Copy to" are different, then the printer automatically adjusts the Scale setting to accommodate the difference.
- If the paper type or size that you want to copy onto is not loaded in one of the trays, then touch **Manual Feeder**, and manually load the paper in the multipurpose feeder.
- When "Copy to" is set to Auto Size Match, each copy matches the paper size of the original document. If a
  matching paper size is not in one of the trays, then Paper size not found appears and prompts to
  load a paper in a tray or multipurpose feeder.

### **Scale**

This option lets you scale the document from 25% to 400% of the original document size. You can also set automatic scaling.

- When copying to a different paper size, such as from legal-size to letter-size paper, set the "Copy from" and
  "Copy to" paper sizes automatically to scale the scan image to fit the size of the paper onto which you are
  copying.
- To decrease or increase the value by 1%, touch or on the printer control panel. To make a continuous decrease or increase in value, hold the button for two seconds or more.

### **Darkness**

This option lets you adjust how light or dark the copies are in relation to the original document.

## Sides (Duplex)

This option lets you make one- or two-sided copies from one- or two-sided original documents.

### Collate

This option keeps the pages of a print job stacked in sequence when printing multiple copies of the document.

### **Copies**

This option lets you set the number of copies to be printed.

### Content

This option lets you set the original document type and source.

Select from the following content types:

- Text—The content of the original document is mostly text or line art.
- **Text/Photo**—The original document is a mixture of text, graphics, and photos.
- Photo—The original document is mostly a photo or an image.
- Graphics—The original document is mostly business-type graphics, such as pie charts, bar charts, and animations.

Select from the following content sources:

- Color Laser—The original document was printed using a color laser printer.
- Inkjet—The original document was printed using an inkjet printer.
- Magazine—The original document is from a magazine.
- Brochure—The original document is from a brochure.
- Black/White Laser—The original document was printed using a mono laser printer.
- **Photo/Film**—The original document is a photo from film.
- **Newspaper**—The original document is from a newspaper.
- Other—The original document was printed using an alternate or unknown printer.

### Save As Shortcut

This option lets you save the current settings by assigning a shortcut number.

## Using the advanced options

Select from the following settings:

- Advanced Imaging—This adjusts the Background Removal, Color Balance, Color Dropout, Contrast, JPEG
  Quality, Mirror Image, Negative Image, Scan Edge to Edge, Shadow Detail, and Sharpness settings before
  you scan the document.
- **Custom Job**—This combines multiple scanning jobs into a single job.

• **Edge Erase**—This removes smudges or marks around the edges of a document. You can choose to remove an equal area around all four sides of the paper, or pick a particular edge. Edge Erase erases whatever is within the area selected, leaving nothing on that portion of the scan.

- **Transmission Log**—This prints the transmission log or transmission error log.
- Adjust ADF Skew—This straightens scanned images that are slightly skewed when received from the ADF tray.

**Note:** This option is supported only in select printer models.

# E-mailing

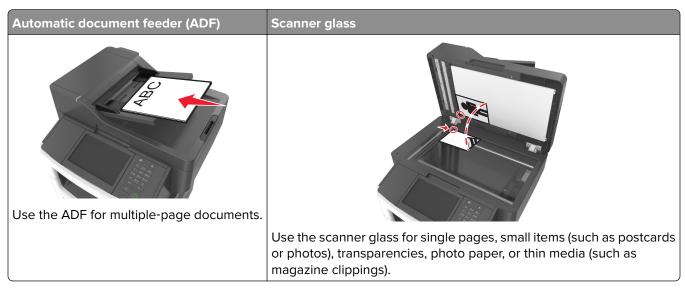

You can use the printer to e-mail scanned documents to one or more recipients in a number of ways. You can type the e-mail address, use a shortcut number, or use the address book.

## Setting up the printer to e-mail

## Setting up the e-mail function

1 Open a Web browser, and then type the printer IP address in the address field.

### Notes:

- View the printer IP address on the printer home screen. The IP address appears as four sets of numbers separated by periods, such as 123.123.123.
- If you are using a proxy server, then temporarily disable it to load the Web page correctly.
- 2 Click Settings > E-mail/FTP Settings > E-mail Settings.
- **3** Enter the appropriate information, and then click **Submit**.

## Configuring e-mail settings

1 Open a Web browser, and then type the printer IP address in the address field.

### **Notes:**

- View the printer IP address on the printer home screen. The IP address appears as four sets of numbers separated by periods, such as 123.123.123.
- If you are using a proxy server, then temporarily disable it to load the Web page correctly.
- 2 Click Settings > E-mail/FTP Settings > E-mail Settings.
- 3 Enter the appropriate information, and then click **Submit**.

## Creating an e-mail shortcut

### Creating an e-mail shortcut using the Embedded Web Server

1 Open a Web browser, and then type the printer IP address in the address field.

#### Notes:

- View the printer IP address on the printer home screen. The IP address appears as four sets of numbers separated by periods, such as 123.123.123.
- If you are using a proxy server, then temporarily disable it to load the Web page correctly.
- 2 Click Settings.
- 3 From the Other Settings column, click Manage Shortcuts > E-mail Shortcut Setup.
- **4** Type a unique name for the e-mail recipient, and then type the e-mail address. If you are entering multiple addresses, then separate each address with a comma.
- 5 Click Add.

### Creating an e-mail shortcut using the printer control panel

**1** From the home screen, navigate to:

E-mail > Recipient > type an e-mail address

To create a group of recipients, touch **Next address**, and then type the next recipient's e-mail address.

- **2** Touch **Subject**, then type the e-mail subject, and then touch **Done**.
- **3** Touch **Message**, then type your message, and then touch **Done**.
- **4** Adjust the e-mail settings.

**Note:** If you change the settings after the e-mail shortcut has been created, then the settings are not saved.

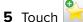

- **6** Type a unique name for the shortcut, and then touch **Done**.
- **7** Verify that the shortcut name is correct, and then touch **OK**.

If the shortcut name is incorrect, then touch Cancel, and then reenter the information.

#### **Notes:**

- The shortcut name appears in the E-mail Shortcuts icon on the printer home screen.
- You can use the shortcut when e-mailing another document using the same settings.

## E-mailing a document

You can use the printer to e-mail scanned documents to one or more recipients in a number of ways. You can type the e-mail address, use a shortcut number, or use the address book. You can also use the Multi Send or MyShortcut application from the printer home screen. For more information, see <u>"Activating the home screen applications"</u> on page 22.

## Sending an e-mail using the printer control panel

1 Load an original document faceup, short edge first into the ADF tray or facedown on the scanner glass.

#### Notes:

- Do not load postcards, photos, small items, transparencies, photo paper, or thin media (such as magazine clippings) into the ADF tray. Place these items on the scanner glass.
- The ADF indicator light comes on when the paper is loaded properly.
- 2 If you are loading a document into the ADF tray, then adjust the paper guides.

**Note:** To avoid a cropped image, make sure that the size of the original document and the copy paper size are the same.

**3** From the home screen, navigate to:

### E-mail > Recipient(s)

4 Type the e-mail address, or press # using the keypad, and then enter the shortcut number.

### **Notes:**

- To enter additional recipients, touch **Next address**, and then enter the address or shortcut number you want to add.
- You can also enter an e-mail address using the address book.
- 5 Touch Done > Send It.

## Sending an e-mail using a shortcut number

1 Load an original document faceup, short edge first into the ADF tray or facedown on the scanner glass.

#### Notes:

- Do not load postcards, photos, small items, transparencies, photo paper, or thin media (such as magazine clippings) into the ADF tray. Place these items on the scanner glass.
- The ADF indicator light comes on when the paper is loaded properly.
- 2 If you are loading a document into the ADF tray, then adjust the paper guides.
- **3** Press #, then enter the shortcut number using the keypad, and then touch ...

**Note:** To enter additional recipients, touch **Next address**, and then enter the address or shortcut number that you want to add.

4 Touch Send It.

### Sending an e-mail using the address book

1 Load an original document faceup, short edge first into the ADF tray or facedown on the scanner glass.

#### Notes:

- Do not load postcards, photos, small items, transparencies, photo paper, or thin media (such as magazine clippings) into the ADF tray. Place these items on the scanner glass.
- The ADF indicator light comes on when the paper is loaded properly.
- 2 If you are loading a document into the ADF tray, then adjust the paper guides.
- **3** From the home screen, navigate to:
  - E-mail > Recipient(s) > | > type the name of the recipient > Search
- 4 Touch the name of the recipient.

**Note:** To enter additional recipients, touch **Next address**, and then enter the address or shortcut number that you want to add, or search the address book.

5 Touch Done.

## **Customizing e-mail settings**

## Adding e-mail subject and message information

1 Load an original document faceup, short edge first into the ADF tray or facedown on the scanner glass.

#### Notes:

- Do not load postcards, photos, small items, transparencies, photo paper, or thin media (such as magazine clippings) into the ADF tray. Place these items on the scanner glass.
- The ADF indicator light comes on when the paper is loaded properly.
- 2 If you are loading a document into the ADF tray, then adjust the paper guides.
- **3** From the home screen, navigate to:
  - E-mail > Recipient(s) > type the e-mail address > Done
- **4** Touch **Subject**, then type the e-mail subject, and then touch **Done**.
- **5** Touch **Message**, then type your message, and then touch **Done**.

## Changing the output file type

- **1** Load an original document into the ADF tray or on the scanner glass.
- **2** From the home screen, navigate to:
  - E-mail > Recipient(s) > type the e-mail address > Done > Send as

**3** Select the file type you want to send.

Note: If you select Secure PDF, then you will be prompted to enter your password twice.

4 Touch > Send It.

## Canceling an e-mail

- When using the ADF, touch Cancel Job while Scanning appears.
- When using the scanner glass, touch Cancel Job while Scanning appears, or while Scan the Next Page / Finish the Job appears.

## Understanding the e-mail options

## Recipient(s)

This option lets you enter the recipient of your e-mail. You may enter multiple e-mail addresses.

## **Subject**

This option lets you type a subject line for your e-mail.

## Message

This option lets you type a message that will be sent with your scanned attachment.

### File Name

This option lets you customize the attachment file name.

## **Original Size**

This option lets you set the paper size of the documents you are going to e-mail. When Original Size is set to Mixed Sizes, you can scan an original document that contains mixed paper sizes (letter- and legal-size pages).

### **Darkness**

This option lets you adjust how light or dark your scanned documents are in relation to the original document.

### Resolution

This option lets you adjust the output quality of your e-mail. Increasing the image resolution increases the e-mail file size and the time needed to scan your original document. Decreasing the image resolution reduces the file size.

### Send As

This option lets you set the output type for the scan image.

Select one of the following:

- PDF—Use this to create a single file with multiple pages. This can be sent as a secured or compressed file.
- **TIFF**—Use this to create multiple files or a single file. If Multi-page TIFF is turned off in the Settings menu of the Embedded Web Server, then TIFF saves one page in each file. The file size is usually larger than an equivalent JPEG.
- JPEG—Use this to create and attach a separate file for each page of your original document.
- **XPS**—Use this to create a single XPS file with multiple pages.
- RTF—Use this to create a file in editable format.
- TXT—Use this to create an ASCII text file with no formatting.

**Note:** To use the RTF or TXT option, purchase and install the AccuRead<sup>TM</sup> OCR solution.

### Content

This option lets you set the original document type and source.

Select from the following content types:

- **Text**—The content of the original document is mostly text or line art.
- Text/Photo—The original document is a mixture of text, graphics, and photos.
- Photo—The original document is mostly a photo or an image.
- Graphics—The original document is mostly business-type graphics, such as pie charts, bar charts, and animations.

Select from the following content sources:

- Color Laser—The original document was printed using a color laser printer.
- Inkjet—The original document was printed using an inkjet printer.
- Magazine—The original document is from a magazine.
- Brochure—The original document is from a brochure.
- Black/White Laser—The original document was printed using a mono laser printer.
- Photo/Film—The original document is a photo from film.
- **Newspaper**—The original document is from a newspaper.
- Other—The original document was printed using an alternate or unknown printer.

## **Page Setup**

This option lets you change the following settings:

- **Sides (Duplex)**—This specifies if the original document is printed on only one side or on both sides of the paper. This also identifies what needs to be scanned for inclusion in the e-mail.
- **Orientation**—This specifies the orientation of the original document, and then changes the Sides (Duplex) and Binding settings to match the orientation.
- Binding—This specifies if the original document is bound on the long-edge or short-edge side.

### **Scan Preview**

This option lets you view the first page of the image before it is included in the e-mail. When the first page is scanned, the scanning is paused and a preview image appears.

Note: This option appears only when a working printer hard disk is installed.

## Using the advanced options

Select from the following settings:

- Advanced Imaging—This adjusts the Background Removal, Color Balance, Color Dropout, Contrast, JPEG
  Quality, Mirror Image, Negative Image, Scan Edge to Edge, Shadow Detail, and Sharpness settings before
  you e-mail the document.
- Custom Job—This combines multiple scanning jobs into a single job.
- **Edge Erase**—This removes smudges or marks around the edges of a document. You can choose to remove an equal area around all four sides of the paper, or pick a particular edge. Edge Erase will erase whatever is within the area selected, leaving nothing on that portion of the scan.
- **Transmission Log**—This prints the transmission log or transmission error log.
- Adjust ADF Skew—This straightens scanned images that are slightly skewed when received from the ADF tray.

**Note:** This option is supported only in select printer models.

# **Faxing**

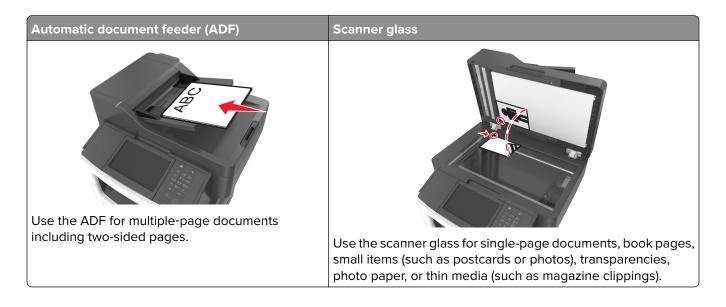

## Setting up the printer to fax

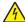

**CAUTION—SHOCK HAZARD:** Do not use the fax feature during a lightning storm. Do not set up this product or make any electrical or cabling connections, such as the fax feature, power cord, or telephone, during a lightning storm.

### Notes:

- The following connection methods are applicable only in select countries or regions.
- During the initial printer setup, clear the fax function check box and any other function you plan to set up later, and then touch **Continue**.
- The indicator light may blink red if the fax function is enabled but not fully set up.

**Warning—Potential Damage:** Do not touch the cables or the printer in the area shown while actively sending or receiving a fax.

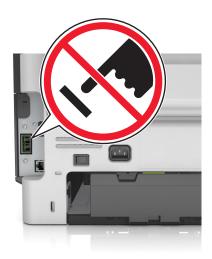

### **Initial fax setup**

Many countries and regions require outgoing faxes to contain the following information in a margin at the top or bottom of each transmitted page, or on the first page of the transmission: fax name (identification of the business, other entity, or individual sending the message) and fax number (telephone number of the sending fax machine, business, other entity, or individual). For more information, see <u>"Regulatory notices for telecommunication terminal equipment"</u> on page 326.

To enter your fax setup information, use the printer control panel, or use your browser to access the Embedded Web Server and then enter the Settings menu.

**Note:** If you do not have a TCP/IP environment, then you must use the printer control panel to enter your fax setup information.

### Using the printer control panel for fax setup

When the printer is turned on for the first time, a series of start-up screens appear. If the printer has fax capabilities, then the Fax Name and Fax Number screens appear.

- 1 When the Fax Name screen appears, do the following:
  - **a** Enter the name to be printed on all outgoing faxes.
  - **b** Enter the fax name, and then touch **Submit**.
- 2 When the Fax Number screen appears, enter the fax number, and then touch Submit.

### Using the Embedded Web Server for fax setup

1 Open a Web browser, and then type the printer IP address in the address field.

### Notes:

- View the printer IP address on the printer home screen. The IP address appears as four sets of numbers separated by periods, such as 123.123.123.
- If you are using a proxy server, then temporarily disable it to load the Web page correctly.
- 2 Click Settings > Fax Settings > Analog Fax Setup.
- **3** In the Fax Name field, type the name to be printed on all outgoing faxes.
- 4 In the Fax Number field, enter the printer fax number.
- 5 Click Submit.

## Choosing a fax connection

### Setting up fax using a standard telephone line

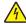

**CAUTION—SHOCK HAZARD:** To avoid the risk of electrical shock, do not set up this product or make any electrical or cabling connections, such as the power cord, fax feature, or telephone, during a lightning storm.

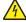

**CAUTION—SHOCK HAZARD:** To avoid the risk of electrical shock, do not use the fax feature during a lightning storm.

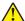

**CAUTION—POTENTIAL INJURY:** To reduce the risk of fire, use only a 26 AWG or larger telecommunications (RJ-11) cord when connecting this product to the public switched telephone network. For users in Australia, the cord must be approved by the Australian Communications and Media Authority.

Setup 1: Printer is connected to a dedicated fax line

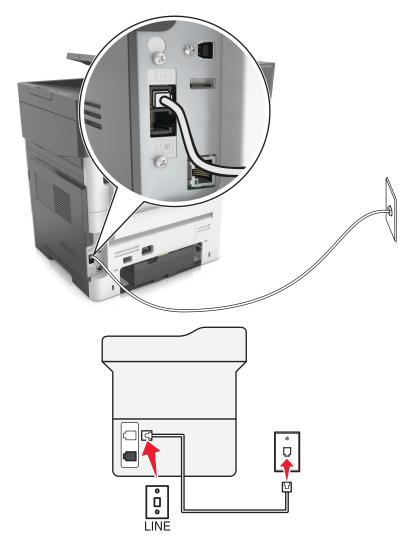

- **1** Connect one end of the telephone cable to the line port of the printer.
- **2** Connect the other end of the cable to an active analog wall jack.

#### Notes:

- You can set the printer to receive faxes automatically (Auto Answer On) or manually (Auto Answer Off).
- If you want to receive faxes automatically, then set the printer to pick up on a specified number of rings.

### Setup 2: Printer is sharing the line with an answering machine

**Note:** If you subscribe to a distinctive ring service, then make sure that you set the correct ring pattern for the printer. Otherwise, the printer does not receive faxes even if you have set it to receive faxes automatically.

### Connected to the same telephone wall jack

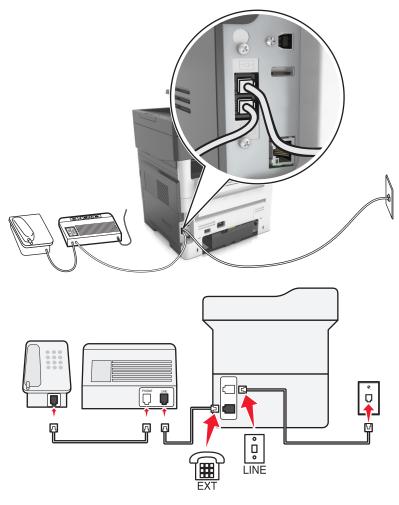

- **1** Connect one end of the telephone cable to the line port of the printer.
- **2** Connect the other end of the cable to an active analog wall jack.
- **3** Connect the answering machine to the telephone port of the printer.

### Connected to different wall jacks

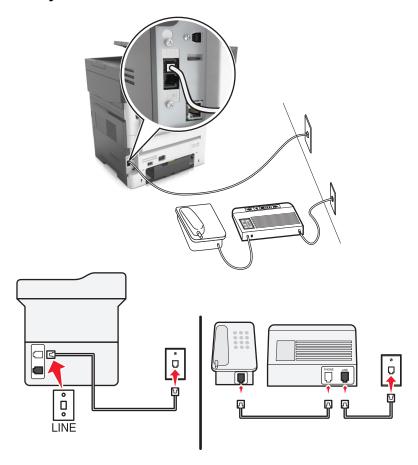

- 1 Connect one end of the telephone cable to the line port of the printer.
- **2** Connect the other end of the cable to an active analog wall jack.

### **Notes:**

- If you have only one telephone number on your line, then set the printer to receive faxes automatically.
- Set the printer to pick up calls two rings after the answering machine. For example, if the answering machine picks up calls after four rings, then set the printer Rings to Answer setting to six.

Setup 3: Printer is sharing the line with a telephone subscribed to voice mail service

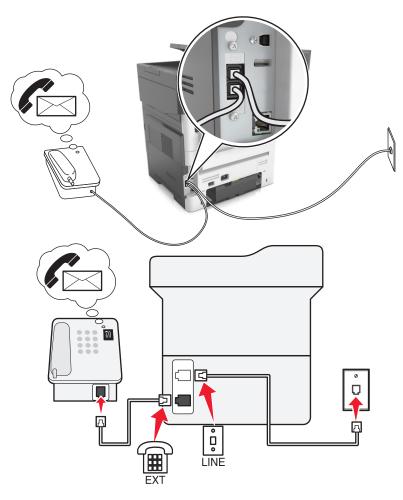

- **1** Connect one end of the telephone cable to the line port of the printer.
- **2** Connect the other end of the cable to an active analog wall jack.
- **3** Connect the telephone to the telephone port of the printer.

### **Notes:**

- This setup works best if you are using voice mail more often than fax, and if you subscribe to a distinctive ring service.
- When you answer the telephone and you hear fax tones, press \*9\* or the manual answer code on the telephone to receive the fax.
- You can also set the printer to receive faxes automatically, but turn off the voice mail service when you are expecting a fax.

### Setting up fax using digital subscriber line

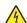

**CAUTION—SHOCK HAZARD:** To avoid the risk of electrical shock, do not set up this product or make any electrical or cabling connections, such as the power cord, fax feature, or telephone, during a lightning storm.

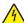

**CAUTION—SHOCK HAZARD:** To avoid the risk of electrical shock, do not use the fax feature during a lightning storm.

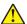

**CAUTION—POTENTIAL INJURY:** To reduce the risk of fire, use only a 26 AWG or larger telecommunications (RJ-11) cord when connecting this product to the public switched telephone network. For users in Australia, the cord must be approved by the Australian Communications and Media Authority.

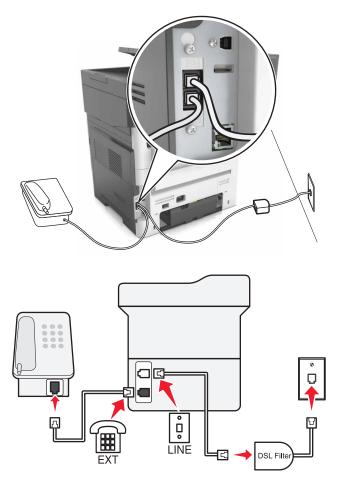

Digital subscriber line (DSL) splits your regular telephone line into two channels: voice and Internet. Telephone and fax signals travel through the voice channel, and Internet signals pass through the other channel.

To minimize interference between the two channels, ask for a DSL filter from your DSL provider.

- **1** Connect the line port of the DSL filter to the wall jack.
- **2** Connect one end of the telephone cable to the line port of the printer.
- **3** Connect the other end of the cable to the telephone port on the DSL filter.

**Note:** To connect a telephone to the printer, remove any installed adapter plug from the telephone port of the printer, and then connect the telephone.

### Setting up fax using VoIP telephone service

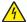

**CAUTION—SHOCK HAZARD:** To avoid the risk of electrical shock, do not set up this product or make any electrical or cabling connections, such as the power cord, fax feature, or telephone, during a lightning storm.

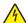

**CAUTION—SHOCK HAZARD:** To avoid the risk of electrical shock, do not use the fax feature during a lightning storm.

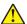

**CAUTION—POTENTIAL INJURY:** To reduce the risk of fire, use only a 26 AWG or larger telecommunications (RJ-11) cord when connecting this product to the public switched telephone network. For users in Australia, the cord must be approved by the Australian Communications and Media Authority.

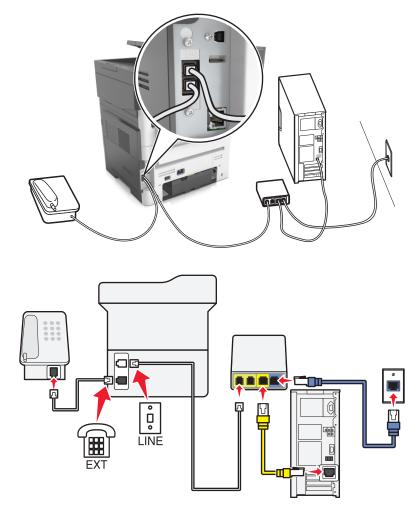

- 1 Connect one end of the telephone cable to the line port of the printer.
- 2 Connect the other end of the cable to the port labeled **Phone Line 1** or **Phone Port** on the VoIP adapter.

**Note:** The port labeled **Phone Line 2** or **Fax Port** is not always active. VoIP providers may charge extra cost for the activation of the second telephone port.

**3** Connect the telephone to the telephone port of the printer.

#### Notes:

- To check if the telephone port on the VoIP adapter is active, plug an analog telephone into the port, and then listen for a dial tone.
- If you need two telephone ports for your devices, but do not want to pay extra cost, then use a phone splitter. Plug the phone splitter into the port labeled **Phone Line 1** or **Phone Port**, and then plug the printer and telephone into the splitter.

• To check the splitter, plug an analog telephone into the splitter, and then listen for a dial tone.

### **Setting up fax using cable modem connection**

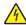

**CAUTION—SHOCK HAZARD:** To avoid the risk of electrical shock, do not set up this product or make any electrical or cabling connections, such as the power cord, fax feature, or telephone, during a lightning storm.

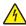

**CAUTION—SHOCK HAZARD:** To avoid the risk of electrical shock, do not use the fax feature during a lightning storm.

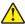

**CAUTION—POTENTIAL INJURY:** To reduce the risk of fire, use only a 26 AWG or larger telecommunications (RJ-11) cord when connecting this product to the public switched telephone network. For users in Australia, the cord must be approved by the Australian Communications and Media Authority.

### Setup 1: Printer is connected directly to a cable modem

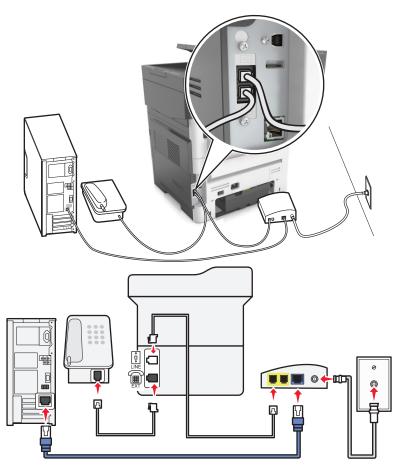

- **1** Connect one end of the telephone cable to the line port of the printer.
- **2** Connect the other end of the cable to the port labeled **Phone Line 1** or **Phone Port** on the cable modem.
- **3** Connect your analog telephone to the telephone port of the printer.

**Note:** To check if the telephone port on the cable modem is active, connect an analog telephone, and then listen for a dial tone.

Setup 2: Printer is connected to a wall jack; cable modem is installed elsewhere in the facility

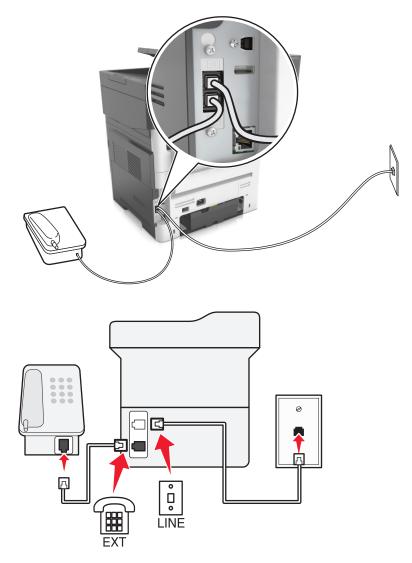

- **1** Connect one end of the telephone cable to the line port of the printer.
- **2** Connect the other end of the cable to an active analog telephone wall jack.
- **3** Connect your analog telephone to the telephone port of the printer.

# Setting up fax in countries or regions with different telephone wall jacks and plugs

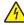

**CAUTION—SHOCK HAZARD:** To avoid the risk of electrical shock, do not set up this product or make any electrical or cabling connections, such as the power cord, fax feature, or telephone, during a lightning storm.

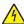

**CAUTION—SHOCK HAZARD:** To avoid the risk of electrical shock, do not use the fax feature during a lightning storm.

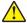

**CAUTION—POTENTIAL INJURY:** To reduce the risk of fire, use only a 26 AWG or larger telecommunications (RJ-11) cord when connecting this product to the public switched telephone network. For users in Australia, the cord must be approved by the Australian Communications and Media Authority.

The standard wall jack adopted by most countries or regions is RJ11. If the wall jack or equipment in your facility is not compatible with this type of connection, then use a telephone adapter. An adapter for your country or region may not come with your printer, and you may need to purchase it separately.

There may be an adapter plug installed in the telephone port of the printer. Do not remove the adapter plug from the telephone port of the printer if you are connecting to a serial or cascaded telephone system.

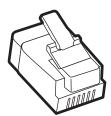

| Part name            | Part number |
|----------------------|-------------|
| Lexmark adapter plug | 40X8519     |

### Connecting the printer to a non-RJ11 wall jack

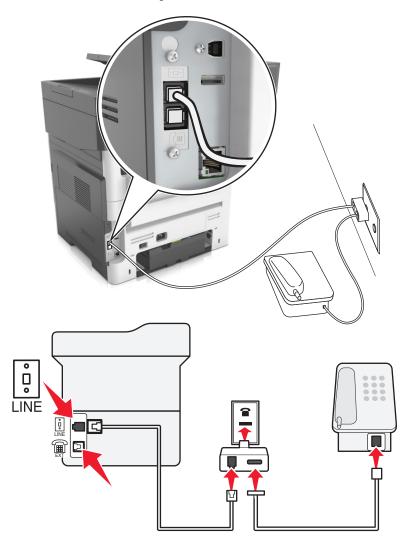

- **1** Connect one end of the telephone cable to the line port of the printer.
- 2 Connect the other end of the cable to the RJ11 adapter, and then connect the adapter to the wall jack.

**3** If you want to connect another device with a non-RJ11 connector to the same wall jack, then connect it directly to the telephone adapter.

#### Connecting the printer to a wall jack in Germany

The German wall jack has two kinds of ports. The N ports are for fax machines, modems, and answering machines. The F port is for telephones. Connect the printer to any of the N ports.

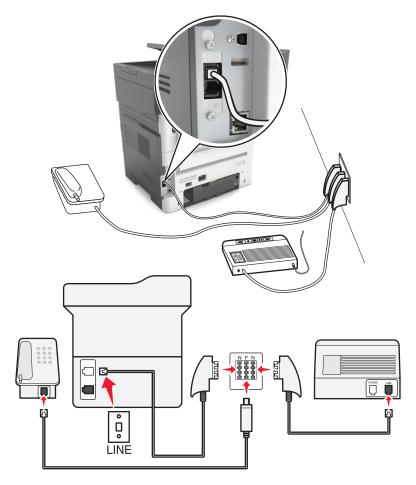

- 1 Connect one end of the telephone cable to the line port of the printer.
- 2 Connect the other end of the cable to the RJ11 adapter, and then connect the adapter to an N port.
- **3** If you want to connect a telephone and answering machine to the same wall jack, then connect the devices as shown.

### Connecting to a distinctive ring service

A distinctive ring service lets you have multiple telephone numbers on one telephone line. Each telephone number is assigned a different ring pattern.

- 1 From the home screen, touch Settings > Fax > Analog Fax Setup > Fax Receive Settings > Admin Controls > Answer On.
- **2** Select the ring pattern.
- 3 Apply the changes.

### Setting the outgoing fax name and number

1 Open a Web browser, and then type the printer IP address in the address field.

#### Notes:

- View the printer IP address on the printer home screen. The IP address appears as four sets of numbers separated by periods, such as 123.123.123.
- If you are using a proxy server, then temporarily disable it to load the Web page correctly.
- 2 Click Settings > Fax Settings > Analog Fax Setup.
- 3 In the Fax Name field, type the name to be printed on all outgoing faxes.
- **4** In the Fax Number field, enter the printer fax number.
- 5 Click Submit.

# Setting the date and time

You can set the date and time so that they are printed on every fax you send.

1 Open a Web browser, and then type the printer IP address in the address field.

#### **Notes:**

- View the printer IP address on the printer home screen. The IP address appears as four sets of numbers separated by periods, such as 123.123.123.
- If you are using a proxy server, then temporarily disable it to load the Web page correctly.
- 2 Click Security > Set Date and Time.
- **3** In the Manually Set Date & Time field, enter the current date and time.
- 4 Click Submit.

**Note:** It is recommended to use the network time.

# Configuring the printer to observe daylight saving time

The printer can be set to automatically adjust for daylight saving time:

1 Open a Web browser, and then type the printer IP address in the address field.

#### **Notes:**

 View the printer IP address on the printer home screen. The IP address appears as four sets of numbers separated by periods, such as 123.123.123.

- If you are using a proxy server, then temporarily disable it to load the Web page correctly.
- 2 Click Security > Set Date and Time.
- 3 Select the **Automatically Observe DST** check box, and then enter the DST start and end dates in the Custom Time Zone Setup section.
- 4 Click Submit.

# Sending a fax

You can use the printer to send a fax to one or more recipients in a number of ways. You can type the e-mail address, use a shortcut number, or use the address book. You can also use the Multi Send or MyShortcut application from the printer home screen. For more information, see <u>"Activating the home screen applications"</u> on page 22.

## Sending a fax using the printer control panel

1 Load an original document faceup, short edge first into the ADF tray or facedown on the scanner glass.

#### Notes:

- Do not load postcards, photos, small items, transparencies, photo paper, or thin media (such as magazine clippings) into the ADF tray. Place these items on the scanner glass.
- The ADF indicator light comes on when the paper is loaded properly.
- 2 If you are loading a document into the ADF tray, then adjust the paper guides.
- **3** From the home screen, touch **Fax**.
- 4 Enter the fax number or a shortcut.

**Note:** To add recipients, touch **Next number**, and then enter the recipient's telephone number or shortcut number, or search the address book.

5 Touch Fax It.

# Sending a fax using the computer

#### For Windows users

- **1** From the document that you are trying to fax, open the Print dialog.
- 2 Select the printer, and then click **Properties**, **Preferences**, **Options**, or **Setup**.
- 3 Click Fax > Enable fax, and then enter the recipient fax number or numbers.
- **4** If necessary, configure other fax settings.
- **5** Apply the changes, and then send the fax job.

#### Notes:

• The fax option is available only with the PostScript® driver or the Universal Fax Driver. For more information, go to <a href="http://support.lexmark.com">http://support.lexmark.com</a>.

• To use the fax option with the PostScript driver, configure and enable it in the Configuration tab.

#### For Macintosh users

- 1 With a document open, choose File > Print.
- **2** Select the printer.
- 3 Enter the recipient fax number, and then configure other fax settings, if necessary.
- 4 Send the fax job.

# Sending a fax using a shortcut number

Fax shortcuts are like the speed dial numbers on a telephone or a fax machine. A shortcut number (1–999) can contain a single recipient or multiple recipients.

1 Load an original document faceup, short edge first into the ADF tray or facedown on the scanner glass.

#### Notes:

- Do not load postcards, photos, small items, transparencies, photo paper, or thin media (such as magazine clippings) into the ADF tray. Place these items on the scanner glass.
- The ADF indicator light comes on when the paper is loaded properly.
- 2 If you are loading a document into the ADF tray, then adjust the paper guides.
- 3 From the printer control panel, press #, and then enter the shortcut number using the keypad.
- 4 Touch Fax It.

# Sending a fax using the address book

The address book lets you search for bookmarks and network directory servers. For more information on enabling the address book feature, contact your system support person.

1 Load an original document faceup, short edge first into the ADF tray or facedown on the scanner glass.

#### Notes:

- Do not load postcards, photos, small items, transparencies, photo paper, or thin media (such as magazine clippings) into the ADF tray. Place these items on the scanner glass.
- The ADF indicator light comes on when the paper is loaded properly.
- 2 If you are loading a document into the ADF tray, then adjust the paper guides.
- **3** From the home screen, navigate to:

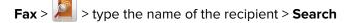

**Note:** You can search only for one name at a time.

4 Touch the name of the recipient, and then touch Fax It.

# Sending a fax at a scheduled time

1 Load an original document faceup, short edge first into the ADF tray or facedown on the scanner glass.

#### Notes:

- Do not load postcards, photos, small items, transparencies, photo paper, or thin media (such as magazine clippings) into the ADF tray. Place these items on the scanner glass.
- The ADF indicator light comes on when the paper is loaded properly.
- 2 If you are loading a document into the ADF tray, then adjust the paper guides.
- **3** From the home screen, navigate to:

Fax > enter the fax number > Delayed Send

Note: If Fax Mode is set to Fax Server, then the Delayed Send button will not appear. Faxes waiting for transmission are listed in the fax queue.

**4** Specify the time the fax will be transmitted, and then touch

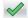

The time is increased or decreased in 30-minute increments.

5 Touch Fax It.

**Note:** The document is scanned and then faxed at the scheduled time.

# Creating shortcuts

# Creating a fax destination shortcut using the Embedded Web Server

Assign a shortcut number to a single fax number or a group of fax numbers.

1 Open a Web browser, and then type the printer IP address in the address field.

#### Notes:

- View the printer IP address on the printer home screen. The IP address appears as four sets of numbers separated by periods, such as 123.123.123.123.
- If you are using a proxy server, then temporarily disable it to load the Web page correctly.
- 2 Click Settings > Manage Shortcuts > Fax Shortcut Setup.

Note: A password may be required. If you do not have an ID and password, then contact your system support person.

**3** Type a name for the shortcut, and then enter the fax number.

#### **Notes:**

- To create a multiple-number shortcut, enter the fax numbers for the group.
- Separate each fax number in the group with a semicolon (;).
- **4** Assign a shortcut number.

Note: If you enter a number that is already in use, then you are prompted to select another number.

5 Click Add.

# Creating a fax destination shortcut using the printer control panel

**1** From the home screen, touch **Fax**, and then enter the fax number.

Note: To create a group of fax numbers, touch Next number, and then enter the next fax number.

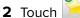

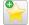

- **3** Type a unique name for the shortcut, and then touch **Done**.
- **4** Verify that the shortcut name and number are correct, and then touch **OK**.

Note: If the name or number is incorrect, then touch Cancel, and then reenter the information.

# **Customizing fax settings**

# Changing the fax resolution

1 Load an original document faceup, short edge first into the ADF tray or facedown on the scanner glass.

#### **Notes:**

- · Do not load postcards, photos, small items, transparencies, photo paper, or thin media (such as magazine clippings) into the ADF tray. Place these items on the scanner glass.
- The ADF indicator light comes on when the paper is loaded properly.
- 2 If you are loading a document into the ADF tray, then adjust the paper guides.
- **3** From the home screen, navigate to:

Fax > enter the fax number > Options

4 From the Resolution area, touch the arrows to select the resolution you want.

Note: Select a resolution from Standard (fastest speed) to Ultra Fine (best quality at a reduced speed).

5 Touch Fax It.

# Making a fax lighter or darker

1 Load an original document faceup, short edge first into the ADF tray or facedown on the scanner glass.

#### **Notes:**

- Do not load postcards, photos, small items, transparencies, photo paper, or thin media (such as magazine clippings) into the ADF tray. Place these items on the scanner glass.
- The ADF indicator light comes on when the paper is loaded properly.
- 2 If you are loading a document into the ADF tray, then adjust the paper guides.
- **3** From the home screen, navigate to:

Fax > enter the fax number > Options

4 Adjust the fax darkness, and then touch Fax It.

# Viewing a fax log

1 Open a Web browser, and then type the printer IP address in the address field.

#### **Notes:**

- View the printer IP address on the printer home screen. The IP address appears as four sets of numbers separated by periods, such as 123.123.123.
- If you are using a proxy server, then temporarily disable it to load the Web page correctly.
- 2 Click Settings > Reports.
- 3 Click Fax Job Log or Fax Call Log.

# **Blocking junk faxes**

1 Open a Web browser, and then type the printer IP address in the address field.

#### **Notes:**

- View the printer IP address on the printer home screen. The IP address appears as four sets of numbers separated by periods, such as 123.123.123.
- If you are using a proxy server, then temporarily disable it to load the Web page correctly.
- 2 Click Settings > Fax Settings > Analog Fax Setup > Block No Name Fax.

#### Notes:

- This option blocks all incoming faxes that have a private caller ID or have no fax name.
- In the Banned Fax List field, enter the phone numbers or type the fax names of specific fax callers you want to block.

# Canceling an outgoing fax

# Canceling a fax while the original documents are still scanning

- When using the ADF, touch Cancel Job on the printer control panel while Scanning appears.
- When using the scanner glass, touch Cancel Job on the printer control panel while Scanning appears or while Scan the Next Page and Finish the Job appear.

# Canceling a fax after the original documents have been scanned to memory

- 1 On the home screen, touch Cancel Jobs.
  - The Cancel Jobs screen appears.
- **2** Touch the job or jobs you want to cancel.
  - Only three jobs appear on the screen; touch the down arrow until the job you want appears, and then touch the job you want to cancel.

#### 3 Touch Delete Selected Jobs.

The Deleting Selected Jobs screen appears, the selected jobs are deleted, and then the home screen appears.

# Holding and forwarding faxes

### **Holding faxes**

This option lets you hold received faxes from printing until they are released. Held faxes can be released manually or at a scheduled day or time.

1 Open a Web browser, and then type the printer IP address in the address field.

#### Notes:

- View the printer IP address on the printer home screen. The IP address appears as four sets of numbers separated by periods, such as 123.123.123.
- If you are using a proxy server, then temporarily disable it to load the Web page correctly.
- 2 Click Settings > Fax Settings > Analog Fax Setup > Holding Faxes.
- **3** From the Held Fax Mode menu, select one of the following:
  - Off
  - Always On
  - Manual
  - Scheduled
- **4** If you selected Scheduled, then continue with the following steps:
  - a Click Fax Holding Schedule.
  - **b** From the Action menu, select **Hold faxes**.
  - **c** From the Time menu, select the time you want the held faxes released.
  - **d** From the Day(s) menu, select the day you want the held faxes released.
- 5 Click Add.

# Forwarding a fax

This option lets you print and forward received faxes to a fax number, e-mail address, FTP site, or LDSS.

1 Open a Web browser, and then type the printer IP address in the address field.

#### Notes:

- View the printer IP address on the printer home screen. The IP address appears as four sets of numbers separated by periods, such as 123.123.123.
- If you are using a proxy server, then temporarily disable it to load the Web page correctly.
- 2 Click Settings > Fax Settings.
- 3 From the Fax Forwarding menu, select **Print**, **Print and Forward**, or **Forward**.
- **4** From the "Forward to" menu, select **Fax**, **E-mail**, **FTP**, **LDSS**, or **eSF**.

5 In the "Forward to Shortcut" field, enter the shortcut number where you want the fax forwarded.

Note: The shortcut number must be valid for the setting selected in the "Forward to" menu.

6 Click Submit.

# Understanding the fax options

#### Content

This option lets you specify the content type and source of the original document.

Select from the following content types:

- Text—The content of the original document is mostly text or line art.
- **Text/Photo**—The original document is a mixture of text, graphics, and photos.
- Photo—The original document is mostly a photo or an image.
- Graphics—The original document is mostly business-type graphics, such as pie charts, bar charts, and animations.

Select from the following content sources:

- Color Laser—The original document was printed using a color laser printer.
- Inkjet—The original document was printed using an inkjet printer.
- Magazine—The original document is from a magazine.
- **Brochure**—The original document is from a brochure.
- Black/White Laser—The original document was printed using a mono laser printer.
- Photo/Film—The original document is a photo from film.
- **Newspaper**—The original document is from a newspaper.
- Other—The original document was printed using an alternate or unknown printer.

#### Resolution

This option lets you adjust the quality of the fax output. Increasing the image resolution increases the file size and the time needed to scan your original document. Decreasing the image resolution reduces the file size.

Select one of the following:

- Standard—Use this when faxing most documents.
- Fine 200 dpi—Use this when faxing documents with small prints.
- **Super fine 300 dpi**—Use this when faxing documents with fine details.
- Ultra fine 600 dpi—Use this when faxing documents with pictures or photos.

#### **Darkness**

This option lets you adjust how light or dark the faxes are in relation to the original document.

# **Delayed Send**

This option lets you send a fax at a later time or date.

# **Page Setup**

This option lets you change the following settings:

- **Sides (Duplex)**—This specifies if the original document is printed on one side or on both sides of the page (duplex). This also identifies what needs to be scanned for inclusion in the fax.
- **Orientation**—This specifies the orientation of the original document, and then changes the Sides (Duplex) and Binding settings to match the orientation.
- Binding—This specifies if the original document is bound on the long-edge or short-edge side.

#### Scan Preview

This option lets you view the first page of the image before it is included in the fax. When the first page is scanned, the scanning is paused and a preview image appears.

Note: This option appears only when a working printer hard disk is installed.

# Using the advanced options

Select from the following settings:

- Advanced Imaging—This adjusts the Background Removal, Color Balance, Color Dropout, Contrast, Mirror Image, Negative Image, Scan Edge to Edge, Shadow Detail, and Sharpness settings before you fax the document.
- Custom Job—This combines multiple scanning jobs into a single job.
- **Edge Erase**—This removes smudges or marks around the edges of a document. You can choose to remove an equal area around all four sides of the paper, or pick a particular edge. Edge Erase erases whatever is within the area selected, leaving nothing on that portion of the scan.
- Transmission Log—This prints the transmission log or transmission error log.
- Adjust ADF Skew—This straightens scanned images that are slightly skewed when received from the ADF tray.

**Note:** This option is supported only in select printer models.

# **Scanning**

You can use the printer to send a file to an FTP address. You can type the e-mail address, use a shortcut number, or use the address book. You can also use the Multi Send or MyShortcut application from the printer home screen. For more information, see "Activating the home screen applications" on page 22.

# **Using Scan to Network**

Scan to Network lets you scan your documents to network destinations specified by your system support person. After the destinations (shared network folders) have been established on the network, the setup process for the application involves installing and configuring the application on the appropriate printer using its Embedded Web Server. For more information, see <u>"Setting up Scan to Network" on page 24.</u>

# Scanning to an FTP address

### **Creating shortcuts**

Instead of entering the entire FTP site address on the printer control panel each time you want to send a document to an FTP server, you can create a permanent FTP destination and assign a shortcut number. There are two methods for creating shortcut numbers: using the Embedded Web Server and using the printer control panel.

### Creating an FTP shortcut using the Embedded Web Server

1 Open a Web browser, and then type the printer IP address in the address field.

#### Notes:

- View the printer IP address on the printer home screen. The IP address appears as four sets of numbers separated by periods, such as 123.123.123.
- If you are using a proxy server, then temporarily disable it to load the Web page correctly.
- 2 Navigate to:

Settings > Other Settings area > Manage Shortcuts > FTP Shortcut Setup

**3** Enter the appropriate information.

**Note:** A password may be required. If you do not have an ID and password, then contact your system support person.

4 Enter a shortcut number.

**Note:** If you enter a number that is already in use, then you are prompted to select another number.

5 Click Add.

### Creating an FTP shortcut using the printer control panel

1 From the home screen, navigate to:

FTP > FTP > type the FTP address > > type a name for the shortcut > Done

**2** Verify that the shortcut name and number are correct, and then touch **OK**.

#### Notes:

- If the name or number is incorrect, then touch Cancel, and then reenter the information.
- If you enter a number that is already in use, then you are prompted to select another number.

### Scanning to an FTP address

### Scanning to an FTP address using the printer control panel

1 Load an original document faceup, short edge first into the ADF tray or facedown on the scanner glass.

#### **Notes:**

- Do not load postcards, photos, small items, transparencies, photo paper, or thin media (such as magazine clippings) into the ADF tray. Place these items on the scanner glass.
- The ADF indicator light comes on when the paper is loaded properly.
- 2 If you are loading a document into the ADF tray, then adjust the paper guides.
- **3** From the printer control panel, navigate to:

FTP > FTP > type the FTP address > Done > Send It

### Scanning to an FTP address using a shortcut number

1 Load an original document faceup, short edge first into the ADF tray or facedown on the scanner glass.

#### **Notes:**

- Do not load postcards, photos, small items, transparencies, photo paper, or thin media (such as magazine clippings) into the ADF tray. Place these items on the scanner glass.
- The ADF indicator light comes on when the paper is loaded properly.
- 2 If you are loading a document into the ADF tray, then adjust the paper guides.
- 3 From the printer control panel, press # on the keypad, and then enter the FTP shortcut number.
- 4 Touch Send It.

### Scanning an FTP using the address book

1 Load an original document faceup, short edge first into the ADF tray or facedown on the scanner glass.

#### **Notes:**

• Do not load postcards, photos, small items, transparencies, photo paper, or thin media (such as magazine clippings) into the ADF tray. Place these items on the scanner glass.

- The ADF indicator light comes on when the paper is loaded properly.
- 2 If you are loading a document into the ADF tray, then adjust the paper guides.
- **3** From the home screen, navigate to:

FTP > FTP > 2 > type the name of the recipient > Search

**4** Touch the name of the recipient.

**Note:** To search for additional recipients, touch **New Search**, and then type the name of the next recipient.

5 Touch ✓ > Send It.

# Scanning to a computer or flash drive

You can use the printer to send a scanned file. You can also use Scan to Network, Multi Send, and MyShortcut applications from the printer home screen. For more information, see <u>"Activating the home screen applications"</u> on page 22.

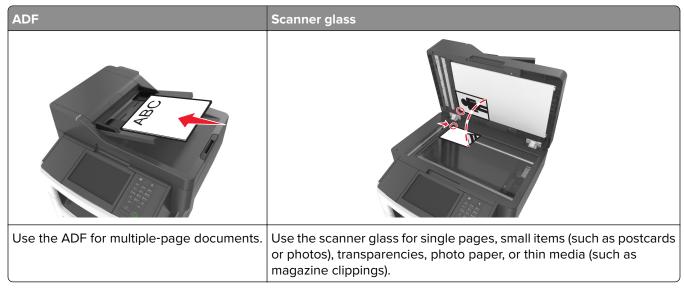

The scanner lets you scan documents directly to a computer or a flash drive. The computer does not have to be directly connected to the printer for you to receive Scan to PC images. You can scan the document back to the computer over the network by creating a scan profile on the computer and then downloading the profile to the printer.

# Scanning to a computer using the Embedded Web Server

1 Open a Web browser, and then type the printer IP address in the address field.

#### **Notes:**

- View the printer IP address on the printer home screen. The IP address appears as four sets of numbers separated by periods, such as 123.123.123.
- If you are using a proxy server, then temporarily disable it to load the Web page correctly.
- 2 Click Scan Profile > Create Scan Profile.

- 3 Select your scan settings, and then click **Next**.
- 4 Select a location on your computer where you want to save the scan image.
- **5** Type a scan name, and then a user name.

**Note:** The scan name is the name that appears in the Scan Profile list on the display.

6 Click Submit.

**Note:** Clicking **Submit** automatically assigns a shortcut number. You can use this shortcut number when you are ready to scan your documents.

- **7** Review the instructions on the Scan Profile screen.
  - a Load an original document faceup, short edge first into the ADF tray or facedown on the scanner glass.

#### Notes:

- Do not load postcards, photos, small items, transparencies, photo paper, or thin media (such as magazine clippings) into the ADF tray. Place these items on the scanner glass.
- The ADF indicator light comes on when the paper is loaded properly.
- **b** If you are loading a document into the ADF tray, then adjust the paper guides.
- **c** Do either of the following:
  - Press #, and then enter the shortcut number using the keypad.
  - From the home screen, navigate to:

**Held Jobs** > **Profiles** > select your shortcut on the list

Note: The scanner scans and sends the document to the directory you specified.

**8** View the file from the computer.

Note: The output file is saved in the location or launched in the program you specified.

# Setting up Scan to Computer

#### Notes:

- This feature is supported only in Windows Vista or later.
- Make sure your computer and printer are connected to the same network.
- 1 Open the printers folder, and then select your printer.

**Note:** If your printer is not in the list, then add your printer.

- **2** Open the printer properties, and then adjust the settings as necessary.
- **3** From the control panel, touch **Scan to Computer** > select the appropriate scan setting > **Send It**.

# Scanning to a flash drive

1 Load an original document faceup, short edge first into the ADF tray or facedown on the scanner glass.

#### **Notes:**

• Do not load postcards, photos, small items, transparencies, photo paper, or thin media (such as magazine clippings) into the ADF tray. Place these items on the scanner glass.

- The ADF indicator light comes on when the paper is loaded properly.
- 2 If you are loading a document into the ADF tray, then adjust the paper guides.
- **3** Insert the flash drive into the USB port on the front of the printer.

Note: The USB Drive home screen appears.

4 Select the destination folder, and then touch **Scan to USB drive**.

Note: The printer goes back to the home screen after 30 seconds of inactivity.

**5** Adjust the scan settings, and then touch **Scan It**.

### **Using the ScanBack Utility**

You can use the Lexmark ScanBack<sup>TM</sup> Utility instead of the Embedded Web Server to create scan-to-computer profiles. The ScanBack Utility can be downloaded from the Lexmark support Web site at <a href="http://support.lexmark.com">http://support.lexmark.com</a>.

- **1** Set up your scan-to-computer profile:
  - a Launch the ScanBack Utility.
  - **b** Select the printer.
    - If no printers are listed, then contact your system support person, or click **Setup** to manually search for an IP address or host name.
  - **c** Follow the instructions on your computer screen to define the type of document being scanned and what kind of output you want to create.
  - **d** Assign a file name of your scan profile, and then specify a location on your computer.
  - e Click Finish.

A dialog box appears with your scan profile information and the status of the received images.

Note: You can select Create Shortcut to create a shortcut of the scan profile settings to your desktop.

- 2 Scan your original documents:
  - **a** Load all pages into the ADF or on the scanner glass.
  - **b** From the printer control panel, navigate to:

Held jobs > Profiles and Apps > select your scan profile

Note: Your output file is saved in a directory or launched in the application you specified.

# Understanding the scan options

#### **FTP**

This option lets you enter the IP address for the FTP destination.

Note: An IP address appears as four sets of numbers separated by periods, such as 123.123.123.123.

#### File Name

This option lets you type a file name for the scan image.

#### Save As Shortcut

This option lets you save the current settings as a shortcut by assigning a number.

# **Original Size**

This option lets you set the paper size of the documents you are going to scan. When Original Size is set to Mixed Sizes, you can scan an original document that contains mixed paper sizes (letter- and legal-size pages).

### **Darkness**

This option lets you adjust how light or dark the scanned documents are in relation to the original document.

#### Resolution

This option lets you adjust the output quality of your file. Increasing the image resolution increases the file size and the time needed to scan your original document. Decreasing the image resolution reduces the file size.

### Send As

This option lets you set the output type for the scan image.

Select one of the following:

- PDF—Use to create a single file with multiple pages. The PDF can be sent as a secured or compressed file.
- **TIFF**—Use to create multiple files or a single file. If Multi-page TIFF is turned off in the Settings menu, then TIFF saves one page in each file. The file size is usually larger than an equivalent JPEG.
- JPEG—Use to create and attach a separate file for each page of the original document.
- **XPS**—Use to create a single XPS file with multiple pages.
- RTF—Use to create a file in editable format.
- TXT—Use to create ASCII text file with no formatting.

Note: To use the RTF or TXT option, purchase and install the AccuRead OCR solution.

#### Content

This option lets you set the original document type and source.

Select from the following content types:

- **Text**—The content of the original document is mostly text or line art.
- **Text/Photo**—The original document is a mixture of text, graphics, and photos.
- **Photo**—The original document is mostly a photo or an image.
- Graphics—The original document is mostly business-type graphics, such as pie charts, bar charts, and animations.

Select from the following content sources:

- Color Laser—The original document was printed using a color laser printer.
- Inkjet—The original document was printed using an inkjet printer.
- Magazine—The original document is from a magazine.

- **Brochure**—The original document is from a brochure.
- Black/White Laser—The original document was printed using a mono laser printer.
- Photo/Film—The original document is a photo from film.
- **Newspaper**—The original document is from a newspaper.
- Other—The original document was printed using an alternate or unknown printer.

### **Page Setup**

This option lets you change the following settings:

- **Sides (Duplex)**—This specifies if the original document is printed on only one side or on both sides of the paper.
- **Orientation**—This specifies the orientation of the original document, and then changes the Sides (Duplex) and Binding settings to match the orientation.
- Binding—This specifies if the original document is bound on the long-edge or short-edge side.

### **Scan Preview**

This option lets you view the first page of the image before it is included in the e-mail. When the first page is scanned, the scanning is paused and a preview image appears.

**Note:** This option appears only when a working printer hard disk is installed.

# Using the advanced options

Select from the following settings:

- Advanced Imaging
   —This adjusts the Background Removal, Color Balance, Color Dropout, Contrast, JPEG
   Quality, Mirror Image, Negative Image, Scan Edge to Edge, Shadow Detail, Sharpness, and Temperature
   settings before you scan the document.
- **Custom Job**—This combines multiple scanning jobs into a single job.
- **Edge Erase**—This removes smudges or marks around the edges of a document. You can choose to remove an equal area around all four sides of the paper, or pick a particular edge. Edge Erase erases whatever is within the area selected, leaving nothing on that portion of the scan.
- Transmission Log—This prints the transmission log or transmission error log.
- Multifeed Sensor—This detects when the ADF picks more than one sheet of paper at a time, and then shows an error message.

**Note:** This option is supported only in select printer models.

# **Understanding the printer menus**

# **Menus list**

**OCR Settings** 

**Print Settings** 

| Paper Menu        | Reports                         | Network/Ports                 | Security                      |
|-------------------|---------------------------------|-------------------------------|-------------------------------|
| Default Source    | Menu Settings Page              | Active NIC                    | Edit Security Settings        |
| Paper Size/Type   | Device Statistics               | Standard Network <sup>2</sup> | Miscellaneous Security        |
| Configure MP      | Stapler Test                    | Standard USB                  | Settings                      |
| Substitute Size   | Network Setup Page <sup>1</sup> | Parallel [x]                  | Confidential Print Menu       |
| Paper Texture     | Network [x] Setup Page          | Serial [x]                    | Erase Temporary Data Files    |
| Paper Weight      | Shortcut List                   | SMTP Setup                    | Security Audit Log            |
| Paper Loading     | Fax Job Log                     |                               | Set Date and Time             |
| Custom Types      | Fax Call Log                    |                               |                               |
| Custom Names      | Copy Shortcuts                  |                               |                               |
| Custom Scan Sizes | E-mail Shortcuts                |                               |                               |
| Universal Setup   | Fax Shortcuts                   |                               |                               |
|                   | FTP Shortcuts                   |                               |                               |
|                   | Profiles List                   |                               |                               |
|                   | Print Fonts                     |                               |                               |
|                   | Print Directory                 |                               |                               |
|                   | Asset Report                    |                               |                               |
|                   | Event Log Summary               |                               |                               |
| Settings          | Help                            | Manage Shortcuts              | Option Card Menu <sup>3</sup> |
| General Settings  | Print All Guides                | Fax Shortcuts                 | A list of installed DLEs      |
| Copy Settings     | Copy Guide                      | E-mail Shortcuts              | (Download Emulators)          |
| Fax Settings      | E-mail Guide                    | FTP Shortcuts                 | appears.                      |
| E-mail Settings   | Fax Guide                       | Copy Shortcuts                |                               |
| FTP Settings      | FTP Guide                       | Profile Shortcuts             |                               |
| Flash Drive Menu  | Print Defects Guide             |                               |                               |

<sup>&</sup>lt;sup>1</sup> Depending on the printer setup, this menu appears as Network Setup Page or Network [x] Setup Page.

Information Guide

Supplies Guide

<sup>&</sup>lt;sup>2</sup> Depending on the printer setup, this menu appears as Standard Network or Network [x].

<sup>&</sup>lt;sup>3</sup> This menu appears only when one or more DLEs are installed.

# Paper menu

# **Default Source menu**

| Use                                         | То                                                                                                    |
|---------------------------------------------|----------------------------------------------------------------------------------------------------|
| Default Source                              | Set a default paper source for all print jobs.                                                                                                    |
| Tray [x]  Multipurpose Feeder  Manual Paper | Notes:  • Tray 1 (standard tray) is the factory default setting.                                                                                                    |
| Manual Envelope                             | <ul> <li>From the Paper menu, set Configure MP to "Cassette" for<br/>Multipurpose Feeder to appear as a menu setting.</li> </ul>                                                                                                    |
|                                             | <ul> <li>If two trays contain paper of the same size and type, and the trays<br/>have the same settings, then the trays are automatically linked.</li> <li>When one tray is empty, the print job continues using the linked tray.</li> </ul> |

# Paper Size/Type menu

| Use                                        | То                                                                                                    |
|--------------------------------------------|----------------------------------------------------------------------------------------------------|
| Tray [x] Size                              | Specify the paper size loaded in each tray.                                                                                                    |
| A4                                         | Notes:                                                                                                    |
| A5                                         | • Latter in the LLC factor adofault actions A4 in the intermetional                                                                                              |
| A6                                         | <ul> <li>Letter is the U.S. factory default setting. A4 is the international<br/>factory default setting.</li> </ul>                                             |
| JIS-B5                                     |                                                                                                    |
| Letter                                     | <ul> <li>If two trays contain paper of the same size and type, and the trays<br/>have the same settings, then the trays are automatically linked. The</li> </ul> |
| Legal                                      | multipurpose feeder may also be linked. When one tray is empty,                                                                                                  |
| Executive                                  | the print job continues using the linked tray.                                                                                                    |
| Oficio (Mexico)                            | The A6 paper size is supported only in Tray 1 and the multipurpose                                                                                               |
| Folio                                      | feeder.                                                                                                    |
| Statement                                  |                                                                                                    |
| Universal                                  |                                                                                                    |
| 7 3/4 Envelope                             |                                                                                                    |
| 9 Envelope                                 |                                                                                                    |
| 10 Envelope                                |                                                                                                    |
| DL Envelope                                |                                                                                                    |
| C5 Envelope                                |                                                                                                    |
| B5 Envelope                                |                                                                                                    |
| Other Envelope                             |                                                                                                    |
| Note: Only installed trays and feeders are | e listed in this menu.                                                                                                    |

| Use                      | То                                                                                                    |
|--------------------------|----------------------------------------------------------------------------------------------------|
| Tray [x] Type            | Specify the type of paper loaded in each tray.                                                                       |
| Plain Paper              |                                                                                                    |
| Card Stock               | Notes:                                                                                                    |
| Transparency             | <ul> <li>Plain Paper is the factory default setting for Tray 1.</li> </ul>                                           |
| Recycled                 | Custom Type [x] is the factory default setting for all other trays.                                                  |
| Labels                   | If available, a user-defined name will appear instead of Custom                                                      |
| Vinyl Labels             | Type [x].                                                                                                    |
| Bond                     | Use this menu to configure automatic tray linking.                                                                   |
| Envelope                 |                                                                                                    |
| Rough Envelope           |                                                                                                    |
| Letterhead               |                                                                                                    |
| Preprinted               |                                                                                                    |
| Colored Paper            |                                                                                                    |
| Light Paper              |                                                                                                    |
| Heavy Paper              |                                                                                                    |
| Rough/Cotton             |                                                                                                    |
| Custom Type [x]          |                                                                                                    |
| Multipurpose Feeder Size | Specify the paper size loaded in the multipurpose feeder.                                                            |
| A4                       | Notes:                                                                                                    |
| A5                       |                                                                                                    |
| A6                       | <ul> <li>Letter is the U.S. factory default setting. A4 is the international<br/>factory default setting.</li> </ul> |
| JIS B5                   | From the Paper menu, set Configure MP to "Cassette" for                                                              |
| Letter                   | Multipurpose Feeder Size to appear as a menu.                                                                        |
| Legal                    | The multipurpose feeder does not automatically detect paper size.                                                    |
| Executive                | Make sure to set the paper size value.                                                                               |
| Oficio (Mexico)          |                                                                                                    |
| Folio                    |                                                                                                    |
| Statement                |                                                                                                    |
| Universal                |                                                                                                    |
| 7 3/4 Envelope           |                                                                                                    |
| 9 Envelope               |                                                                                                    |
| 10 Envelope              |                                                                                                    |
| DL Envelope              |                                                                                                    |
| C5 Envelope              |                                                                                                    |
| B5 Envelope              |                                                                                                    |
| Other Envelope           |                                                                                                    |

**Note:** Only installed trays and feeders are listed in this menu.

| Use                                                                                                    | То                                                                                                    |
|----------------------------------------------------------------------------------------------------|----------------------------------------------------------------------------------------------------|
| Multipurpose Feeder Type Plain Paper Card Stock Transparency Recycled Labels Vinyl Labels Bond                   | Specify the paper type loaded in the multipurpose feeder.  Notes:  Plain Paper is the factory default setting.  From the Paper menu, set Configure to "Cassette" for Multipurpose Feeder Type to appear as a menu. |
| Envelope Rough Envelope Letterhead Preprinted Colored Paper Light Paper Heavy Paper Rough/Cotton Custom Type [x] |                                                                                                    |
| Manual Paper Size  A4  A5  A6  JIS B5  Letter  Legal  Executive  Oficio (Mexico)  Folio  Statement  Universal    | Specify the size of the paper being manually loaded.  Note: Letter is the U.S. factory default setting. A4 is the international factory default setting.                                                           |

| Use                  | То                                                                        |
|----------------------|---------------------------------------------------------------------------|
| Manual Paper Type    | Specify the paper type being manually loaded.                             |
| Plain Paper          | Notes:                                                                    |
| Card Stock           |                                                                           |
| Transparency         | Plain Paper is the factory default setting.                               |
| Recycled             | From the Paper menu, set Configure MP to "Manual" for Manual              |
| Labels               | Paper Type to appear as a menu.                                           |
| Vinyl Labels         |                                                                           |
| Bond                 |                                                                           |
| Letterhead           |                                                                           |
| Preprinted           |                                                                           |
| Colored Paper        |                                                                           |
| Light Paper          |                                                                           |
| Heavy Paper          |                                                                           |
| Rough/Cotton         |                                                                           |
| Custom Type [x]      |                                                                           |
| Manual Envelope Size | Specify the envelope size being manually loaded.                          |
| 7 3/4 Envelope       | Note: 10 Envelope is the U.S. factory default setting. DL Envelope is the |
| 9 Envelope           | international factory default setting.                                    |
| 10 Envelope          |                                                                           |
| DL Envelope          |                                                                           |
| C5 Envelope          |                                                                           |
| B5 Envelope          |                                                                           |
| Other Envelope       |                                                                           |
| Manual Envelope Type | Specify the envelope type being manually loaded.                          |
| Envelope             | Note: Envelope is the factory default setting.                            |
| Rough Envelope       |                                                                           |
| Custom Type [x]      |                                                                           |

# Configure MP menu

| Use             | То                                                                                                    |
|-----------------|----------------------------------------------------------------------------------------------------|
| Configure MP    | Determine when the printer selects paper from the multipurpose feeder.                                                                      |
| Cassette        | Notes:                                                                                                    |
| Manual<br>First | <ul> <li>Cassette is the factory default setting. Cassette configures the<br/>multipurpose feeder as the automatic paper source.</li> </ul> |
|                 | <ul> <li>Manual sets the multipurpose feeder only for manual-feed print jobs.</li> </ul>                                                    |
|                 | <ul> <li>First configures the multipurpose feeder as the primary paper<br/>source.</li> </ul>                                               |

# **Substitute Size menu**

| Use                                     | То                                                                                                    |
|-----------------------------------------|----------------------------------------------------------------------------------------------------|
| Substitute Size Off                     | Substitute a specified paper size if the requested paper size is not available.                                                                                          |
| Statement/A5<br>Letter/A4<br>All Listed | Notes:     All Listed is the factory default setting. All available substitutions are allowed.                                                                           |
|                                         | <ul> <li>Off indicates no size substitutions are allowed.</li> <li>Setting a substitution lets the job print without a <b>Change Paper</b> message appearing.</li> </ul> |

# Paper Texture menu

| Use                                      | То                                                                                                    |
|------------------------------------------|----------------------------------------------------------------------------------------------------|
| Plain Texture Smooth Normal Rough        | Specify the relative texture of the plain paper loaded.  Note: Normal is the factory default setting.                                                       |
| Card Stock Texture Smooth Normal Rough   | Specify the relative texture of the card stock loaded.  Notes:  Normal is the factory default setting.  The options appear only if card stock is supported. |
| Transparency Texture Smooth Normal Rough | Specify the relative texture of the transparencies loaded.  Note: Normal is the factory default setting.                                                    |
| Recycled Texture Smooth Normal Rough     | Specify the relative texture of the recycled paper loaded.  Note: Normal is the factory default setting.                                                    |
| Labels Texture Smooth Normal Rough       | Specify the relative texture of the labels loaded.  Note: Normal is the factory default setting.                                                            |
| Bond Texture Smooth Normal Rough         | Specify the relative texture of the bond paper loaded.  Note: Rough is the factory default setting.                                                         |
| Envelope Texture Smooth Normal Rough     | Specify the relative texture of the envelopes loaded.  Note: Normal is the factory default setting.                                                         |

| Use                                    | То                                                                                                    |
|----------------------------------------|----------------------------------------------------------------------------------------------------|
| Rough Envelope Texture Rough           | Specify the relative texture of the rough envelopes loaded.                                                                                                    |
| Letterhead Texture Smooth Normal Rough | Specify the relative texture of the letterhead loaded.  Note: Normal is the factory default setting.                                                               |
| Preprinted Texture Smooth Normal Rough | Specify the relative texture of the preprinted paper loaded.  Note: Normal is the factory default setting.                                                         |
| Colored Texture Smooth Normal Rough    | Specify the relative texture of the colored paper loaded.  Note: Normal is the factory default setting.                                                            |
| Light Texture Smooth Normal Rough      | Specify the relative texture of the paper loaded.  Note: Normal is the factory default setting.                                                                    |
| Heavy Texture Smooth Normal Rough      | Specify the relative texture of the paper loaded.  Note: Normal is the factory default setting.                                                                    |
| Rough/Cotton Texture Rough             | Specify the relative texture of the cotton paper loaded.                                                                                                    |
| Custom [x] Texture Smooth Normal Rough | Specify the relative texture of the custom paper loaded.  Notes:  Normal is the factory default setting.  The options appear only if the custom type is supported. |

# Paper Weight menu

| Use                       | То                                                                                                   |
|---------------------------|----------------------------------------------------------------------------------------------------|
| <b>Plain Weight</b> Light | Specify the relative weight of the plain paper loaded.  Note: Normal is the factory default setting. |
| Normal<br>Heavy           |                                                                                                    |
| Card Stock Weight         | Specify the relative weight of the card stock loaded.                                                |
| Light                     | Note: Normal is the factory default setting.                                                         |
| Normal                    |                                                                                                    |
| Heavy                     |                                                                                                    |

| Use                                      | То                                                                                                    |
|------------------------------------------|----------------------------------------------------------------------------------------------------|
| Transparency Weight Light Normal Heavy   | Specify the relative weight of the transparencies loaded.  Note: Normal is the factory default setting.   |
| Recycled Weight Light Normal Heavy       | Specify the relative weight of the recycled paper loaded.  Note: Normal is the factory default setting.   |
| Labels Weight Light Normal Heavy         | Specify the relative weight of the labels loaded.  Note: Normal is the factory default setting.           |
| Bond Weight Light Normal Heavy           | Specify the relative weight of the bond paper loaded.  Note: Normal is the factory default setting.       |
| Envelope Weight Light Normal Heavy       | Specify the relative weight of the envelope loaded.  Note: Normal is the factory default setting.         |
| Rough Envelope Weight Light Normal Heavy | Specify the relative weight of the rough envelope loaded.  Note: Normal is the factory default setting.   |
| Letterhead Weight Light Normal Heavy     | Specify the relative weight of the letterhead loaded.  Note: Normal is the factory default setting.       |
| Preprinted Weight Light Normal Heavy     | Specify the relative weight of the preprinted paper loaded.  Note: Normal is the factory default setting. |
| Colored Weight Light Normal Heavy        | Specify the relative weight of the colored paper loaded.  Note: Normal is the factory default setting.    |
| Light Weight Light                       | Specify that the relative weight of the paper loaded is light.                                            |
| Heavy Weight<br>Heavy                    | Specify the relative weight of the paper loaded is heavy.                                                 |

| Use                                  | То                                                                                                    |
|--------------------------------------|----------------------------------------------------------------------------------------------------|
| Rough/Cotton Weight                  | Specify the relative weight of the cotton or rough paper loaded.                                                                                                    |
| Light<br>Normal<br>Heavy             | Note: Normal is the factory default setting.                                                                                                    |
| Custom [x] Weight Light Normal Heavy | Specify the relative weight of the custom paper loaded.  Notes:  Normal is the factory default setting.  The options appear only when the custom type is supported. |

# Paper Loading menu

| Use                             | То                                                                                                 |
|---------------------------------|----------------------------------------------------------------------------------------------------|
| Recycled Loading  Duplex  Off   | Determine and set two-sided printing for all print jobs that specify Recycled as the paper type.   |
| Bond Loading  Duplex  Off       | Determine and set two-sided printing for all print jobs that specify Bond as the paper type.       |
| Letterhead Loading  Duplex  Off | Determine and set two-sided printing for all print jobs that specify Letterhead as the paper type. |
| Preprinted Loading  Duplex  Off | Determine and set two-sided printing for all print jobs that specify Preprinted as the paper type. |
| Colored Loading Duplex Off      | Determine and set two-sided printing for all print jobs that specify Colored as the paper type.    |
| Light Loading  Duplex  Off      | Determine and set two-sided printing for all print jobs that specify Light as the paper type.      |
| Heavy Loading Duplex Off        | Determine and set two-sided printing for all print jobs that specify Heavy as the paper type.      |

### Notes:

- Duplex sets two-sided printing as the default for all print jobs unless one-sided printing is set from Printing Preferences or Print dialog.
- If Duplex is selected, then all print jobs are sent through the duplex unit, including one-sided jobs.
- Off is the factory default setting for all the menus.

| Use                       | То                                                                                                 |
|---------------------------|----------------------------------------------------------------------------------------------------|
| Custom [x] Loading Duplex | Determine and set two-sided printing for all print jobs that specify Custom [x] as the paper type. |
| Off                       | <b>Note:</b> Custom [x] Loading is available only if the custom type is supported.                 |

#### Notes:

- Duplex sets two-sided printing as the default for all print jobs unless one-sided printing is set from Printing Preferences or Print dialog.
- If Duplex is selected, then all print jobs are sent through the duplex unit, including one-sided jobs.
- Off is the factory default setting for all the menus.

# **Custom Types menu**

| Use                                                                        | То                                                                                                    |
|----------------------------------------------------------------------------|----------------------------------------------------------------------------------------------------|
| Custom Type [x] Paper Card Stock Transparency Rough/Cotton Labels Envelope | Associate a paper or specialty media type with a factory default custom type name or a user-defined custom name created from the Embedded Web Server or from MarkVision <sup>TM</sup> Professional. |
| Recycled Paper Card Stock Transparency Rough/Cotton Labels Envelope        | Specify a paper type when Recycled is selected in other menus.                                                                                                    |

#### **Notes:**

- Paper is the factory default setting.
- The custom media type must be supported by the selected tray or multipurpose feeder to print from that source.

### **Custom Names menu**

| Use | То                                                                                               |
|-----|--------------------------------------------------------------------------------------------------|
|     | Specify a custom name for a paper type. This name replaces Custom Type [x] in the printer menus. |

# **Custom Scan Sizes menu**

| Use                      | То                                                                                                    |
|--------------------------|----------------------------------------------------------------------------------------------------|
| Custom Scan Size [x]     | Specify a custom scan size name, size, and page orientation.                                                                |
| Scan Size Name           | Notes:                                                                                                    |
| Width Height Orientation | 8.5 inches is the U.S. factory default setting for Width. 216 mm is the international factory default setting for Width.    |
| 2 scans per side Off     | • 14 inches is the U.S. factory default setting for Height. 356 mm is the international factory default setting for Height. |
| On                       | Portrait is the factory default setting for Orientation.                                                                    |
|                          | Off is the factory default setting for 2 scans per side.                                                                    |

# **Universal Setup menu**

| Use                       | То                                                                                                    |
|---------------------------|----------------------------------------------------------------------------------------------------|
| Units of Measure          | Identify the units of measure.                                                                                                |
| Inches                    | Notes:                                                                                                    |
| Millimeters               | Inches is the U.S. factory default setting.                                                                                   |
|                           | Millimeters is the international factory default setting.                                                                     |
| Portrait Width            | Set the portrait width.                                                                                                    |
| 3–14.17 inches            | Notes:                                                                                                    |
| 76–360 mm                 | <ul> <li>If the width exceeds the maximum, then the printer uses the<br/>maximum width allowed.</li> </ul>                    |
|                           | <ul> <li>8.5 inches is the U.S. factory default setting. You can increase<br/>the width in 0.01-inch increments.</li> </ul>   |
|                           | <ul> <li>216 mm is the international factory default setting. You can<br/>increase the width in 1-mm increments.</li> </ul>   |
| Portrait Height           | Set the portrait height.                                                                                                    |
| 3–14.17 inches            | Notes:                                                                                                    |
| 76–360 mm                 | <ul> <li>If the height exceeds the maximum, then the printer uses the<br/>maximum height allowed.</li> </ul>                  |
|                           | • 14 inches is the U.S. factory default setting. You can increase the height in 0.01-inch increments.                         |
|                           | <ul> <li>356 mm is the international factory default setting. You can<br/>increase the height in 1-mm increments.</li> </ul>  |
| Feed Direction Short Edge | Specify the feed direction if the paper can be loaded in either direction.                                                    |
| Long Edge                 | Notes:                                                                                                    |
|                           | Short Edge is the factory default setting.                                                                                    |
|                           | <ul> <li>Long Edge appears only when the longest edge is shorter than<br/>the maximum width supported in the tray.</li> </ul> |

# Reports menu

| Use                    | То                                                                                                    |
|------------------------|----------------------------------------------------------------------------------------------------|
| Menu Settings Page     | Print a report on the current printer menu settings. The report also contains information about the status of the supplies and a list of hardware options that are successfully installed. |
| Device Statistics      | Print a report containing printer statistics, such as supply information and the number of printed pages.                                                                                  |
| Stapler Test           | Print a report that confirms whether the staple finisher is functioning properly.                                                                                                    |
|                        | <b>Note:</b> This menu item appears only when a supported staple finisher is installed.                                                                                                    |
| Network Setup Page     | Print a report containing information about the network settings of the printer.                                                                                                    |
|                        | <b>Note:</b> This menu item appears only in network printers or printers connected to print servers.                                                                                       |
| Network [x] Setup Page | Print a report containing information about the network settings of the printer.                                                                                                    |
|                        | <b>Note:</b> This menu item appears only in network printers or printers connected to print servers, and when there is more than one network option installed.                             |
| Shortcut List          | Print a report containing information about configured shortcuts.                                                                                                    |
| Fax Job Log            | Print a report containing information about the last 200 completed faxes.                                                                                                    |
|                        | Notes:                                                                                                    |
|                        | This menu item appears only when Enable Job Log is set to On in the Fax Settings menu.                                                                                                    |
|                        | This menu is supported only in some printer models.                                                                                                    |
| Fax Call Log           | Print a report containing information about the last 100 attempted, received, and blocked calls.                                                                                           |
|                        | Notes:                                                                                                    |
|                        | This menu item appears only when Enable Job Log is set to On in the Fax Settings menu.                                                                                                    |
|                        | This menu is supported only in some printer models.                                                                                                    |
| Copy Shortcuts         | Print a report containing information about copy shortcuts.                                                                                                    |
| E-mail Shortcuts       | Print a report containing information about e-mail shortcuts.                                                                                                    |
| Fax Shortcuts          | Print a report containing information about fax shortcuts.                                                                                                    |
| FTP Shortcuts          | Print a report containing information about FTP shortcuts.                                                                                                    |
| Profiles List          | Print a list of profiles stored in the printer.                                                                                                    |
| Print Fonts            | Print a report of all the fonts available for the printer language currently set in the printer.                                                                                           |

| Use               | То                                                                                                    |
|-------------------|----------------------------------------------------------------------------------------------------|
| Print Directory   | Print a list of all the resources stored in an optional flash memory card or hard disk.                                                                                                 |
|                   | Notes:                                                                                                    |
|                   | Job Buffer Size must be set to 100%.                                                                                                    |
|                   | <ul> <li>Make sure that the memory card or hard disk is installed and working<br/>correctly.</li> </ul>                                                                                 |
| Asset Report      | Print a report containing asset information, including the printer serial number and model name. The report contains text and UPC bar codes that can be scanned into an asset database. |
| Event Log Summary | Print a summary of logged events.                                                                                                    |

# **Network/Ports menu**

# **Active NIC menu**

| Use                                    | То                                                                      |
|----------------------------------------|-------------------------------------------------------------------------|
| Active NIC                             | Notes:                                                                  |
| Auto [list of available network cards] | Auto is the factory default setting.                                    |
|                                        | This menu item appears only when an optional network card is installed. |

# Standard Network or Network [x] menu

**Note:** Only active ports appear in this menu.

| Use                              | То                                                                                                    |
|----------------------------------|----------------------------------------------------------------------------------------------------|
| Energy Efficient Ethernet Enable | Reduce power consumption when the printer receives no data from the Ethernet network.                                                                                             |
| Disable                          | Note: Enable is the factory default setting.                                                                                                    |
| PCL SmartSwitch On               | Set the printer to automatically switch to PCL emulation when a print job requires it, regardless of the default printer language.                                                |
| Off                              | Notes:                                                                                                    |
|                                  | On is the factory default setting.                                                                                                    |
|                                  | <ul> <li>If PCL SmartSwitch is disabled, then the printer does not examine<br/>incoming data and it uses the default printer language specified in the<br/>Setup menu.</li> </ul> |

| Use                                            | То                                                                                                    |
|------------------------------------------------|----------------------------------------------------------------------------------------------------|
| PS SmartSwitch On Off                          | Set the printer to automatically switch to PS emulation when a print job requires it, regardless of the default printer language.                                                                                    |
| Oπ                                             | Notes:                                                                                                    |
|                                                | <ul> <li>On is the factory default setting.</li> <li>If PS SmartSwitch is disabled, then the printer does not examine incoming data and it uses the default printer language specified in the Setup menu.</li> </ul> |
| NPA Mode<br>Off                                | Set the printer to perform the special processing required for bidirectional communication following the conventions defined by the NPA protocol.                                                                    |
| Auto                                           | Notes:                                                                                                    |
|                                                | <ul> <li>Auto is the factory default setting.</li> <li>The printer automatically restarts when the setting is changed from the control panel.</li> </ul>                                                             |
| Network Buffer                                 | Set the size of the network input buffer.                                                                                                    |
| Auto                                           | Notes:                                                                                                    |
| 3KB to [maximum size allowed]                  | Auto is the factory default setting.                                                                                                    |
|                                                | The maximum size allowed depends on the amount of memory in the printer, the size of the other link buffers, and whether Resource Save is set to On or Off.                                                          |
|                                                | To increase the maximum size range for the Network Buffer, disable or reduce the size of the parallel, serial, and USB buffers.                                                                                      |
|                                                | The printer automatically restarts when the setting is changed from the control panel.                                                                                                    |
| Job Buffering Off                              | Temporarily store print jobs in the printer hard disk before printing. This menu only appears when a formatted disk is installed.                                                                                    |
| On                                             | Notes:                                                                                                    |
| Auto                                           | Off is the factory default setting.                                                                                                    |
|                                                | The printer automatically restarts when the setting is changed from the control panel. The menu selection is then updated.                                                                                           |
| Mac Binary PS                                  | Set the printer to process Macintosh binary PostScript print jobs.                                                                                                    |
| On                                             | Note: Auto is the factory default setting.                                                                                                    |
| Off                                            |                                                                                                    |
| Auto                                           |                                                                                                    |
| Standard Network Setup OR<br>Network [x] Setup | Show and set the printer network settings.                                                                                                    |
| Reports                                        | <b>Note:</b> The Wireless menu appears only when the printer is connected to a wireless network.                                                                                                    |
| Network Card                                   | Wildiess Helwork.                                                                                                    |
| TCP/IP                                         |                                                                                                    |
| IPv6                                           |                                                                                                    |
| Wireless                                       |                                                                                                    |
| AppleTalk                                      |                                                                                                    |

### Reports menu

To access the menu, navigate to either of the following:

- Network/Ports > Standard Network > Standard Network Setup > Reports
- Network/Ports > Network [x] > Network [x] Setup > Reports

| Use              | То                                                                                                    |
|------------------|----------------------------------------------------------------------------------------------------|
| Print Setup Page | Print a report containing information about the network printer settings, such as the TCP/IP address. |

#### **Network Card menu**

To access the menu, navigate to either of the following:

- Network/Ports > Standard Network > Standard Network Setup > Network Card
- Network/Ports > Network [x] > Network [x] Setup > Network Card

| Use                                     | То                                                                                                    |
|-----------------------------------------|----------------------------------------------------------------------------------------------------|
| View Card Status Connected Disconnected | View the connection status of the wireless network adapter.                                                                                                    |
| View Card Speed                         | View the speed of an active wireless network adapter.                                                                                                    |
| Network Address  UAA  LAA               | View the network addresses.                                                                                                    |
| Job Timeout 0, 10–225 seconds           | Set the amount of time it takes for a network print job to be canceled.  Notes:                                                                                                    |
|                                         | <ul> <li>"90 seconds" is the factory default setting.</li> <li>A setting value of 0 disables the timeout.</li> <li>If a value between 1 and 9 is selected, then Invalid appears on the display, and the value is not saved.</li> </ul> |
| Banner Page Off On                      | Allow the printer to print a banner page.  Note: Off is the factory default setting.                                                                                                    |

#### TCP/IP menu

To access the menu, navigate to either of the following:

- Network/Ports > Standard Network > Standard Network Setup > TCP/IP
- Network/Ports > Network [x] > Network [x] Setup > TCP/IP

Note: This menu is available only in network printers or printers attached to print servers.

| Use          | То                                                           |
|--------------|--------------------------------------------------------------|
| Set Hostname | Set the current TCP/IP host name.                            |
|              | Note: This can be changed only from the Embedded Web Server. |

| Use                         | То                                                                                                    |
|-----------------------------|----------------------------------------------------------------------------------------------------|
| IP Address                  | View or change the current TCP/IP address.                                                                                                    |
|                             | <b>Note:</b> Manually setting the IP address sets the Enable DHCP and Enable Auto IP settings to Off. It also sets Enable BOOTP and Enable RARP to Off on systems that support BOOTP and RARP. |
| Netmask                     | View or change the current TCP/IP netmask.                                                                                                    |
| Gateway                     | View or change the current TCP/IP gateway.                                                                                                    |
| Enable DHCP                 | Specify the DHCP address and parameter assignment.                                                                                                    |
| On<br>Off                   | Note: On is the factory default setting.                                                                                                    |
| Enable RARP                 | Specify the RARP address assignment setting.                                                                                                    |
| On<br>Off                   | Note: Off is the factory default setting.                                                                                                    |
| Enable BOOTP                | Specify the BOOTP address assignment setting.                                                                                                    |
| On<br>Off                   | Note: On is the factory default setting.                                                                                                    |
| Enable AutoIP               | Specify the Zero Configuration Networking setting.                                                                                                    |
| Yes<br>No                   | Note: Yes is the factory default setting.                                                                                                    |
| Enable FTP/TFTP Yes         | Enable the built-in FTP server, which lets you send files to the printer using File Transfer Protocol.                                                                                         |
| No                          | Note: Yes is the factory default setting.                                                                                                    |
| Enable HTTP Server Yes      | Enable the built-in Web server (Embedded Web Server). When enabled, the printer can be monitored and managed remotely using a Web browser.                                                     |
| No                          | Note: Yes is the factory default setting.                                                                                                    |
| WINS Server Address         | View or change the current WINS server address.                                                                                                    |
| Enable DDNS                 | View or change the current DDNS setting.                                                                                                    |
| Yes<br>No                   | Note: Yes is the factory default setting.                                                                                                    |
| Enable mDNS                 | View or change the current mDNS setting.                                                                                                    |
| Yes<br>No                   | Note: Yes is the factory default setting.                                                                                                    |
| DNS Server Address          | View or change the current DNS server address.                                                                                                    |
| Backup DNS Server Address   | View or change the backup DNS server addresses.                                                                                                    |
| Backup DNS Server Address 2 |                                                                                                    |
| Backup DNS Server Address 3 |                                                                                                    |
| Enable HTTPS                | View or change the current HTTPS setting.                                                                                                    |
| Yes<br>No                   | Note: Yes is the factory default setting.                                                                                                    |

#### IPv6 menu

To access the menu, navigate to any of the following:

- Network/Ports menu > Standard Network > Standard Network Setup > IPv6
- Network/Ports menu > Network [x] > Network [x] Setup > IPv6

Note: This menu is available only in network printers or printers that are attached to print servers.

| Use                 | То                                                               |
|---------------------|------------------------------------------------------------------|
| Enable IPv6         | Enable IPv6 in the printer.                                      |
| On                  | <b>Note:</b> On is the factory default setting.                  |
| Off                 |                                                                  |
| Auto Configuration  | Specify whether or not the network adapter accepts the automatic |
| On                  | IPv6 address configuration entries provided by a router.         |
| Off                 | <b>Note:</b> On is the factory default setting.                  |
| Set Hostname        | Set the host name.                                               |
| View Address        | Note: These settings can be changed only from the Embedded       |
| View Router Address | Web Server.                                                      |
| Enable DHCPv6       | Enable DHCPv6 in the printer.                                    |
| On                  | Note: On is the factory default setting.                         |
| Off                 |                                                                  |

#### Wireless menu

**Note:** This menu is available only in printers connected to an Ethernet network and printers with a wireless network adapter attached.

To access the menu, navigate to either of the following:

- Network/Ports > Standard Network > Standard Network Setup > Wireless
- Network/Ports > Network [x] > Network [x] Setup > Wireless

| Use                                                  | То                                                                                                    |
|------------------------------------------------------|----------------------------------------------------------------------------------------------------|
| Wi-Fi Protected Setup (WPS) Start Push Button Method | Establish a wireless network connection and enable network security.                                                                                                    |
| Start PIN Method                                     | Notes:                                                                                                    |
|                                                      | <ul> <li>Start Push Button Method connects the printer to a wireless network when buttons on both the printer and the access point (wireless router) are pressed within a given period of time.</li> <li>Start PIN Method connects the printer to a wireless network when a PIN on the printer is entered into the wireless settings</li> </ul> |
|                                                      | of the access point.                                                                                                    |
| Enable/Disable WPS Auto-detection Enable             | Automatically detect the connection method that an access point with WPS uses—Start Push Button Method or Start PIN Method.                                                                                                    |
| Disable                                              | Note: Disable is the factory default setting.                                                                                                    |

| Use                   | То                                                                                                    |
|-----------------------|----------------------------------------------------------------------------------------------------|
| Network Mode          | Specify the network mode.                                                                                                    |
| BSS Type              | Notes:                                                                                                    |
| Infrastructure Ad hoc | <ul> <li>Infrastructure is the factory default setting. This lets the printer<br/>access a network using an access point.</li> </ul> |
|                       | <ul> <li>Ad hoc configures a wireless connection directly between the<br/>printer and a computer.</li> </ul>                         |
| Compatibility         | Specify the wireless standard for the wireless network.                                                                              |
| 802.11b/g             | <b>Note:</b> The 802.11b/g/n is the factory default setting.                                                                         |
| 802.11b/g/n           |                                                                                                    |
| Choose Network        | Select an available network for the printer to use.                                                                                  |
| View Signal Quality   | View the quality of the wireless connection.                                                                                         |
| View Security Mode    | View the encryption method for the wireless network.                                                                                 |

## AppleTalk menu

To access the menu, navigate to either of the following:

- Network/Ports > Standard Network > Standard Network Setup > AppleTalk
- Network/Ports > Network [x] > Network [x] Setup > AppleTalk

| Use                                      | То                                                                                   |
|------------------------------------------|--------------------------------------------------------------------------------------|
| Activate                                 | Enable or disable AppleTalk support.                                                 |
| Yes<br>No                                | Note: No is the factory default setting.                                             |
| View Name                                | Show the assigned AppleTalk name.                                                    |
|                                          | <b>Note:</b> The AppleTalk name can be changed only from the Embedded Web Server.    |
| View Address                             | Show the assigned AppleTalk address.                                                 |
|                                          | <b>Note:</b> The AppleTalk address can be changed only from the Embedded Web Server. |
| Set Zone                                 | Provide a list of AppleTalk zones available on the network.                          |
| [list of zones available on the network] | <b>Note:</b> The default zone for the network is the factory default setting.        |

### Standard USB menu

| Use                               | То                                                                                                    |
|-----------------------------------|----------------------------------------------------------------------------------------------------|
| PCL SmartSwitch On Off            | Set the printer to automatically switch to PCL emulation when a print job received through a USB port requires it, regardless of the default printer language.                                                                               |
|                                   | Notes:                                                                                                    |
|                                   | On is the factory default setting.                                                                                                    |
|                                   | When set to Off, the printer does not examine incoming data. The printer uses PostScript emulation if the PS SmartSwitch is set to On. It uses the default printer language specified in the Setup menu if the PS SmartSwitch is set to Off. |
| PS SmartSwitch On                 | Set the printer to automatically switch to PS emulation when a print job received through a USB port requires it, regardless of the default printer language.                                                                                |
| Off                               | Notes:                                                                                                    |
|                                   | On is the factory default setting.                                                                                                    |
|                                   | When set to Off, the printer does not examine incoming data. The printer uses PCL emulation if the PCL SmartSwitch is set to On. It uses the default printer language specified in the Setup menu if the PCL SmartSwitch is set to Off.      |
| NPA Mode<br>On                    | Set the printer to perform the special processing required for bidirectional communication following the conventions defined by the NPA protocol.                                                                                            |
| Off                               | Notes:                                                                                                    |
| Auto                              | Auto is the factory default setting. Auto sets the printer to examine data, determine the format, and then process it appropriately.                                                                                                    |
|                                   | The printer automatically restarts when changing the setting from the printer control panel. The menu selection is then updated.                                                                                                    |
| USB Buffer                        | Set the size of the USB input buffer.                                                                                                    |
| Disabled                          | Notes:                                                                                                    |
| Auto 3K to [maximum size allowed] | Auto is the factory default setting.                                                                                                    |
| Six to [maximum size allowed]     | Disabled turns off job buffering. Any jobs already buffered on the printer hard disk are printed before normal processing resumes.                                                                                                    |
|                                   | The USB buffer size value can be changed in 1-K increments.                                                                                                    |
|                                   | The maximum size allowed depends on the amount of memory in the printer, the size of the other link buffers, and whether Resource Save is set to On or Off.                                                                                  |
|                                   | To increase the maximum size range for the USB Buffer, disable or reduce the size of the parallel, serial, and network buffers.                                                                                                    |
|                                   | The printer automatically restarts when the setting is changed from the printer control panel. The menu selection is then updated.                                                                                                    |

| Use                       | То                                                                                                    |
|---------------------------|----------------------------------------------------------------------------------------------------|
| Job Buffering Off         | Temporarily store print jobs in the printer hard disk before printing.  Notes:                                                                                                    |
| On<br>Auto                | <ul> <li>Off is the factory default setting.</li> <li>On buffers jobs on the printer hard disk.</li> <li>Auto buffers print jobs only if the printer is busy processing data from another input port.</li> <li>Changing this setting from the printer control panel and then exiting the menus causes the printer to restart. The menu selection is then updated.</li> </ul> |
| Mac Binary PS On Off Auto | Set the printer to process Macintosh binary PostScript print jobs.  Notes:  Auto is the factory default setting.  On processes raw binary PostScript print jobs.  Off filters print jobs using the standard protocol.                                                                                                    |
| ENA Address  yyy.yyy.yyy  | Set the network address information for an external print server.  Note: This menu is available only when the printer is attached to an external print server through the USB port.                                                                                                    |
| ENA Netmask yyy.yyy.yyy   | Set the netmask information for an external print server.  Note: This menu is available only when the printer is attached to an external print server through the USB port.                                                                                                    |
| ENA Gateway  yyy:yyy:yyy  | Set the gateway information for an external print server.  Note: This menu is available only when the printer is attached to an external print server through the USB port.                                                                                                    |

# Parallel [x] menu

**Note:** This menu appears only when an optional parallel card is installed.

| Use                    | То                                                                                                    |
|------------------------|----------------------------------------------------------------------------------------------------|
| PCL SmartSwitch On Off | Set the printer to automatically switch to PCL emulation when a print job received through a serial port requires it, regardless of the default printer language.                                                                                                    |
|                        | Notes:                                                                                                    |
|                        | On is the factory default setting.                                                                                                    |
|                        | <ul> <li>When set to Off, the printer does not examine incoming data. The printer<br/>uses PostScript emulation if PS SmartSwitch is set to On. It uses the<br/>default printer language specified in the Setup menu if PS SmartSwitch is<br/>set to Off.</li> </ul> |

| Use                               | То                                                                                                    |
|-----------------------------------|----------------------------------------------------------------------------------------------------|
| PS SmartSwitch On Off             | Set the printer to automatically switch to PS emulation when a print job received through a serial port requires it, regardless of the default printer language.                        |
| Oil                               | Notes:                                                                                                    |
|                                   | <ul> <li>On is the factory default setting.</li> <li>When set to Off, the printer does not examine incoming data. The printer</li> </ul>                                                |
|                                   | uses PCL emulation if PCL SmartSwitch is set to On. It uses the default printer language specified in the Setup menu if PCL SmartSwitch is set to Off.                                  |
| <b>NPA Mode</b><br>On             | Set the printer to perform the special processing required for bidirectional communication following the conventions defined by the NPA protocol.                                       |
| Off                               | Notes:                                                                                                    |
| Auto                              | Auto is the factory default setting.                                                                                                    |
|                                   | Changing this setting from the printer control panel and then exiting the menus causes the printer to restart. The menu selection is then updated.                                      |
| Parallel Buffer                   | Set the size of the parallel input buffer.                                                                                                    |
| Disabled                          | Notes:                                                                                                    |
| Auto 3K to [maximum size allowed] | Auto is the factory default setting.                                                                                                    |
|                                   | Disabled turns off job buffering. Any print jobs already buffered on the printer hard disk are printed before normal processing resumes.                                                |
|                                   | The parallel buffer size setting can be changed in 1-KB increments.                                                                                                    |
|                                   | <ul> <li>The maximum size allowed depends on the amount of memory in the<br/>printer, the size of the other link buffers, and whether Resource Save is<br/>set to On or Off.</li> </ul> |
|                                   | To increase the maximum size range for the Parallel Buffer, disable or reduce the size of the USB, serial, and network buffers.                                                         |
|                                   | Changing this setting from the printer control panel and then exiting the<br>menus causes the printer to restart. The menu selection is then updated.                                   |
| Job Buffering                     | Temporarily store print jobs on the printer hard disk before printing.                                                                                                    |
| Off                               | Notes:                                                                                                    |
| On<br>Auto                        | Off is the factory default setting.                                                                                                    |
| 7.440                             | On buffers print jobs on the printer hard disk.                                                                                                    |
|                                   | <ul> <li>Auto buffers print jobs only if the printer is busy processing data from<br/>another input port.</li> </ul>                                                                    |
|                                   | Changing this setting from the printer control panel and then exiting the menus causes the printer to restart. The menu selection is then updated.                                      |
| Advanced Status                   | Enable bidirectional communication through the parallel port.                                                                                                    |
| On                                | Notes:                                                                                                    |
| Off                               | On is the factory default setting.                                                                                                    |
|                                   | Off disables parallel port negotiation.                                                                                                    |

| Use                   | То                                                                                                    |
|-----------------------|----------------------------------------------------------------------------------------------------|
| Protocol              | Specify the parallel port protocol.                                                                                                    |
| Standard<br>Fastbytes | Notes:                                                                                                    |
|                       | Fastbytes is the factory default setting. It provides compatibility with most existing parallel ports and is the recommended setting.                                                                        |
|                       | Standard tries to resolve parallel port communication problems.                                                                                                    |
| Honor Init<br>On      | Determine if the printer honors printer hardware initialization requests from the computer.                                                                                                    |
| Off                   | Notes:                                                                                                    |
|                       | Off is the factory default setting.                                                                                                    |
|                       | <ul> <li>The computer requests initialization by activating the Init signal from the<br/>parallel port. Many personal computers activate the Init signal each time<br/>the computer is turned on.</li> </ul> |
| Parallel Mode 2       | Determine if the parallel port data is sampled on the leading or trailing edge of a strobe.                                                                                                    |
| Off                   | Note: On is the factory default setting.                                                                                                    |
| Mac Binary PS         | Set the printer to process Macintosh binary PostScript print jobs.                                                                                                    |
| On                    | Notes:                                                                                                    |
| Off<br>Auto           | Auto is the factory default setting.                                                                                                    |
| Auto                  | Off filters print jobs using the standard protocol.                                                                                                    |
|                       | On processes raw binary PostScript print jobs.                                                                                                    |
| ENA Address           | Set the network address information for an external print server.                                                                                                    |
| ууу.ууу.ууу           | <b>Note:</b> This menu item is available only if the printer is attached to an external print server through the USB port.                                                                                   |
| ENA Netmask           | Set the netmask information for an external print server.                                                                                                    |
| ууу.ууу.ууу.ууу       | <b>Note:</b> This menu item is available only if the printer is attached to an external print server through the USB port.                                                                                   |
| ENA Gateway           | Set the gateway information for an external print server.                                                                                                    |
| ууу.ууу.ууу.          | <b>Note:</b> This menu item is available only if the printer is attached to an external print server through the USB port.                                                                                   |

## Serial [x] menu

Note: This menu appears only when an optional serial card is installed.

| Use                          | То                                                                                                    |
|------------------------------|----------------------------------------------------------------------------------------------------|
| PCL SmartSwitch On Off       | Set the printer to automatically switch to PCL emulation when a print job received through a serial port requires it, regardless of the default printer language.                                                                                                    |
|                              | Notes:                                                                                                    |
|                              | On is the factory default setting.                                                                                                    |
|                              | <ul> <li>When set to Off, the printer does not examine incoming data. The printer<br/>uses PostScript emulation if PS SmartSwitch is set to On. It uses the<br/>default printer language specified in the Setup menu if PS SmartSwitch is<br/>set to Off.</li> </ul> |
| PS SmartSwitch On            | Set the printer to automatically switch to PS emulation when a print job received through a serial port requires it, regardless of the default printer language.                                                                                                    |
| Off                          | Notes:                                                                                                    |
|                              | On is the factory default setting.                                                                                                    |
|                              | When set to Off, the printer does not examine incoming data. The printer uses PCL emulation if PCL SmartSwitch is set to On. It uses the default printer language specified in the Setup menu if PCL SmartSwitch is set to Off.                                      |
| NPA Mode<br>On               | Set the printer to perform the special processing required for bidirectional communication following the conventions defined by the NPA protocol.                                                                                                    |
| Off                          | Notes:                                                                                                    |
| Auto                         | Auto is the factory default setting. Auto sets the printer to examine data, determine the format, and then processes it appropriately.                                                                                                    |
|                              | When set to On, the printer performs NPA processing. If the data is not in NPA format, it is rejected as bad data.                                                                                                    |
|                              | When set to Off, the printer does not perform NPA processing.                                                                                                    |
|                              | Changing this setting from the printer control panel and then exiting the menus causes the printer to restart. The menu selection is then updated.                                                                                                    |
| Serial Buffer                | Set the size of the serial input buffer.                                                                                                    |
| Disabled<br>Auto             | Notes:                                                                                                    |
| 3K to [maximum size allowed] | Auto is the factory default setting.                                                                                                    |
|                              | Disabled turns off job buffering. Any jobs already buffered on the disk are printed before normal processing is resumed.                                                                                                    |
|                              | The serial buffer size setting can be changed in 1-KB increments.                                                                                                    |
|                              | <ul> <li>The maximum size allowed depends on the amount of memory in the<br/>printer, the size of the other link buffers, and whether Resource Save is<br/>set to On or Off.</li> </ul>                                                                              |
|                              | To increase the maximum size range for the Serial Buffer, disable or reduce the size of the parallel, serial, and network buffers.                                                                                                    |
|                              | Changing this setting from the printer control panel and then exiting the menus causes the printer to restart. The menu selection is then updated.                                                                                                    |

| Use               | То                                                                                                    |
|-------------------|----------------------------------------------------------------------------------------------------|
|                   |                                                                                                    |
| Job Buffering Off | Temporarily store print jobs on the printer hard disk before printing.                                                                                                    |
| On                | Notes:                                                                                                    |
| Auto              | <ul> <li>Off is the factory default setting. The printer does not buffer print jobs on<br/>the printer hard disk.</li> </ul>                                               |
|                   | On buffers print jobs on the printer hard disk.                                                                                                    |
|                   | <ul> <li>Auto buffers print jobs only if the printer is busy processing data from<br/>another input port.</li> </ul>                                                       |
|                   | <ul> <li>Changing this setting from the printer control panel and then exiting the<br/>menus causes the printer to restart. The menu selection is then updated.</li> </ul> |
| Protocol          | Select the hardware and software handshaking settings for the serial port.                                                                                                 |
| DTR<br>DTR/DSR    | Notes:                                                                                                    |
| XON/XOFF          | DTR is the factory default setting.                                                                                                    |
| XON/XOFF/DTR      | DTR/DSR is a hardware handshaking setting.                                                                                                    |
| XONXOFF/DTRDSR    | XON/XOFF is a software handshaking setting.                                                                                                    |
|                   | <ul> <li>XON/XOFF/DTR and XON/XOFF/DTR/DSR are combined hardware and<br/>software handshaking settings.</li> </ul>                                                         |
| Robust XON        | Determine whether the printer communicates availability to the computer.                                                                                                   |
| On                | Notes:                                                                                                    |
| Off               | Off is the factory default setting.                                                                                                    |
|                   | This menu item applies only to the serial port if Serial Protocol is set to                                                                                                |
|                   | XON/XOFF.                                                                                                    |
| Baud              | Specify the rate at which data can be received through the serial port.                                                                                                    |
| 1200              | Notes:                                                                                                    |
| 2400              |                                                                                                    |
| 4800              | 9600 is the factory default setting.                                                                                                    |
| 9600              | <ul> <li>138200, 172800, 230400, and 345600 baud rates are only displayed in<br/>the Standard Serial menu. These settings do not appear in the Serial</li> </ul>           |
| 19200             | Option 1, Serial Option 2, or Serial Option 3 menus.                                                                                                    |
| 38400             | cpaint, contactpaint <u></u> , or contactpaint mentals                                                                                                    |
| 57600             |                                                                                                    |
| 115200            |                                                                                                    |
| 138200            |                                                                                                    |
| 172800            |                                                                                                    |
| 230400            |                                                                                                    |
| 345600            |                                                                                                    |
| Data Bits         | Specify the number of data bits sent in each transmission frame.                                                                                                    |
| 8                 | Note: 8 is the factory default setting.                                                                                                    |
| Parity            | Set the parity for serial input and output data frames.                                                                                                    |
| Even              | Note: None is the factory default setting.                                                                                                    |
| Odd               |                                                                                                    |
| None              |                                                                                                    |
| Ignore            |                                                                                                    |

| Use              | То                                                                                                    |
|------------------|----------------------------------------------------------------------------------------------------|
| Honor DSR On Off | Determine whether the printer uses the DSR Signal.  Notes:  Off is the factory default setting.  DSR is a handshaking signal used by most serial cables. The serial port uses DSR to distinguish data sent by the computer from data created by electrical noise in the serial cable. The electrical noise can cause stray characters to print. Set this to On to prevent stray characters from |
|                  | characters to print. Set this to On to prevent stray characters from printing.                                                                                                    |

## **SMTP Setup menu**

| Use                                                    | То                                                                                                    |
|--------------------------------------------------------|----------------------------------------------------------------------------------------------------|
| Primary SMTP Gateway                                   | Specify SMTP server gateway and port information.                                                           |
| Primary SMTP Gateway Port                              | Note: 25 is the default SMTP gateway port.                                                                  |
| Secondary SMTP Gateway                                 |                                                                                                    |
| Secondary SMTP Gateway Port                            |                                                                                                    |
| SMTP Timeout 5–30                                      | Specify the amount of time in seconds before the server stops trying to send an e-mail.                     |
|                                                        | Note: 30 is the factory default setting.                                                                    |
| Reply Address                                          | Specify a reply address of up to 128 characters in the e-mail sent by the printer.                          |
| Use SSL Disabled                                       | Set the printer to use SSL for increased security when connecting to the SMTP server.                       |
| Negotiate                                              | Notes:                                                                                                    |
| Required                                               | Disabled is the factory default setting.                                                                    |
|                                                        | <ul> <li>When the Negotiate setting is used, the SMTP server<br/>determines if SSL will be used.</li> </ul> |
| SMTP Server Authentication  No authentication required | Specify the type of user authentication required for scan to e-mail privileges.                             |
| Login/Plain                                            | <b>Note:</b> "No authentication required" is the factory default setting.                                   |
| CRAM-MD5                                               |                                                                                                    |
| Digest-MD5                                             |                                                                                                    |
| NTLM                                                   |                                                                                                    |
| Kerberos 5                                             |                                                                                                    |

| Use                                                                                                    | То                                                                                                    |
|----------------------------------------------------------------------------------------------------|----------------------------------------------------------------------------------------------------|
| Device-Initiated E-mail None                                                                                                    | Specify what credentials will be used when communicating to the SMTP server.                                                                                                    |
| Use Device SMTP Credentials                                                                                                    | Notes:                                                                                                    |
| User-Initiated E-mail None Use Device SMTP Credentials Use Session User ID and Password Use Session E-mail address and Password Prompt user | <ul> <li>None is the factory default setting for Device-Initiated E-mail and User-Initiated E-mail.</li> <li>"Device Userid" and "Device password" are used to log in to the SMTP server when Use Device SMTP Credentials is selected.</li> </ul> |
| Device Userid                                                                                                    |                                                                                                    |
| Device password                                                                                                    |                                                                                                    |
| Kerberos 5 Realm                                                                                                    |                                                                                                    |
| NTLM Domain                                                                                                    |                                                                                                    |

# **Security menu**

### **Edit Security Setups menu**

**Note:** This menu appears only in select touch-screen printer models.

| Use                                                                                                    | То                                                                                                    |
|----------------------------------------------------------------------------------------------------|----------------------------------------------------------------------------------------------------|
| Edit Backup Password  Use Backup Password  Off  On Password                                                                     | Create a backup password.  Notes:  Off is the factory default setting for "Use Backup Password."  This menu appears only if a backup password exists. |
| Edit Building Blocks Internal Accounts NTLM Simple Kerberos Setup Kerberos Setup Active Directory LDAP LDAP+GSSAPI Password PIN | Edit settings for Internal Accounts, NTLM, Simple Kerberos Setup, Kerberos Setup, Active Directory, LDAP, Password, and PIN.                          |
| Edit Security Templates [list of available templates]                                                                           | Add or edit a security template.                                                                                                    |

| Use                       | То                                                                             |
|---------------------------|--------------------------------------------------------------------------------|
| Edit Access Controls      | Control access to printer menus, firmware updates, held jobs, and other access |
| Administrative Menus      | points.                                                                        |
| Function Access           |                                                                                |
| Management                |                                                                                |
| Solutions                 |                                                                                |
| Cancel jobs at the Device |                                                                                |

## Miscellaneous Security Settings menu

| Use                                                                                           | То                                                                                                    |
|-----------------------------------------------------------------------------------------------|----------------------------------------------------------------------------------------------------|
| Login Restrictions Login failures                                                             | Limit the number and time frames of failed login attempts from the printer control panel before <i>all</i> users are locked out.                                                                                                    |
| Failure time frame Lockout time Panel Login Timeout Remote Login Timeout                      | <ul> <li>**Login failures" specifies the number of failed login attempts before users are locked out. Settings range from 1 to 10 attempts. "3 attempts" is the factory default setting.</li> <li>**Failure time frame" specifies the time frame during which failed login attempts can be made before users are locked out. Settings range from 1 to 60 minutes. "5 minutes" is the factory default setting.</li> <li>**Lockout time" specifies how long users are locked out after exceeding the login failures limit. Settings range from 1 to 60 minutes. "5 minutes" is the factory default setting. 1 indicates that the printer does not impose a lockout time.</li> <li>Panel Login Timeout specifies how long the printer remains idle on the home screen before automatically logging off the user. Settings range from 1 to 900 seconds. "30 seconds" is the factory default setting.</li> <li>Remote Login Timeout specifies how long a remote interface remains idle before automatically logging off the user. Settings range from 1 to 120 minutes. "10 minutes" is the factory default setting.</li> </ul> |
| Security Reset Jumper No Effect Access controls="No Security" Reset factory security defaults | <ul> <li>Adjust the security settings.</li> <li>Notes: <ul> <li>No Effect means the reset has no effect on the printer security configuration.</li> <li>Access controls='No Security' retains all the security information that the user has defined. No Security is the factory default setting.</li> <li>"Reset factory security defaults" deletes all security information that the user has defined, and restores the factory default settings in the Miscellaneous Security menu.</li> </ul> </li> </ul>                                                                                                    |

| Use                           | То                                                                                                    |
|-------------------------------|----------------------------------------------------------------------------------------------------|
| LDAP Certificate Verification | Allow the user to request a server certificate.                                                                                                    |
| Demand<br>Try<br>Allow        | <ul> <li>Notes:</li> <li>"Demand" is the factory default setting. This means a server certificate is requested. If a bad certificate is provided or if no certificate is provided,</li> </ul>                                                                                                   |
| Never                         | <ul> <li>then the session is terminated immediately.</li> <li>"Try" means a server certificate is requested. If no certificate is provided, then the session proceeds normally. If a bad certificate is provided, then the session is terminated immediately.</li> </ul>                        |
|                               | <ul> <li>"Allow" means a server certificate is requested. If no certificate is provided, then the session proceeds normally. If a bad certificate is provided, then it will be ignored and the session proceeds normally.</li> <li>"Never" means no server certificate is requested.</li> </ul> |
| Minimum PIN Length            | Limit the digit length of the personal identification number (PIN).                                                                                                    |
| 1–16                          | Note: 4 is the factory default setting.                                                                                                    |

### **Confidential Print menu**

| Use                                                            | То                                                                                                    |
|----------------------------------------------------------------|----------------------------------------------------------------------------------------------------|
| Max Invalid PIN Off 2–10                                       | Set a limit on the number of times an invalid PIN can be entered.  Notes:  This menu item appears only when a formatted, working printer hard disk is installed.  When the limit is reached, the print jobs for that user name and PIN are                                                                                                    |
| Confidential Job Expiration Off 1 hour 4 hours 24 hours 1 week | <ul> <li>deleted.</li> <li>Set a limit on how long the printer stores confidential print jobs.</li> <li>Notes:</li> <li>If the "Confidential Job Expiration" setting is changed while confidential print jobs reside in the printer memory or printer hard disk, then the expiration time for those print jobs does not change to the new default value.</li> <li>If the printer is turned off, then all confidential jobs held in the printer memory are deleted.</li> </ul> |
| Repeat Job Expiration Off 1 hour 4 hours 24 hours 1 week       | Set a limit on how long the printer stores print jobs.                                                                                                    |

| Use                           | То                                                                                  |  |
|-------------------------------|-------------------------------------------------------------------------------------|--|
| Verify Job Expiration         | Set a limit on how long the printer stores print jobs needing verification.         |  |
| Off                           |                                                                                     |  |
| 1 hour                        |                                                                                     |  |
| 4 hours                       |                                                                                     |  |
| 24 hours                      |                                                                                     |  |
| 1 week                        |                                                                                     |  |
| Reserve Job Expiration        | Set a limit on how long the printer stores print jobs for printing at a later time. |  |
| Off                           |                                                                                     |  |
| 1 hour                        |                                                                                     |  |
| 4 hours                       |                                                                                     |  |
| 24 hours                      |                                                                                     |  |
| 1 week                        |                                                                                     |  |
| Note: Off is the factory defa | Note: Off is the factory default setting.                                           |  |

### **Erase Temporary Data Files menu**

Erase Temporary Data Files deletes *only* print job data on the printer hard disk that *are not* currently in use by the file system. All permanent data on the printer hard disk are preserved, such as downloaded fonts, macros, and held jobs.

Note: This menu appears only when a formatted, working printer hard disk is installed.

| Use              | То                                                                                                    |
|------------------|----------------------------------------------------------------------------------------------------|
| Wiping Mode      | Specify the mode for erasing temporary data files.                                                                                                    |
| Auto             |                                                                                                    |
| Automatic Method | Mark all disk space used by a previous print job. This method does not permit                                                                                    |
| Single pass      | the file system to reuse this space until it has been cleared.                                                                                                   |
| Multiple pass    | Notes:                                                                                                    |
|                  | "Single pass" is the factory default setting.                                                                                                    |
|                  | <ul> <li>Only automatic wiping enables users to erase temporary data files<br/>without having to turn off the printer for an extended amount of time.</li> </ul> |
|                  | <ul> <li>Highly confidential information should be erased using only the Multiple<br/>pass method.</li> </ul>                                                    |

### **Security Audit Log menu**

| Use        | То                                                                                     |
|------------|----------------------------------------------------------------------------------------|
| Export Log | Enable an authorized user to export the security log.                                  |
|            | Notes:                                                                                 |
|            | To export the log from the printer control panel, attach a flash drive to the printer. |
|            | To export the log from the Embedded Web Server, download the log to a computer.        |

| Use                                                                                                    | То                                                                                                    |
|----------------------------------------------------------------------------------------------------|----------------------------------------------------------------------------------------------------|
| Delete Log Yes No  Configure Log Enable Audit Yes No Enable Remote Syslog No Yes Remote Syslog Server                                                                                               | Specify whether audit logs are deleted.  Specify how audit logs are configured.  Notes:  Enable Audit determines if events are recorded in the secure audit log and remote syslog. No is the factory default setting.  Enable Remote Syslog determines if logs are sent to a remote server. No is the factory default setting.  Remote Syslog Server determines the value used to send logs to the remote syslog server.                                                                                                    |
| [256 character string] Remote Syslog Port 1–65535 Remote Syslog Method Normal UDP Stunnel Remote Syslog Facility 0–23 Log full behavior Wrap over oldest entries E-mail log then delete all entries | <ul> <li>Remote Syslog Port identifies the port over which the printer transmits logged events to a remote server.</li> <li>Remote Syslog Method identifies the protocol used by the printer to transmit logged events to a remote server. Normal UDP is the factory default setting.</li> <li>Remote Syslog Facility determines the Facility value that the printer uses when sending events to the remote syslog server. 4 is the factory default setting.</li> <li>"Log full behavior" determines how the printer resolves if the log entirely fills its allotted memory. "Wrap over oldest entries" is the factory default setting.</li> </ul> |

| Use                                               | То                                                                                                    |
|---------------------------------------------------|----------------------------------------------------------------------------------------------------|
| Configure Log (continued)                         | Specify how audit logs are configured.                                                                                                    |
| Admin's e-mail address                            | Notes:                                                                                                    |
| [256 character string] Digitally sign exports Off | <ul> <li>"Admin's e-mail address" determines if administrators are<br/>automatically notified of certain log events. This setting can have one<br/>or more e-mail addresses (separated by commas).</li> </ul>                                                  |
| On Severity of events to log 0–7                  | "Digitally sign exports" determines if the printer automatically signs each exported security log. Off is the factory default setting.                                                                                                    |
| Remote Syslog non-logged events                   | • "Severity of events to log" records the severity value of each event. 4 is the factory default setting.                                                                                                    |
| No<br>Yes<br>E-mail log cleared alert<br>No       | <ul> <li>"Remote Syslog non-logged events" determines if the printer sends<br/>events to the remote server that have a severity level greater than<br/>the value of the "Severity of events to log" setting. No is the factory<br/>default setting.</li> </ul> |
| Yes E-mail log wrapped alert No                   | "E-mail log cleared alert" determines if the printer sends an e-mail to the administrator every time a log is deleted through the printer control panel or EWS. No is the factory default setting.                                                             |
| Yes<br>E-mail % full alert                        | "E-mail log wrapped alert" determines if the printer sends the administrator an e-mail when log entries are wrapping. No is the factory default setting.                                                                                                    |
| No<br>Yes<br>% full alert level                   | "E-mail % full alert" determines if the printer sends the administrator<br>an e-mail when the log fills a certain amount of its allotted space. No<br>is the factory default setting.                                                                          |
| 1–99<br>E-mail log exported alert<br>No           | "% full alert level" determines if the space occupied by log equals or exceeds the value of the full alert level. 90 is the factory default setting.                                                                                                    |
| Yes<br>E-mail log settings changed alert<br>No    | <ul> <li>"E-mail log exported alert" determines if the printer sends the<br/>administrator an e-mail when there is a log exported. No is the factory<br/>default setting.</li> </ul>                                                                           |
| Yes<br>Log line endings<br>LF (\n)                | "E-mail log settings changed alert" determines if the printer sends the administrator an e-mail when the value of the Enable Audit Log setting is toggled. No is the factory default setting.                                                                  |
| CR (\r) CRLF (\r\n)                               | <ul> <li>"Log line endings" specifies how line endings will be handled in the<br/>log file, depending on the operating system in which the file will be<br/>parsed or viewed. "LF (\n)" is the factory default setting.</li> </ul>                             |

### **Set Date/Time menu**

| Use                          | То                                                       |  |
|------------------------------|----------------------------------------------------------|--|
| <b>Current Date and Time</b> | View the current date and time settings for the printer. |  |
| Manually Set Date and Time   | Enter the date and time.                                 |  |
|                              | Note: Date/Time is set in YYYY-MM-DD HH:MM:SS format.    |  |
| Time Zone                    | Select the time zone.                                    |  |
|                              | Note: GMT is the factory default setting.                |  |

| Use                          | То                                                                                                    |
|------------------------------|----------------------------------------------------------------------------------------------------|
| Automatically Observe DST On | Set the printer to use the applicable daylight saving time (DST) start and end times associated with the printer Time Zone setting. |
| Off                          | <b>Note:</b> On is the factory default setting and uses the applicable Daylight Saving Time associated with the Time Zone setting.  |
| Custom Time Zone Setup       | Enable the user to set up the time zone.                                                                                            |
| DST Start Week               |                                                                                                    |
| DST Start Day                |                                                                                                    |
| DST Start Month              |                                                                                                    |
| DST Start Time               |                                                                                                    |
| DST End Week                 |                                                                                                    |
| DST End Day                  |                                                                                                    |
| DST End Month                |                                                                                                    |
| DST End Time                 |                                                                                                    |
| DST Offset                   |                                                                                                    |
| Enable NTP                   | Enable Network Time Protocol, which synchronizes the clocks of devices on a                                                         |
| On                           | network.                                                                                                    |
| Off                          | Note: On is the factory default setting.                                                                                            |
| NTP Server                   | View the NTP server address.                                                                                                    |
| Enable Authentication        | Change the authentication setting to On or Off.                                                                                     |
| On                           | Note: Off is the factory default setting.                                                                                           |
| Off                          |                                                                                                    |

# **Settings** menu

## **General Settings menu**

| Use                   | То                                                                                                    |
|-----------------------|----------------------------------------------------------------------------------------------------|
| Display Language      | Set the language of the text that appears on the display.                                                          |
| English               | Note: Not all languages are available for all models. You may                                                      |
| Francais              | need to install special hardware for some languages.                                                               |
| Deutsch               |                                                                                                    |
| Italiano              |                                                                                                    |
| Espanol               |                                                                                                    |
| Dansk                 |                                                                                                    |
| Norsk                 |                                                                                                    |
| Nederlands            |                                                                                                    |
| Svenska               |                                                                                                    |
| Portuguese            |                                                                                                    |
| Suomi                 |                                                                                                    |
| Russian               |                                                                                                    |
| Polski                |                                                                                                    |
| Greek                 |                                                                                                    |
| Magyar                |                                                                                                    |
| Turkce                |                                                                                                    |
| Cesky                 |                                                                                                    |
| Simplified Chinese    |                                                                                                    |
| Traditional Chinese   |                                                                                                    |
| Korean                |                                                                                                    |
| Japanese              |                                                                                                    |
| Show Supply Estimates | View the supply estimates on the control panel, Embedded                                                           |
| Show estimates        | Web Server, menu settings, and device statistics reports.                                                          |
| Do not show estimates | <b>Note:</b> Show estimates is the factory default setting.                                                        |
| Eco-Mode              | Minimize the use of energy, paper, or specialty media.                                                             |
| Off                   | Notes:                                                                                                    |
| Energy                | • Office they feetly and for the setting                                                                           |
| Energy/Paper          | Off is the factory default setting.                                                                                |
| Paper                 | <ul> <li>Setting Eco-Mode to Energy or Paper may affect printer<br/>performance, but not print quality.</li> </ul> |
| ADF Loaded Beep       | Enable an ADF beep sound when loading paper.                                                                       |
| Enabled               | Note: Enabled is the factory default setting.                                                                      |
| Disabled              |                                                                                                    |
| Quiet Mode            | Reduce printer noise.                                                                                              |
| Off                   | <b>Note:</b> Off is the factory default setting.                                                                   |
| On                    |                                                                                                    |

| Use                   | То                                                             |
|-----------------------|----------------------------------------------------------------|
| Run Initial setup     | Run the setup wizard.                                          |
| Yes                   |                                                                |
| No                    |                                                                |
| Keyboard              | Specify a language and custom key information for the          |
| Keyboard Type         | keyboard on the display.                                       |
| English               |                                                                |
| Francais              |                                                                |
| Francais Canadien     |                                                                |
| Deutsch               |                                                                |
| Italiano              |                                                                |
| Espanol               |                                                                |
| Greek                 |                                                                |
| Dansk                 |                                                                |
| Norsk                 |                                                                |
| Nederlands            |                                                                |
| Svenska               |                                                                |
| Suomi                 |                                                                |
| Portuguese            |                                                                |
| Russian               |                                                                |
| Polski                |                                                                |
| Swiss German          |                                                                |
| Swiss French          |                                                                |
| Korean                |                                                                |
| Magyar                |                                                                |
| Turkce                |                                                                |
| Cesky                 |                                                                |
| Simplified Chinese    |                                                                |
| Traditional Chinese   |                                                                |
| Japanese              |                                                                |
| Custom Key [x]        |                                                                |
| Paper Sizes           | Specify the unit of measurement for paper sizes.               |
| US                    | Notes:                                                         |
| Metric                | US is the factory default setting.                             |
|                       | The country or region selected in the initial setup wizard     |
|                       | determines the initial paper size setting.                     |
| Scan to PC Port Range | Specify a valid port range for printers behind a port blocking |
| [port range]          | firewall.                                                      |
|                       | <b>Note:</b> 9751:12000 is the factory default setting.        |

| Use                                                | То                                                                       |
|----------------------------------------------------|--------------------------------------------------------------------------|
| Displayed Information Left side                    | Specify the display information on the upper corners of the home screen. |
| Right side                                         | Select from the following options:                                       |
| Might side                                         | None                                                                     |
|                                                    | IP Address                                                               |
|                                                    | Hostname                                                                 |
|                                                    | Contact Name                                                             |
|                                                    | Location                                                                 |
|                                                    | Date/Time                                                                |
|                                                    | mDNS/DDNS Service Name                                                   |
|                                                    | Zero Configuration Name                                                  |
|                                                    | Custom Text [x]                                                          |
|                                                    | Model Name                                                               |
|                                                    | Notes:                                                                   |
|                                                    | IP Address is the factory default setting for Left side.                 |
|                                                    | Date/Time is the factory default setting for Right side.                 |
| Displayed Information (continued)  Custom Text [x] | Customize the text to display in the upper corners of the home screen.   |
| Displayed Information (continued)                  | Specify the display information for Black Toner.                         |
| Black Toner                                        | Select from the following options:                                       |
|                                                    | When to display                                                          |
|                                                    | Do not display                                                           |
|                                                    | Display                                                                  |
|                                                    | Message to display                                                       |
|                                                    | Default                                                                  |
|                                                    | Alternate                                                                |
|                                                    | Default                                                                  |
|                                                    | [text entry]                                                             |
|                                                    | Alternate                                                                |
|                                                    | [text entry]                                                             |
|                                                    | Notes:                                                                   |
|                                                    | Do not display is the factory default setting for When to display.       |
|                                                    | Default is the factory default setting for Message to display.           |

| Use                               | То                                                        |
|-----------------------------------|-----------------------------------------------------------|
| Displayed Information (continued) | Customize the displayed information for certain menus.    |
| Paper Jam                         | Select from the following options:                        |
| Load Paper                        | Display                                                   |
| Service Errors                    | Yes                                                       |
|                                   | No                                                        |
|                                   | Message to display                                        |
|                                   | Default                                                   |
|                                   | Alternate                                                 |
|                                   | Default                                                   |
|                                   | [text entry]                                              |
|                                   | Alternate                                                 |
|                                   | [text entry]                                              |
|                                   | Notes:                                                    |
|                                   | No is the factory default setting for Display.            |
|                                   | Default is the factory default setting for Message to     |
|                                   | display.                                                  |
| Home screen customization         | Change the icons that appear on the home screen.          |
| Change Language                   | Select from the following options:                        |
| Сору                              | Display                                                   |
| Copy Shortcuts                    | Do not display                                            |
| Fax                               |                                                           |
| Fax Shortcuts                     |                                                           |
| E-mail                            |                                                           |
| E-mail Shortcuts                  |                                                           |
| FTP                               |                                                           |
| FTP Shortcuts                     |                                                           |
| Search Held Jobs                  |                                                           |
| Held Jobs                         |                                                           |
| USB Drive                         |                                                           |
| Profiles and Apps                 |                                                           |
| Bookmarks                         |                                                           |
| Jobs by User                      |                                                           |
| Forms and Favorites               |                                                           |
| Card Copy                         |                                                           |
| Scan to Network                   |                                                           |
| MyShortcut                        |                                                           |
| Date Format                       | Format the printer date.                                  |
| MM-DD-YYYY                        | Note: MM-DD-YYYY is the U.S. factory default setting. DD- |
| DD-MM-YYYY                        | MM-YYYY is the international factory default setting.     |
| YYYY-MM-DD                        |                                                           |
| Time Format                       | Format the printer time.                                  |
| 12 hour A.M./P.M.                 | Note: 12 hour A.M./P.M. is the factory default setting.   |
| 24 hour clock                     | ,                                                         |

| Use                      | То                                                              |
|--------------------------|-----------------------------------------------------------------|
| Screen Brightness        | Specify the brightness of the display.                          |
| 20–100                   | Note: 100 is the factory default setting.                       |
| One Page Copy            | Set copies from the scanner glass to only one page at a time.   |
| Off                      | <b>Note:</b> Off is the factory default setting.                |
| On                       |                                                                 |
| Audio Feedback           | Set the button volume and feedback.                             |
| Button Feedback          | Notes:                                                          |
| On<br>O::                | On is the factory default setting for Button Feedback.          |
| Off                      | • 5 is the factory default setting for Volume.                  |
| Volume<br>1–10           | o to the factory default setting for volume.                    |
| Show Bookmarks           | Specify whether to display bookmarks from the Held Jobs         |
| Yes                      | area.                                                           |
| No                       | <b>Note:</b> Yes is the factory default setting.                |
| Allow Background Removal | Specify whether to allow image background removal.              |
| On                       | <b>Note:</b> On is the factory default setting.                 |
| Off                      | Trote. On is the factory default setting.                       |
| Allow Custom Job Scans   | Scan multiple jobs to one file.                                 |
| On                       | Note: On is the factory default setting.                        |
| Off                      |                                                                 |
| Scanner Jam Recovery     | Specify how to reload a scanned job when a paper jam occurs     |
| Job Level                | in the ADF.                                                     |
| Page Level               | Note: Job Level is the factory default setting.                 |
| Web Page Refresh Rate    | Specify the time between Embedded Web Server refreshes.         |
| 30–300                   | <b>Note:</b> 120 seconds is the factory default setting.        |
| Contact Name             | Specify a contact name for the printer.                         |
|                          | Note: The contact name is stored on the Embedded Web            |
|                          | Server.                                                         |
| Location                 | Specify the printer location.                                   |
|                          | <b>Note:</b> The location is stored on the Embedded Web Server. |
| Alarms                   | Set an alarm when the printer requires user intervention.       |
| Alarm Control            | Select from the following options:                              |
| Cartridge Alarm          | Off                                                             |
|                          | Single                                                          |
|                          | Continuous                                                      |
|                          | Notes:                                                          |
|                          | Single is the factory default setting for Alarm Control.        |
|                          | Off is the factory default setting for Cartridge Alarm.         |

| Use                                                                                                    | То                                                                                                    |
|----------------------------------------------------------------------------------------------------|----------------------------------------------------------------------------------------------------|
| Timeouts Standby Mode Disabled 1–240                                                                                                  | Set the idle time before the printer enters a lower power state.  Note: 15 minutes is the factory default setting.                                                                                         |
| Timeouts Sleep Mode Disabled 1–120                                                                                                    | Set the idle time before the printer begins operating in Sleep mode.  Notes:  20 minutes is the factory default setting.  Disabled appears only when Energy Conserve is set to Off.                        |
| Timeouts  Print with Display Off  Allow printing with display off  Display on when printing                                           | Print a job with the display turned off.  Note: Display on when printing is the factory default setting.                                                                                                   |
| Timeouts  Hibernate Timeout  Disabled  20 minutes  1 hour  2 hours  3 hours  6 hours  1 day  2 days  3 days  1 week  2 weeks  1 month | Set the time before the printer enters Hibernate mode.  Note: 3 days is the factory default setting.                                                                                                    |
| Hibernate Timeout on Connection Hibernate Do Not Hibernate                                                                            | Set the printer to Hibernate mode even if there is an active Ethernet connection.  Note: Do Not Hibernate is the factory default setting.                                                                  |
| Timeouts Screen Timeout 15–300                                                                                                    | Set the idle time before the display automatically returns to Ready state.  Note: 30 seconds is the factory default setting.                                                                               |
| Timeouts Print Timeout Disabled 1–255                                                                                                 | Set the printer to end a print job after it has been idle for the specified amount of time.  Notes:  90 seconds is the factory default setting.  Print Timeout is available only when using PCL emulation. |

| Use                                                                        | То                                                                                                    |
|----------------------------------------------------------------------------|----------------------------------------------------------------------------------------------------|
| <b>Timeouts</b> Wait Timeout Disabled 15–65535                             | Set the time the printer waits for more data before canceling a print job.  Notes:  40 seconds is the factory default setting.  Wait Timeout is available only when the printer is using PostScript emulation.                |
| Timeouts Job Hold Timeout 5-255                                            | Set the time the printer waits for user intervention before it holds jobs that require unavailable resources.  Notes:  30 seconds is the factory default setting.  This menu item appears only when a hard disk is installed. |
| Error Recovery  Auto Reboot  Reboot when idle  Reboot always  Reboot never | Set the printer to restart when an error occurs.  Note: Reboot always is the factory default setting.                                                                                                    |
| Error Recovery  Max Auto Reboots 1–20                                      | Determine the number of automatic reboots the printer can perform.  Note: 2 is the factory default setting.                                                                                                    |
| Print Recovery  Auto Continue  Disabled  5–255                             | Let the printer automatically continue printing from certain offline situations when these are not resolved within the specified time period.  Note: Disabled is the factory default setting.                                 |
| Print Recovery  Jam Recovery  On  Off  Auto                                | Specify whether the printer reprints jammed pages.  Note: Auto is the factory default setting.                                                                                                    |
| Print Recovery  Jam Assist  On  Off                                        | Set the printer to check for jammed paper automatically.  Note: On is the factory default setting.                                                                                                    |
| Print Recovery Page Protect Off On                                         | Set the printer to print the correct output for a page.  Note: Off is the factory default setting.                                                                                                    |
| Accessibility Settings Prolong Screen Timeout On Off                       | Remain in the same location and reset the Screen Timeout timer instead of returning to the home screen.  Note: Off is the factory default setting.                                                                            |

| Use                         | То                                                                                                    |
|-----------------------------|----------------------------------------------------------------------------------------------------|
| Accessibility Settings      | Adjust the Voice Guidance speaking rate.                                                                                                    |
| Speech Rate                 | <b>Note:</b> Normal is the factory default setting.                                                                                                |
| Very Slow                   |                                                                                                    |
| Slow                        |                                                                                                    |
| Normal                      |                                                                                                    |
| Fast                        |                                                                                                    |
| Faster                      |                                                                                                    |
| Very Fast                   |                                                                                                    |
| Rapid                       |                                                                                                    |
| Very Rapid                  |                                                                                                    |
| Fastest                     |                                                                                                    |
| Accessibility Settings      | Set the headphones volume.                                                                                                    |
| Headphone Volume            | <b>Note:</b> 5 is the factory default setting.                                                                                                    |
| 1–10                        | , ,                                                                                                    |
| Press Sleep Button          | Determine how the printer, while in idle state, reacts to a short                                                                                  |
| Do Nothing                  | press of the Sleep button.                                                                                                    |
| Sleep                       | <b>Note:</b> Sleep is the factory default setting.                                                                                                 |
| Hibernate                   |                                                                                                    |
| Press and Hold Sleep Button | Determine how the printer, while in idle state, reacts to a long                                                                                   |
| Do Nothing                  | press of the Sleep button.                                                                                                    |
| Sleep                       | <b>Note:</b> Do Nothing is the factory default setting.                                                                                            |
| Hibernate                   |                                                                                                    |
| Factory Defaults            | Restore the printer factory default settings.                                                                                                    |
| Do Not Restore              | Notes:                                                                                                    |
| Restore Now                 |                                                                                                    |
|                             | Do Not Restore is the factory default setting.                                                                                                    |
|                             | <ul> <li>All downloads stored in the RAM are deleted.</li> <li>Downloads stored in the flash memory or on a hard disk are not affected.</li> </ul> |
| Export Configuration File   | Export configuration files to a flash drive.                                                                                                    |
| Export                      |                                                                                                    |

# **Copy Settings menu**

| Use          | То                                               |
|--------------|--------------------------------------------------|
| Content Type | Specify the content of the original document.    |
| Text         | Note: Text/Photo is the factory default setting. |
| Graphics     |                                                  |
| Text/Photo   |                                                  |
| Photo        |                                                  |

| Use                               | То                                                                                                    |
|-----------------------------------|----------------------------------------------------------------------------------------------------|
| Content Source                    | Specify how the original document was produced.                                                                                     |
| Black/White Laser                 | Note: Black/White Laser is the factory default setting.                                                                             |
| Color Laser                       |                                                                                                    |
| Inkjet                            |                                                                                                    |
| Photo/Film                        |                                                                                                    |
| Magazine                          |                                                                                                    |
| Newspaper                         |                                                                                                    |
| Press                             |                                                                                                    |
| Other                             |                                                                                                    |
| Sides (Duplex) 1 sided to 1 sided | Specify whether an original document is two-sided or one-sided, and then specify whether the copy should be two-sided or one-sided. |
| 1 sided to 2 sided                | <b>Note:</b> 1 sided to 1 sided is the factory default setting. This setting is selected                                            |
| 2 sided to 1 sided                | when using a one-sided original document for a one-sided copy job.                                                                  |
| 2 sided to 2 sided                |                                                                                                    |
| Paper Saver                       | Copy two or four sheets of a document on one page.                                                                                  |
| Off                               | Note: Off is the factory default setting.                                                                                           |
| 2-up Portrait                     | ,                                                                                                    |
| 4-up Portrait                     |                                                                                                    |
| 2-up Landscape                    |                                                                                                    |
| 4-up Landscape                    |                                                                                                    |
| Print Page Borders                | Specify whether a border is printed.                                                                                                |
| On                                | Note: Off is the factory default setting.                                                                                           |
| Off                               |                                                                                                    |
| Collate                           | Stack the pages of a print job in sequence when printing multiple copies.                                                           |
| (1,1,1) (2,2,2)                   | <b>Note:</b> (1,2,3) is the factory default setting.                                                                                |
| (1,2,3) (1,2,3)                   | 3                                                                                                    |
| Staple                            | Enable the staple finisher.                                                                                                    |
| Off                               | Notes:                                                                                                    |
| On                                |                                                                                                    |
|                                   | Off is the factory default setting.                                                                                                 |
|                                   | <ul> <li>This menu item appears only when a staple finisher is installed.</li> </ul>                                                |

| Use                                                                                                    | То                                                                                                    |
|----------------------------------------------------------------------------------------------------|----------------------------------------------------------------------------------------------------|
| Original Size  Letter  Legal  Executive  Folio  Statement  Oficio (Mexico)  Universal  Auto Size Sense  Mixed Sizes  A4  A5  A6  JIS B5  Custom Scan Size [x]  Book Original  Business Card  3 x 5 in.  4 x 6 in.  ID Card | Specify the size of the original document.  Note: Letter is the U.S. factory default setting. A4 is the international factory default setting. |
| Copy To Source  Tray [x]  Auto Size Match  Multipurpose Feeder                                                                                                    | Specify the paper source for copy jobs.  Note: Tray 1 is the factory default setting.                                                          |
| Transparency Separators On Off                                                                                                    | Place a sheet of paper between transparencies.  Note: On is the factory default setting.                                                       |
| Separator Sheets Off Between Copies Between Jobs Between Pages                                                                                                    | Place a sheet of paper between pages, copies, or jobs.  Note: Off is the factory default setting.                                              |
| Separator Sheet Source Tray [x] Multipurpose Feeder                                                                                                    | Specify the paper source for the separator sheet.  Note: Tray 1 is the factory default setting.                                                |
| Darkness<br>1–9                                                                                                    | Lighten or darken the output.  Note: 5 is the factory default setting.                                                                         |
| Number of Copies<br>1–9999                                                                                                    | Specify the number of copies for the copy job.  Note: 1 is the factory default setting.                                                        |

| Use                                                                                                    | То                                                                                                    |
|----------------------------------------------------------------------------------------------------|----------------------------------------------------------------------------------------------------|
| Header/Footer [Location] Off Date/Time Page number Custom text Print on All pages First page only All but first page Custom text | Specify the header or footer information and its location on the page.  For the location, select from the following options:  • Top left  • Top middle  • Top right  • Bottom left  • Bottom middle  • Bottom right  Notes: |
| Overlay Confidential Copy Draft Urgent Custom Off                                                                                | <ul> <li>All pages is the factory default setting for Print on.</li> <li>Specify the overlay text printed on each page of the copy job.</li> <li>Note: Off is the factory default setting.</li> </ul>                       |
| Custom Overlay                                                                                                    | Specify the custom overlay text.                                                                                                    |
| Allow priority copies On Off                                                                                                    | Allow interruption of a print job to copy a page or document.  Note: On is the factory default setting.                                                                                                    |
| Custom Job scanning On Off                                                                                                    | Scan a document that contains mixed paper sizes into a single copy job.  Notes:  Off is the factory default setting.  This menu item appears only when a formatted, working printer hard disk is installed.                 |
| Allow Save as Shortcut On Off                                                                                                    | Save custom copy settings as shortcuts.  Note: On is the factory default setting.                                                                                                    |
| Background Removal<br>-4 to 4                                                                                                    | Adjust the amount of background visible on a copy.  Note: 0 is the factory default setting.                                                                                                    |
| Auto Center Off On                                                                                                    | Automatically align the content at the center of the page.  Note: Off is the factory default setting.                                                                                                    |

| Use                                                                                | То                                                                                                    |
|------------------------------------------------------------------------------------|----------------------------------------------------------------------------------------------------|
| Color Dropout  Color Dropout  None  Red  Green  Blue  Default Red Threshold  0-255 | Specify which color to drop and to adjust the dropout setting for each color threshold.  Notes:  None is the factory default setting for Color Dropout.  128 is the factory default setting for each color threshold. |
| Default Green Threshold<br>0–255<br>Default Blue Threshold<br>0–255                |                                                                                                    |
| Contrast                                                                           | Specify the contrast used for the copy job.                                                                                                    |
| 0–5<br>Best for content                                                            | <b>Note:</b> Best for content is the factory default setting.                                                                                                    |
| Mirror Image                                                                       | Create a mirror image of the original document.                                                                                                    |
| Off<br>On                                                                          | Note: Off is the factory default setting.                                                                                                    |
| Negative Image                                                                     | Create a negative image of the original document.                                                                                                    |
| Off<br>On                                                                          | Note: Off is the factory default setting.                                                                                                    |
| Shadow Detail                                                                      | Adjust the amount of shadow detail visible on a copy.                                                                                                    |
| -4 to 4                                                                            | Note: 0 is the factory default setting.                                                                                                    |
| Adjust ADF Skew Auto Off On                                                        | Correct slight skew in the scanned image.  Note: Auto is the factory default setting.                                                                                                    |
| Scan edge to edge                                                                  | Specify if the original document is scanned edge-to-edge.                                                                                                    |
| Off<br>On                                                                          | Note: Off is the factory default setting.                                                                                                    |
| Sharpness                                                                          | Adjust the amount of sharpness of a copy.                                                                                                    |
| 1–5                                                                                | Note: 3 is the factory default setting.                                                                                                    |
| Sample Copy Off On                                                                 | Create a sample copy of the original document.  Note: Off is the factory default setting.                                                                                                    |

# Fax Settings menu

#### Fax Mode (Analog Fax Setup) menu

Analog Fax Setup mode sends the fax job through a telephone line.

#### **General Fax Settings**

| Use                                                              | То                                                                                                    |
|------------------------------------------------------------------|----------------------------------------------------------------------------------------------------|
| Restore Factory Defaults                                         | Restore the factory defaults of all fax settings.                                                                                                    |
| Optimize Fax Compatibility                                       | Optimize fax compatibility with other fax machines.                                                                                                    |
| Fax Name                                                         | Specify the name of the fax in the printer.                                                                                                    |
| Fax Number                                                       | Specify the number assigned to the fax.                                                                                                    |
| Fax ID                                                           | Specify how the fax is identified.                                                                                                    |
| Fax Name<br>Fax Number                                           | Note: Fax Number is the factory default setting.                                                                                                    |
| Enable Manual Fax On                                             | Set the printer to fax manually, which requires a line splitter and a telephone handset.                                                                                                    |
| Off                                                              | Notes:                                                                                                    |
|                                                                  | <ul> <li>Off is the factory default setting.</li> <li>Use a regular telephone to answer an incoming fax job and to dial a fax number.</li> <li>Touch # 0 on the numeric keypad to go directly to this setting.</li> </ul> |
| Memory Use All receive Mostly receive Equal Mostly send All send | Define the allocation of non-volatile memory between sending and receiving fax jobs.  Note: Equal is the factory default setting.                                                                                         |
| Cancel Faxes                                                     | Specify whether canceling of fax jobs is allowed.                                                                                                    |
| Allow<br>Don't Allow                                             | Note: Allow is the factory default setting.                                                                                                    |
| Caller ID Off Primary Alternate                                  | Specify the type of caller ID being used.                                                                                                    |
| Fax number masking                                               | Specify the direction from where digits are masked in an outgoing fax number.                                                                                                    |
| Off<br>From left<br>From right                                   | <ul> <li>Notes:</li> <li>Off is the factory default setting.</li> <li>The number of characters masked is determined by the Digits to Mask setting.</li> </ul>                                                             |
| Digits to Mask<br>0-58                                           | Specify the number of digits to mask in an outgoing fax number.  Note: 0 is the factory default setting.                                                                                                    |

| Use                                                                                                    | То                                                                                                    |
|----------------------------------------------------------------------------------------------------|----------------------------------------------------------------------------------------------------|
| Fax Cover Page Fax Cover Page Off by default On by default Never use Always use Include to Field On Off Include from Field On Off From Include Message Field On Off Message Include Logo On Off Include Footer [x] On Off Frooter [x] | Configure the fax cover page.  Notes:  Off by default is the factory default setting for Fax Cover Page.  Off is the factory default setting for all other menu items. |

### Fax Send Settings

| Use                | То                                                                                      |
|--------------------|-----------------------------------------------------------------------------------------|
| Resolution         | Specify quality in dots per inch (dpi). A higher resolution gives better print quality, |
| Standard           | but increases the fax transmission time for outgoing faxes.                             |
| Fine 200 dpi       | Note: Standard is the factory default setting.                                          |
| Super Fine 300 dpi |                                                                                         |
| Ultra Fine 600 dpi |                                                                                         |

| Use                  | То                                                                                    |
|----------------------|---------------------------------------------------------------------------------------|
| Original Size        | Specify the size of the original document.                                            |
| Letter               | <b>Note:</b> Mixed Sizes is the U.S. factory default setting. A4 is the international |
| Legal                | factory default setting.                                                              |
| Executive            |                                                                                       |
| Tabloid              |                                                                                       |
| Folio                |                                                                                       |
| Statement            |                                                                                       |
| Oficio (Mexico)      |                                                                                       |
| Universal            |                                                                                       |
| Auto Size Sense      |                                                                                       |
| Mixed Sizes          |                                                                                       |
| A3                   |                                                                                       |
| A4                   |                                                                                       |
| A5                   |                                                                                       |
| A6                   |                                                                                       |
| JIS B4               |                                                                                       |
| JIS B5               |                                                                                       |
| Custom Scan Size [x] |                                                                                       |
| Book Original        |                                                                                       |
| Business Card        |                                                                                       |
| 3 x 5 in.            |                                                                                       |
| 4 x 6 in.            |                                                                                       |
| Sides (Duplex)       | Specify the orientation of the original documents loaded in the ADF for two-          |
| Off                  | sided scanning.                                                                       |
| Long edge            | <b>Note:</b> Off is the factory default setting.                                      |
| Short edge           |                                                                                       |
| Content Type         | Specify the content of the original document.                                         |
| Text                 | Note: Text is the factory default setting.                                            |
| Graphics             |                                                                                       |
| Text/Photo           |                                                                                       |
| Photo                |                                                                                       |
| Content Source       | Specify how the original document was produced.                                       |
| Black/White Laser    | <b>Note:</b> Black/White Laser is the factory default setting.                        |
| Color Laser          |                                                                                       |
| Inkjet               |                                                                                       |
| Photo/Film           |                                                                                       |
| Magazine             |                                                                                       |
| Newspaper            |                                                                                       |
| Press                |                                                                                       |
| Other                |                                                                                       |
| Darkness             | Lighten or darken the output.                                                         |
| 1–9                  | Note: 5 is the factory default setting.                                               |
| Dial Prefix          | Enter a dialing prefix, such as 99. A numeric entry field is provided.                |
| Diai i iciix         | Enter a dialing prent, sach as 55. A hamene entry liela is provided.                  |

| Use                                  | То                                                                                    |
|--------------------------------------|---------------------------------------------------------------------------------------|
| Dialing Prefix Rules Prefix Rule [x] | Establish a dialing prefix rule.                                                      |
| Automatic Redial 0-9                 | Specify the number of times the printer tries to send the fax to a specified number.  |
|                                      | Note: 5 is the factory default setting.                                               |
| Redial frequency                     | Specify the number of minutes between redials.                                        |
| 1–200                                | Note: 3 is the factory default setting.                                               |
| Behind a PABX                        | Enable or disable switchboard blind dialing without a dial tone.                      |
| Yes<br>No                            | Note: No is the factory default setting.                                              |
| Enable ECM                           | Enable or disable Error Correction Mode for fax jobs.                                 |
| Yes<br>No                            | Note: Yes is the factory default setting.                                             |
| Enable Fax Scans                     | Fax files that are scanned at the printer.                                            |
| On<br>Off                            | Note: On is the factory default setting.                                              |
| Driver to fax                        | Allow the print driver to send fax jobs.                                              |
| Yes<br>No                            | Note: Yes is the factory default setting.                                             |
| Allow Save as Shortcut               | Save fax numbers as shortcuts in the printer.                                         |
| On<br>Off                            | Note: On is the factory default setting.                                              |
| Dial Mode                            | Specify a dialing sound.                                                              |
| Tone<br>Pulse                        | Note: Tone is the factory default setting.                                            |
| Max Speed                            | Specify the maximum speed in baud at which faxes are sent.                            |
| 2400                                 | Note: 33600 is the factory default setting.                                           |
| 4800<br>9600                         |                                                                                       |
| 14400                                |                                                                                       |
| 33600                                |                                                                                       |
| Custom Job scanning                  | Scan a document that contains mixed paper sizes into a single file.                   |
| On                                   | Notes:                                                                                |
| Off                                  | Off is the factory default setting.                                                   |
|                                      | This menu item appears only when a formatted, working printer hard disk is installed. |

| Use                                                             | То                                                                                                    |
|-----------------------------------------------------------------|----------------------------------------------------------------------------------------------------|
| Scan Preview                                                    | Specify whether a preview appears on the display for scan jobs.                                                                                  |
| On<br>Off                                                       | Notes:                                                                                                    |
|                                                                 | Off is the factory default setting.                                                                                                    |
|                                                                 | This menu item appears only when a formatted, working printer hard disk is installed.                                                            |
| Background Removal                                              | Adjust the amount of background visible on a scanned image.                                                                                      |
| -4 to 4                                                         | Note: 0 is the factory default setting.                                                                                                    |
| Color Balance<br>Cyan - Red<br>Magenta - Green<br>Yellow - Blue | Enable an equal balance of colors in the scanned image.                                                                                          |
| Color Dropout Color Dropout None                                | Specify which color to drop during scanning and to adjust the dropout setting for each color threshold.  Notes:                                  |
| Red                                                             |                                                                                                    |
| Green                                                           | <ul> <li>None is the factory default setting for Color Dropout.</li> <li>128 is the factory default setting for each color threshold.</li> </ul> |
| Blue                                                            | 128 is the factory default setting for each color threshold.                                                                                     |
| Default Red Threshold<br>0–255                                  |                                                                                                    |
| Default Green Threshold                                         |                                                                                                    |
| 0–255                                                           |                                                                                                    |
| Default Blue Threshold                                          |                                                                                                    |
| 0–255                                                           |                                                                                                    |
| Contrast                                                        | Specify the contrast in the scanned image.                                                                                                    |
| 0–5                                                             | <b>Note:</b> Best for content is the factory default setting.                                                                                    |
| Best for content                                                |                                                                                                    |
| Mirror Image                                                    | Create a mirror image of the original document.                                                                                                  |
| Off<br>On                                                       | Note: Off is the factory default setting.                                                                                                    |
| Negative Image                                                  | Create a negative image of the original document.                                                                                                |
| Off                                                             | <b>Note:</b> Off is the factory default setting.                                                                                                 |
| On                                                              |                                                                                                    |
| Shadow Detail                                                   | Adjust the amount of shadow detail visible.                                                                                                    |
| -4 to 4                                                         | Note: 0 is the factory default setting.                                                                                                    |
| Adjust ADF Skew                                                 | Correct the slight skew in the scanned image.                                                                                                    |
| Auto                                                            | Notes:                                                                                                    |
| Off                                                             | Auto is the factory default setting.                                                                                                    |
| On                                                              | This menu item is supported only in some printer models.                                                                                         |
| Scan edge to edge                                               | Specify if the original document is scanned edge-to-edge before faxing.                                                                          |
| Off                                                             | Note: Off is the factory default setting.                                                                                                    |
| On                                                              |                                                                                                    |

| Use                                                                      | То                                                                                                    |
|--------------------------------------------------------------------------|----------------------------------------------------------------------------------------------------|
| Sharpness<br>1–5                                                         | Adjust the sharpness of a fax.  Note: 3 is the factory default setting.                                                                                                    |
| Temperature<br>-4 to 4                                                   | Specify warm or cool outputs. Cool values generate a bluer output than the default while warm values generate a redder output than the default.  Note: 0 is the factory default setting. |
| Enable Color Fax Scans Off by default On by default Never use Always use | Enable color faxing.  Note: Off by default is the factory default setting.                                                                                                    |
| Auto Convert Color Faxes to<br>Mono Faxes<br>On<br>Off                   | Convert all outgoing faxes to black and white.  Note: On is the factory default setting.                                                                                                 |

#### **Fax Receive Settings**

| Use                | То                                                                              |
|--------------------|---------------------------------------------------------------------------------|
| Enable Fax Receive | Allow the printer to receive fax jobs.                                          |
| On                 | Note: On is the factory default setting.                                        |
| Off                |                                                                                 |
| Enable Caller ID   | Display the number sending the incoming fax job.                                |
| On                 | Note: On is the default factory setting.                                        |
| Off                |                                                                                 |
| Fax Job Waiting    | Remove fax jobs from the print queue when the job requires specific unavailable |
| None               | resources.                                                                      |
| Toner              | <b>Note:</b> None is the factory default setting.                               |
| Toner and Supplies |                                                                                 |
| Rings to Answer    | Specify the number of rings before answering an incoming fax job.               |
| 1–25               | Note: 3 is the factory default setting.                                         |
| Auto Answer        | Allow the printer to answer an incoming fax job.                                |
| Yes                | Note: Yes is the factory default setting.                                       |
| No                 |                                                                                 |
| Manual Answer Code | Enter a code on the telephone number pad to begin receiving a fax.              |
| 0–9                | Notes:                                                                          |
|                    | 9 is the factory default setting.                                               |
|                    | This menu item is used when the printer shares a line with a telephone.         |
| Auto Reduction     | Scale an incoming fax job so that it fits the size of the paper loaded in the   |
| On                 | designated fax source.                                                          |
| Off                | Note: On is the factory default setting.                                        |

| Use                                                 | То                                                                                                    |
|-----------------------------------------------------|----------------------------------------------------------------------------------------------------|
| Paper Source Auto Tray [x] Multipurpose Feeder      | Specify the paper source for printing incoming fax jobs.  Note: Auto is the factory default setting.                                                                        |
| Sides (Duplex) Off On                               | Enable two-sided printing for incoming fax jobs.  Note: Off is the factory default setting.                                                                                 |
| Separator Sheets Off Before Job After Job           | Enable the printer to include separator sheets for incoming fax jobs.  Note: Off is the factory default setting.                                                            |
| Separator Sheet Source Tray [x] Multipurpose Feeder | Specify the paper source for the separator sheet.  Note: Tray 1 is the factory default setting.                                                                             |
| Output Bin Standard Bin Bin [x]                     | Specify a bin for received faxes.  Note: Standard Bin is the factory default setting.                                                                                       |
| Fax Footer On Off                                   | Print the transmission information at the bottom of each page from a received fax.  Note: Off is the factory default setting.                                               |
| Max Speed 2400 4800 9600 14400 33600                | Specify the maximum speed in baud at which faxes are received.  Note: 33600 is the factory default setting.                                                                 |
| Fax Forwarding Print Print and Forward Forward      | Enable forwarding of received faxes to another recipient.  Note: Print is the factory default setting.                                                                      |
| Forward to Fax E-mail FTP LDSS eSF                  | Specify the type of recipient to which faxes are forwarded.  Notes:  Fax is the factory default setting.  This menu is available only from the printer Embedded Web Server. |
| Forward to Shortcut                                 | Enter the shortcut number that matches the recipient type (Fax, E-mail, FTP, LDSS, or eSF).                                                                                 |
| Block No Name Fax Off On                            | Enable blocking of incoming faxes sent from devices with no station ID or fax ID specified.  Note: Off is the factory default setting.                                      |
| Banned Fax List                                     | Enable the list of blocked fax numbers stored in the printer.                                                                                                    |

| Use                                                                                   | То                                                                                                    |
|---------------------------------------------------------------------------------------|----------------------------------------------------------------------------------------------------|
| Holding Faxes  Held Fax Mode  Off  Always On  Manual  Scheduled  Fax Holding Schedule | Enable the printer to hold received faxes from printing until they are released. Held faxes can be released manually or at a scheduled day or time.  Note: Off is the factory default setting. |
| Staple Off 1 staple 2 staples 4 staples                                               | Specify whether prints are stapled.  Notes:  Off is the factory default setting.  This menu item appears only when a staple finisher is installed.                                             |
| Enable Color Fax Receive On Off                                                       | Enable the printer to receive fax in color and print it in grayscale.  Note: On is the factory default setting.                                                                                |

### **Fax Log Settings**

| Use                                                              | То                                                                                                    |
|------------------------------------------------------------------|----------------------------------------------------------------------------------------------------|
| Transmission Log Print log Do not print log Print only for error | Enable printing of a transmission log after each fax job.  Note: Print log is the factory default setting.                                                           |
| Receive Error Log  Print Never  Print on Error                   | Enable printing of a received error log.  Note: Print Never is the factory default setting.                                                                          |
| Auto Print Logs On Off                                           | <ul> <li>Enable automatic printing of fax logs.</li> <li>Notes:</li> <li>On is the factory default setting.</li> <li>Logs print after every 200 fax jobs.</li> </ul> |
| Log Paper Source Tray [x] Multipurpose Feeder                    | Specify the source of the paper used for printing logs.  Note: Tray 1 is the factory default setting.                                                                |
| Logs Display Remote Station Name Dialed Number                   | Specify whether printed logs display the dialed number or the station name or fax name returned.  Note: Remote Station Name is the factory default setting.          |
| Enable Job Log<br>On<br>Off                                      | Enable access to the Fax Job log.  Note: On is the factory default setting.                                                                                          |
| Enable Call Log On Off                                           | Enable access to the Fax Call log.  Note: On is the factory default setting.                                                                                         |

| Use                                 | То                                                                                            |
|-------------------------------------|-----------------------------------------------------------------------------------------------|
| Log Output Bin Standard Bin Bin [x] | Specify the bin for the printed fax logs.  Note: Standard Bin is the factory default setting. |

#### **Speaker Settings**

| Use                                     | То                                                                                                    |
|-----------------------------------------|----------------------------------------------------------------------------------------------------|
| Speaker Mode                            | Specify the mode of the speaker.                                                                                    |
| Always Off On until Connected Always On | <b>Note:</b> On until Connected is the factory default setting. A sound is issued until the fax connection is made. |
| Speaker Volume<br>High                  | Set the speaker volume to high or low.                                                                              |
| Low                                     | Note: High is the factory default setting.                                                                          |
| Ringer Volume                           | Enable or disable the ringer volume.                                                                                |
| Off                                     | Note: On is the factory default setting.                                                                            |
| On                                      |                                                                                                    |

#### **Answer On**

| Use                         | То                                                         |
|-----------------------------|------------------------------------------------------------|
| All Rings                   | Specify ring patterns when the printer is answering calls. |
| Single Ring Only            | Note: All Rings is the factory default setting.            |
| Double Ring Only            |                                                            |
| Triple Ring Only            |                                                            |
| Single or Double Rings Only |                                                            |
| Single or Triple Rings Only |                                                            |
| Double or Triple Rings Only |                                                            |

### Fax Mode (Fax Server Setup) menu

Fax Mode sends the fax job to a fax server for transmission.

| Use                    | То                                    |
|------------------------|---------------------------------------|
| To Format              | Enter specific fax information.       |
| Reply Address          |                                       |
| Subject                |                                       |
| Message                |                                       |
| SMTP Setup             | Specify SMTP setup information.       |
| Primary SMTP Gateway   | Specify SMTP server port information. |
| Secondary SMTP Gateway |                                       |

| Use                                                                                            | То                                                                                                    |
|------------------------------------------------------------------------------------------------|----------------------------------------------------------------------------------------------------|
| Image Format PDF (.pdf) XPS (.xps) TIFF (.tif)                                                 | Specify the image format.  Note: PDF (.pdf) is the factory default setting.                                                            |
| Content Type Text Graphics Text/Photo Photo                                                    | Specify the content of the original document.  Note: Text/Photo is the factory default setting.                                        |
| Content Source  Black/White Laser Color Laser Inkjet Photo/Film Magazine Newspaper Press Other | Specify how the content was originally produced.  Note: Black/White Laser is the factory default setting.                              |
| Fax Resolution Standard Fine 200 dpi Super Fine 300 dpi Ultra Fine 600 dpi  Darkness           | Specify quality in dots per inch (dpi).  Note: Standard is the factory default setting.  Lighten or darken the output.                 |
| 1–9  Orientation Portrait Landscape                                                            | Note: 5 is the factory default setting.  Specify the orientation of the scanned image.  Note: Portrait is the factory default setting. |

| Use                   | То                                                                                         |
|-----------------------|--------------------------------------------------------------------------------------------|
| Original Size         | Specify the size of the original document.                                                 |
| Letter                | <b>Note:</b> Mixed Sizes is the U.S. factory default setting. A4 is the international      |
| Legal                 | factory default setting.                                                                   |
| Executive             |                                                                                            |
| Folio                 |                                                                                            |
| Statement             |                                                                                            |
| Oficio (Mexico)       |                                                                                            |
| Universal             |                                                                                            |
| Auto Size Sense       |                                                                                            |
| Mixed Sizes           |                                                                                            |
| A4                    |                                                                                            |
| A5                    |                                                                                            |
| A6                    |                                                                                            |
| JIS B5                |                                                                                            |
| Custom Scan Size [x]  |                                                                                            |
| Book Original         |                                                                                            |
| Business Card         |                                                                                            |
| 3 x 5 in.             |                                                                                            |
| 4 x 6 in.             |                                                                                            |
| Use Multi-Page TIFF   | Provide a choice between single-page TIFF files and multiple-page TIFF files.              |
| On                    | For a multiple-page scan-to-fax job, either one TIFF file is created containing all        |
| Off                   | the pages, or multiple TIFF files are created with one file for each page of the scan job. |
|                       | Note: On is the factory default setting.                                                   |
| Enable Analog Receive | Enable receiving of analog faxes.                                                          |
| Off                   | Note: Off is the factory default setting.                                                  |
| On                    |                                                                                            |

# E-mail Settings menu

| Use                 | То                                                  |
|---------------------|-----------------------------------------------------|
| E-mail Server Setup | Specify e-mail server information.                  |
| Subject             |                                                     |
| Message             |                                                     |
| File Name           |                                                     |
| E-mail Server Setup | Send a copy of the e-mail to the sender.            |
| Send me a copy      | Note: Never appears is the factory default setting. |
| Never appears       |                                                     |
| On by default       |                                                     |
| Off by default      |                                                     |
| Always On           |                                                     |

| Use                                                                                                    | То                                                                                                    |
|----------------------------------------------------------------------------------------------------|----------------------------------------------------------------------------------------------------|
| E-mail Server Setup                                                                                            | Specify the maximum e-mail size.                                                                                                    |
| Max E-mail size<br>0–65535 KB                                                                                  | Note: E-mails above the specified size are not sent.                                                                                                    |
| E-mail Server Setup<br>Size Error Message                                                                      | Send a message when an e-mail is greater than the configured size limit.                                                                                                    |
| E-mail Server Setup<br>Limit destinations                                                                      | Specify a domain name, such as a company domain name, and then limit e-mail destinations only to that domain name.  Note: You can only specify one domain.                                                                                                    |
| E-mail Server Setup  Web Link Setup  Server  Login  Password  Path  File Name  Web Link                        | Define the e-mail server Web link settings.  Note: The characters * : ? < >   are invalid entries for a path name.                                                                                                    |
| Format  PDF (.pdf)  TIFF (.tif)  JPEG (.jpg)  XPS (.xps)  RTF (.rtf)  TXT (.txt)                               | Specify the file format.  Note: PDF (.pdf) is the factory default setting.                                                                                                    |
| PDF Settings PDF Version 1.2–1.7 A–1a A–1b PDF Compression Normal High Secure PDF Off On Searchable PDF Off On | <ul> <li>Configure the PDF settings.</li> <li>Notes: <ul> <li>1.5 is the factory default setting for PDF Version.</li> <li>Normal is the factory default setting for PDF Compression. This menu item appears only when a formatted, working hard disk is installed.</li> <li>Off is the factory default setting for Secure PDF and Searchable PDF. Secure PDF requires you to enter your password twice.</li> </ul> </li> </ul> |
| Content Type Text Graphics Text/Photo Photo                                                                    | Specify the content of the original document.  Note: Text/Photo is the factory default setting.                                                                                                    |

| Use                                                                                                    | То                                                                                                    |
|----------------------------------------------------------------------------------------------------|----------------------------------------------------------------------------------------------------|
| Content Source  Black/White Laser Color Laser Inkjet Photo/Film Magazine Newspaper Press Other                                                                                                   | Specify how the original document was produced.  Note: Black/White Laser is the factory default setting.                                       |
| Color<br>Off<br>On                                                                                                    | Specify whether the printer captures and transmits content in color.  Note: On is the factory default setting.                                 |
| Resolution 75 dpi 150 dpi 200 dpi 300 dpi 400 dpi 600 dpi                                                                                                    | Specify the resolution of the scan in dots per inch.  Note: 150 dpi is the factory default setting.                                            |
| Darkness<br>1–9                                                                                                    | Lighten or darken the output.  Note: 5 is the factory default setting.                                                                         |
| Orientation Portrait Landscape                                                                                                    | Specify the orientation of the scanned image.  Note: Portrait is the factory default setting.                                                  |
| Criginal Size  Letter Legal Executive Folio Statement Oficio (Mexico) Universal Auto Size Sense Mixed Sizes A4 A5 A6 JIS B5 Custom Scan Size [x] Book Original Business Card 3 x 5 in. 4 x 6 in. | Specify the size of the original document.  Note: Letter is the U.S. factory default setting. A4 is the international factory default setting. |

| Use                                    | То                                                                                                    |
|----------------------------------------|----------------------------------------------------------------------------------------------------|
| Sides (Duplex) Off                     | Specify the orientation of the original documents loaded in the ADF for two-sided scanning.                                                                                                    |
| Long edge<br>Short edge                | Note: Off is the factory default setting.                                                                                                    |
| JPEG Quality  Best for content         | Set the quality of a JPEG photo image in relation to file size and quality of the image.                                                                                                    |
| 5–90                                   | Notes:                                                                                                    |
|                                        | Best for content is the factory default setting.                                                                                                    |
|                                        | • 5 reduces the file size and quality of the image.                                                                                                    |
|                                        | 90 provides the best image quality, but the file size is very large.                                                                                                    |
| Text Default<br>5–90                   | Set the quality of a text image in relation to file size and quality of the image.  Note: 75 is the factory default setting.                                                                                                    |
| Text/Photo Default<br>5–90             | Set the quality of a text or photo image in relation to file size and the quality of the image.                                                                                                    |
|                                        | Note: 75 is the factory default setting.                                                                                                    |
| Photo Default<br>5-90                  | Set the quality of a photo image in relation to file size and the quality of the image.                                                                                                    |
|                                        | Note: 50 is the factory default setting.                                                                                                    |
| E-mail images sent as                  | Specify how the images are sent.                                                                                                    |
| Attachment<br>Web Link                 | Note: Attachment is the factory default setting.                                                                                                    |
| <b>Use Multi-Page Tiff</b> On Off      | Provide a choice between single-page TIFF files and multiple-page TIFF files. For a multiple-page scan-to-e-mail job, either one TIFF file is created containing all the pages, or multiple TIFF files are created with one file for each page of the job. |
|                                        | Note: On is the factory default setting.                                                                                                    |
| TIFF Compression                       | Specify the format used in compressing TIFF files.                                                                                                    |
| LZW<br>JPEG                            | Note: LZW is the factory default setting.                                                                                                    |
| Transmission Log                       | Enable printing of a transmission log after each e-mail job.                                                                                                    |
| Print log                              | Note: Print log is the factory default setting.                                                                                                    |
| Do not print log  Print only for error |                                                                                                    |
| Log Paper Source                       | Specify the paper source for printing e-mail logs.                                                                                                    |
| Tray [x]                               | Note: Tray 1 is the factory default setting.                                                                                                    |
| Multipurpose Feeder                    | Title hay his the factory default setting.                                                                                                    |
| E-mail Bit Depth                       | Enable the Text/Photo mode to produce smaller file sizes by using 1-bit images when Color is set to Off.                                                                                                    |
| 1 bit<br>8 bit                         | Note: 8 bit is the factory default setting.                                                                                                    |
| O DIL                                  | Hote. 6 bit is the factory default setting.                                                                                                    |

| Use                                                                                                    | То                                                                                                    |
|----------------------------------------------------------------------------------------------------|----------------------------------------------------------------------------------------------------|
| On Off                                                                                                    | Copy a document that contains mixed paper sizes.  Notes:  Off is the factory default setting.  This menu item appears only when a formatted, working hard disk is installed.                                                                                                    |
| Scan Preview On Off                                                                                                    | <ul> <li>Specify whether a preview appears on the display for scan jobs.</li> <li>Notes:</li> <li>Off is the factory default setting.</li> <li>This menu item appears only when a formatted, working hard disk is installed.</li> </ul>                                                                                                    |
| Allow Save as Shortcut On Off  Background Removal -4 to 4  Color Balance Cyan-Red Magenta-Green Yellow-Blue                            | <ul> <li>Save e-mail addresses as shortcuts.</li> <li>Notes: <ul> <li>On is the factory default setting.</li> <li>When set to Off, the Save as Shortcut button does not appear on the e-mail destination screen.</li> </ul> </li> <li>Adjust the amount of background visible on a scanned image.</li> <li>Note: 0 is the factory default setting.</li> </ul> <li>Enable an equal balance of colors in the output.</li> |
| Color Dropout Color Dropout None Red Green Blue Default Red Threshold 0-255 Default Green Threshold 0-255 Default Blue Threshold 0-255 | Specify which color to drop and to adjust the dropout setting for each color threshold.  Notes:  None is the factory default setting for Color Dropout.  128 is the factory default setting for each color threshold.                                                                                                    |
| Contrast 0-5 Best for content  Mirror Image Off On                                                                                     | Specify the contrast of the output.  Note: Best for content is the factory default setting.  Create a mirror image of the original document.  Note: Off is the factory default setting.                                                                                                    |

| Use                         | То                                                                                                    |
|-----------------------------|----------------------------------------------------------------------------------------------------|
| Negative Image Off On       | Create a negative image of the original document.  Note: Off is the factory default setting.                                                                                             |
| Shadow Detail<br>-4 to 4    | Adjust the amount of shadow detail visible on a scanned image.  Note: 0 is the factory default setting.                                                                                  |
| Adjust ADF Skew Auto Off On | Correct the slight skew in the scanned image.  Notes:  Auto is the factory default setting.  This menu item appears only in some printer models.                                         |
| Scan edge to edge Off On    | Specify whether the original document is scanned edge-to-edge.  Note: Off is the factory default setting.                                                                                |
| Sharpness<br>1–5            | Adjust the amount of sharpness on a scanned image.  Note: 3 is the factory default setting.                                                                                              |
| Temperature<br>-4 to 4      | Specify warm or cool outputs. Cool values generate a bluer output than the default while warm values generate a redder output than the default.  Note: 0 is the factory default setting. |
| Use cc:/bcc:<br>Off<br>On   | Enable the use of the cc and bcc fields.  Note: Off is the factory default setting.                                                                                                    |

# FTP Settings menu

| Use         | То                                               |
|-------------|--------------------------------------------------|
| Format      | Specify the file format.                         |
| PDF (.pdf)  | Note: PDF (.pdf) is the factory default setting. |
| TIFF (.tif) |                                                  |
| JPEG (.jpg) |                                                  |
| XPS (.xps)  |                                                  |
| RTF (.rtf)  |                                                  |
| TXT (.txt)  |                                                  |

| Use                                                                                                    | То                                                                                                    |
|----------------------------------------------------------------------------------------------------|----------------------------------------------------------------------------------------------------|
| PDF Settings                                                                                                  | Configure the PDF settings.                                                                                                    |
| PDF Version  1.2–1.7  A–1a  A–1b  PDF Compression  Normal  High  Secure PDF  Off  On  Searchable PDF  Off  On | <ul> <li>Notes:</li> <li>1.5 is the factory default setting for PDF Version.</li> <li>Normal is the factory default setting for PDF Compression. This setting appears only when a formatted, working hard disk is installed.</li> <li>Off is the factory default setting for Secure PDF and Searchable PDF. Secure PDF requires you to enter your password twice.</li> </ul> |
| Content Type                                                                                                  | Specify the content of the original document.                                                                                                    |
| Text Graphics Text/Photo Photo                                                                                | Note: Text/Photo is the factory default setting.                                                                                                    |
| Content Source                                                                                                | Specify how the original document was produced.                                                                                                    |
| Black/White Laser Color Laser Inkjet Photo/Film Magazine Newspaper Press Other                                | <b>Note:</b> Black/White Laser is the factory default setting.                                                                                                    |
| Color                                                                                                    | Specify whether the printer captures and transmits content in color.                                                                                                    |
| Off<br>On                                                                                                    | Note: On is the factory default setting.                                                                                                    |
| <b>Resolution</b> 75 dpi 150 dpi 200 dpi 300 dpi 400 dpi 600 dpi                                              | Specify the quality of the scan in dots per inch (dpi).  Note: 150 dpi is the factory default setting.                                                                                                    |
| Darkness                                                                                                    | Lighten or darken the output.                                                                                                    |
| 1–9                                                                                                    | Note: 5 is the factory default setting.                                                                                                    |
| Orientation Portrait Landscape                                                                                | Specify the orientation of the scanned image.  Note: Portrait is the factory default setting.                                                                                                    |

| Use                                                                                                    | То                                                                                                    |
|----------------------------------------------------------------------------------------------------|----------------------------------------------------------------------------------------------------|
| Criginal Size  Letter Legal Executive Folio Statement Oficio (Mexico) Universal Auto Size Sense Mixed Sizes A4 A5 A6 JIS B5 Custom Scan Size [x] Book Original Business Card 3 x 5 in. 4 x 6 in. | Specify the size of the original document.  Note: Letter is the U.S. factory default setting. A4 is the international factory default setting.                                                                                                    |
| Sides (Duplex) Off Long edge Short edge                                                                                                    | Specify the orientation of the original documents loaded in the ADF for two-sided scanning.  Note: Off is the factory default setting.                                                                                                    |
| JPEG Quality  Best for content 5–90                                                                                                    | Set the quality of a JPEG photo image in relation to the file size and quality of the image.  Notes:  Best for content is the factory default setting.  Treduces the file size, but the quality of the image is lessened.  90 provides the best image quality, but the file size is very large.   |
| Text Default<br>5–90                                                                                                    | Set the quality of the text in relation to the file size and quality of the image.  Note: 75 is the factory default setting.                                                                                                    |
| Text/Photo Default<br>5–90                                                                                                    | Set the quality of a text/photo image in relation to the file size and quality of the image.  Note: 75 is the factory default setting.                                                                                                    |
| Photo Default<br>5–90                                                                                                    | Set the quality of a photo image in relation to the file size and quality of the image.  Note: 50 is the factory default setting.                                                                                                    |
| Use Multi-Page TIFF On Off                                                                                                    | Provide a choice between single-page TIFF files and multiple-page TIFF files. For a multiple-page scan-to-FTP job, either one TIFF file is created containing all the pages, or multiple TIFF files are created with one file for each page of the job.  Note: On is the factory default setting. |

| Use                                                              | То                                                                                                    |
|------------------------------------------------------------------|----------------------------------------------------------------------------------------------------|
| TIFF Compression LZW JPEG                                        | Specify the format used in compressing TIFF files.  Note: LZW is the factory default setting.                                                                                                    |
| Transmission Log Print log Do not print log Print only for error | Specify whether to print the transmission log.  Note: Print log is the factory default setting.                                                                                                    |
| Log Paper Source Tray [x] Multipurpose Feeder                    | Specify a paper source when printing FTP logs.  Note: Tray 1 is the factory default setting.                                                                                                    |
| FTP bit Depth 1 bit 8 bit                                        | Enable the Text/Photo mode to have smaller file sizes by using 1-bit images.  Note: 8 bit is the factory default setting.                                                                                                    |
| File Name                                                        | Type a base file name.                                                                                                    |
| On Off                                                           | Copy a document that contains mixed paper sizes into a single scan job.  Note: Off is the factory default setting.                                                                                                    |
| Scan Preview On Off                                              | <ul> <li>Specify whether a preview appears on the display for scan jobs.</li> <li>Notes: <ul> <li>Off is the factory default setting.</li> <li>This menu item appears only when a formatted, working printer hard disk is installed.</li> </ul> </li> </ul> |
| Allow Save as Shortcut On Off                                    | Enable shortcut creation for FTP addresses.  Note: On is the factory default setting.                                                                                                    |
| Background Removal<br>-4 to 4                                    | Adjust the amount of background visible on a copy.  Note: 0 is the factory default setting.                                                                                                    |
| Color Balance Cyan-Red Magenta-Green Yellow-Blue                 | Enable an equal balance of colors in the output.                                                                                                    |

| Use                                                                                                    | То                                                                                                    |
|----------------------------------------------------------------------------------------------------|----------------------------------------------------------------------------------------------------|
| Color Dropout Color Dropout None Red Green Blue Default Red Threshold 0-255 Default Green Threshold 0-255 Default Blue Threshold 0-255 | Specify which color to drop and to adjust the dropout setting for each color threshold.  Notes:  None is the factory default setting for Color Dropout.  128 is the factory default setting for each color threshold. |
| Contrast 0-5 Best for content                                                                                                    | Specify the contrast of the output.  Note: Best for content is the factory default setting.                                                                                                    |
| Mirror Image Off On                                                                                                    | Create a mirror image of the original document.  Note: Off is the factory default setting.                                                                                                    |
| Negative Image Off On                                                                                                    | Create a negative image of the original document.  Note: Off is the factory default setting.                                                                                                    |
| Shadow Detail<br>-4 to 4                                                                                                    | Adjust the amount of shadow detail visible on a scanned image.  Note: 0 is the factory default setting.                                                                                                    |
| Adjust ADF Skew Auto Off On                                                                                                    | Correct slight skew in the scanned image.  Notes:  Auto is the factory default setting. This menu item is supported only in some printer models.                                                                      |
| Scan edge to edge Off On                                                                                                    | Specify whether the original document is scanned edge-to-edge.  Note: Off is the factory default setting.                                                                                                    |
| Sharpness<br>1–5                                                                                                    | Adjust the amount of sharpness of the scanned image.  Note: 3 is the factory default setting.                                                                                                    |
| Temperature<br>-4 to 4                                                                                                    | Enable the user to specify warm or cool outputs. Cool values generate a bluer output than the default while warm values generate a redder output than the default.  Note: 0 is the factory default setting.           |

# Flash Drive menu

## **Scan Settings**

| Use                                                                                                    | То                                                                                                    |
|----------------------------------------------------------------------------------------------------|----------------------------------------------------------------------------------------------------|
| Format                                                                                                  | Specify the file format.                                                                                                    |
| PDF (.pdf) TIFF (.tif) JPEG (.jpg) XPS (.xps) RTF (.rtf) TXT (.txt)                                     | Note: PDF (.pdf) is the factory default setting.                                                                                                    |
| PDF Settings PDF Version 1.2–1.7 A–1a A–1b PDF Compression Normal High Secure PDF Off On Searchable PDF | <ul> <li>Notes:</li> <li>1.5 is the factory default setting for PDF Version.</li> <li>Normal is the factory default setting for PDF Compression. This menu item appears only when a formatted, working hard disk is installed.</li> <li>Off is the factory default setting for Secure PDF and Searchable PDF. Secure PDF requires you to enter your password twice.</li> </ul> |
| Off<br>On                                                                                               |                                                                                                    |
| Content Type Text Graphics Text/Photo Photo                                                             | Specify the content of the original document.  Note: Text/Photo is the factory default setting.                                                                                                    |
| Content Source  Black/White Laser Color Laser Inkjet Photo/Film Magazine Newspaper Press Other          | Specify how the original document was produced.  Note: Black/White Laser is the factory default setting.                                                                                                    |
| Color<br>Off<br>On                                                                                      | Specify whether the printer captures and transmits content in color.  Note: On is the factory default setting.                                                                                                    |

| Use                                                                                                    | То                                                                                                    |
|----------------------------------------------------------------------------------------------------|----------------------------------------------------------------------------------------------------|
| Resolution 75 dpi 150 dpi 200 dpi 300 dpi 400 dpi 600 dpi                                                                                                    | Specify the resolution of the scan in dots per inch (dpi).  Note: 150 dpi is the factory default setting.                                                                                                    |
| Darkness<br>1–9                                                                                                    | Lighten or darken the output.  Note: 5 is the factory default setting.                                                                                                    |
| Orientation Portrait Landscape                                                                                                    | Specify the orientation of the scanned image.  Note: Portrait is the factory default setting.                                                                                                    |
| Original Size  Letter  Legal  Executive  Folio  Statement  Oficio (Mexico)  Universal  Auto Size Sense  Mixed Sizes  A4  A5  A6  JIS B5  Custom Scan Size [x]  Book Original  Business Card  3 x 5 in.  4 x 6 in. | Specify the size of the original document.  Note: Letter is the U.S. factory default setting. A4 is the international factory default setting.                                                                                                    |
| Sides (Duplex) Off Long Edge Short Edge                                                                                                    | Specify the orientation of the original documents loaded in the ADF for two-sided scanning.  Note: Off is the factory default setting.                                                                                                    |
| JPEG Quality  Best for content 5–90                                                                                                    | Set the quality of a JPEG photo image in relation to file size and quality.  Notes:  Best for content is the factory default setting.  5 reduces the file size, but the quality of the image is lessened.  90 provides the best image quality, but the file size is very large. |
| Text Default<br>5–90                                                                                                    | Set the quality of the text in relation to file size and the quality of the image.  Note: 75 is the factory default setting.                                                                                                    |

| Use                                                                                                   | То                                                                                                    |
|----------------------------------------------------------------------------------------------------|----------------------------------------------------------------------------------------------------|
| Text/Photo Default                                                                                    | Set the quality of a text/photo image in relation to file size and quality.                                                                                                    |
| 5–90                                                                                                  | Note: 75 is the factory default setting.                                                                                                    |
| Photo Default                                                                                         | Set the quality of a photo image in relation to file size and quality.                                                                                                    |
| 5–90                                                                                                  | Note: 50 is the factory default setting.                                                                                                    |
| Use Multi-Page TIFF On Off                                                                            | Provide a choice between single-page TIFF files and multiple-page TIFF files. For a multiple-page scan-to-FTP job, either one TIFF file is created containing all the pages, or multiple TIFF files are created with one file for each page.  Note: On is the factory default setting. |
| Scan Bit Depth                                                                                        | Enable the Text/Photo mode to produce smaller file sizes by using 1-bit images.                                                                                                    |
| 1 bit<br>8 bit                                                                                        | Note: 8 bit is the factory default setting.                                                                                                    |
| File Name                                                                                             | Type a base file name.                                                                                                    |
| Custom Job Scanning On Off                                                                            | Copy a document that contains mixed paper sizes.  Note: Off is the factory default setting.                                                                                                    |
| Scan Preview                                                                                          | Specify whether a preview appears on the display for scan jobs.                                                                                                    |
| On<br>Off                                                                                             | Note: Off is the factory default setting.                                                                                                    |
| Background Removal                                                                                    | Adjust the amount of background visible on a copy.                                                                                                    |
| -4 to 4                                                                                               | Note: 0 is the factory default setting.                                                                                                    |
| Color Balance Cyan-Red Magenta-Green Yellow-Blue                                                      | Enable an equal balance of colors in the output.                                                                                                    |
| Color Dropout Color Dropout                                                                           | Specify which color to drop and to adjust the dropout setting for each color threshold.                                                                                                    |
| None                                                                                                  | Notes:                                                                                                    |
| Red Green Blue Default Red Threshold 0–255 Default Green Threshold 0–255 Default Blue Threshold 0–255 | <ul> <li>None is the factory default setting for Color Dropout.</li> <li>128 is the factory default setting for each color threshold.</li> </ul>                                                                                                    |
| Contrast                                                                                              | Specify the contrast of the scanned image.                                                                                                    |
| 0–5<br>Best for content                                                                               | Note: Best for content is the factory default setting.                                                                                                    |

| Use                         | То                                                                                                    |
|-----------------------------|----------------------------------------------------------------------------------------------------|
| Mirror Image Off On         | Create a mirror image of the original document.  Note: Off is the factory default setting.                                                                                               |
| Negative Image Off On       | Create a negative image of the original document.  Note: Off is the factory default setting.                                                                                             |
| Shadow Detail<br>-4 to 4    | Adjust the amount of shadow detail visible on a scanned image.  Note: 0 is the factory default setting.                                                                                  |
| Adjust ADF Skew Auto Off On | Correct slight skew in the scanned image.  Note: Auto is the factory default setting.                                                                                                    |
| Scan edge to edge Off On    | Specify whether the original document is scanned edge-to-edge.  Note: Off is the factory default setting.                                                                                |
| Sharpness<br>1–5            | Adjust the amount of sharpness on a scanned image.  Note: 3 is the factory default setting.                                                                                              |
| Temperature<br>-4 to 4      | Specify warm or cool outputs. Cool values generate a bluer output than the default while warm values generate a redder output than the default.  Note: 0 is the factory default setting. |

## **Print Settings**

|                                               | _                                                                                                    |
|-----------------------------------------------|----------------------------------------------------------------------------------------------------|
| Copies                                        | Specify a default number of copies for each print job.                                                                                        |
| 1–999                                         | Note: 1 is the factory default setting.                                                                                                    |
| Paper Source                                  | Set a default paper source for all print jobs.                                                                                                |
| Tray [x]  Multipurpose Feeder                 | Note: Tray 1 is the factory default setting.                                                                                                  |
| Manual Paper<br>Manual Envelope               |                                                                                                    |
| Collate<br>(1,1,1) (2,2,2)<br>(1,2,3) (1,2,3) | Stack the pages of a print job in sequence when printing multiple copies.  Note: (1,2,3) (1,2,3) is the factory default setting.              |
| Sides (Duplex) 1 sided 2 sided                | Specify whether prints are on one side or on both sides of the page.  Note: 1 sided is the factory default setting.                           |
| Staple Off On                                 | Specify whether prints are stapled.  Notes:  Off is the factory default setting.  This menu appears only when a staple finisher is installed. |

| Duplex Binding          | Define binding for two-sided pages in relation to page orientation.                                                                                                    |
|-------------------------|----------------------------------------------------------------------------------------------------|
| Long Edge               |                                                                                                    |
| Short Edge              | Notes:                                                                                                    |
| J                       | <ul> <li>Long Edge is the factory default setting. It assumes binding along the long edge of<br/>the page (left edge for portrait and top edge for landscape).</li> </ul> |
|                         | <ul> <li>Short Edge assumes binding along the short edge of the page (top edge for<br/>portrait and left edge for landscape).</li> </ul>                                  |
| Paper Saver             | Specify that multiple-page images be printed on one side of a paper.                                                                                                    |
| Off                     | Notes:                                                                                                    |
| 2-Up                    | Off is the factory default setting.                                                                                                    |
| 3-Up                    |                                                                                                    |
| 4-Up                    | The number selected is the number of page images that print per side.                                                                                                    |
| 6-Up                    |                                                                                                    |
| 9-Up                    |                                                                                                    |
| 12-Up                   |                                                                                                    |
| 16-Up                   |                                                                                                    |
| Paper Saver Ordering    | Specify the positioning of multiple-page images.                                                                                                    |
| Horizontal              | Notes:                                                                                                    |
| Reverse Horizontal      | Horizontal is the factory default setting.                                                                                                    |
| Reverse Vertical        | Positioning depends on the number of page images and whether they are in                                                                                                  |
| Vertical                | portrait or landscape orientation.                                                                                                    |
| Paper Saver Orientation | Specify the orientation of a multiple-page document.                                                                                                    |
| Auto                    | Note: Auto is the factory default setting.                                                                                                    |
| Landscape               | g.                                                                                                    |
| Portrait                |                                                                                                    |
| Paper Saver Border      | Print a border on each page image.                                                                                                    |
| None                    | Note: None is the factory default setting.                                                                                                    |
| Solid                   |                                                                                                    |
| Separator Sheets        | Specify whether blank separator sheets are inserted.                                                                                                    |
| Off                     | Notes:                                                                                                    |
| Between Copies          | Off is the factory default setting.                                                                                                    |
| Between Jobs            | Between Copies inserts a blank sheet between each copy of a print job if Collate                                                                                          |
| Between Pages           | is set to (1,2,3) (1,2,3). If Collate is set to (1,1,1) (2,2,2), then a blank page is inserted                                                                            |
|                         | between each set of printed pages.                                                                                                    |
|                         | Between Jobs inserts a blank sheet between print jobs.                                                                                                    |
|                         | Between Pages inserts a blank sheet between each page of the print job. This                                                                                              |
|                         | setting is useful when printing transparencies or when inserting blank pages in a document.                                                                               |
| Separator Sheet Source  | Specify the paper source for separator sheets.                                                                                                    |
| Tray [x]                | Note: Tray 1 is the factory default setting.                                                                                                    |
| Multipurpose Feeder     |                                                                                                    |
| Blank Pages             | Specify whether blank pages are inserted in a print job.                                                                                                    |
| Do Not Print            | Note: Do Not Print is the factory default setting.                                                                                                    |
| Print                   |                                                                                                    |

# **OCR Settings menu**

Note: This menu appears only if you have purchased and installed the AccuRead OCR solution.

| Use                   | То                                                                               |
|-----------------------|----------------------------------------------------------------------------------|
| Auto Rotate           | Automatically rotate scanned documents for proper orientation.                   |
| On                    | Note: On is the factory default setting.                                         |
| Off                   |                                                                                  |
| Despeckle             | Remove specks from a scanned image.                                              |
| Off                   | Note: Off is the factory default setting.                                        |
| On                    |                                                                                  |
| Inverse Detection     | Recognize and make the white text on a black background editable.                |
| On                    | Note: On is the factory default setting.                                         |
| Off                   |                                                                                  |
| Auto Contrast Enhance | Automatically adjust the contrast to improve OCR quality.                        |
| Off                   | Note: Off is the factory default setting.                                        |
| On                    |                                                                                  |
| Recognized Languages  | Set the language or languages that the OCR can recognize.                        |
| English               | For each language, select from the following options:                            |
| French                | Off                                                                              |
| German                | On                                                                               |
| Spanish               | Note: The language is enabled by default. If it is set to a value that is not in |
| Italian               | the list of recognized languages, English is enabled by default.                 |
| Portugues             |                                                                                  |
| Danish                |                                                                                  |
| Dutch                 |                                                                                  |
| Norwegian             |                                                                                  |
| Swedish               |                                                                                  |
| Finnish               |                                                                                  |
| Hungarian             |                                                                                  |
| Polish                |                                                                                  |

# **Print Settings**

### Setup menu

| Use              | То                                                                                                    |
|------------------|----------------------------------------------------------------------------------------------------|
| Printer Language | Set the printer language.                                                                                                    |
| PCL Emulation    | Notes:                                                                                                    |
| PS Emulation     | PCL Emulation is the factory default setting.                                                                                                    |
|                  | <ul> <li>Setting a printer language as the default does not<br/>prevent a software program from sending print jobs that<br/>use another printer language.</li> </ul> |

| Use                  | То                                                                                                    |
|----------------------|----------------------------------------------------------------------------------------------------|
| Job Waiting On Off   | Specify that print jobs be removed from the print queue if they require unavailable printer options or custom settings.  Print jobs removed from the print queue are stored in a separate print queue, so other jobs print normally. When the missing information or options are obtained, the stored jobs print.  |
|                      | Notes:                                                                                                    |
|                      | <ul> <li>Off is the factory default setting.</li> <li>This menu setting appears only when a formatted, working printer hard disk is installed. This requirement ensures that stored jobs are not deleted if the printer loses power.</li> </ul>                                                                    |
| Print Area           | Set the logical and physical printable area.                                                                                                    |
| Normal Whole Page    | Notes:                                                                                                    |
| Whole Page           | <ul> <li>Normal is the factory default setting. When attempting to print data in the non-printable area defined by the Normal setting, the printer clips the image at the boundary.</li> <li>Whole Page allows the image to be moved into the non-printable area defined by the Normal setting, but the</li> </ul> |
|                      | printer will clip the image at the Normal setting boundary. This affects only pages printed using a PCL 5e interpreter. This has no effect on pages printed using the PCL XL or PostScript interpreter.                                                                                                    |
| Download Target      | Set the storage location for downloads.                                                                                                    |
| RAM                  | Notes:                                                                                                    |
| Flash<br>Disk        | <ul> <li>RAM is the factory default setting. Storing downloads in<br/>the RAM is temporary.</li> </ul>                                                                                                    |
|                      | <ul> <li>Storing downloads in flash memory or on a printer hard<br/>disk places them in permanent storage. Downloads<br/>remain in flash memory or on the printer hard disk even<br/>when the printer is turned off.</li> </ul>                                                                                    |
|                      | <ul> <li>This menu setting appears only when a formatted,<br/>working flash drive or printer hard disk is installed.</li> </ul>                                                                                                    |
| Resource Save On Off | Specify how the printer handles temporary downloads, such as fonts and macros stored in the RAM, when the printer receives a job that requires more memory than is available.                                                                                                    |
|                      | Notes:                                                                                                    |
|                      | Off is the factory default setting. This sets the printer to<br>retain the downloads only until memory is needed.<br>Downloads are deleted in order to process print jobs.                                                                                                    |
|                      | <ul> <li>On retains the downloads during language changes and<br/>printer resets. If the printer runs out of memory, then<br/>Memory Full [38] appears, and downloads are not<br/>deleted.</li> </ul>                                                                                                    |

| Use             | То                                                                |
|-----------------|-------------------------------------------------------------------|
| Print All Order | Specify the order in which held and confidential jobs are         |
| Alphabetical    | printed when Print All is selected.                               |
| Oldest First    | Note: Alphabetical is the factory default setting. Print jobs     |
| Newest First    | always appear in alphabetical order on the printer control panel. |

### Finishing menu

| Use                                                            | То                                                                                                    |
|----------------------------------------------------------------|----------------------------------------------------------------------------------------------------|
| Sides (Duplex) 1 sided 2 sided                                 | Specify whether two-sided printing is set as the default for all print jobs.  Notes:  1 sided is the factory default setting.  You can set two-sided printing from the printer software.                                                                                                    |
| Duplex Binding Long Edge Short Edge                            | Define the way two-sided pages are bound and printed.  Notes:  Long Edge is the factory default setting. This setting assumes binding along the long edge of the page (left edge for portrait and top edge for landscape).  Short Edge assumes binding along the short edge of the page (top edge for portrait and left edge for landscape).                                                                                                    |
| <b>Copies</b> 1–999                                            | Specify the default number of copies for each print job.  Note: 1 is the factory default setting.                                                                                                    |
| Blank Pages  Do Not Print  Print                               | Specify whether blank pages are inserted in a print job.  Note: Do Not Print is the factory default setting.                                                                                                    |
| Collate<br>(1,1,1) (2,2,2)<br>(1,2,3) (1,2,3)                  | Stack the pages of a print job in sequence when printing multiple copies.  Note: (1,2,3) (1,2,3) is the factory default setting.                                                                                                    |
| Separator Sheets Off Between Copies Between Jobs Between Pages | <ul> <li>Specify whether blank separator sheets are inserted.</li> <li>Notes: <ul> <li>Off is the factory default setting.</li> <li>Between Copies inserts a blank sheet between each copy of a print job if Collate is set to (1,2,3) (1,2,3). If Collate is set to (1,1,1) (2,2,2), then a blank page is inserted between each set of printed pages.</li> <li>Between Jobs inserts a blank sheet between print jobs.</li> <li>Between Pages inserts a blank sheet between each page of a print job. This setting is useful when printing transparencies or when inserting blank pages in a document.</li> </ul> </li> </ul> |

| Use                                                                          | То                                                                                                    |
|------------------------------------------------------------------------------|----------------------------------------------------------------------------------------------------|
| Separator Source<br>Tray [x]                                                 | Specify the paper source for separator sheets.                                                                                                    |
| Multipurpose Feeder                                                          | <ul> <li>Notes:</li> <li>Tray 1 (standard tray) is the factory default setting.</li> <li>From the Paper menu, set Configure MP to "Cassette" for Multipurpose Feeder to appear as a menu setting.</li> </ul>                             |
| Paper Saver                                                                  | Print multiple-page images on one side of a paper.                                                                                                    |
| Off 2-Up 3-Up 4-Up 6-Up 9-Up 12-Up                                           | <ul> <li>Notes:</li> <li>Off is the factory default setting.</li> <li>The number selected is the number of page images that print per side.</li> </ul>                                                                                   |
| Paper Saver Ordering Horizontal Reverse Horizontal Reverse Vertical Vertical | Specify the positioning of multiple-page images when using Paper Saver.  Notes:  Horizontal is the factory default setting.  Positioning depends on the number of page images and whether they are in portrait or landscape orientation. |
| Paper Saver Orientation Auto Landscape Portrait                              | Specify the orientation of a multiple-page document.  Note: Auto is the factory default setting. The printer chooses between portrait and landscape.                                                                                     |
| Paper Saver Border None Solid                                                | Print a border when using Paper Saver.  Note: None is the factory default setting.                                                                                                    |
| Staple Job<br>Off<br>On                                                      | <ul> <li>Specify whether printed output is stapled.</li> <li>Notes: <ul> <li>Off is the factory default setting.</li> <li>This menu item appears only when a supported staple finisher is installed.</li> </ul> </li> </ul>              |
| Run Stapler Test                                                             | Print a report that confirms that the staple finisher is functioning properly.  Note: This menu item appears only when a supported staple finisher is installed.                                                                         |

#### **Quality menu**

| Use                                                                 | То                                                                                                    |
|---------------------------------------------------------------------|----------------------------------------------------------------------------------------------------|
| Print Resolution 300 dpi 600 dpi 1200 dpi 1200 Image Q 2400 Image Q | Specify the printed output resolution in dots per inch.  Note: 600 dpi is the factory default setting.                                                                                                    |
| Pixel Boost  Off Fonts Horizontally Vertically Both directions      | Enable more pixels to print in clusters for clarity, in order to enhance images horizontally or vertically, or to enhance fonts.  Note: Off is the factory default setting.                                                                                                    |
| Toner Darkness<br>1–10                                              | Lighten or darken the printed output.  Notes:  8 is the factory default setting.  Selecting a smaller number can help conserve toner.                                                                                                    |
| Enhance Fine Lines On Off                                           | Enable a print mode preferable for files such as architectural drawings, maps, electrical circuit diagrams, and flow charts.  Notes:  Off is the factory default setting.  To set this option using the Embedded Web Server, type the network printer IP address in the Web browser address field. |
| Gray Correction Auto Off                                            | Automatically adjust the contrast enhancement applied to images.  Note: Auto is the factory default setting.                                                                                                    |
| Brightness<br>-6 to 6                                               | Adjust the printed output either by lightening or darkening it. You can conserve toner by lightening the output.  Note: 0 is the factory default setting.                                                                                                    |
| Contrast<br>0-5                                                     | Adjust the contrast of printed objects.  Note: 0 is the factory default setting.                                                                                                    |

#### **Job Accounting menu**

**Note:** This menu item appears only when a formatted, working printer hard disk is installed.

| Use                      | То                                                                            |
|--------------------------|-------------------------------------------------------------------------------|
| Job Accounting Log       | Determine and set if the printer creates a log of the print jobs it receives. |
| Off                      | Note: Off is the factory default setting.                                     |
| On                       |                                                                               |
| Job Accounting Utilities | Print and delete log files or export them to a flash drive.                   |

| Use                                                                                                    | То                                                                                                    |
|----------------------------------------------------------------------------------------------------|----------------------------------------------------------------------------------------------------|
| Accounting Log Frequency Daily Weekly Monthly                                                                                                    | Determine and set how often a log file is created.  Note: Monthly is the factory default setting.                                                                                                    |
| None E-mail Current Log E-mail & Delete Current Log Post Current Log Post & Delete Current Log                                                                                                    | Determine and set how the printer responds when the frequency threshold expires.  Note: None is the factory default setting.                                                                                                    |
| Log Near Full Level Off 1–99                                                                                                    | Specify the maximum size of the log file before the printer executes the Log Action at Near Full.  Note: 5 is the factory default setting.                                                                                                    |
| Log Action at Near Full  None E-mail Current Log E-mail & Delete Current Log E-mail & Delete Oldest Log Post Current Log Post & Delete Current Log Post & Delete Oldest Log Delete Current Log Delete Current Log Delete All Logs Delete All But Current | <ul> <li>Determine and set how the printer responds when the hard disk is nearly full.</li> <li>Notes:</li> <li>None is the factory default setting.</li> <li>The value defined in Log Near Full Level determines when this action is triggered.</li> </ul> |
| Log Action at Full None E-mail & Delete Current Log E-mail & Delete Oldest Log Post & Delete Current Log Post & Delete Oldest Log Delete Current Log Delete Current Log Delete All Logs Delete All But Current                                           | Determine and set how the printer responds when disk usage reaches the maximum limit (100MB).  Note: None is the factory default setting.                                                                                                    |
| URL to Post Logs                                                                                                    | Determine and set where the printer posts job accounting logs.                                                                                                    |
| E-mail Address to Send Logs                                                                                                    | Specify the e-mail address to which the printer sends job accounting logs.                                                                                                    |
| Log File Prefix                                                                                                    | Specify the prefix you want for the log file name.  Note: The current host name defined in the TCP/IP menu is used as the default log file prefix.                                                                                                    |

#### **Utilities menu**

| Use                                 | То                                                                                                    |
|-------------------------------------|----------------------------------------------------------------------------------------------------|
| Remove Held Jobs                    | Delete confidential and held jobs from the printer hard disk.                                                                                                    |
| Confidential                        | Notes:                                                                                                    |
| Held<br>Not Restored<br>All         | <ul> <li>Selecting a setting affects only print jobs that are resident in the printer. Bookmarks, print jobs on flash drives, and other types of held jobs are not affected.</li> <li>Not Restored removes all Print and Hold jobs that are <i>not</i> restored from the printer hard disk or memory.</li> </ul> |
| Format Flash                        | Format the flash memory.                                                                                                    |
| Yes<br>No                           | Warning—Potential Damage: Do not turn off the printer while the flash memory is being formatted.                                                                                                    |
|                                     | Notes:                                                                                                    |
|                                     | Yes deletes all data stored in flash memory.                                                                                                    |
|                                     | No cancels the format request.                                                                                                    |
|                                     | <ul> <li>Flash memory refers to the memory added by installing a flash memory<br/>card in the printer.</li> </ul>                                                                                                    |
|                                     | <ul> <li>The flash memory option card must not be read/write- or write-protected.</li> <li>This menu item appears only when a non-defective flash memory card is installed.</li> </ul>                                                                                                    |
| Delete Downloads on Disk Delete Now | Delete downloads from the printer hard disk, including all held jobs, buffered jobs, and parked jobs.                                                                                                    |
| Do Not Delete                       | Notes:                                                                                                    |
|                                     | Delete Now sets the printer to delete the downloads and allows the display to return to the originating screen after the deletion.                                                                                                    |
|                                     | <ul> <li>Do Not Delete sets the printer display to return to the main Utilities menu<br/>for touch-screen printer models. When selected in non-touch-screen<br/>printer models, Do Not Delete sets the printer to return to the originating<br/>screen after the deletion.</li> </ul>                            |
| Activate Hex Trace                  | Assist in isolating the source of a print job problem.                                                                                                    |
|                                     | Notes:                                                                                                    |
|                                     | <ul> <li>When activated, all data sent to the printer is printed in hexadecimal and character representation, and control codes are not executed.</li> <li>To exit or deactivate Hex Trace, turn off or reset the printer.</li> </ul>                                                                            |
| Coverage Estimates                  | <del> </del>                                                                                                    |
| Coverage Estimator Off              | Provide an estimate of the percentage coverage of toner on a page. The estimate is printed on a separate page at the end of each print job.                                                                                                    |
| On                                  | <b>Note:</b> Off is the factory default setting.                                                                                                    |
|                                     | , , , , ,                                                                                                    |

### XPS menu

| Use               | То                                                                          |
|-------------------|-----------------------------------------------------------------------------|
| Print Error Pages | Print a page containing information on errors, including XML markup errors. |
| Off               | Note: Off is the factory default setting.                                   |
| On                |                                                                             |

#### **PDF** menu

| Use          | То                                                 |
|--------------|----------------------------------------------------|
| Scale to Fit | Scale page content to fit the selected paper size. |
| Yes          | Note: No is the factory default setting.           |
| No           |                                                    |
| Annotations  | Print annotations in a PDF.                        |
| Do Not Print | Note: Do Not Print is the factory default setting. |
| Print        |                                                    |

# PostScript menu

| Use                               | То                                                                                                    |
|-----------------------------------|----------------------------------------------------------------------------------------------------|
| Print PS Error                    | Print a page containing the PostScript error.                                                                                                    |
| On<br>Off                         | Note: Off is the factory default setting.                                                                                                    |
| Lock PS Startup Mode              | Disable the SysStart file.                                                                                                    |
| On<br>Off                         | Note: Off is the factory default setting.                                                                                                    |
| Font Priority Resident Flash/Disk | Establish the font search order.  Notes:                                                                                                    |
|                                   | Resident is the factory default setting.                                                                                                    |
|                                   | <ul> <li>This menu item is available only when a formatted flash memory<br/>option card or printer hard disk is installed and operating properly.</li> </ul> |
|                                   | <ul> <li>Make sure the flash memory option or printer hard disk is not<br/>read/write-, write-, or password-protected.</li> </ul>                            |
|                                   | Job Buffer Size must not be set to 100%.                                                                                                    |

### **PCL Emul menu**

| Use                              | То                                                                                                    |  |
|----------------------------------|----------------------------------------------------------------------------------------------------|--|
| Font Source                      | Specify the set of fonts used in the Font Name menu.                                                                                                    |  |
| Resident                         | Notes:                                                                                                    |  |
| Disk<br>Download<br>Flash<br>All | <ul> <li>Resident is the factory default setting. It shows the factory default set<br/>of fonts downloaded in the RAM.</li> </ul>                                                                                                    |  |
|                                  | <ul> <li>Flash and Disk settings show all fonts resident in that option. Make<br/>sure the flash option is properly formatted and is not read/write-, or<br/>password-protected.</li> </ul>                                                                                          |  |
|                                  | <ul> <li>Download shows all the fonts downloaded in the RAM.</li> </ul>                                                                                                    |  |
|                                  | All shows all fonts available to any option.                                                                                                    |  |
| Font Name                        | Identify a specific font and where it is stored.                                                                                                    |  |
| Courier 10                       | Note: Courier 10 is the factory default setting.                                                                                                    |  |
| Symbol Set                       | Specify the symbol set for each font name.                                                                                                    |  |
| 10U PC-8                         | Notes:                                                                                                    |  |
| 12U PC-850                       | <ul> <li>10U PC-8 is the US factory default setting. 12U PC-850 is the<br/>international factory default setting.</li> </ul>                                                                                                    |  |
|                                  | <ul> <li>A symbol set is a set of alphabetical and numeric characters,<br/>punctuation, and special symbols. Symbol sets support the different<br/>languages or specific programs such as math symbols for scientific<br/>text. Only the supported symbol sets are shown.</li> </ul> |  |
| PCL Emulation Settings           | Change the point size for scalable typographic fonts.                                                                                                    |  |
| Point Size                       | Notes:                                                                                                    |  |
| 1.00–1008.00                     | 12 is the factory default setting.                                                                                                    |  |
|                                  | <ul> <li>Point size refers to the height of the characters in the font. One point<br/>equals approximately 0.014 of an inch. This can be increased or<br/>decreased in 0.25-point increments.</li> </ul>                                                                             |  |
| PCL Emulation Settings           | Specify the font pitch for scalable monospaced fonts.                                                                                                    |  |
| Pitch                            | Notes:                                                                                                    |  |
| 0.08–100.00                      | 10 is the factory default setting.                                                                                                    |  |
|                                  | <ul> <li>Pitch refers to the number of fixed-space characters per inch (cpi).</li> <li>This can be increased or decreased in 0.01-cpi increments.</li> </ul>                                                                                                    |  |
|                                  | <ul> <li>For non-scalable monospaced fonts, the pitch appears on the<br/>display but cannot be changed.</li> </ul>                                                                                                    |  |
| PCL Emulation Settings           | Specify the orientation of text and graphics on a page.                                                                                                    |  |
| Orientation                      | Notes:                                                                                                    |  |
| Portrait<br>Landscape            | <ul> <li>Portrait is the factory default setting. It prints text and graphics<br/>parallel to the short edge of the page.</li> </ul>                                                                                                    |  |
|                                  | <ul> <li>Landscape prints text and graphics parallel to the long edge of the<br/>page.</li> </ul>                                                                                                    |  |

| Use                                     | То                                                                                                    |
|-----------------------------------------|----------------------------------------------------------------------------------------------------|
| PCL Emulation Settings                  | Specify the number of lines that print on each page.                                                                                                    |
| Lines per Page                          | Notes:                                                                                                    |
| 1–255                                   | <ul> <li>60 is the US factory default setting. 64 is the international default setting.</li> <li>The printer sets the amount of space between each line based on the Lines per Page, Paper Size, and Orientation settings. Select the paper size and orientation before setting Lines per Page.</li> </ul> |
| PCL Emulation Settings                  | Set the printer to print on A4-size paper.                                                                                                    |
| A4 Width                                | Notes:                                                                                                    |
| 198 mm                                  | 198 mm is the factory default setting.                                                                                                    |
| 203 mm                                  | <ul> <li>The 203-mm setting sets the width of the page to allow the printing<br/>of eighty 10-pitch characters.</li> </ul>                                                                                                    |
| PCL Emulation Settings Auto CR after LF | Specify whether the printer automatically performs a carriage return (CR) after a line feed (LF) control command.                                                                                                    |
| On<br>Off                               | <b>Note:</b> Off is the factory default setting.                                                                                                    |
| PCL Emulation Settings Auto LF after CR | Specify whether the printer automatically performs a line feed (LF) after a carriage return (CR) control command.                                                                                                    |
| On<br>Off                               | Note: Off is the factory default setting.                                                                                                    |
| Tray Renumber Assign MP Feeder          | Configure the printer to work with printer software or programs that use different source assignments for trays, drawers, and feeders.                                                                                                    |
| Off<br>None                             | Notes:                                                                                                    |
| 0–199                                   | Off is the factory default setting.                                                                                                    |
| Assign Tray [x]                         | <ul> <li>None ignores the Select Paper Feed command. This selection<br/>appears only when it is selected by the PCL 5e interpreter.</li> </ul>                                                                                                    |
| Off                                     | <ul> <li>0–199 allows a custom setting to be assigned.</li> </ul>                                                                                                    |
| None                                    | 3.0.0.3                                                                                                    |
| 0–199<br>Assign Manual Paper            |                                                                                                    |
| Off                                     |                                                                                                    |
| None                                    |                                                                                                    |
| 0–199                                   |                                                                                                    |
| Assign Manual Envelope                  |                                                                                                    |
| Off                                     |                                                                                                    |
| None                                    |                                                                                                    |
| 0–199                                   |                                                                                                    |

| Use                                    | То                                                                            |
|----------------------------------------|-------------------------------------------------------------------------------|
| Tray Renumber                          | Display the factory default setting assigned to each tray, drawer, or feeder. |
| View Factory Defaults  MPF Default = 8 |                                                                               |
| T1 Default = 1                         |                                                                               |
| T2 Default = 4                         |                                                                               |
| T3 Default = 5                         |                                                                               |
| T4 Default = 20                        |                                                                               |
| T5 Default = 21                        |                                                                               |
| Env Default = 6                        |                                                                               |
| MPaper Default = 2                     |                                                                               |
| MEnv Default = 3                       |                                                                               |
| Tray Renumber                          | Return all tray, drawer, and feeder assignments to the factory default        |
| Restore Defaults                       | settings.                                                                     |
| Yes                                    |                                                                               |
| No                                     |                                                                               |

### HTML menu

| Use            |                 | То                                                     |
|----------------|-----------------|--------------------------------------------------------|
| Font Name      | Joanna MT       | Set the default font for HTML documents.               |
| Albertus MT    | Letter Gothic   | Note: The Times font is used in HTML documents that do |
| Antique Olive  | Lubalin Graph   | not specify a font.                                    |
| Apple Chancery | Marigold        |                                                        |
| Arial MT       | MonaLisa Recut  |                                                        |
| Avant Garde    | Monaco          |                                                        |
| Bodoni         | New CenturySbk  |                                                        |
| Bookman        | New York        |                                                        |
| Chicago        | Optima          |                                                        |
| Clarendon      | Oxford          |                                                        |
| Cooper Black   | Palatino        |                                                        |
| Copperplate    | StempelGaramond |                                                        |
| Coronet        | Taffy           |                                                        |
| Courier        | Times           |                                                        |
| Eurostile      | TimesNewRoman   |                                                        |
| Garamond       | Univers         |                                                        |
| Geneva         | Zapf Chancery   |                                                        |
| Gill Sans      | NewSansMTCS     |                                                        |
| Goudy          | NewSansMTCT     |                                                        |
| Helvetica      | New SansMTJA    |                                                        |
| Hoefler Text   | NewSansMTKO     |                                                        |
| Intl CG Times  |                 |                                                        |
| Intl Courier   |                 |                                                        |
| Intl Univers   |                 |                                                        |

| Use                     | То                                                      |
|-------------------------|---------------------------------------------------------|
| Font Size               | Set the default font size for HTML documents.           |
| 1–255 pt                | Notes:                                                  |
|                         | • 12 pt is the factory default setting.                 |
|                         | Font size can be increased in 1-point increments.       |
| Scale                   | Scale the default font for HTML documents.              |
| 1–400%                  | Notes:                                                  |
|                         | • 100% is the factory default setting.                  |
|                         | Scaling can be increased in 1% increments.              |
| Orientation             | Set the page orientation for HTML documents.            |
| Portrait                | <b>Note:</b> Portrait is the factory default setting.   |
| Landscape               | 0                                                       |
| Margin Size<br>8–255 mm | Set the page margin for HTML documents.                 |
| 0-255 111111            | Notes:                                                  |
|                         | • 19 mm is the factory default setting.                 |
|                         | Margin size can be increased in 1-mm increments.        |
| Backgrounds             | Specify whether to print backgrounds on HTML documents. |
| Do Not Print            | <b>Note:</b> Print is the factory default setting.      |
| Print                   |                                                         |

### Image menu

| Use                                                                                  | То                                                                                                    |
|--------------------------------------------------------------------------------------|----------------------------------------------------------------------------------------------------|
| Auto Fit                                                                             | Select the optimal paper size, scaling, and orientation.                                                                                                    |
| On<br>Off                                                                            | <b>Note:</b> On is the factory default setting. It overrides scaling and orientation settings for some images.                                                           |
| Invert On Off                                                                        | Invert bitonal monochrome images.  Notes:  Off is the factory default setting.                                                                                           |
|                                                                                      | This setting does not apply to GIF or JPEG images.                                                                                                    |
| Scaling Anchor Top Left Best Fit Anchor Center Fit Height/Width Fit Height Fit Width | Scale the image to fit the selected paper size.  Notes:  Best Fit is the factory default setting.  When Auto Fit is set to On, Scaling is automatically set to Best Fit. |

| Use               | То                                             |
|-------------------|------------------------------------------------|
| Orientation       | Set the image orientation.                     |
| Portrait          | Note: Portrait is the factory default setting. |
| Landscape         |                                                |
| Reverse Portrait  |                                                |
| Reverse Landscape |                                                |

# Help menu

| Menu item           | Description                                                                                                    |
|---------------------|----------------------------------------------------------------------------------------------------|
| Print All Guides    | Prints all the guides                                                                                                    |
| Copy Guide          | Provides information about making copies and configuring the settings                                                                         |
| E-mail Guide        | Provides information about sending e-mails and configuring the settings                                                                       |
| Fax Guide           | Provides information about sending faxes and configuring the settings                                                                         |
| FTP Guide           | Provides information about scanning documents and configuring the settings                                                                    |
| Print Defects Guide | Provides a template for determining the cause of repeating print quality defects, and lists settings that can be used to adjust print quality |
| Information Guide   | Provides help in locating additional information                                                                                              |
| Supplies Guide      | Provides information about ordering supplies                                                                                                  |

# Saving money and the environment

Lexmark is committed to environmental sustainability and is continually improving its printers to reduce their impact on the environment. We design with the environment in mind, engineer our packaging to reduce materials, and provide collection and recycling programs. For more information, see:

- The Notices chapter
- The Environmental Sustainability section of the Lexmark Web site at www.lexmark.com/environment
- The Lexmark recycling program at www.lexmark.com/recycle

By selecting certain printer settings or tasks, you may be able to reduce your printer's impact even further. This chapter outlines the settings and tasks that may yield a greater environmental benefit.

# Saving paper and toner

Studies show that as much as 80% of the carbon footprint of a printer is related to paper usage. You can significantly reduce your carbon footprint by using recycled paper and the following printing suggestions, such as printing on both sides of the paper and printing multiple pages on one side of a single sheet of paper.

For more information on how you can quickly save paper and energy using one printer setting, see <u>"Using Eco-Mode"</u> on page 213.

### Using recycled paper

As an environmentally conscious company, Lexmark supports the use of recycled office paper produced specifically for use in laser/LED printers. For more information on recycled papers that work well with your printer, see "Using recycled paper and other office papers" on page 72.

### **Conserving supplies**

Print on both sides of the paper.

**Note:** Two-sided printing is the default setting in the print driver.

- Print multiple pages on a single sheet of paper.
- Use the preview feature to see how the document looks like before printing it.
- Print one copy of the document to check its content and format for accuracy.

# Saving energy

### **Using Eco-Mode**

1 Open a Web browser, and then type the printer IP address in the address field.

#### Notes:

• View the printer IP address on the printer home screen. The IP address appears as four sets of numbers separated by periods, such as 123.123.123.

• If you are using a proxy server, then temporarily disable it to load the Web page correctly.

#### 2 Click Settings > General Settings > Eco-Mode > select a setting

| Use          | То                                                                                                    |
|--------------|----------------------------------------------------------------------------------------------------|
| Off          | Use the factory default settings for all settings associated with Eco-Mode. Off supports the performance specifications of the printer.                                                                                                    |
| Energy       | <ul> <li>Reduce energy use, especially when the printer is idle.</li> <li>Printer engine motors do not start until it is ready to print. You may notice a short delay before the first page is printed.</li> <li>The printer enters Sleep mode after one minute of inactivity.</li> </ul> |
| Energy/Paper | Use all the settings associated with Energy and Paper modes.                                                                                                    |
| Plain Paper  | <ul><li>Enable the automatic two-sided (duplex) feature.</li><li>Turn off print log features.</li></ul>                                                                                                    |

#### 3 Click Submit.

### **Reducing printer noise**

Enable Quiet Mode to reduce printer noise.

1 Open a Web browser, and then type the printer IP address in the address field.

#### **Notes:**

- View the printer IP address on the printer home screen. The IP address appears as four sets of numbers separated by periods, such as 123.123.123.
- If you are using a proxy server, then temporarily disable it to load the Web page correctly.

#### 2 Click Settings > General Settings > Quiet Mode > select a setting

| Use | То                                                                                                    |
|-----|----------------------------------------------------------------------------------------------------|
| On  | Reduce printer noise.                                                                                                    |
|     | Notes:                                                                                                    |
|     | Print jobs are processed at a reduced speed.                                                                                                    |
|     | <ul> <li>Printer engine motors do not start until a<br/>document is ready to print. There will be a short<br/>delay before the first page is printed.</li> </ul> |
| Off | Use factory default settings.                                                                                                    |
|     | <b>Note:</b> This setting supports the performance specifications of the printer.                                                                                |

#### 3 Click Submit.

### **Adjusting Sleep mode**

**1** From the home screen, navigate to:

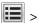

> Settings > General Settings > Timeouts > Sleep Mode

- **2** In the Sleep Mode field, select the number of minutes the printer is idle before it enters Sleep mode.
- 3 Apply the changes.

### **Using Hibernate mode**

Hibernate is an ultra-low-power operating mode.

#### Notes:

- Three days is the default amount of time before the printer enters Hibernate mode.
- Make sure to wake the printer from Hibernate mode before sending a print job. A hard reset or a long press of the Sleep button wakes the printer from Hibernate mode.
- If the printer is in Hibernate mode, then the Embedded Web Server is disabled.
- **1** From the home screen, navigate to:
  - > Settings > General Settings
- **2** From the "Press Sleep Button" or "Press and Hold Sleep Button" menu, select **Hibernate**, and then touch **Submit**.

### **Setting Hibernate Timeout**

Hibernate Timeout lets you set the amount of time the printer waits after a print job is processed before it goes into a reduced power state.

#### **Using the Embedded Web Server**

1 Open a Web browser, and then type the printer IP address in the address field.

#### Notes:

- View the printer IP address on the printer home screen. The IP address appears as four sets of numbers separated by periods, such as 123.123.123.
- If you are using a proxy server, then temporarily disable it to load the Web page correctly.
- **2** Click **Settings** > **General Settings** > **Timeouts**.
- **3** From the Hibernate Timeout menu, select the number of hours, days, weeks, or months you want for the printer to wait before it goes into a reduced power state.
- 4 Click Submit.

#### Using the printer control panel

- **1** From the printer control panel, navigate to:
  - > Settings > General Settings > Timeouts > Hibernate Timeout
- 2 Select the amount of time the printer waits after a print job is processed before it enters Hibernate mode.
- **3** Touch ✓.

#### **Using Schedule Power Modes**

Schedule Power Modes lets you schedule when the printer goes into a reduced power state or into Ready state.

Note: This feature is available only in network printers or printers connected to print servers.

#### **Using the Embedded Web Server**

1 Open a Web browser, and then type the printer IP address in the address field.

#### **Notes:**

- View the printer IP address on the printer home screen. The IP address appears as four sets of numbers separated by periods, such as 123.123.123.
- If you are using a proxy server, then temporarily disable it to load the Web page correctly.
- 2 Click Settings > General Settings > Schedule Power Modes.
- **3** From the Action menu, select the power mode.
- **4** From the Time menu, select the time.
- **5** From the Day(s) menu, select the day or days.
- 6 Click Add.

### Adjusting the brightness of the printer display

To save energy, or if you have trouble reading the display, adjust its brightness settings.

#### Using the Embedded Web Server

1 Open a Web browser, and then type the printer IP address in the address field.

#### **Notes:**

- View the printer IP address in the TCP/IP section in the Network/Ports menu. The IP address appears as four sets of numbers separated by periods, such as 123.123.123.
- If you are using a proxy server, then temporarily disable it to load the Web page correctly.
- 2 Click Settings > General Settings.
- 3 In the Screen Brightness field, enter the brightness percentage you want for the display.
- 4 Click Submit.

# Recycling

Lexmark provides collection programs and environmentally progressive approaches to recycling. For more information, see:

- The Notices chapter
- The Environmental Sustainability section of the Lexmark Web site at <a href="www.lexmark.com/environment">www.lexmark.com/environment</a>
- The Lexmark recycling program at www.lexmark.com/recycle

#### **Recycling Lexmark products**

To return Lexmark products for recycling:

- 1 Go to www.lexmark.com/recycle.
- 2 Find the product type you want to recycle, and then select your country or region from the list.
- **3** Follow the instructions on the computer screen.

**Note:** Printer supplies and hardware not listed in the Lexmark collection program may be recycled through your local recycling center. Contact your local recycling center to determine the items they accept.

#### Recycling Lexmark packaging

Lexmark continually strives to minimize packaging. Less packaging helps to ensure that Lexmark printers are transported in the most efficient and environmentally sensitive manner and that there is less packaging to dispose of. These efficiencies result in fewer greenhouse emissions, energy savings, and natural resource savings.

Lexmark cartons are 100% recyclable where corrugated recycling facilities exist. Facilities may not exist in your area.

The foam used in Lexmark packaging is recyclable where foam recycling facilities exist. Facilities may not exist in your area.

When you return a cartridge to Lexmark, you can reuse the box that the cartridge came in. Lexmark will recycle the box.

### Returning Lexmark cartridges for reuse or recycling

Lexmark Cartridge Collection Program diverts millions of Lexmark cartridges from landfills annually by making it both easy and free for Lexmark customers to return used cartridges to Lexmark for reuse or recycling. One hundred percent of the empty cartridges returned to Lexmark are either reused or demanufactured for recycling. Boxes used to return the cartridges are also recycled.

To return Lexmark cartridges for reuse or recycling, follow the instructions that came with your printer or cartridge and use the prepaid shipping label. You can also do the following:

- 1 Go to www.lexmark.com/recycle.
- **2** From the Toner Cartridges section, select your country or region.
- **3** Follow the instructions on the computer screen.

# **Securing the printer**

# **Statement of Volatility**

Your printer contains various types of memory that can store device and network settings, and user data.

| Types of memory     | Description                                                                                                    |
|---------------------|----------------------------------------------------------------------------------------------------|
| Volatile memory     | Your printer uses standard <i>Random Access Memory</i> (RAM) to temporarily buffer user data during simple print and copy jobs.                                                                                                    |
| Non-volatile memory | Your printer may use two forms of non-volatile memory: EEPROM and NAND (flash memory). Both types are used to store the operating system, device settings, network information, scanner and bookmark settings, and embedded solutions.                 |
| Hard disk memory    | Some printers have a hard disk drive installed. The printer hard disk is designed for device-specific functionality. This lets the device retain buffered user data from complex scan, print, copy, and fax jobs, as well as form data, and font data. |

Erase the content of any installed printer memory in the following circumstances:

- The printer is being decommissioned.
- The printer hard disk is being replaced.
- The printer is being moved to a different department or location.
- The printer is being serviced by someone from outside your organization.
- The printer is being removed from your premises for service.
- The printer is being sold to another organization.

#### Disposing of a printer hard disk

Note: Some printer models may not have a printer hard disk installed.

In high-security environments, it may be necessary to take additional steps to make sure that confidential data stored in the printer hard disk cannot be accessed when the printer—or its hard disk—is removed from your premises.

- Degaussing—Flushes the hard disk with a magnetic field that erases stored data
- Crushing—Physically compresses the hard disk to break component parts and render them unreadable
- Milling—Physically shreds the hard disk into small metal bits

**Note:** Most data can be erased electronically, but the only way to guarantee that all data is completely erased is to physically destroy each hard disk where data is stored.

## **Erasing volatile memory**

The volatile memory (RAM) installed in your printer requires a power source to retain information. To erase the buffered data, simply turn off the printer.

## **Erasing non-volatile memory**

• Individual settings, device and network settings, security settings, and embedded solutions—Erase information and settings by selecting **Wipe All Settings** in the Configuration menu.

- Fax data—Erase fax settings and data by selecting Wipe All Settings in the Configuration menu.
- 1 Turn off the printer.
- **2** Hold down **2** and **6** while turning the printer on. Release the buttons only when the screen with the progress bar appears.

The printer performs a power-on sequence, and then the Configuration menu appears. When the printer is fully powered up, the touch screen displays a list of functions, instead of the standard home screen icons.

3 Touch Wipe All Settings.

The printer will restart several times during this process.

**Note:** Wipe All Settings securely removes device settings, solutions, jobs, faxes, and passwords from the printer memory.

4 Touch Back > Exit Config Menu.

The printer will perform a power-on reset, and then return to normal operating mode.

# **Erasing printer hard disk memory**

#### **Notes:**

- Some printer models may not have a printer hard disk installed.
- Configuring Erase Temporary Data Files in the printer menus lets you remove residual confidential material left by print jobs by securely overwriting files that have been marked for deletion.

#### Using the printer control panel

- **1** Turn off the printer.
- 2 Hold down 2 and 6 while turning the printer on. Release the buttons only when the screen with the progress bar appears.

The printer performs a power-on sequence, and then the Configuration menu appears. When the printer is fully turned on, the touch screen displays a list of functions.

- **3** Touch **Wipe Disk**, and then touch one of the following:
  - Wipe disk (fast)—This lets you overwrite the disk with all zeroes in a single pass.
  - **Wipe disk (secure)**—This lets you overwrite the disk with random bit patterns several times, followed by a verification pass. A secure overwrite is compliant with the DoD 5220.22-M standard for securely erasing data from a hard disk. Highly confidential information should be wiped using this method.
- **4** Touch **Yes** to proceed with disk wiping.

#### Notes:

• A status bar will indicate the progress of the disk wiping task.

• Disk wiping can take from several minutes to more than an hour, during which the printer will be unavailable for other user tasks.

#### 5 Touch Back > Exit Config Menu.

The printer will perform a power-on reset, and then return to normal operating mode.

## Configuring printer hard disk encryption

Enable hard disk encryption to prevent loss of sensitive data in the event the printer or its hard disk is stolen.

**Note:** Some printer models may not have a printer hard disk installed.

#### **Using the Embedded Web Server**

**1** Open a Web browser, and then type the printer IP address in the address field.

#### **Notes:**

- View the printer IP address on the printer home screen. The IP address appears as four sets of numbers separated by periods, such as 123.123.123.
- If you are using a proxy server, then temporarily disable it to load the Web page correctly.
- 2 Click Settings > Security > Disk Encryption.

**Note:** Disk Encryption appears in the Security Menu only when a formatted, non-defective printer hard disk is installed.

**3** From the Disk encryption menu, select **Enable**.

#### **Notes:**

- Enabling disk encryption will erase the contents of the printer hard disk.
- Disk encryption can take from several minutes to more than an hour, during which the printer will be unavailable for other user tasks.
- 4 Click Submit.

#### Using the printer control panel

- **1** Turn off the printer.
- 2 Hold down 2 and 6 while turning the printer on. Release the buttons only when the screen with the progress bar appears.

The printer performs a power-on sequence, and then the Configuration menu appears. When the printer is fully turned on, a list of functions appears on the printer display.

**3** Touch **Disk Encryption** > **Enable**.

Note: Enabling disk encryption will erase the contents of the printer hard disk.

**4** Touch **Yes** to proceed with disk wiping.

#### Notes:

- Do not turn off the printer during the encryption process. Doing so may result in loss of data.
- Disk encryption can take from several minutes to more than an hour, during which the printer will be unavailable for other user tasks.

• A status bar will indicate the progress of the disk wiping task. After the disk has been encrypted, the printer will return to the Enable/Disable screen.

#### 5 Touch Back > Exit Config Menu.

The printer will perform a power-on reset, and then return to normal operating mode.

# Finding printer security information

In high-security environments, it may be necessary to take additional steps to make sure that confidential data stored in the printer cannot be accessed by unauthorized persons. For more information, go to the <a href="Lexmark security Web page">Lexmark security Web page</a> or see the Embedded Web Server—Security: Administrator's Guide at <a href="http://support.lexmark.com">http://support.lexmark.com</a>.

# **Maintaining the printer**

**Warning—Potential Damage:** Failure to maintain optimum printer performance, or to replace parts and supplies, may cause damage to your printer.

## Cleaning printer parts

#### Cleaning the printer

**Note:** You may need to perform this task after every few months.

**Warning—Potential Damage:** Damage to the printer caused by improper handling is not covered by the printer warranty.

1 Make sure that the printer is turned off and unplugged from the electrical outlet.

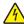

**CAUTION—SHOCK HAZARD:** To avoid the risk of electrical shock when cleaning the exterior of the printer, unplug the power cord from the electrical outlet and disconnect all cables from the printer before proceeding.

- **2** Remove paper from the standard bin and multipurpose feeder.
- **3** Remove any dust, lint, and pieces of paper around the printer using a soft brush or vacuum.
- 4 Dampen a clean, lint-free cloth with water, and use it to wipe the outside of the printer.

**Warning—Potential Damage:** Do not use household cleaners or detergents to prevent damage to the exterior of the printer.

**5** Make sure all areas of the printer are dry before sending a new print job.

#### Cleaning the scanner glass

Clean the scanner glass if you encounter print quality problems, such as streaks on copied or scanned images.

- **1** Slightly dampen a soft, lint-free cloth or paper towel with water.
- **2** Open the scanner cover.

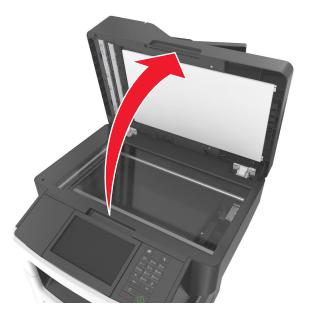

**3** Clean all the areas shown, and then let them dry.

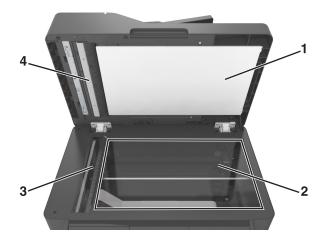

- 1 White underside of the scanner cover
- 2 Scanner glass
- 3 ADF glass
- **4** White underside of the ADF cover
- **4** Close the scanner cover.

# Checking the status of parts and supplies

#### Checking the status of parts and supplies on the printer control panel

From the home screen, touch **Status/Supplies** > **View Supplies**.

#### Checking the status of parts and supplies from the Embedded Web Server

Note: Make sure the computer and the printer are connected to the same network.

1 Open a Web browser, and then type the printer IP address in the address field.

#### **Notes:**

- View the printer IP address on the home screen. The IP address appears as four sets of numbers separated by periods, such as 123.123.123.
- If you are using a proxy server, then temporarily disable it to load the Web page correctly.
- 2 Click Device Status > More Details.

## **Estimated number of remaining pages**

The estimated number of remaining pages is based on the recent printing history of the printer. Its accuracy may vary significantly and is dependent on many factors, such as actual document content, print quality settings, and other printer settings.

The accuracy of the estimated number of remaining pages may decrease when the actual printing consumption is different from the historical printing consumption. Consider the variable level of accuracy before purchasing or replacing supplies based on the estimate. Until an adequate print history is obtained on the printer, initial estimates assume future supplies consumption based on the International Organization for Standardization\* test methods and page content.

\* Average continuous black declared cartridge yield in accordance with ISO/IEC 19752.

## Ordering supplies

To order supplies in the U.S., contact Lexmark at 1-800-539-6275 for information about Lexmark authorized supplies dealers in your area. In other countries or regions, go to the Lexmark Web site at <a href="https://www.lexmark.com">www.lexmark.com</a> or contact the place where you purchased the printer.

Note: All life estimates for printer supplies assume printing on letter- or A4-size plain paper.

### Using genuine Lexmark parts and supplies

Your Lexmark printer is designed to function best with genuine Lexmark supplies and parts. Use of third-party supplies or parts may affect the performance, reliability, or life of the printer and its imaging components. Use of third-party supplies or parts can affect warranty coverage. Damage caused by the use of third-party supplies or parts is not covered by the warranty. All life indicators are designed to function with Lexmark supplies and parts, and may deliver unpredictable results if third-party supplies or parts are used. Imaging component usage beyond the intended life may damage your Lexmark printer or its associated components.

#### **Ordering toner cartridges**

#### Notes:

- The estimated cartridge yield is based on the ISO/IEC 19752 standard.
- Extremely low print coverage for extended periods of time may negatively affect actual yield.

| Item                                                                                             | Return Program cartridge |  |
|--------------------------------------------------------------------------------------------------|--------------------------|--|
| United States and Canada                                                                         |                          |  |
| Toner Cartridge                                                                                  | 601                      |  |
| High Yield Toner Cartridge                                                                       | 601H                     |  |
| Extra High Yield Toner Cartridge                                                                 | 601X                     |  |
| European Union, European Economic Area, and Switzerlar                                           | nd                       |  |
| Toner Cartridge                                                                                  | 602                      |  |
| High Yield Toner Cartridge                                                                       | 602H                     |  |
| Extra High Yield Toner Cartridge                                                                 | 602X                     |  |
| Asia Pacific region (includes Australia and New Zealand)                                         |                          |  |
| Toner Cartridge                                                                                  | 603                      |  |
| High Yield Toner Cartridge                                                                       | 603H                     |  |
| Extra High Yield Toner Cartridge                                                                 | 603X                     |  |
| Latin America (includes Puerto Rico and Mexico)                                                  |                          |  |
| Toner Cartridge                                                                                  | 604                      |  |
| High Yield Toner Cartridge                                                                       | 604H                     |  |
| Extra High Yield Toner Cartridge                                                                 | 604X                     |  |
| Africa, Middle East, Central Eastern Europe, and Commonwealth of Independent States              |                          |  |
| Toner Cartridge                                                                                  | 605                      |  |
| High Yield Toner Cartridge                                                                       | 605H                     |  |
| Extra High Yield Toner Cartridge                                                                 | 605X                     |  |
| For more information on countries located in each region, visit <u>www.lexmark.com/regions</u> . |                          |  |

| Item                                   | Regular cartridge |
|----------------------------------------|-------------------|
| Worldwide                              |                   |
| Extra High Yield Toner Cartridge 600XA |                   |

## Ordering an imaging unit

Extremely low print coverage for extended periods of time may cause imaging unit parts to fail prior to exhaustion of toner from toner cartridge.

For more information on replacing the imaging unit, see the instruction sheet that came with the supply.

| Part name    | Lexmark Return Program | Regular |
|--------------|------------------------|---------|
| Imaging unit | 500Z                   | 500ZA   |

#### Ordering staple cartridges

| Part name         | Part number |
|-------------------|-------------|
| Staple cartridges | 35S8500     |

#### Ordering a maintenance kit

#### Notes:

- Using certain types of paper may require more frequent replacement of the maintenance kit.
- The separator roller, fuser, pick rollers, transfer roller, and redrive assembly are all included in the maintenance kit and can be individually ordered and replaced if necessary.
- Contact your service representative to replace the maintenance kit.

| Maintenance kit                    | Part number |
|------------------------------------|-------------|
| 100-V maintenance kit*             | 40X9147     |
| 110-V maintenance kit              | 40X9137     |
| 220-V maintenance kit 40X9138      |             |
| * This is available only in Japan. |             |

### Ordering an ADF separator roller

Order an ADF separator roller when the ADF fails to pick paper or picks more than one sheet of paper at a time.

For information on replacing the ADF separator roller, see the instruction sheet that came with the part.

| Part name        | Part number |
|------------------|-------------|
| Separator roller | 40X9108     |

# Storing supplies

Choose a cool, clean storage area for the printer supplies. Store supplies right side up in their original packing until you are ready to use them.

Do not expose supplies to:

- Direct sunlight
- Temperatures above 35°C (95°F)
- High humidity above 80%
- Salty air
- Corrosive gases
- Heavy dust

# **Replacing supplies**

## Replacing the toner cartridge

**1** Press the button on the right side of the printer, and then open the front door.

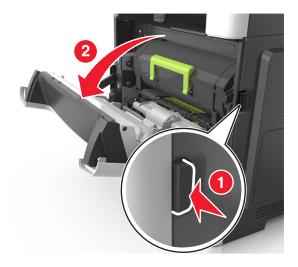

**2** Pull the toner cartridge out using the handle.

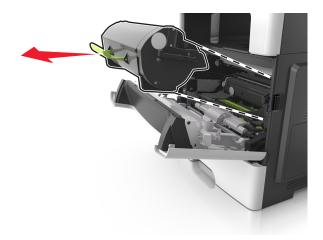

- **3** Unpack the toner cartridge, and then remove all packing materials.
- **4** Shake the new cartridge to redistribute the toner.

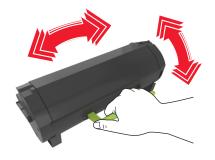

**5** Insert the toner cartridge into the printer by aligning the side rails of the cartridge with the arrows on the side rails inside the printer.

**Warning—Potential Damage:** Do not expose the imaging unit to direct light for more than 10 minutes. Extended exposure to light may cause print quality problems.

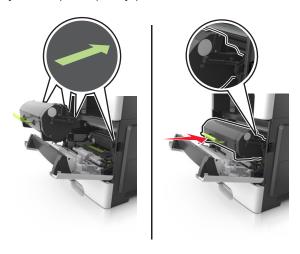

**6** Close the front door.

## Replacing the imaging unit

**1** Press the button on the right side of the printer, and then open the front door.

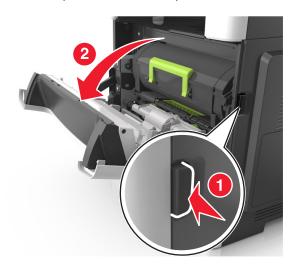

**2** Pull the toner cartridge out using the handle.

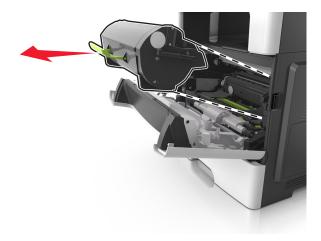

**3** Lift the green handle, and then pull the imaging unit out of the printer.

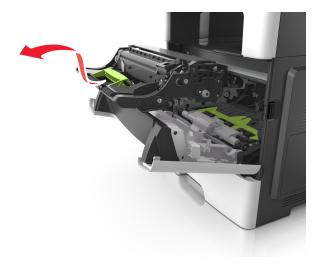

**4** Unpack the new imaging unit, and then shake it.

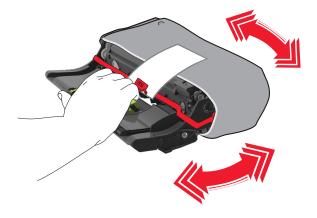

**5** Remove all packing materials from the imaging unit.

**Warning—Potential Damage:** Do not expose the imaging unit to direct light for more than 10 minutes. Extended exposure to light may cause print quality problems.

**Warning—Potential Damage:** Do not touch the photoconductor drum. Doing so may affect the print quality of future print jobs.

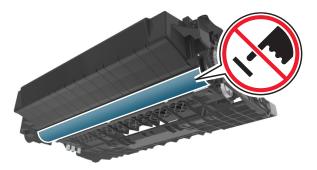

**6** Insert the imaging unit into the printer by aligning the arrows on the side rails of the imaging unit with the arrows on the side rails inside the printer.

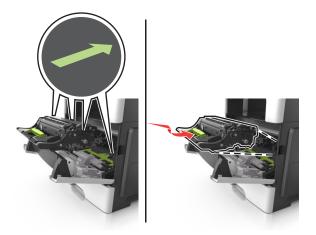

**7** Insert the toner cartridge into the printer by aligning the side rails of the cartridge with the arrows on the side rails inside the printer.

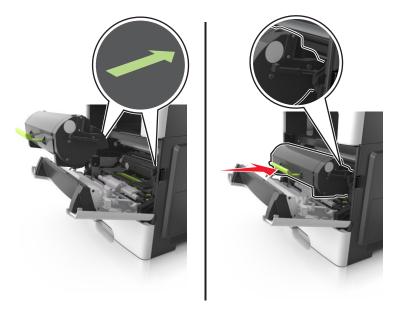

8 Close the front door.

## Replacing the staple cartridge

**1** Open the stapler door.

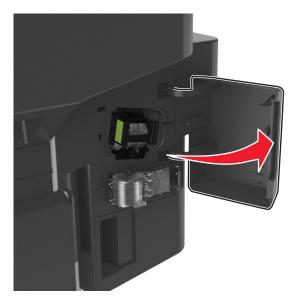

**2** Pull out the staple cartridge from the finisher.

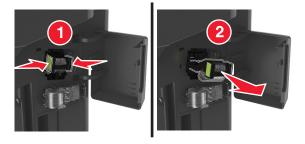

**3** Hold both sides of the empty staple case with your fingers, pull, and then lift the empty staple case from the cartridge.

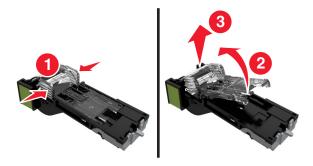

Remove the spare staple case from its holder.

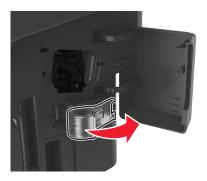

Insert the spare staple case into the staple cartridge.

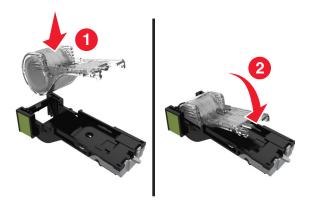

Push the staple cartridge into the finisher until it *clicks* into place.

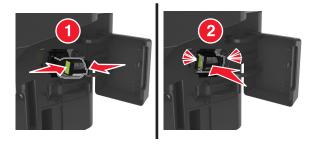

- Replace the spare staple case for future use.
- Close the stapler door.

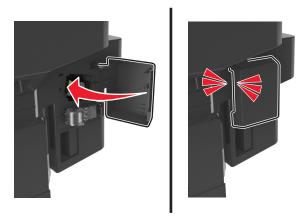

## Moving the printer

#### Before moving the printer

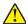

**CAUTION—POTENTIAL INJURY:** The printer weight is greater than 18 kg (40 lb) and requires two or more trained personnel to lift it safely.

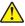

**CAUTION—POTENTIAL INJURY:** Before moving the printer, follow these guidelines to avoid personal injury or printer damage:

- Turn the printer off using the power switch, and then unplug the power cord from the electrical outlet.
- Disconnect all cords and cables from the printer before moving it.
- If an optional tray is installed, then remove it from the printer. To remove the optional tray, slide the latch on the right side of the tray toward the front of the tray until it *clicks* into place.

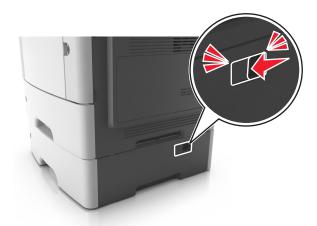

- Use the handholds located on both sides of the printer to lift it.
- Make sure your fingers are not under the printer when you set it down.
- Before setting up the printer, make sure there is adequate clearance around it.

Use only the power cord provided with this product or the manufacturer's authorized replacement.

**Warning—Potential Damage:** Damage to the printer caused by improper moving is not covered by the printer warranty.

#### Moving the printer to another location

The printer and its hardware options can be safely moved to another location by following these precautions:

- Any cart used to move the printer must have a surface able to support the full footprint of the printer.
- Any cart used to move the hardware options must have a surface able to support the dimensions of the hardware options.
- Keep the printer in an upright position.
- Avoid severe jarring movements.

### Shipping the printer

When shipping the printer, use the original packaging or call the place of purchase for a relocation kit.

Managing the printer 234

# **Managing the printer**

# Finding advanced networking and administrator information

This chapter covers basic administrative support tasks using the Embedded Web Server. For more advanced system support tasks, see the *Networking Guide* on the *Software and Documentation* CD or the *Embedded Web Server — Security: Administrator's Guide* on the Lexmark support Web site at <a href="http://support.lexmark.com">http://support.lexmark.com</a>.

# Checking the virtual display

1 Open a Web browser, and then type the printer IP address in the address field.

#### **Notes:**

- View the printer IP address in the TCP/IP section in the Network/Ports menu. The IP address appears as four sets of numbers separated by periods, such as 123.123.123.123.
- If you are using a proxy server, then temporarily disable it to load the Web page correctly.
- **2** Check the virtual display that appears at the top left corner of the screen.

The virtual display works as an actual display would work on a printer control panel.

## Setting up e-mail alerts

Configure the printer to send you e-mail alerts when the supplies are getting low or when the paper needs to be changed or added, or when there is a paper jam.

1 Open a Web browser, and then type the printer IP address in the address field.

#### **Notes:**

- View the printer IP address on the printer home screen. The IP address appears as four sets of numbers separated by periods, such as 123.123.123.
- If you are using a proxy server, then temporarily disable it to load the Web page correctly.
- 2 Click Settings.
- **3** From the Other Settings menu, click **E-mail Alert Setup**.
- **4** Select the items you want to be notified on, and then type the e-mail addresses.
- 5 Click Submit.

Note: For information on setting up the e-mail server, contact your system support person.

Managing the printer 235

# Viewing reports

You can view some reports from the Embedded Web Server. These reports are useful for assessing the status of the printer, network, and supplies.

1 Open a Web browser, and then type the printer IP address in the address field.

#### Notes:

- View the printer IP address on the printer home screen. The IP address appears as four sets of numbers separated by periods, such as 123.123.123.
- If you are using a proxy server, then temporarily disable it to load the Web page correctly.
- **2** Click **Reports**, and then click the type of report you want to view.

# Configuring supply notifications from the Embedded Web Server

You can determine how you would like to be notified when supplies run nearly low, low, very low, or reach their end-of-life by setting the selectable alerts.

#### Notes:

- Selectable alerts can be set on the toner cartridge, imaging unit, and maintenance kit.
- All selectable alerts can be set for nearly low, low, and very low supply conditions. Not all selectable
  alerts can be set for the end-of-life supply condition. E-mail selectable alert is available for all supply
  conditions.
- The percentage of estimated remaining supply that prompts the alert can be set on some supplies for some supply conditions.
- 1 Open a Web browser, and then type the printer IP address in the address field.

#### Notes:

- View the printer IP address on the printer home screen. The IP address appears as four sets of numbers separated by periods, such as 123.123.123.
- If you are using a proxy server, then temporarily disable it to load the Web page correctly.
- 2 Click Settings > Print Settings > Supply Notifications.
- **3** From the drop-down menu for each supply, select one of the following notification options:

| Notification                        | Description                                                                                                    |
|-------------------------------------|----------------------------------------------------------------------------------------------------|
| Off                                 | The normal printer behavior for all supplies occurs.                                                                                                    |
| E-mail Only                         | The printer generates an e-mail when the supply condition is reached. The status of the supply appears on the menus page and status page.                        |
| Warning                             | The printer displays the warning message and generates an e-mail about the status of the supply. The printer does not stop when the supply condition is reached. |
| Continuable Stop <sup>1</sup>       | The printer stops processing jobs when the supply condition is reached, and the user needs to press a button to continue printing.                               |
| Non Continuable Stop <sup>1,2</sup> | The printer stops processing jobs when the supply condition is reached. The supply must be replaced to continue printing.                                        |

Managing the printer 236

Notification Description

<sup>1</sup> The printer generates an e-mail about the status of the supply when supply notification is enabled.

<sup>2</sup> The printer stops when some supplies become empty to prevent damage.

4 Click Submit.

# Restoring factory default settings

If you want to keep a list of the current menu settings for reference, then print a menu settings page before restoring the factory default settings. For more information, see <u>"Printing a menu settings page" on page 52.</u>

If you want a more comprehensive method of restoring the printer factory default settings, then perform the Wipe All Settings option. For more information, see <u>"Erasing non-volatile memory" on page 219</u>.

**Warning—Potential Damage:** Restoring factory defaults returns most printer settings to the original factory default settings. Exceptions include the display language, custom sizes and messages, and network/port menu settings. All downloads stored in the RAM are deleted. Downloads stored in the flash memory or in a printer hard disk are not affected.

From the home screen, navigate to:

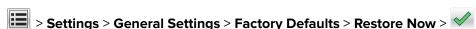

# **Clearing jams**

# **Avoiding jams**

#### Load paper properly

• Make sure that the paper lies flat in the tray.

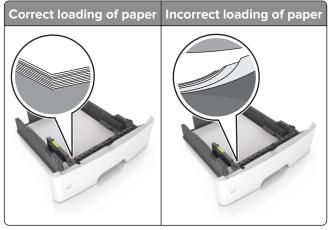

- Do not load or remove a tray while the printer is printing.
- Do not load too much paper. Make sure that the stack height is below the maximum paper fill indicator.
- Do not slide paper into the tray. Load paper as shown in the illustration.

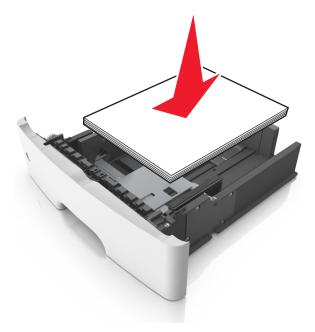

- Make sure that the paper guides are positioned correctly and are not pressing tightly against the paper or envelopes.
- Push the tray firmly into the printer after loading paper.

#### Use recommended paper

- Use only recommended paper or specialty media.
- Do not load paper that is wrinkled, creased, damp, bent, or curled.
- Flex, fan, and align the paper edges before loading.

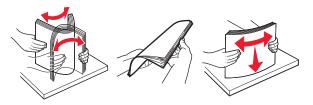

- Do not use paper that has been cut or trimmed by hand.
- Do not mix paper sizes, weights, or types in the same tray.
- Make sure that the paper size and type are set correctly on the computer or printer control panel.
- Store paper according to manufacturer recommendations.

# Identifying jam locations

#### **Notes:**

- When Jam Assist is set to On, the printer flushes blank pages or pages with partial prints after a jammed page is cleared. Check your printed output for blank pages.
- When Jam Recovery is set to On or Auto, the printer reprints jammed pages.

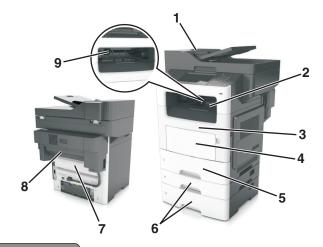

|   | Jam location                    |
|---|---------------------------------|
| 1 | Automatic document feeder (ADF) |
| 2 | Standard bin                    |
| 3 | Front door                      |
| 4 | Multipurpose feeder             |
| 5 | Duplex unit                     |
| 6 | Trays                           |
| 7 | Rear door                       |

|   | Jam location          |
|---|-----------------------|
| 8 | Finisher rear door    |
| 9 | Finisher standard bin |

# Paper jam in the automatic document feeder

- **1** Remove all original documents from the ADF tray.
- **2** Open the ADF cover.

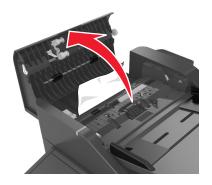

**3** Remove the jammed paper.

**Note:** Make sure that all paper fragments are removed.

4 Close the ADF cover.

# Paper jam in the standard bin

Remove the jammed paper.

**Note:** Make sure that all paper fragments are removed.

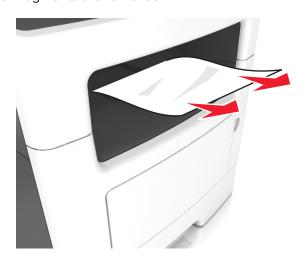

# Paper jam in the rear door

1 Open the rear door.

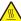

**CAUTION—HOT SURFACE:** The inside of the printer might be hot. To reduce the risk of injury from a hot component, allow the surface to cool before touching it.

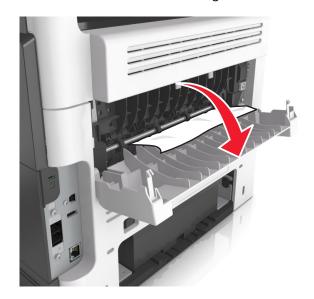

2 Remove the jammed paper.

Note: Make sure that all paper fragments are removed.

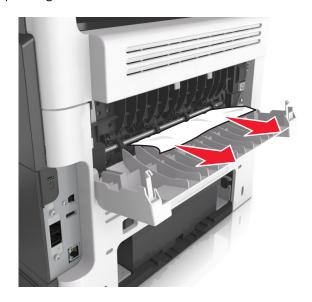

**3** Close the rear door.

# Paper jam in the front door

CAUTION—HOT SURFACE: The inside of the printer might be hot. To reduce the risk of injury from a hot component, allow the surface to cool before touching it.

**1** Open the front door.

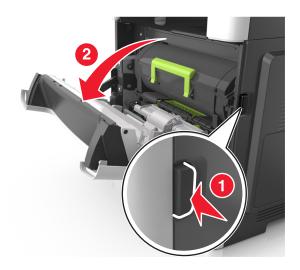

2 Remove the toner cartridge.

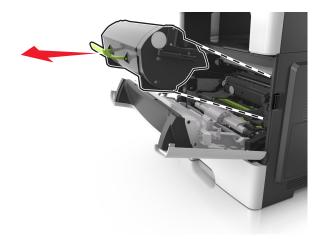

**3** Remove the imaging unit.

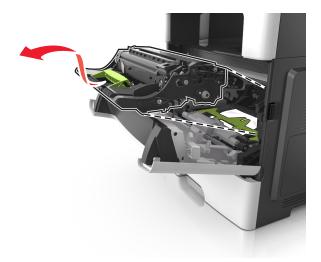

**Warning—Potential Damage:** Do not expose the imaging unit to direct light for more than 10 minutes. Extended exposure to light may cause print quality problems.

**Warning—Potential Damage:** Do not touch the shiny photoconductor drum under the imaging unit. Doing so may affect the quality of future print jobs.

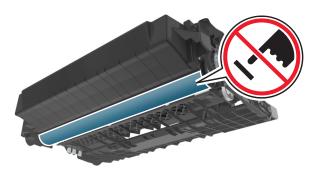

**4** Remove the jammed paper.

**Note:** Make sure that all paper fragments are removed.

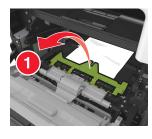

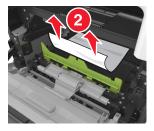

**5** Insert the imaging unit.

Note: Use the arrows inside the printer as guides.

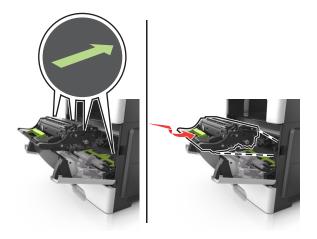

Insert the toner cartridge.

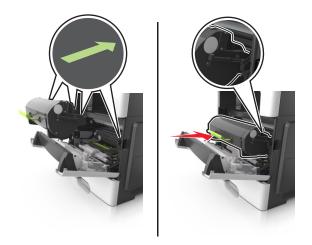

Close the front door.

# Paper jam in the duplex unit

**CAUTION—HOT SURFACE:** The inside of the printer might be hot. To reduce the risk of injury from a hot component, allow the surface to cool before touching it.

**1** Remove the tray.

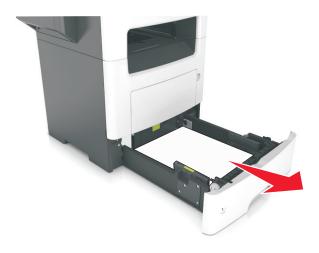

2 Remove the jammed paper.

**Note:** Make sure that all paper fragments are removed.

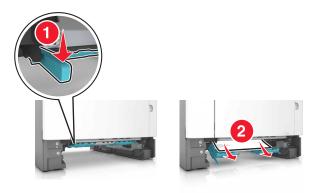

**3** Insert the tray.

# Paper jam in the multipurpose feeder

- **1** Remove paper from the multipurpose feeder.
- **2** Remove the jammed paper.

Note: Make sure that all paper fragments are removed.

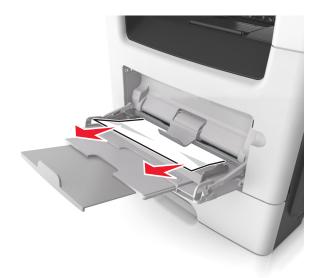

**3** Flex, fan, and align the paper edges before loading.

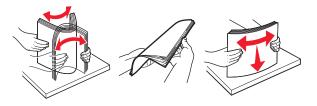

4 Reload paper, and then adjust the paper guide.

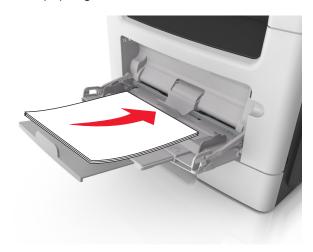

# Paper jam in trays

**1** Remove the tray.

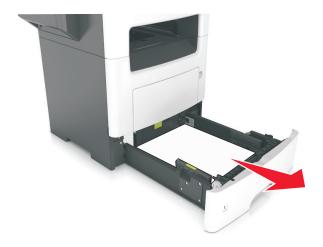

**2** Remove the jammed paper.

**Note:** Make sure that all paper fragments are removed.

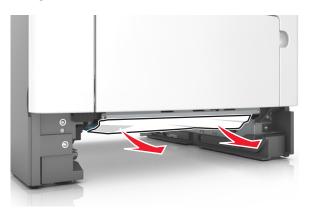

**3** Insert the tray.

# Paper jam in the finisher

#### Paper jam in the finisher bin

**1** Remove paper from the standard bin.

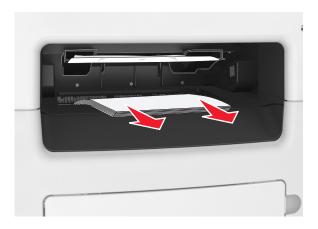

**2** Remove the jammed paper.

Note: Make sure that all paper fragments are removed.

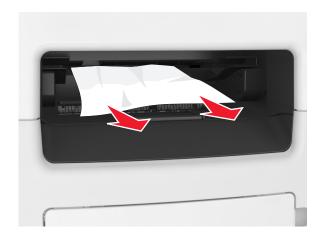

#### Paper jam in the finisher rear door

**1** Open the finisher rear door.

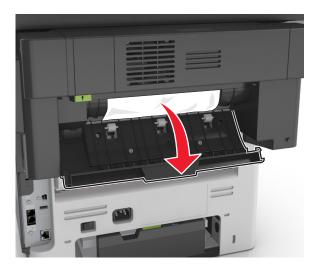

2 Remove the jammed paper.

**Note:** Make sure that all paper fragments are removed.

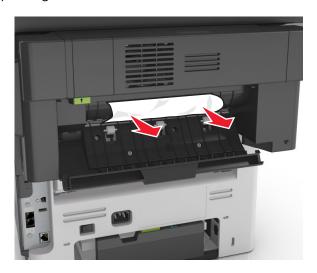

**3** Open the finisher narrow door, and then remove any paper fragments.

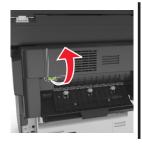

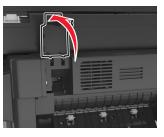

**4** Close the narrow and rear doors.

# Staple jam in the finisher

1 Open the staple access door.

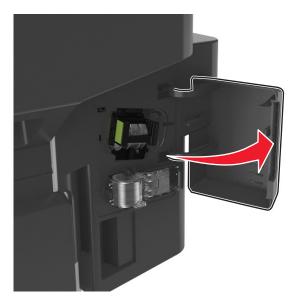

**2** Remove the staple cartridge holder.

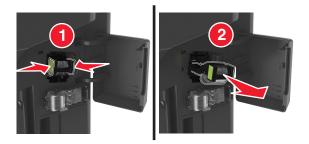

 $\boldsymbol{3}\,$  Lift the staple guard, and then remove the loose staples.

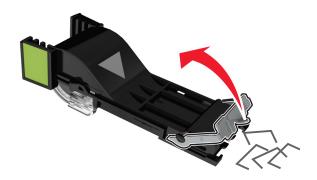

Close the staple guard.

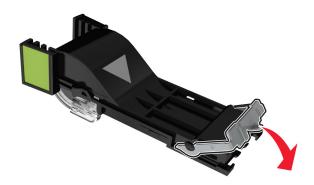

Insert the staple cartridge holder.

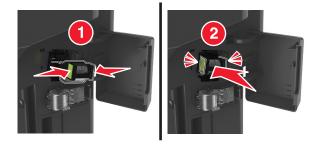

Close the staple access door.

Troubleshooting 251

# **Troubleshooting**

- "Understanding the printer messages" on page 251
- "Solving printer problems" on page 266
- "Solving print problems" on page 274
- "Solving copy problems" on page 301
- "Solving fax problems" on page 305
- "Solving scanner problems" on page 311
- "Solving home screen application problems" on page 316
- "Embedded Web Server does not open" on page 317
- "Contacting customer support" on page 318

## Understanding the printer messages

#### Cartridge low [88.xy]

You may need to order a replacement toner cartridge. If necessary, touch **Continue** on the printer control panel to clear the message and continue printing.

#### Cartridge, imaging unit mismatch [41.xy]

Use only a supported toner cartridge and imaging unit.

Note: For a list of supported supplies, go to <a href="https://www.lexmark.com">www.lexmark.com</a>.

### Cartridge nearly low [88.xy]

If necessary, touch Continue on the printer control panel to clear the message and continue printing.

### Cartridge very low, [x] estimated pages remain [88.xy]

You may need to replace the toner cartridge very soon. For more information, see the "Replacing supplies" section of the *User's Guide*.

If necessary, touch **Continue** on the printer control panel to clear the message and continue printing.

### Change [paper source] to [custom type name] load [orientation]

Try one or more of the following:

- Load the correct size and type of paper in the tray or feeder, specify the paper size and type in the Paper menu on the control panel, and then touch **Finished changing paper**.
- Touch Use current [paper source] to use the available size and type of paper in the current tray or feeder.
- Cancel the print job.

Troubleshooting 252

#### Change [paper source] to [custom string] load [orientation]

Try one or more of the following:

• Load the correct size and type of paper in the tray or feeder, specify the paper size and type in the Paper menu on the control panel, and then touch **Finished changing paper**.

- Touch **Use current [paper source]** to use the available paper size and type in the tray.
- Cancel the print job.

#### Change [paper source] to [paper size] load [orientation]

Try one or more of the following:

- Load the correct size and type of paper in the tray or feeder, specify the paper size and type in the Paper menu on the control panel, and then touch **Finished changing paper**.
- Touch Use current [paper source] to use the available size and type of paper in the current tray or feeder.
- Cancel the print job.

#### Change [paper source] to [paper type] [paper size] load [orientation]

Try one or more of the following:

- Load the correct size and type of paper in the tray or feeder, specify the paper size and type in the Paper menu on the control panel, and then touch **Finished changing paper**.
- Touch Use current [paper source] to use the available size and type of paper in the current tray or feeder.
- Cancel the print job.

#### Check tray [x] connection

Try one or more of the following:

• Turn off the printer, and then turn it back on.

If the error occurs a second time, then:

- **1** Turn off the printer.
- **2** Unplug the power cord from the electrical outlet.
- **3** Remove the indicated tray.
- 4 Reattach the tray.
- **5** Connect the power cord to a properly grounded electrical outlet.
- 6 Turn the printer back on.

If the error occurs again, then:

- **1** Turn off the printer.
- **2** Unplug the power cord from the electrical outlet.
- **3** Remove the tray.
- **4** Contact customer support.
- From the printer control panel, touch Continue to clear the message and resume the job.

#### Close rear door

Close the rear door of the printer.

#### Close finisher rear door

Close the rear door of the finisher.

#### Close front door

Close the front door of the printer.

#### Close flatbed cover and load originals if restarting job [2yy.xx]

Try one or more of the following:

- Touch **Scan from automatic feeder** to continue scanning from the ADF immediately after the last successful scan job.
- Touch **Scan from flatbed** to continue scanning from the scanner glass immediately after the last successful scan job.
- Touch Finish job without further scanning to end the last successful scan job.

**Note:** This does not cancel the scan job. All successfully scanned pages will be processed further for copying, faxing, or e-mailing.

• Touch **Cancel job** to clear the message and cancel the scan job.

# Complex page, some data may not have printed [39]

Try one or more of the following:

- From the printer control panel, touch Continue to ignore the message and continue printing.
- Cancel current print job.
- Install additional printer memory.

# Configuration change, some held jobs were not restored [57]

Held jobs are invalidated because of the following possible changes in the printer:

- The printer firmware has been updated.
- The tray for the print job has been removed.
- The print job is sent from a flash drive that is no longer attached to the USB port.
- The printer hard disk contains print jobs that were stored when the hard disk was installed in a different printer model.

From the printer control panel, touch **Continue** to clear the message.

#### **Defective flash detected [51]**

Try one or more of the following:

- Replace the defective flash memory card.
- From the printer control panel, touch Continue to ignore the message and continue printing.
- Cancel the current print job.

# Disk full [62]

Try one or more of the following:

- From the printer control panel, touch Continue to clear the message and continue processing.
- Delete fonts, macros, and other data stored in the printer hard disk.
- Install a printer hard disk with larger capacity.

#### Disk must be formatted for use in this device

From the printer control panel, touch Format disk to format the printer hard disk and clear the message.

Note: Formatting deletes all the files stored in the printer hard disk.

#### Disk near full. Securely clearing disk space.

Try one or more of the following:

- Touch Continue to clear the message and continue printing.
- Delete fonts, macros, and other data stored on the printer hard disk.
- Install a hard disk with higher capacity.

# Error reading USB drive. Remove USB.

An unsupported USB device is inserted. Remove the USB device, and then insert a supported one.

# Error reading USB hub. Remove hub.

An unsupported USB hub has been inserted. Remove the USB hub, and then install a supported one.

# Fax memory full

- 1 From the control panel, touch Continue to clear the message and cancel the fax job.
- 2 Do the following:
  - Reduce the fax resolution.
  - Reduce the number of pages.
- **3** Send the fax job.

#### Fax partition inoperative. Contact system administrator.

Try one or more of the following:

- From the printer control panel, touch **Continue** to clear the message.
- Turn off the printer, and then turn it back on. If the message appears again, then contact your system support person.

#### Fax server 'To Format' not set up. Contact system administrator.

Try one or more of the following:

- From the printer control panel, touch Continue to clear the message.
- Complete the Fax Server setup. If the message appears again, then contact your system support person.

#### Fax Station Name not set up. Contact system administrator.

Try either of the following:

- From the printer control panel, touch Continue to clear the message.
- Complete the Analog Fax setup. If the message appears again after completing the setup, then contact
  your system support person.

#### Fax Station Number not set up. Contact system administrator.

Try one or more of the following:

- From the printer control panel, touch **Continue** to clear the message.
- Complete the Analog Fax setup. If the message appears again after completing the setup, then contact your system support person.

# Imaging unit low [84.xy]

You may need to order a replacement imaging unit. If necessary, select **Continue** on the printer control panel to clear the message and continue printing.

# Imaging unit nearly low [84.xy]

If necessary, touch Continue on the printer control panel to clear the message and continue printing.

# Imaging unit very low, [x] estimated pages remain [84.xy]

You may need to replace the imaging unit very soon. For more information, see the "Replacing supplies" section of the *User's Guide*.

If necessary, touch **Continue** on the printer control panel to clear the message and continue printing.

#### Incompatible tray [x] [59]

Try one or more of the following:

- Remove the indicated tray.
- From the printer control panel, touch **Continue** to clear the message and continue printing without using the indicated tray.

#### Incorrect paper size, open [paper source] [34]

Try one or more of the following:

- Load the correct size and type of paper in the tray, and then specify the paper size and type in the Paper menu on the printer control panel.
- Make sure the correct paper size and type are specified in Print Properties or the Print dialog settings.
- Check if the paper size is correctly set. For example, if MP Feeder Size is set to Universal, then make sure the paper is large enough for the data being printed.
- Check the length and width guides and make sure the paper is loaded properly in the tray.
- From the printer control panel, touch Continue to clear the message and print using a different tray.
- Cancel the print job.

# Insert Tray [x]

Insert the indicated tray into the printer.

# Insufficient memory to collate job [37]

Try one or more of the following:

- From the printer control panel, touch **Continue** to print the part of the job already stored and begin collating the rest of the print job.
- Cancel the current print job.

# Insufficient memory, some Held Jobs were deleted [37]

From the printer control panel, touch **Continue** to clear the message.

# Insufficient memory, some held jobs will not be restored [37]

Try one or more of the following:

- From the printer control panel, touch **Continue** to clear the message.
- Delete other held jobs to free up additional printer memory.

# Insufficient memory to support Resource Save feature [35]

Install additional printer memory or touch **Continue** to disable Resource Save, clear the message, and continue printing.

#### Load [paper source] with [custom type name] [paper orientation]

Try one or more of the following:

- Load the tray or feeder with the correct size and type of paper.
- To use the tray with the correct paper size or type, touch Finished loading paper on the printer control
  panel.

**Note:** If the printer detects a tray that has the correct paper size and type, then it feeds from that tray. If the printer cannot detect a tray that has the correct paper size and type, then it prints from the default paper source.

• Cancel the current job.

# Load [paper source] with [custom string] [paper orientation]

Try one or more of the following:

- Load the indicated tray or feeder with the correct size and type of paper.
- To use the tray with the correct paper size or type, touch **Finished loading paper** on the printer control panel.

**Note:** If the printer finds a tray that has the correct paper size and type, then it feeds from that tray. If the printer cannot find a tray with the correct paper type and size, then it prints from the default paper source.

Cancel the current job.

# Load [paper source] with [paper size] [paper orientation]

Try one or more of the following:

- Load the specified tray or feeder with the correct size of paper.
- To use the tray or feeder with the correct size of paper, touch Finished loading paper on the printer control panel.

**Note:** If the printer finds a tray or feeder that has the correct size of paper, then it feeds from that tray or feeder. If the printer cannot find a tray or feeder with the correct size of paper, then it prints from the default paper source.

• Cancel the current job.

# Load [paper source] with [paper type] [paper size] [paper orientation]

Try one or more of the following:

- Load the specified tray or feeder with the correct size and type of paper.
- To use the tray or feeder with the correct size and type of paper, touch Finished loading paper on the printer control panel.

**Note:** If the printer finds a tray or feeder that has the correct size and type of paper, then it feeds from that tray or feeder. If the printer cannot find a tray or feeder with the correct size and type of paper, then it prints from the default paper source.

Cancel the current job.

#### Load multipurpose feeder with [custom type name] [paper orientation]

Try one or more of the following:

- Load the feeder with the correct size and type of paper.
- From the control panel, touch **Prompt each page, paper loaded** or **Do not prompt, paper loaded** to clear the message and continue printing.
- From the control panel, touch **Automatically select paper** to use the paper loaded in the tray.
- Cancel the print job.

#### Load multipurpose feeder with [custom string] [paper orientation]

Try one or more of the following:

- Load the feeder with the correct size and type of paper.
- From the printer control panel, touch **Prompt each page, paper loaded** or **Do not prompt, paper loaded** to clear the message and continue printing.
- From the control panel, touch **Automatically select paper** to use the paper loaded in the tray.
- Cancel the print job.

#### Load multipurpose feeder with [paper size] [paper orientation]

Try one or more of the following:

- Load the feeder with the correct size of paper.
- From the control panel, touch Prompt each page, paper loaded or Do not prompt, paper loaded to clear the message and continue printing.
- From the control panel, touch Automatically select paper to use the paper loaded in the tray.
- Cancel the print job.

# Load multipurpose feeder with [paper type] [paper size] [paper orientation]

Try one or more of the following:

- Load the feeder with the correct size and type of paper.
- From the control panel, touch **Prompt each page, paper loaded** or **Do not prompt, paper loaded** to clear the message and continue printing.
- From the control panel, touch **Automatically select paper** to use the paper loaded in the tray.
- Cancel the print job.

# Maintenance kit low [80.xy]

You may need to order a maintenance kit. For more information, visit the Lexmark support Web site at <a href="http://support.lexmark.com">http://support.lexmark.com</a> or contact customer support, and then report the message.

If necessary, touch **Continue** to clear the message and continue printing.

# Maintenance kit nearly low [80.xy]

For more information, visit the Lexmark support Web site at <a href="http://support.lexmark.com">http://support.lexmark.com</a> or contact customer support, and then report the message.

If necessary, touch **Continue** to clear the message and continue printing.

#### Maintenance kit very low, [x] estimated pages remain [80.xy]

You may need to replace the maintenance kit very soon. For more information, visit the Lexmark support Web site at http://support.lexmark.com or contact customer support, and then report the message.

If necessary, touch **Continue** to clear the message and continue printing.

# Memory full [38]

Try one or more of the following:

- From the printer control panel, touch Cancel job to clear the message.
- Install additional printer memory.

#### Memory full, cannot print faxes

From the control panel, do either of the following:

- Touch Continue holding faxes without printing to clear the message.
- Touch **Attempt to print** to restart the printer and continue printing.

# Network [x] software error [54]

Try one or more of the following:

- From the printer control panel, touch Continue to continue printing.
- Turn off the printer, wait for about 10 seconds, and then turn the printer back on.
- Update the network firmware in the printer or print server. For more information, visit the Lexmark support Web site at <a href="http://support.lexmark.com">http://support.lexmark.com</a>.

# No analog phone line connected to modem, fax is disabled.

Connect the printer to an analog phone line.

# Non-Lexmark [supply type], see User's Guide [33.xy]

**Note:** The supply type can be toner cartridge or imaging unit.

The printer has detected a non-Lexmark supply or part installed in the printer.

Your Lexmark printer is designed to function best with genuine Lexmark supplies and parts. Use of third-party supplies or parts may affect the performance, reliability, or life of the printer and its imaging components. For more information, see <u>"Using genuine Lexmark parts and supplies" on page 224</u>.

All life indicators are designed to function with Lexmark supplies and parts and may deliver unpredictable results if third-party supplies or parts are used. Imaging component usage beyond the intended life may damage your Lexmark printer or associated components.

**Warning—Potential Damage:** Use of third-party supplies or parts can affect warranty coverage. Damage caused by the use of third-party supplies or parts may not be covered by the warranty.

To accept any and all of these risks and to proceed with the use of non-genuine supplies or parts in your printer, press and hold and the # button on the control panel simultaneously for 15 seconds.

If you do not want to accept these risks, then remove the third-party supply or part from your printer and install a genuine Lexmark supply or part.

Note: For a list of supported supplies, see the "Ordering supplies" section or go to www.lexmark.com.

#### Not enough free space in flash memory for resources [52]

Try one or more of the following:

- From the printer control panel, touch Continue to clear the message and continue printing.
- Delete fonts, macros, and other data stored in the flash memory.
- Install a flash memory card with larger capacity.

Note: Downloaded fonts and macros not previously stored in the flash memory are deleted.

#### Paper changes needed

Try one or more of the following:

- From the printer control panel, touch Prompt for each page to continue printing.
- Touch Use current supplies to continue printing using the paper loaded in the tray.
- Cancel the current print job.

# Parallel port [x] disabled [56]

Try one or more of the following:

- From the printer control panel, touch **Continue** to clear the message.
- Enable the parallel port. From the printer control panel, navigate to:

Network/Ports > Parallel [x] > Parallel Buffer > Auto

**Note:** The printer discards any data received through the parallel port.

# Printer had to restart. Last job may be incomplete.

From the printer control panel, touch **Continue** to clear the message and continue printing.

For more information, visit http://support.lexmark.com or contact customer support.

# Remove defective disk [61]

Remove and replace the defective printer hard disk.

#### Remove paper from standard output bin

Remove the paper stack from the standard bin.

#### Replace all originals if restarting job.

Try one or more of the following:

- Touch Cancel job to clear the message and cancel the scan job.
- Touch **Scan from automatic feeder** to continue scanning from the ADF immediately after the last successful scan job.
- Touch Scan from flatbed to continue scanning from the scanner immediately after the last successful scan job.
- Touch Finish job without further scanning to end the last successful scan job.
- Touch Restart job to restart the scan job with the same settings from the previous scan job.

#### Replace cartridge, 0 estimated pages remain [88.xy]

Replace the toner cartridge to clear the message and continue printing. For more information, see the instruction sheet that came with the supply or see the "Replacing supplies" section of the *User's Guide*.

**Note:** If you do not have a replacement cartridge, then see the "Ordering supplies" section of the *User's Guide* or visit <a href="https://www.lexmark.com">www.lexmark.com</a>.

# Replace defective imaging unit [31.xy]

Replace the defective imaging unit to clear the message. For more information, see the instruction sheet that came with the supply.

**Note:** If you do not have a replacement imaging unit, then see the "Ordering supplies" section of the *User's Guide* or visit <u>www.lexmark.com</u>.

# Replace imaging unit, 0 estimated pages remain [84.xy]

Replace the imaging unit to clear the message and continue printing. For more information, see the instruction sheet that came with the supply or see the "Replacing supplies" section of the *User's Guide*.

**Note:** If you do not have a replacement imaging unit, then see the "Ordering supplies" section of the *User's Guide* or visit **www.lexmark.com**.

# Replace jammed originals if restarting job.

Try one or more of the following:

- Touch **Cancel job** to clear the message and cancel the scan job.
- Touch Scan from automatic feeder to continue scanning from the ADF immediately after the last successful scan job.
- Touch Scan from flatbed to continue scanning from the scanner immediately after the last successful scan job.

- Touch Finish job without further scanning to end the last successful scan job.
- Touch **Restart job** to restart the scan job with the same settings from the previous scan job.

#### Replace maintenance kit [80.xy]

The printer is scheduled for maintenance. For more information, go to <a href="http://support.lexmark.com">http://support.lexmark.com</a> or contact your service representative, and then report the message.

# Replace missing imaging unit [31.xy]

Install the missing imaging unit. For more information, see the instruction sheet that came with the supply.

# Reinstall missing or unresponsive cartridge [31.xy]

Try one or more of the following:

- Check if the toner cartridge is missing. If missing, then install the toner cartridge.
   For information on installing the toner cartridge, see the "Replacing supplies" section.
- If the toner cartridge is installed, then remove and reinstall the unresponsive toner cartridge.

**Note:** If the message appears after reinstalling the supply, then replace the toner cartridge. The cartridge may be defective or a non-genuine Lexmark supply. For more information, see <u>"Using genuine Lexmark parts and supplies" on page 224.</u>

# Replace unsupported cartridge [32.xy]

Remove the toner cartridge, and then install a supported one to clear the message and continue printing. For more information, see the instruction sheet that came with the supply.

This error can also be caused by installing a genuine Lexmark cartridge, such as a high yield cartridge, that is not intended to be used in this product.

The following error codes indicate that a non-genuine Lexmark toner cartridge is installed:

32.13 32.16

32.19

32.13

32.22

32.25

32.28

32.31

32.34

32.37

For more information, see "Using genuine Lexmark parts and supplies" on page 224.

**Note:** If you do not have a replacement cartridge, then see the "Ordering supplies" section or go to <a href="https://www.lexmark.com">www.lexmark.com</a>.

#### Replace unsupported imaging unit [32.xy]

Remove the imaging unit, and then install a supported one to clear the message and continue printing. For more information, see the instruction sheet that came with the supply.

This error can also be caused by installing a genuine Lexmark imaging unit, such as a MICR unit, that is not intended to be used in this product.

The following error codes indicate that a non-genuine Lexmark imaging unit is installed:

32.14 32.17 32.20 32.23 32.26 32.29 32.32 32.35

32.38

For more information, see "Using genuine Lexmark parts and supplies" on page 224.

**Note:** If you do not have a replacement imaging unit, then see the "Ordering supplies" section or visit **www.lexmark.com**.

#### Restore held jobs?

Try one or more of the following:

- From the printer control panel, touch **Restore** to restore all held jobs stored in the printer hard disk.
- From the printer control panel, touch **Do not restore** if you do not want to restore any of the print jobs.

# Scanner automatic feeder cover open

Close the ADF cover.

# Scanner disabled by admin [840.01]

Print without the scanner, or contact your system support person.

# Scanner disabled. Contact system administrator if problem persists. [840.02]

Try one or more of the following:

- Touch **Continue with scanner disabled** to return to the home screen, and then contact your system support person.
- Touch Reboot and automatically enable scanner to cancel the job.

Note: This attempts to enable the scanner.

#### Scanner jam, remove all originals from the scanner [2yy.xx]

Remove the jammed paper from the scanner.

#### Scanner jam, remove jammed originals from the scanner [2yy.xx]

Remove the jammed paper from the scanner.

#### Serial port [x] disabled [56]

Try one or more of the following:

- From the printer control panel, touch **Continue** to clear the message.
  - The printer discards any data received through the specified serial port.
- Make sure Serial Buffer is not set to Disabled.
- From the printer control panel, set Serial Buffer to Auto in the Serial [x] menu.

#### SMTP server not set up. Contact system administrator.

From the printer control panel, touch **Continue** to clear the message.

**Note:** If the message appears again, then contact your system support person.

#### Some held jobs were not restored

From the printer control panel, touch **Continue** to delete the indicated job.

Note: Held jobs that are not restored remain in the printer hard disk and are inaccessible.

# Standard network software error [54]

Try one or more of the following:

- From the printer control panel, touch **Continue** to continue printing.
- Turn off the printer, and then turn it back on.
- Update the network firmware in the printer or print server. For more information, visit the Lexmark support Web site at <a href="http://support.lexmark.com">http://support.lexmark.com</a> or contact customer support, and then report the message.

# Standard USB port disabled [56]

Try one or more of the following:

- From the printer control panel, touch **Continue** to clear the message.
- Enable the USB port. From the printer control panel, navigate to:

Network/Ports > USB Buffer > Auto

**Note:** The printer discards any data received through the USB port.

#### Supply needed to complete job

Do either of the following:

- Install the missing supply to complete the job.
- Cancel the current job.

# The device is operating in Safe Mode. Some print options may be disabled or provide unexpected results.

Touch **Continue** to clear the message.

#### Too many flash options installed [58]

- 1 Turn off the printer.
- **2** Unplug the power cord from the electrical outlet.
- **3** Remove the extra flash memory.
- 4 Connect the power cord to a properly grounded electrical outlet.
- **5** Turn the printer back on.

#### Too many trays attached [58]

- **1** Turn off the printer.
- **2** Unplug the power cord from the electrical outlet.
- **3** Remove the extra trays.
- **4** Connect the power cord to a properly grounded electrical outlet.
- **5** Turn the printer back on.

# **Unformatted flash detected [53]**

Try one or more of the following:

- From the printer control panel, touch Continue to stop the defragmentation and continue printing.
- Format the flash memory.

**Note:** If the error message remains, then the flash memory may be defective and needs to be replaced.

# **Unsupported disk**

Remove the unsupported printer hard disk, and then insert a supported one.

# **Unsupported option in slot [x] [55]**

- **1** Turn off the printer.
- **2** Unplug the power cord from the electrical outlet.
- **3** Remove the unsupported option card from the printer controller board, and then replace it with a supported card.
- 4 Connect the power cord to a properly grounded electrical outlet.
- **5** Turn the printer back on.

#### USB port [x] disabled [56]

From the printer control panel, touch **Continue** to clear the message.

#### **Notes:**

- The printer discards any data received through the USB port.
- Make sure the USB Buffer menu is not set to Disabled.

#### Weblink server not set up. Contact system administrator.

From the printer control panel, touch **Continue** to clear the message.

Note: If the message appears again, then contact your system support person.

# Solving printer problems

- "Basic printer problems" on page 266
- "Option problems" on page 269
- "Paper feed problems" on page 272

# **Basic printer problems**

#### The printer is not responding

| Action                                                   | Yes                                   | No                   |
|----------------------------------------------------------|---------------------------------------|----------------------|
| Step 1                                                   | Go to step 2.                         | Turn on the printer. |
| Make sure the printer is turned on.                      |                                       |                      |
| Is the printer turned on?                                |                                       |                      |
| Step 2                                                   | Press the Sleep                       | Go to step 3.        |
| Check if the printer is in Sleep mode or Hibernate mode. | button to wake the printer from Sleep |                      |
| Is the printer in Sleep mode or Hibernate mode?          | mode or Hibernate<br>mode.            |                      |

| Action                                                                                                    | Yes                                                                                                    | No                                                                                                    |
|----------------------------------------------------------------------------------------------------|----------------------------------------------------------------------------------------------------|----------------------------------------------------------------------------------------------------|
| Step 3 Check if one end of the power cord is plugged into the printer and the other to a properly grounded electrical outlet.  Is the power cord plugged into the printer and a properly grounded electrical outlet?                                                                      | Go to step 4.                                                                                                    | Plug one end of the power cord into the printer and the other to a properly grounded electrical outlet.                                                      |
| Step 4 Check other electrical equipment plugged into the electrical outlet.  Does other electrical equipment work?                                                                                                    | Unplug the other electrical equipment, and then turn on the printer. If the printer does not work, then reconnect the other electrical equipment. | Go to step 5.                                                                                                    |
| Step 5 Check if the cables connecting the printer and the computer are inserted in the correct ports.  Are the cables inserted in the correct ports?                                                                                                    | Go to step 6.                                                                                                    | Make sure to match the following:  • The USB symbol on the cable with the USB symbol on the printer  • The appropriate Ethernet cable with the Ethernet port |
| Step 6  Make sure the electrical outlet is not turned off by a switch or breaker.  Is the electrical outlet turned off by a switch or breaker?                                                                                                    | Turn on the switch or reset the breaker.                                                                                                    | Go to step 7.                                                                                                    |
| Step 7 Check if the printer is plugged into any surge protectors, uninterruptible power supplies, or extension cords.  Is the printer plugged into any surge protectors, uninterruptible power supplies, or extension cords?                                                              | Connect the printer power cord directly to a properly grounded electrical outlet.                                                                 | Go to step 8.                                                                                                    |
| Step 8  Check if one end of the printer cable is plugged into a port on the printer and the other to the computer, print server, option, or other network device.  Is the printer cable securely attached to the printer and the computer, print server, option, or other network device? | Go to step 9.                                                                                                    | Connect the printer cable securely to the printer and the computer, print server, option, or other network device.                                           |

| Action                                                                                                    | Yes                    | No                                                                                                    |
|----------------------------------------------------------------------------------------------------|------------------------|----------------------------------------------------------------------------------------------------|
| Step 9  Make sure to install all hardware options properly and remove any packing material.  Are all hardware options properly installed and all packing material removed? | Go to step 10.         | Turn off the printer, remove all packing materials, then reinstall the hardware options, and then turn on the |
| Gu 40                                                                                                    | Carla ala a 44         | printer.                                                                                                    |
| Step 10 Check if you have selected the correct port settings in the printer driver.                                                                                        | Go to step 11.         | Use correct printer driver settings.                                                                          |
| Are the port settings correct?                                                                                                    |                        |                                                                                                    |
| Step 11 Check the installed printer driver.                                                                                                    | Go to step 12.         | Install the correct printer driver.                                                                           |
| Is the correct printer driver installed?                                                                                                    |                        |                                                                                                    |
| Step 12 Turn off the printer, then wait for about 10 seconds, and then turn the printer back on.                                                                           | The problem is solved. | Contact <u>customer</u> <u>support</u> .                                                                      |
| Is the printer working?                                                                                                    |                        |                                                                                                    |

# Printer display is blank

| Action                                                                                          | Yes                    | No                                                       |
|-------------------------------------------------------------------------------------------------|------------------------|----------------------------------------------------------|
| Step 1 Press the Sleep button on the printer control panel.                                     | The problem is solved. | Go to step 2.                                            |
| Does <b>Ready</b> appear on the printer display?                                                |                        |                                                          |
| Step 2 Turn off the printer, then wait for about 10 seconds, and then turn the printer back on. | The problem is solved. | Turn off the printer, and then contact customer support. |
| Do Please wait and Ready appear on the printer display?                                         |                        |                                                          |

# **Option problems**

# **Cannot detect internal option**

| Action                                                                                                    | Yes                    | No                                                   |
|----------------------------------------------------------------------------------------------------|------------------------|------------------------------------------------------|
| Step 1 Turn off the printer, then wait for about 10 seconds, and then turn on the printer.                                                                                                    | The problem is solved. | Go to step 2.                                        |
| Does the internal option operate correctly?                                                                                                    |                        |                                                      |
| Step 2 Check if the internal option is properly installed in the controller board.                                                                                                    | Go to step 3.          | Connect the internal option to the controller board. |
| <b>a</b> Turn off the printer using the power switch, and then unplug the power cord from the electrical outlet.                                                                                        |                        |                                                      |
| <b>b</b> Make sure the internal option is installed in the appropriate connector in the controller board.                                                                                               |                        |                                                      |
| <b>c</b> Connect the power cord to the printer, then to a properly grounded electrical outlet, and then turn on the printer.                                                                            |                        |                                                      |
| Is the internal option properly installed in the controller board?                                                                                                    |                        |                                                      |
| Step 3  Print a menu settings page, and then check to see if the internal option is listed in the Installed Features list.  Is the internal option listed in the menu settings page?                    | Go to step 4.          | Reinstall the internal option.                       |
| Step 4                                                                                                    | The problem is         | Contact customer                                     |
| a Check if the internal option is selected.                                                                                                    | solved.                | support.                                             |
| It may be necessary to manually add the internal option in the printer driver to make it available for print jobs. For more information, see "Adding available options in the print driver" on page 47. |                        |                                                      |
| <b>b</b> Resend the print job.                                                                                                    |                        |                                                      |
| Does the internal option operate correctly?                                                                                                    |                        |                                                      |

#### **Tray problems**

| Action                                                                                                    | Yes                    | No                                                                                             |
|----------------------------------------------------------------------------------------------------|------------------------|------------------------------------------------------------------------------------------------|
| <ul> <li>Step 1</li> <li>a Pull out the tray, and then do one or more of the following:</li> <li>Check for paper jams or misfeeds.</li> <li>Check if the paper size indicators on the paper guides are aligned with the paper size indicators on the tray.</li> <li>If you are printing on custom-size paper, then make sure that the paper guides rest against the edges of the paper.</li> <li>Make sure the paper is below the maximum paper fill indicator.</li> <li>Make sure paper lies flat in the tray.</li> <li>b Check if the tray closes properly.</li> </ul> | The problem is solved. | Go to step 2.                                                                                  |
| Is the tray working?  Step 2  a Turn off the printer, then wait about 10 seconds, and then turn the printer back on.  b Resend the print job.  Is the tray working?                                                                                                    | The problem is solved. | Go to step 3.                                                                                  |
| Step 3  Check if the tray is installed and recognized by the printer.  Print a menu settings page, and then check if the tray is listed in the Installed Features list.  Is the tray listed in the menu settings page?                                                                                                    | Go to step 4.          | Reinstall the tray. For more information, see the setup documentation that came with the tray. |
| Step 4 Check if the tray is available in the printer driver. Note: If necessary, manually add the tray in the printer driver to make it available for print jobs. For more information, see "Adding available options in the print driver" on page 47.  Is the tray available in the printer driver?                                                                                                    | The problem is solved. | Contact <u>customer</u> <u>support</u> .                                                       |

#### **Cannot detect memory card**

| Action                                                                                                    | Yes                    | No                                       |
|----------------------------------------------------------------------------------------------------|------------------------|------------------------------------------|
| Make sure the memory card is installed.  a Install the memory card. For more information, see <u>"Installing a memory card" on page 29</u> . | The problem is solved. | Contact <u>customer</u> <u>support</u> . |
| <b>Note:</b> Check if the memory card is securely connected to the printer controller board.                                                 |                        |                                          |
| <b>b</b> Print a menu settings page, and then check if the card is listed in the Installed Options list.                                     |                        |                                          |
| Is the card listed in the Installed Options list?                                                                                            |                        |                                          |

# Internal Solutions Port does not operate correctly

| Action                                                                                                    | Yes            | No                                           |
|----------------------------------------------------------------------------------------------------|----------------|----------------------------------------------|
| Step 1                                                                                                    | Go to step 2.  | Check if you have a                          |
| Make sure the Internal Solutions Port (ISP) is installed.                                                             |                | supported ISP.                               |
| <b>a</b> Install the ISP. For more information, see <u>"Installing an Internal Solutions Port" on page 32</u> .       |                | <b>Note:</b> An ISP from another printer may |
| <b>b</b> Print a menu settings page, and then check if the ISP is listed in the Installed Features list.              |                | not work on this printer.                    |
| Is the ISP listed in the Installed Features list?                                                                     |                |                                              |
| Step 2                                                                                                    | The problem is | Contact <u>customer</u>                      |
| Check the cable and the ISP connection.                                                                               | solved.        | support.                                     |
| <b>a</b> Use the correct cable, and then make sure it is securely connected to the ISP.                               |                |                                              |
| <b>b</b> Check if the ISP solution interface cable is securely connected into the receptacle of the controller board. |                |                                              |
| <b>Note:</b> The ISP solution interface cable and the receptacle on the controller board are color-coded.             |                |                                              |
| Does the Internal Solutions Port operate correctly?                                                                   |                |                                              |

# **USB/parallel interface card does not operate correctly**

| Action                                                                                                    | Yes            | No                                                                                |
|----------------------------------------------------------------------------------------------------|----------------|-----------------------------------------------------------------------------------|
| Step 1  Make sure the USB or parallel interface card is installed.                                                                                                    | Go to step 2.  | Check if you have a supported USB or parallel interface                           |
| <b>a</b> Install the USB or parallel interface card. For more information, see <u>"Installing an Internal Solutions Port" on page 32</u> .                                    |                | card.                                                                             |
| <b>b</b> Print a menu settings page, and then check if the USB or parallel interface card is listed in the Installed Features list.                                           |                | Note: A USB or<br>parallel interface<br>card from another<br>printer may not work |
| Is the USB or parallel interface card listed in the Installed Features list?                                                                                                  |                | on this printer.                                                                  |
| Step 2                                                                                                    | The problem is | Contact <u>customer</u>                                                           |
| Check the cable and the USB or parallel interface card connection.  Use the correct cable, and then make sure it is securely connected to the USB or parallel interface card. | solved.        | support.                                                                          |
| Does the USB or parallel interface card operate correctly?                                                                                                    |                |                                                                                   |

# Paper feed problems

# Paper frequently jams

| Action                                                                                                    | Yes           | No             |
|----------------------------------------------------------------------------------------------------|---------------|----------------|
| Step 1                                                                                                    | Go to step 2. | The problem is |
| <b>a</b> Pull out the tray, and then do one or more of the following:                                                                  |               | solved.        |
| Make sure paper lies flat in the tray.                                                                                                 |               |                |
| <ul> <li>Check if the paper size indicators on the paper guides are<br/>aligned with the paper size indicators on the tray.</li> </ul> |               |                |
| <ul> <li>Check if the paper guides are aligned against the edges of<br/>the paper.</li> </ul>                                          |               |                |
| <ul> <li>Make sure the paper is below the maximum paper fill<br/>indicator.</li> </ul>                                                 |               |                |
| <ul> <li>Check if you are printing on a recommended paper size and<br/>type.</li> </ul>                                                |               |                |
| <b>b</b> Insert the tray properly.                                                                                                    |               |                |
| If jam recovery is enabled, then the print jobs will reprint automatically.                                                            |               |                |
| Do paper jams still occur frequently?                                                                                                  |               |                |

| Action                                                                                                    | Yes                     | No             |
|----------------------------------------------------------------------------------------------------|-------------------------|----------------|
| Step 2                                                                                                    | Go to step 3.           | The problem is |
| <b>a</b> Load paper from a fresh package.                                                                       |                         | solved.        |
| <b>Note:</b> Paper absorbs moisture due to high humidity. Store paper in its original wrapper until you use it. |                         |                |
| <b>b</b> Resend the print job.                                                                                  |                         |                |
| Do paper jams still occur frequently?                                                                           |                         |                |
| Step 3                                                                                                    | Contact <u>customer</u> | The problem is |
| <b>a</b> Review the tips on avoiding jams. For more information, see <u>"Avoiding jams" on page 237.</u>        | support.                | solved.        |
| <b>b</b> Follow the recommendations, and then resend the print job.                                             |                         |                |
|                                                                                                    |                         |                |
| Do paper jams still occur frequently?                                                                           |                         |                |

# Paper jam message remains after jam is cleared

| Action                                                                               | Yes                                         | No                     |
|--------------------------------------------------------------------------------------|---------------------------------------------|------------------------|
| Check the entire paper path for jammed paper. <b>a</b> Remove any jammed paper.      | Contact <u>customer</u><br><u>support</u> . | The problem is solved. |
| <b>b</b> From the printer control panel, touch <b>Continue</b> to clear the message. |                                             |                        |
| Does the paper jam message remain?                                                   |                                             |                        |

#### Jammed pages are not reprinted

| Action                                                                                        | Yes                    | No                                       |
|-----------------------------------------------------------------------------------------------|------------------------|------------------------------------------|
| Turn on Jam Recovery.  a From the home screen, navigate to:                                   | The problem is solved. | Contact <u>customer</u> <u>support</u> . |
| > Settings > General Settings > Print Recovery                                                |                        |                                          |
| <b>b</b> From the Jam Recovery menu, touch the arrows to scroll to <b>on</b> or <b>Auto</b> . |                        |                                          |
| c Touch Submit.                                                                               |                        |                                          |
| Do pages reprint after a jam?                                                                 |                        |                                          |

# **Solving print problems**

# **Printing problems**

#### Confidential and other held documents do not print

| Action                                                                                                    | Yes                    | No            |
|----------------------------------------------------------------------------------------------------|------------------------|---------------|
| <ul> <li>Step 1</li> <li>a From the control panel, check if the documents appear in the Held Jobs list.</li> <li>Note: If the documents are not listed, then print the documents using the Print and Hold options.</li> <li>b Print the documents.</li> </ul>                                                                                                    | The problem is solved. | Go to step 2. |
|                                                                                                    |                        |               |
| Step 2  The print job may contain a formatting error or invalid data.  • Delete the print job, and then send it again.  • For PDF files, generate a new file, and then print the documents.                                                                                                    | The problem is solved. | Go to step 3. |
| Are the documents printed?                                                                                                    |                        |               |
| Step 3  If you are printing from the Internet, then the printer may be reading the multiple job titles as duplicates.                                                                                                    | The problem is solved. | Go to step 4. |
| <ul> <li>For Windows users</li> <li>a Open the Printing Preferences dialog.</li> <li>b From the Print and Hold section, select Keep duplicate documents.</li> <li>c Enter a PIN.</li> <li>d Resend the print job.</li> <li>For Macintosh users</li> <li>a Save and name each job differently.</li> <li>b Send the job individually.</li> </ul> Are the documents printed? |                        |               |
| Step 4  a Delete some held jobs to free up printer memory.  b Resend the print job.  Are the documents printed?                                                                                                    | The problem is solved. | Go to step 5. |

| Action                                               | Yes                    | No                                       |
|------------------------------------------------------|------------------------|------------------------------------------|
| Step 5 a Add printer memory. b Resend the print job. | The problem is solved. | Contact <u>customer</u> <u>support</u> . |
| Are the documents printed?                           |                        |                                          |

# Error message about reading the flash drive appears

| Action                                                                                                    | Yes                                                                                          | No                                              |
|----------------------------------------------------------------------------------------------------|----------------------------------------------------------------------------------------------|-------------------------------------------------|
| Step 1 Check if the flash drive is inserted into the front USB port.  Note: The flash drive will not work if it is inserted into the rear USB port.                                                         | Go to step 2.                                                                                | Insert the flash drive into the front USB port. |
| Is the flash drive inserted into the front USB port?                                                                                                    |                                                                                              |                                                 |
| Step 2 Check if the indicator light on the printer control panel is blinking green.  Note: A green blinking light indicates that the printer is busy.                                                       | Wait until the printer is ready, then view the held jobs list, and then print the documents. | Go to step 3.                                   |
| Is the indicator light blinking green?                                                                                                    |                                                                                              |                                                 |
| <ul> <li>Step 3</li> <li>a Check for an error message on the display.</li> <li>b Clear the message.</li> </ul> Does the error message still appear?                                                         | Go to step 4.                                                                                | The problem is solved.                          |
| 7 7 7                                                                                                    | Co to oton F                                                                                 | The muchlem is                                  |
| Step 4  Check if the flash drive is supported.  For more information on tested and approved USB flash drives, see "Supported flash drives and file types" on page 80.  Does the error message still appear? | Go to step 5.                                                                                | The problem is solved.                          |
| Step 5                                                                                                    | Contact <u>customer</u>                                                                      | The problem is                                  |
| Check if the USB port is disabled by the system support person.                                                                                                    | support.                                                                                     | solved.                                         |
| Does the error message still appear?                                                                                                    |                                                                                              |                                                 |

#### **Incorrect characters print**

| Yes                           | No                                                  |
|-------------------------------|-----------------------------------------------------|
| Deactivate Hex<br>Trace mode. | Go to step 2.                                       |
|                               |                                                     |
| Comto et evetemen             | The problem is                                      |
| support.                      | The problem is solved.                              |
|                               |                                                     |
|                               | Deactivate Hex Trace mode.  Contact <u>customer</u> |

# Job prints from the wrong tray or on the wrong paper

| Action                                                                                                    | Yes                    | No                                       |
|----------------------------------------------------------------------------------------------------|------------------------|------------------------------------------|
| Step 1  a Check if you are printing on paper that is supported by the tray.  b Resend the print job.                                                                                        | The problem is solved. | Go to step 2.                            |
| Did the job print from the correct tray or on the correct paper?                                                                                                    |                        |                                          |
| <ul> <li>Step 2</li> <li>a From the Paper menu on the printer control panel, set the paper size and type to match the paper loaded in the tray.</li> <li>b Resend the print job.</li> </ul> | The problem is solved. | Go to step 3.                            |
| Did the job print from the correct tray or on the correct paper?                                                                                                    |                        |                                          |
| <ul> <li>Step 3</li> <li>a Depending on your operating system, open Printing Preferences or the Print dialog, and then specify the paper type.</li> <li>b Resend the print job.</li> </ul>  | The problem is solved. | Go to step 4.                            |
| Did the job print from the correct tray or on the correct paper?                                                                                                    |                        |                                          |
| Step 4  a Check if the trays are not linked.  b Resend the print job.                                                                                                    | The problem is solved. | Contact <u>customer</u> <u>support</u> . |
| Did the job print from the correct tray or on the correct paper?                                                                                                    |                        |                                          |

#### Large jobs do not collate

| Action                                                                                                    | Yes                    | No                                       |
|----------------------------------------------------------------------------------------------------|------------------------|------------------------------------------|
| Step 1  a From the Finishing menu on the printer control panel, set Collate to "(1,2,3) (1,2,3)."  b Resend the print job.                                                                                                    | The problem is solved. | Go to step 2.                            |
| Did the job print and collate correctly?                                                                                                    |                        |                                          |
| <ul> <li>Step 2</li> <li>a From the printer software, set Collate to "(1,2,3) (1,2,3)."</li> <li>Note: Setting Collate to "(1,1,1) (2,2,2)" in the software overrides the setting in the Finishing menu.</li> <li>b Resend the print job.</li> <li>Did the job print and collate correctly?</li> </ul> | The problem is solved. | Go to step 3.                            |
| Step 3 Reduce the complexity of the print job by eliminating the number and size of fonts, the number and complexity of images, and the number of pages in the job.  Did the job print and collate correctly?                                                                                          | The problem is solved. | Contact <u>customer</u> <u>support</u> . |

# Multiple-language PDF files do not print

| Ac  | tion                                                                            | Yes            | No                      |
|-----|---------------------------------------------------------------------------------|----------------|-------------------------|
| Sto | ep 1                                                                            | The problem is | Go to step 2.           |
| а   | Check if the print options for the PDF output are set to embed all fonts. $ \\$ | solved.        |                         |
|     | For more information, see the documentation that came with Adobe Acrobat.       |                |                         |
| b   | Generate a new PDF file, and then resend the print job.                         |                |                         |
| Do  | the files print?                                                                |                |                         |
| Sto | ep 2                                                                            | The problem is | Contact <u>customer</u> |
| а   | Open the document you want to print in Adobe Acrobat.                           | solved.        | support.                |
| b   | Click File > Print > Advanced > Print As Image > OK > OK.                       |                |                         |
| Do  | the files print?                                                                |                |                         |

#### **Printing slows down**

#### **Notes:**

• When printing using narrow paper, the printer prints at a reduced speed to prevent damage to the fuser.

• The printer speed may be reduced when printing for long periods of time, or printing at elevated temperatures.

| Action                                                                                                    | Yes                    | No                                       |
|----------------------------------------------------------------------------------------------------|------------------------|------------------------------------------|
| <ul> <li>Step 1</li> <li>a Make sure the size of the paper loaded in the tray matches the fuser type.</li> <li>Note: Use a 110-volt fuser for printing on letter-size paper and a 220-volt fuser for printing on A4-size paper.</li> <li>b Resend the print job.</li> </ul> | The problem is solved. | Go to step 2.                            |
| Does the print speed increase?                                                                                                    |                        |                                          |
| <ul> <li>Step 2</li> <li>a Replace the fuser. For more information on installing the fuser, see the instruction sheet that came with the part.</li> <li>b Resend the print job.</li> </ul>                                                                                  | The problem is solved. | Contact <u>customer</u> <u>support</u> . |
| Does the print speed increase?                                                                                                    |                        |                                          |

#### Print jobs do not print

| Action                                                                                                    | Yes                    | No            |
|----------------------------------------------------------------------------------------------------|------------------------|---------------|
| <ul> <li>Step 1</li> <li>a From the document you are trying to print, open the Print dialog and check if you have selected the correct printer.</li> <li>Note: If the printer is not the default printer, then you must select the printer for each document that you want to print.</li> <li>b Resend the print job.</li> </ul> Do the jobs print? | The problem is solved. | Go to step 2. |
| Step 2  a Check if the printer is plugged in and turned on, and if Ready appears on the printer display.  b Resend the print job.  Do the jobs print?                                                                                                    | The problem is solved. | Go to step 3. |
| Step 3 If an error message appears on the printer display, then clear the message.  Note: The printer continues to print after clearing the message.  Do the jobs print?                                                                                                    | The problem is solved. | Go to step 4. |

| Action                                                                                                    | Yes                    | No                                       |
|----------------------------------------------------------------------------------------------------|------------------------|------------------------------------------|
| a Check if the ports (USB, serial, or Ethernet) are working and if the cables are securely connected to the computer and the printer.  Note: For more information, see the setup documentation that came with the printer.  b Resend the print job.                           | The problem is solved. | Go to step 5.                            |
| Do the jobs print?                                                                                                    |                        |                                          |
| <ul> <li>Step 5</li> <li>a Turn off the printer, wait for about 10 seconds, and then turn the printer back on.</li> <li>b Resend the print job.</li> </ul> Do the jobs print?                                                                                                 | The problem is solved. | Go to step 6.                            |
| Step 6  a Remove, and then reinstall the printer software. For more information, see "Installing the printer software" on page 47.  Note: The printer software is available at <a href="http://support.lexmark.com">http://support.lexmark.com</a> .  b Resend the print job. | The problem is solved. | Contact <u>customer</u> <u>support</u> . |
| Do the jobs print?                                                                                                    |                        |                                          |

# Print job takes longer than expected

| Action                                                                                                    | Yes            | No            |
|----------------------------------------------------------------------------------------------------|----------------|---------------|
| Step 1                                                                                                    | The problem is | Go to step 2. |
| Change the environmental settings of the printer.                                                                                           | solved.        |               |
| <b>a</b> From the printer control panel, navigate to:                                                                                       |                |               |
| Settings > General Settings                                                                                                    |                |               |
| <b>b</b> Select <b>Eco-Mode</b> or <b>Quiet Mode</b> , and then select <b>Off</b> .                                                         |                |               |
| <b>Note:</b> Disabling Eco-Mode or Quiet Mode may increase the consumption of energy or supplies, or both.                                  |                |               |
| Did the job print?                                                                                                    |                |               |
| Step 2                                                                                                    | The problem is | Go to step 3. |
| Reduce the number and size of fonts, the number and complexity of images, and the number of pages in the print job, and then resend the job | solved.        |               |
| Did the job print?                                                                                                    |                |               |

| Action                                                                                                    | Yes                    | No               |
|----------------------------------------------------------------------------------------------------|------------------------|------------------|
| Step 3 a Remove held jobs stored in the printer memory. b Resend the print job.                                                                                                    | The problem is solved. | Go to step 4.    |
| Did the job print?                                                                                                    |                        |                  |
| <ul> <li>Step 4</li> <li>a Disable the Page Protect feature.</li> <li>From the printer control panel, navigate to:</li> <li>Settings &gt; General Settings &gt; Print Recovery &gt; Page Protect</li> <li>&gt; Off</li> <li>b Resend the print job.</li> </ul> | The problem is solved. | Go to step 5.    |
| Did the job print?                                                                                                    |                        |                  |
| <ul> <li>Step 5</li> <li>a Check if the cable connections to the printer and print server are secure. For more information, see the setup documentation that came with the printer.</li> <li>b Resend the print job.</li> </ul> Did the job print?             | The problem is solved. | Go to step 6.    |
| Step 6                                                                                                    | The problem is         | Contact customer |
| Install additional printer memory, and then resend the print job.                                                                                                    | solved.                | support.         |
| Did the job print?                                                                                                    |                        |                  |

#### Tray linking does not work

#### **Notes:**

- The trays can detect paper length.
- The multipurpose feeder does not automatically detect the paper size. You must set the size from the Paper Size/Type menu.

| Action                                                                                                    | Yes                    | No            |
|----------------------------------------------------------------------------------------------------|------------------------|---------------|
| Step 1  a Open the trays, and then check if they contain paper of the same size and type.                                              | The problem is solved. | Go to step 2. |
| <ul> <li>Check if the paper guides are in the correct positions for<br/>the size of the paper loaded in each tray.</li> </ul>          |                        |               |
| <ul> <li>Check if the paper size indicators on the paper guides are<br/>aligned with the paper size indicators on the tray.</li> </ul> |                        |               |
| <b>b</b> Resend the print job.                                                                                                    |                        |               |
| Do the trays link correctly?                                                                                                    |                        |               |

| Action                 |                                                                                                    | Yes                    | No                                       |
|------------------------|----------------------------------------------------------------------------------------------------|------------------------|------------------------------------------|
| 1                      | er control panel, set the paper size and type in<br>nu to match the paper loaded in the trays to be | The problem is solved. | Contact <u>customer</u> <u>support</u> . |
| <b>Note:</b> The pap   | per size and type must match for trays to be                                                        |                        |                                          |
| <b>b</b> Resend the pr | int job.                                                                                            |                        |                                          |
| Do the trays link o    | correctly?                                                                                          |                        |                                          |

#### Unexpected page breaks occur

| Action                                                                                                    | Yes                    | No                                              |
|----------------------------------------------------------------------------------------------------|------------------------|-------------------------------------------------|
| Increase the printing timeout. <b>a</b> From the home screen, navigate to:  > Settings > General Settings > Timeouts <b>b</b> Increase the Print Timeout setting, and then touch Submit. <b>c</b> Resend the print job. | The problem is solved. | Check the original file for manual page breaks. |
| Did the file print correctly?                                                                                                    |                        |                                                 |

# **Print quality problems**

# Characters have jagged or uneven edges

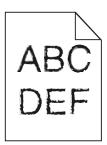

| Action                                                                                                    | Yes                                         | No                     |
|----------------------------------------------------------------------------------------------------|---------------------------------------------|------------------------|
| <ul> <li>Step 1</li> <li>a Print a font sample list to check if the fonts you are using are supported by the printer.</li> <li>1 From the printer control panel, navigate to:</li> <li>&gt; Reports &gt; Print Fonts</li> <li>2 Touch PCL Fonts or PostScript Fonts.</li> <li>b Use a font that is supported by the printer or install the font that you want to use. For more information, contact your system</li> </ul> | Go to step 2.                               | The problem is solved. |
| support person.  c Resend the print job.  Do prints still contain characters that have jagged or uneven edges?                                                                                                    |                                             |                        |
| Step 2  a Use a font that is supported by the printer or install the font that                                                                                                    | Contact <u>customer</u><br><u>support</u> . | The problem is solved. |
| you want to use on your computer. For more information, contact your system support person.                                                                                                    |                                             |                        |
| <b>b</b> Resend the print job.                                                                                                    |                                             |                        |
| Do prints still contain characters that have jagged or uneven edges?                                                                                                    |                                             |                        |

# Printer is printing blank pages

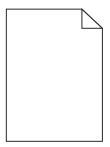

| Action                                                                                                    | Yes                                      | No                     |
|----------------------------------------------------------------------------------------------------|------------------------------------------|------------------------|
| <ul> <li>Step 1</li> <li>a Check if there is packing material left on the imaging unit.</li> <li>1 Remove the toner cartridge, and then the imaging unit.</li> <li>2 Check if the packing material is properly removed from the imaging unit.</li> <li>Warning—Potential Damage: Do not expose the imaging unit to direct light for more than 10 minutes. Extended exposure to light may cause print quality problems.</li> <li>3 Reinstall the imaging unit, and then the cartridge.</li> <li>b Resend the print job.</li> </ul> | Go to step 2.                            | The problem is solved. |
| <ul> <li>Step 2</li> <li>a Redistribute the toner in the imaging unit.</li> <li>1 Remove the toner cartridge, and then the imaging unit.</li> <li>2 Firmly shake the imaging unit.</li> <li>Warning—Potential Damage: Do not expose the imaging unit to direct light for more than 10 minutes. Extended exposure to light may cause print quality problems.</li> <li>3 Reinstall the imaging unit, and then the cartridge.</li> <li>b Resend the print job.</li> <li>Is the printer still printing blank pages?</li> </ul>        | Go to step 3.                            | The problem is solved. |
| Step 3 Replace the imaging unit, and then resend the print job.  Is the printer still printing blank pages?                                                                                                    | Contact <u>customer</u> <u>support</u> . | The problem is solved. |

# Clipped pages or images

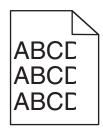

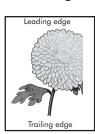

| Action                                                                                                    | Yes                                      | No                                                                                                    |
|----------------------------------------------------------------------------------------------------|------------------------------------------|----------------------------------------------------------------------------------------------------|
| <ul> <li>Step 1</li> <li>a Move the width and length guides in the tray to the correct positions for the paper loaded.</li> <li>b Resend the print job.</li> <li>Is the page or image clipped?</li> </ul>                                                                                                    | Go to step 2.                            | The problem is solved.                                                                                                    |
| Step 2 From the printer control panel, set the paper size and type in the Paper menu to match the paper loaded in the tray.  Do the paper size and type match the paper loaded in the tray?                                                                                                    | Go to step 3.                            | Do one or more of the following:  • Specify the paper size from the tray settings to match the paper loaded in the tray.  • Change the paper loaded in the tray to match the paper size specified in the tray settings. |
| <ul> <li>Step 3</li> <li>a Depending on your operating system, specify the paper size from Printing Preferences or from the Print dialog.</li> <li>b Resend the print job.</li> </ul>                                                                                                    | Go to step 4.                            | The problem is solved.                                                                                                    |
| Step 4  a Reinstall the imaging unit.  1 Remove the toner cartridge.  2 Remove the imaging unit.  Warning—Potential Damage: Do not expose the imaging unit to direct light for more than 10 minutes. Extended exposure to light may cause print quality problems.  3 Install the imaging unit, and then the cartridge.  b Resend the print job.  Is the page or image clipped? | Contact <u>customer</u> <u>support</u> . | The problem is solved.                                                                                                    |

#### Prints on color transparencies appear dark when projected

**Note:** This problem occurs when projecting transparencies with reflective overhead projectors. To obtain the highest projected color quality, transmissive overhead projectors are recommended.

| Action                                                                                                    | Yes                    | No                                       |
|----------------------------------------------------------------------------------------------------|------------------------|------------------------------------------|
| Step 1 From the printer control panel, make sure the paper type setting is set to Transparency.                          | Go to step 2.          | Set the paper type to Transparency.      |
| Is the paper type setting correct?                                                                                       |                        |                                          |
| Step 2 Reduce the toner darkness, and then resend the print job.  Does the print on the color transparency look lighter? | The problem is solved. | Go to step 3.                            |
| Step 3  Make sure you are using a recommended type of color transparency, and then resend the print job.                 | The problem is solved. | Contact <u>customer</u> <u>support</u> . |
| Does the print on the color transparency look lighter?                                                                   |                        |                                          |

#### **Shadow images appear on prints**

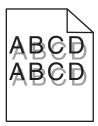

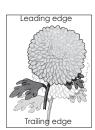

| Action                                                                                                    | Yes           | No                                                                                                    |
|----------------------------------------------------------------------------------------------------|---------------|----------------------------------------------------------------------------------------------------|
| Step 1 Load paper with the correct paper type and weight in the tray.  Is paper with the correct paper type and weight loaded in the tray?                                                             | Go to step 2. | Load paper with the correct paper type and weight in the tray.                                         |
| Step 2 From the printer control panel, set the paper type and weight in the Paper menu to match the paper loaded in the tray.  Is the tray set to the type and weight of the paper loaded?             | Go to step 3. | Change the paper loaded in the tray to match the paper type and weight specified in the tray settings. |
| Step 3  a Depending on your operating system, specify the paper type and weight from Printing Preferences or from the Print dialog.  b Resend the print job.  Do shadow images still appear on prints? | Go to step 4. | The problem is solved.                                                                                 |

| Action                                                          | Yes                                      | No                     |
|-----------------------------------------------------------------|------------------------------------------|------------------------|
| Step 4 Replace the imaging unit, and then resend the print job. | Contact <u>customer</u> <u>support</u> . | The problem is solved. |
| Do shadow images still appear on prints?                        |                                          |                        |

# Gray background on prints

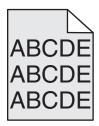

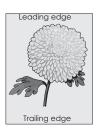

| Action                                                                                                    | Yes                    | No            |
|----------------------------------------------------------------------------------------------------|------------------------|---------------|
| Step 1 Check if Allow Background Removal is set to Off.  a From the General Settings menu, set Allow Background Removal to On.  b Resend the print job.                                                                                                    | The problem is solved. | Go to step 2. |
| Did the background disappear from the prints?                                                                                                    |                        |               |
| <ul> <li>Step 2</li> <li>Adjust the toner darkness to a lighter setting.</li> <li>a From the Quality Menu, select a lower value to reduce toner density.</li> <li>4 is the factory default setting.</li> <li>If Print Mode is set to Black Only, then a setting of 5 increases toner density and darkness for all print jobs.</li> <li>b Resend the print job.</li> <li>Did the background disappear from the prints?</li> </ul> | The problem is solved. | Go to step 3. |
| Step 3 Reinstall the toner cartridge.  a Remove the cartridge. b Install the cartridge. c Resend the print job.  Did the background disappear from the prints?                                                                                                    | The problem is solved. | Go to step 4. |

| Action                                                                                                    | Yes                    | No                                       |
|----------------------------------------------------------------------------------------------------|------------------------|------------------------------------------|
| Step 4 Check if off-white background is selected.                                                                | The problem is solved. | Contact <u>customer</u> <u>support</u> . |
| <b>a</b> Depending on your operating system, set off-white background from Print Properties or the Print dialog. |                        |                                          |
| <b>b</b> Resend the print job.                                                                                   |                        |                                          |
| Did the background disappear from the prints?                                                                    |                        |                                          |

# **Incorrect margins on prints**

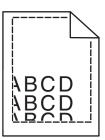

| Action                                                                                                    | Yes                    | No                                                                                                    |
|----------------------------------------------------------------------------------------------------|------------------------|----------------------------------------------------------------------------------------------------|
| <ul> <li>Step 1</li> <li>a Move the width and length guides in the tray to the correct positions for the paper size loaded.</li> <li>b Resend the print job.</li> </ul> Are the margins correct?               | The problem is solved. | Go to step 2.                                                                                                    |
| Step 2 From the printer control panel, set the paper size in the Paper menu to match the paper loaded in the tray.  Does the paper size match the paper loaded in the tray?                                    | Go to step 3.          | Do one or more of the following:  • Specify the paper size from the tray settings to match the paper loaded in the tray.  • Change the paper loaded in the tray to match the paper size specified in the tray settings. |
| <ul> <li>Step 3</li> <li>a Depending on your operating system, specify the paper size from Printing Preferences or from the Print dialog.</li> <li>b Resend the print job.</li> </ul> Are the margins correct? | The problem is solved. | Contact <u>customer</u> <u>support</u> .                                                                                                    |

#### Paper curl

| Action                                                                                                    | Yes                                      | No                                                                                                    |
|----------------------------------------------------------------------------------------------------|------------------------------------------|----------------------------------------------------------------------------------------------------|
| Step 1  Move the width and length guides in the tray to the correct positions for the size of the paper loaded.                                                                                          | Go to step 2.                            | Adjust the width and length guides.                                                                         |
| Are the width and length guides positioned correctly?                                                                                                    |                                          |                                                                                                    |
| From the printer control panel, set the paper type and weight in the Paper menu to match the paper loaded in the tray.  Do the paper type and weight match the type and weight of the paper in the tray? | Go to step 3.                            | Specify the paper<br>type and weight from<br>the tray settings to<br>match the paper<br>loaded in the tray. |
| <ul> <li>Step 3</li> <li>a Depending on your operating system, specify the paper type and weight from Printing Preferences or from the Print dialog.</li> <li>b Resend the print job.</li> </ul>         | Go to step 4.                            | The problem is solved.                                                                                      |
| Is the paper still curled?                                                                                                    |                                          |                                                                                                    |
| <ul><li>Step 4</li><li>a Remove the paper from the tray, and then turn it over.</li><li>b Resend the print job.</li></ul>                                                                                | Go to step 5.                            | The problem is solved.                                                                                      |
| Is the paper still curled?                                                                                                    |                                          |                                                                                                    |
| Step 5  a Load paper from a fresh package.  Note: Paper absorbs moisture due to high humidity. Store paper in its original wrapper until you use it.  b Resend the print job.                            | Contact <u>customer</u> <u>support</u> . | The problem is solved.                                                                                      |
| Is the paper still curled?                                                                                                    |                                          |                                                                                                    |

# **Print irregularities**

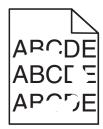

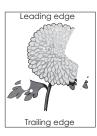

| Action                                                                                                    | Yes                                                                                                    | No                                                                                            |
|----------------------------------------------------------------------------------------------------|----------------------------------------------------------------------------------------------------|-----------------------------------------------------------------------------------------------|
| <ul> <li>Step 1</li> <li>a Move the width and length guides in the tray to the correct positions for the size of the paper loaded in the tray.</li> <li>b Resend the print job.</li> <li>Do print irregularities still appear?</li> </ul> | Go to step 2.                                                                                                  | The problem is solved.                                                                        |
| · · · · · · · · · · · · · · · · · · ·                                                                                                    | C - tt 2                                                                                                    | C:                                                                                            |
| Step 2 From the printer control panel, set the paper size and type in the Paper menu to match the paper loaded in the tray.                                                                                                    | Go to step 3.                                                                                                  | Specify the paper size and type from the tray settings to match the paper loaded in the tray. |
| Do the printer settings match the type and weight of the paper loaded in the tray?                                                                                                    |                                                                                                    |                                                                                               |
| <ul> <li>Step 3</li> <li>a Depending on your operating system, specify the paper type and weight from Printing Preferences or from the Print dialog.</li> <li>b Resend the print job.</li> </ul>                                          | Go to step 4.                                                                                                  | The problem is solved.                                                                        |
| Do print irregularities still appear?                                                                                                    |                                                                                                    |                                                                                               |
| Step 4 Check if the paper loaded in the tray has texture or rough finishes.  Are you printing on textured or rough paper?                                                                                                    | From the printer control panel, set the paper texture in the Paper menu to match the paper loaded in the tray. | Go to step 5.                                                                                 |
| Step 5                                                                                                    | Go to step 6.                                                                                                  | The problem is solved.                                                                        |
| <ul> <li>a Load paper from a fresh package.</li> <li>Note: Paper absorbs moisture due to high humidity. Store paper in its original wrapper until you use it.</li> <li>b Resend the print job.</li> </ul>                                 |                                                                                                    | solved.                                                                                       |
| Do print irregularities still appear?                                                                                                    |                                                                                                    |                                                                                               |
| Step 6 Replace the imaging unit, and then resend the print job.                                                                                                    | Contact <u>customer</u> <u>support</u> at  http://support.lexm                                                 | The problem is solved.                                                                        |
| Do print irregularities still appear?                                                                                                    | ark.com or your service representative.                                                                        |                                                                                               |

### Repeating defects appear on prints

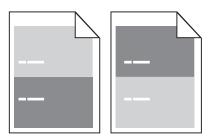

| Action                                                                                                    | Yes                                                                        | No                                                                                                    |
|----------------------------------------------------------------------------------------------------|----------------------------------------------------------------------------|----------------------------------------------------------------------------------------------------|
| Step 1  Measure the distance between the defects.  Check for a distance between the defects that equals:  • 97 mm (3.82 in.)  • 47 mm (1.85 in.)  • 38 mm (1.5 in.)  Is the distance between defects equal to one of the listed measurements? | Go to step 2.                                                              | 1 Check if the distance between the defects equal to 80 mm (3.15 in.) 2 Take note of the distance, and then contact customer support at http://support.lexmark.com or your service representative. |
| Step 2 Replace the imaging unit, and then resend the print job.                                                                                                    | Contact <u>customer</u><br><u>support</u> at<br><u>http://support.lexm</u> | The problem is solved.                                                                                                    |
| Do the repeating defects still appear?                                                                                                    | ark.com or your service representative.                                    |                                                                                                    |

### Print is too dark

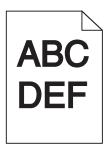

| Action                                                                                                    | Yes                                                                                                    | No                                                                                                    |
|----------------------------------------------------------------------------------------------------|----------------------------------------------------------------------------------------------------|----------------------------------------------------------------------------------------------------|
| Step 1 a From the Quality menu on the printer control panel, reduce the toner darkness. Note: 8 is the factory default setting. b Resend the print job.  Is the print still too dark?                                                                                                 | Go to step 2.                                                                                                    | The problem is solved.                                                                                                    |
| <ul> <li>Step 2</li> <li>a From the printer control panel, set the paper type, texture and weight in the Paper menu to match the paper loaded in the tray.</li> <li>b Resend the print job.</li> <li>Is the tray set to the type, texture, and weight of the paper loaded?</li> </ul> | Go to step 3.                                                                                                    | Do one or more of the following:  • Specify the paper type, texture, and weight from the tray settings to match the paper loaded in the tray.  • Change the paper loaded in the tray to match the paper ype, texture and weight specified in the tray settings. |
| <ul> <li>Step 3</li> <li>a Depending on your operating system, specify the paper type, texture and weight from Printing Preferences or from the Print dialog.</li> <li>b Resend the print job.</li> <li>Is the print still too dark?</li> </ul>                                       | Go to step 4.                                                                                                    | The problem is solved.                                                                                                    |
| Step 4 Check if the paper loaded in the tray has texture or rough finishes.  Are you printing on textured or rough paper?                                                                                                    | From the printer control panel, change the texture settings in the Paper Texture menu to match the paper you are printing on. | Go to step 5.                                                                                                    |
| Step 5 a Load paper from a fresh package. Note: Paper absorbs moisture due to high humidity. Store paper in its original wrapper until you use it. b Resend the print job.  Is the print still too dark?                                                                              | Go to step 6.                                                                                                    | The problem is solved.                                                                                                    |

| Action                                                          | Yes                                      | No                     |
|-----------------------------------------------------------------|------------------------------------------|------------------------|
| Step 6 Replace the imaging unit, and then resend the print job. | Contact <u>customer</u> <u>support</u> . | The problem is solved. |
| Is the print still too dark?                                    |                                          |                        |

### Print is too light

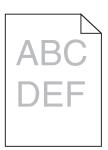

| Action                                                                                                    | Yes                                                                                                    | No                                                                                            |
|----------------------------------------------------------------------------------------------------|----------------------------------------------------------------------------------------------------|-----------------------------------------------------------------------------------------------|
| Step 1  a From the Quality menu on the printer control panel, increase the toner darkness.  Note: 8 is the factory default setting.  b Resend the print job.                                                   | Go to step 2.                                                                                                    | The problem is solved.                                                                        |
| Is the print still too light?                                                                                                    |                                                                                                    |                                                                                               |
| Step 2 From the printer control panel, set the paper type, texture, and weight in the Paper menu to match the paper loaded in the tray.  Is the tray set to the type, texture, and weight of the paper loaded? | Go to step 3.                                                                                                    | Change the paper<br>type, texture, and<br>weight to match the<br>paper loaded in the<br>tray. |
| Step 3                                                                                                    | Go to step 4.                                                                                                    | The problem is                                                                                |
| <b>a</b> Depending on your operating system, specify the paper type, texture, and weight from Printing Preferences or from the Print dialog.                                                                   |                                                                                                    | solved.                                                                                       |
| <b>b</b> Resend the print job.                                                                                                    |                                                                                                    |                                                                                               |
| Is the print still too light?                                                                                                    |                                                                                                    |                                                                                               |
| Step 4                                                                                                    | From the printer                                                                                                    | Go to step 5.                                                                                 |
| Make sure that the paper has no texture or rough finishes.  Are you printing on textured or rough paper?                                                                                                    | control panel,<br>change the texture<br>settings in the Paper<br>Texture menu to<br>match the paper you<br>are printing on. |                                                                                               |

| Action                                                                                                    | Yes                     | No             |
|----------------------------------------------------------------------------------------------------|-------------------------|----------------|
| Step 5                                                                                                    | Go to step 6.           | The problem is |
| <b>a</b> Load paper from a fresh package.                                                                                                    |                         | solved.        |
| <b>Note:</b> Paper absorbs moisture due to high humidity. Store paper in its original wrapper until you use it.                                                 |                         |                |
| <b>b</b> Resend the print job.                                                                                                    |                         |                |
| Is the print still too light?                                                                                                    |                         |                |
| Step 6                                                                                                    | Go to step 7.           | The problem is |
| <b>a</b> Redistribute the toner in the imaging unit.                                                                                                    |                         | solved.        |
| 1 Remove the toner cartridge, and then the imaging unit.                                                                                                    |                         |                |
| 2 Firmly shake the imaging unit.                                                                                                    |                         |                |
| Warning—Potential Damage: Do not expose the imaging unit to direct light for more than 10 minutes. Extended exposure to light may cause print quality problems. |                         |                |
| 3 Install the imaging unit, and then the cartridge.                                                                                                    |                         |                |
| <b>b</b> Resend the print job.                                                                                                    |                         |                |
| Is the print still too light?                                                                                                    |                         |                |
| Step 7                                                                                                    | Contact <u>customer</u> | The problem is |
| Replace the imaging unit, and then resend the print job.                                                                                                    | support.                | solved.        |
| Is the print still too light?                                                                                                    |                         |                |

### Skewed print

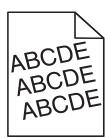

| Action                                                                                                    | Yes           | No                     |
|----------------------------------------------------------------------------------------------------|---------------|------------------------|
| <ul> <li>Step 1</li> <li>a Move the width and length guides in the tray to the correct positions for the size of the paper loaded.</li> <li>b Resend the print job.</li> </ul> | Go to step 2. | The problem is solved. |
| Is the print still skewed?                                                                                                    |               |                        |

| Action                                                                                                    | Yes                                      | No                     |
|----------------------------------------------------------------------------------------------------|------------------------------------------|------------------------|
| <ul> <li>Step 2</li> <li>a Check if you are printing on a paper that is supported by the tray.</li> <li>b Resend the print job.</li> </ul> | Contact <u>customer</u> <u>support</u> . | The problem is solved. |
| Is the print still skewed?                                                                                                    |                                          |                        |

### Printer is printing solid black pages

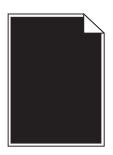

| Action                                                                                                    | Yes                                      | No                     |
|----------------------------------------------------------------------------------------------------|------------------------------------------|------------------------|
| <ul> <li>Step 1</li> <li>a Reinstall the imaging unit.</li> <li>1 Remove the toner cartridge, and then the imaging unit.</li> <li>Warning—Potential Damage: Do not expose the imaging unit to direct light for more than 10 minutes. Extended exposure to light may cause print quality problems.</li> <li>2 Install the imaging unit, and then the cartridge.</li> <li>b Resend the print job.</li> </ul> | Go to step 2.                            | The problem is solved. |
| Step 2 Replace the imaging unit, and then resend the print job.  Is the printer printing solid black pages?                                                                                                    | Contact <u>customer</u> <u>support</u> . | The problem is solved. |

#### Transparency print quality is poor

| Action                                                                                                    | Yes                                      | No                                  |
|----------------------------------------------------------------------------------------------------|------------------------------------------|-------------------------------------|
| Step 1 From the printer control panel, set the paper type in the Paper menu to match the paper loaded in the tray. | Go to step 2.                            | Set the paper type to Transparency. |
| Is the paper type for the tray set to Transparency?                                                                |                                          |                                     |
| Step 2 a Check if you are using a recommended type of transparency. b Resend the print job.                        | Contact <u>customer</u> <u>support</u> . | The problem is solved.              |
| Is the print quality still poor?                                                                                   |                                          |                                     |

#### Streaked horizontal lines appear on prints

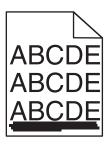

| Action                                                                                                    | Yes           | No                                                                               |
|----------------------------------------------------------------------------------------------------|---------------|----------------------------------------------------------------------------------|
| <ul> <li>Step 1</li> <li>a Depending on your operating system, specify the tray or feeder from Printing Preferences or the Print dialog.</li> <li>b Resend the print job.</li> </ul>                            | Go to step 2. | The problem is solved.                                                           |
| Do streaked horizontal lines appear on prints?                                                                                                    |               |                                                                                  |
| Step 2 From the printer control panel, set the paper type and weight in the Paper menu to match the paper loaded in the tray.  Do the paper type and weight match the type and weight of the paper in the tray? | Go to step 3. | Change the paper<br>type and weight to<br>match the paper<br>loaded in the tray. |
| Step 3                                                                                                    | Go to step 4. | The problem is                                                                   |
| a Load paper from a fresh package.                                                                                                    |               | solved.                                                                          |
| <b>Note:</b> Paper absorbs moisture due to high humidity. Store paper in its original wrapper until you use it.                                                                                                 |               |                                                                                  |
| <b>b</b> Resend the print job.                                                                                                    |               |                                                                                  |
| Do streaked horizontal lines appear on prints?                                                                                                    |               |                                                                                  |

| Action                                                                                                    | Yes                     | No                     |
|----------------------------------------------------------------------------------------------------|-------------------------|------------------------|
| Step 4  a Reinstall the imaging unit.  1 Remove the toner cartridge, and then the imaging unit.  Warning—Potential Damage: Do not expose the imaging unit to direct light for more than 10 minutes. Extended | Go to step 5.           | The problem is solved. |
| exposure to light may cause print quality problems.  2 Install the imaging unit, and then the cartridge.                                                                                                    |                         |                        |
| <b>b</b> Resend the print job.                                                                                                    |                         |                        |
| Do streaked horizontal lines appear on prints?                                                                                                    |                         |                        |
| Step 5                                                                                                    | Contact <u>customer</u> | The problem is         |
| Replace the imaging unit, and then resend the print job.                                                                                                    | support.                | solved.                |
| Do streaked horizontal lines appear on prints?                                                                                                    |                         |                        |

### Streaked vertical lines appear on prints

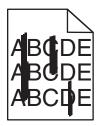

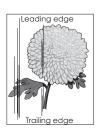

| Action                                                                                                    | Yes           | No                     |
|----------------------------------------------------------------------------------------------------|---------------|------------------------|
| <ul> <li>Step 1</li> <li>a Depending on your operating system, specify the paper type, texture, and weight from Printing Preferences or from the Print dialog.</li> <li>b Resend the print job.</li> </ul> | Go to step 2. | The problem is solved. |
| Do streaked vertical lines appear on prints?                                                                                                    |               |                        |

| Action                                                                                                    | Yes                                                                                                    | No                                                                                                    |
|----------------------------------------------------------------------------------------------------|----------------------------------------------------------------------------------------------------|----------------------------------------------------------------------------------------------------|
| Step 2 From the printer control panel, set the paper texture, type, and weight in the Paper menu to match the paper loaded in the tray.  Do the paper texture, type, and weight match the paper in the tray?                                                                                                    | Go to step 3.                                                                                                    | Do one or more of the following:  • Specify the paper texture, type, and weight from the tray settings to match the paper loaded in the tray.  • Change the paper loaded in the tray to match the paper texture, type, and weight specified in the tray settings. |
| <ul> <li>Step 3</li> <li>a Load paper from a fresh package.</li> <li>Note: Paper absorbs moisture due to high humidity. Store paper in its original wrapper until you use it.</li> <li>b Resend the print job.</li> </ul> Do streaked vertical lines appear on prints?                                                                                                    | Go to step 4.                                                                                                    | The problem is solved.                                                                                                    |
| Step 4  a Reinstall the imaging unit.  1 Remove the toner cartridge, and then the imaging unit.  Warning—Potential Damage: Do not expose the imaging unit to direct light for more than 10 minutes. Extended exposure to light may cause print quality problems.  2 Install the imaging unit, and then the cartridge.  b Resend the print job.  Do streaked vertical lines appear on prints? | Go to step 5.                                                                                                    | The problem is solved.                                                                                                    |
| Step 5 Replace the imaging unit, and then resend the print job.  Do streaked vertical lines appear on prints?                                                                                                    | Contact <u>customer</u> <u>support</u> at <u>http://support.lexm</u> <u>ark.com</u> or your service representative. | The problem is solved.                                                                                                    |

#### Horizontal voids appear on prints

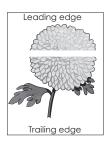

| Action                                                                                                    | Yes                                      | No                     |
|----------------------------------------------------------------------------------------------------|------------------------------------------|------------------------|
| Step 1  a Make sure your software program is using a correct fill pattern.  b Resend the print job.                                                                                                    | Go to step 2.                            | The problem is solved. |
| Do horizontal voids appear on prints?                                                                                                    |                                          |                        |
| <ul> <li>Step 2</li> <li>a Load the specified tray or feeder with a recommended type of paper.</li> <li>b Resend the print job.</li> </ul>                                                                                                    | Go to step 3.                            | The problem is solved. |
| Do horizontal voids appear on prints?                                                                                                    |                                          |                        |
| <ul> <li>a Redistribute the toner in the imaging unit.</li> <li>1 Remove the toner cartridge, and then the imaging unit.</li> <li>2 Firmly shake the imaging unit.</li> <li>Warning—Potential Damage: Do not expose the imaging unit to direct light for more than 10 minutes. Extended exposure to light may cause print quality problems.</li> <li>3 Reinstall the imaging unit, and then the cartridge.</li> <li>b Resend the print job.</li> </ul> | Go to step 4.                            | The problem is solved. |
| Step 4 Replace the imaging unit, and then resend the print job.  Do horizontal voids appear on prints?                                                                                                    | Contact <u>customer</u> <u>support</u> . | The problem is solved. |

#### Vertical voids appear on prints

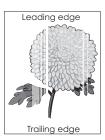

| Go to step 2.                               | The problem is solved.                 |
|---------------------------------------------|----------------------------------------|
|                                             |                                        |
| Go to step 3.                               | The problem is                         |
|                                             | solved.                                |
|                                             |                                        |
| Go to step 4.                               | The problem is solved.                 |
| Go to step 5.                               | The problem is                         |
|                                             | solved.                                |
|                                             |                                        |
|                                             |                                        |
| Contact <u>customer</u><br><u>support</u> . | The problem is solved.                 |
|                                             | Go to step 5.  Contact <u>customer</u> |

#### Toner specks appear on prints

| Action                            | Yes                                      | No                     |
|-----------------------------------|------------------------------------------|------------------------|
|                                   | Contact <u>customer</u> <u>support</u> . | The problem is solved. |
| Do toner specks appear on prints? |                                          |                        |

#### Toner fog or background shading appears on prints

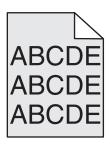

| Action                                                                                                    | Yes                                                                                                    | No                     |
|----------------------------------------------------------------------------------------------------|----------------------------------------------------------------------------------------------------|------------------------|
| Step 1 Reinstall the imaging unit.  a Remove, and then install the imaging unit.  b Resend the print job. | Go to step 2.                                                                                                    | The problem is solved. |
| Does fog or shading appear on prints?                                                                     |                                                                                                    |                        |
| Step 2 Replace the imaging unit, and then resend the print job.  Does fog or shading appear on prints?    | Contact <u>customer</u> <u>support</u> at <a href="http://support.lexm">http://support.lexm</a> <u>ark.com</u> or your service representative. | The problem is solved. |

#### **Toner rubs off**

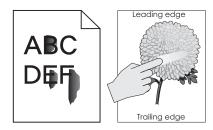

| Action                                                                                                    | Yes                                      | No                                                                                                    |
|----------------------------------------------------------------------------------------------------|------------------------------------------|----------------------------------------------------------------------------------------------------|
| Step 1 From the Paper menu on the printer control panel, check the paper type, texture, and weight.  Do the paper type, texture, and weight match the paper loaded in the tray? | Go to step 2.                            | Specify the paper type, texture, and weight from the tray settings to match the paper loaded in the tray. |
| Step 2 Resend the print job.  Does the toner still rub off?                                                                                                    | Contact <u>customer</u> <u>support</u> . | The problem is solved.                                                                                    |

#### **Uneven print density**

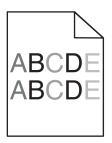

| Action                                                   | Yes                                      | No                     |
|----------------------------------------------------------|------------------------------------------|------------------------|
| Replace the imaging unit, and then resend the print job. | Contact <u>customer</u> <u>support</u> . | The problem is solved. |
| Is the print density uneven?                             |                                          |                        |

# **Solving copy problems**

- "Copier does not respond" on page 302
- "Scanner unit does not close" on page 302
- "Poor copy quality" on page 302
- "Partial document or photo copies" on page 304

### **Copier does not respond**

| Action                                                                                                    | Yes                                | No                                                                               |
|----------------------------------------------------------------------------------------------------|------------------------------------|----------------------------------------------------------------------------------|
| Step 1 Check if an error or status message appears on the display.                                                                                                    | Clear the error or status message. | Go to step 2.                                                                    |
| Does an error or status message appear?                                                                                                    |                                    |                                                                                  |
| Step 2 Check if the power cord is plugged into the printer and a properly grounded electrical outlet.  Is the power cord plugged into the printer and a properly grounded electrical outlet? | Go to step 3.                      | Connect the power cord to the printer and a properly grounded electrical outlet. |
| Step 3  Turn off the printer, then wait for about 10 seconds, and then turn it back on.  Did Performing Self Test and Ready appear?                                                          | The problem is solved.             | Contact <u>customer</u> <u>support</u> .                                         |

#### Scanner unit does not close

| Action                                                                       | Yes                    | No                                       |
|------------------------------------------------------------------------------|------------------------|------------------------------------------|
| Check if there are no obstructions between the scanner unit and the printer. | The problem is solved. | Contact <u>customer</u> <u>support</u> . |
| a Lift the scanner unit.                                                     |                        |                                          |
| <b>b</b> Remove any obstruction that keeps the scanner unit open.            |                        |                                          |
| <b>c</b> Lower the scanner unit.                                             |                        |                                          |
|                                                                              |                        |                                          |
| Did the scanner unit close properly?                                         |                        |                                          |

### **Poor copy quality**

| Action                                                             | Yes                                | No                                                        |
|--------------------------------------------------------------------|------------------------------------|-----------------------------------------------------------|
| Step 1 Check if an error or status message appears on the display. | Clear the error or status message. | Go to step 2.                                             |
| Does an error or status message appear?                            |                                    |                                                           |
| Step 2 Check the quality of the original document.                 | Go to step 3.                      | Increase the scan resolution setting for a higher-quality |
| Is the quality of the original document satisfactory?              |                                    | output.                                                   |

| Yes                    | No                                                                                                   |
|------------------------|----------------------------------------------------------------------------------------------------|
| Go to step 4.          | See <u>"Cleaning the scanner glass" on page 223</u> .                                                |
|                        |                                                                                                    |
| Go to step 5.          | See <u>"Print quality problems" on page 281.</u>                                                     |
|                        |                                                                                                    |
| Go to step 6.          | Place the document or photo facedown on the scanner glass in the upper left corner.                  |
|                        |                                                                                                    |
| The problem is solved. | Go to step 7.                                                                                        |
|                        |                                                                                                    |
|                        | Change the Content<br>Type and Content<br>Source settings to<br>match the document<br>being scanned. |
| Go to step 9.          | The problem is                                                                                       |
|                        | solved.                                                                                              |
|                        |                                                                                                    |
|                        |                                                                                                    |
|                        |                                                                                                    |
|                        |                                                                                                    |
|                        | Go to step 4.  Go to step 5.  Go to step 6.                                                          |

| Action                                                                                   | Yes                     | No             |
|------------------------------------------------------------------------------------------|-------------------------|----------------|
| Step 9                                                                                   | Go to step 10.          | The problem is |
| Check for missing or faded text on prints.                                               |                         | solved.        |
| <b>a</b> From the Copy screen, navigate to:                                              |                         |                |
| Advanced Options > Advanced Imaging                                                      |                         |                |
| <b>b</b> Adjust the settings:                                                            |                         |                |
| <ul> <li>Improve sharpness—Increase the sharpness setting.</li> </ul>                    |                         |                |
| <ul> <li>Remove background—Reduce the current background<br/>removal setting.</li> </ul> |                         |                |
| <ul> <li>Increase contrast—Increase the current setting.</li> </ul>                      |                         |                |
| Decrease shadow—Reduce the current setting.                                              |                         |                |
| Do prints have missing or faded text?                                                    |                         |                |
| Step 10                                                                                  | Contact <u>customer</u> | The problem is |
| Check for washed-out or overexposed output.                                              | support.                | solved.        |
| <b>a</b> From the Copy screen, navigate to:                                              |                         |                |
| Advanced Options > Advanced Imaging                                                      |                         |                |
| <b>b</b> Adjust the settings of the following:                                           |                         |                |
| Background removal—Reduce the current setting.                                           |                         |                |
| <ul> <li>Shadow detail—Reduce the current background removal<br/>setting.</li> </ul>     |                         |                |
| <b>c</b> Resend the copy job.                                                            |                         |                |
| Do pages show washed-out or overexposed prints?                                          |                         |                |

# Partial document or photo copies

|    | Place the document<br>or photo facedown<br>on the scanner glass<br>in the upper left                                                  |
|----|----------------------------------------------------------------------------------------------------|
|    | corner.                                                                                                    |
| ·  | Change the paper size setting to match the paper loaded in the tray, or load the tray with paper that matches the paper size setting. |
| to | step 3.                                                                                                    |

| Action                                                                                                    | Yes                    | No                                       |
|----------------------------------------------------------------------------------------------------|------------------------|------------------------------------------|
| Step 3  a Specify the paper size. Depending on your operating system, specify the paper size in Printing Preferences or the Print dialog. | The problem is solved. | Contact <u>customer</u> <u>support</u> . |
| <b>b</b> Resend the print job.                                                                                                    |                        |                                          |
| Do copies print properly?                                                                                                    |                        |                                          |

# Solving fax problems

- "Fax and e-mail functions are not set up" on page 305
- "Caller ID is not shown" on page 306
- "Cannot send or receive a fax" on page 306
- "Can send but not receive faxes" on page 309
- "Can receive but not send faxes" on page 309
- "Received fax has poor print quality" on page 310

### Fax and e-mail functions are not set up

#### **Notes:**

- Before you troubleshoot, check if the fax cables are connected.
- The indicator light is blinking red until you set up fax and e-mail.

| Action                                 |                                      | Yes            | No                      |
|----------------------------------------|--------------------------------------|----------------|-------------------------|
| <b>a</b> From the home screen, na      | avigate to:                          | The problem is | Contact <u>customer</u> |
| > Settings > General Submit            | Settings > Run initial setup > Yes > | solved.        | <u>support</u> .        |
| <b>b</b> Turn off the printer, and the | nen turn it back on.                 |                |                         |
| The "Select your languag display.      | e" screen appears on the printer     |                |                         |
| <b>c</b> Select a language, and th     | en touch 🗹.                          |                |                         |
| <b>d</b> Select a country or region    | n, and then touch <b>Next</b> .      |                |                         |
| e Select a time zone, and the          | nen touch <b>Next</b> .              |                |                         |
| f Select Fax and E-mail, an            | d then touch <b>Next</b> .           |                |                         |
| Are fax and e-mail functions           | set up?                              |                |                         |

#### Caller ID is not shown

| Action                                                                                                    | Yes                    | No                                       |
|----------------------------------------------------------------------------------------------------|------------------------|------------------------------------------|
| Contact your telephone company to check if your telephone line is subscribed to the caller ID service.                                                                                            | The problem is solved. | Contact <u>customer</u> <u>support</u> . |
| Notes:                                                                                                    |                        |                                          |
| <ul> <li>If your region supports multiple caller ID patterns, then you may have to change the default setting. There are two settings available: FSK (pattern 1) and DTMF (pattern 2).</li> </ul> |                        |                                          |
| The availability of these settings in the Fax menu depends<br>on whether your country or region supports multiple caller ID<br>patterns.                                                          |                        |                                          |
| Contact your telephone company to determine which pattern or switch setting to use.                                                                                                    |                        |                                          |
| Does the caller ID appear?                                                                                                    |                        |                                          |

### Cannot send or receive a fax

| Action                                                                                                    | Yes                                | No                                                                               |
|----------------------------------------------------------------------------------------------------|------------------------------------|----------------------------------------------------------------------------------|
| Step 1 Check if an error or status message appears on the display.                                                                                                    | Clear the error or status message. | Go to step 2.                                                                    |
| Is there an error or status message on the display?                                                                                                    |                                    |                                                                                  |
| Step 2 Check if the power cord is plugged into the printer and a properly grounded electrical outlet.                                                                  | Go to step 3.                      | Connect the power cord to the printer and a properly grounded electrical outlet. |
| Is the power cord plugged into the printer and a properly grounded electrical outlet?                                                                                  |                                    | outiet.                                                                          |
| Step 3 Check the power. Check if the printer is plugged in and turned on, and if Ready appears on the display.                                                         | Go to step 4.                      | Turn on the printer, and then wait until <b>Ready</b> appears on the display.    |
| Is the printer turned on, and does <b>Ready</b> appear on the display?                                                                                                 |                                    |                                                                                  |
| Step 4 Check the printer connections. If applicable, check if the cable connections for the following equipment are secure:  • Telephone • Handset • Answering machine | Go to step 5.                      | Securely connect the cables.                                                     |
| Are the cable connections secure?                                                                                                    |                                    |                                                                                  |

| Ac  | tion                                                                                                    |                              | Yes            | No                                           |
|-----|----------------------------------------------------------------------------------------------------|------------------------------|----------------|----------------------------------------------|
| Ste | ep 5                                                                                                    |                              | The problem is | Go to step 6.                                |
| а   | Check the telephone wall jack.                                                                                                    |                              | solved.        |                                              |
|     | <b>1</b> Plug the telephone cable into the wall jack.                                                                                                    |                              |                |                                              |
|     | <b>2</b> Listen for a dial tone.                                                                                                    |                              |                |                                              |
|     | <b>3</b> If you do not hear a dial tone, then plug a different cable into the wall jack.                                                                                                    | nt telephone                 |                |                                              |
|     | <b>4</b> If you still do not hear a dial tone, then plug the cable into a different wall jack.                                                                                                    | e telephone                  |                |                                              |
|     | <b>5</b> If you hear a dial tone, then connect the printe jack.                                                                                                    | r to that wall               |                |                                              |
| b   | Try sending or receiving a fax.                                                                                                    |                              |                |                                              |
| Ca  | in you send or receive a fax?                                                                                                    |                              |                |                                              |
| Ste | ep 6                                                                                                    |                              | Go to step 7.  | Connect the printer                          |
| 1   | neck if the printer is connected to an analog phone sorrect digital connector.                                                                                                    | ervice or the                |                | to an analog phone<br>service or the correct |
|     | The fax modem is an analog device. Certain device connected to the printer so that digital telephone sibe used.                                                                                                    |                              |                | digital connector.                           |
|     | <ul> <li>If you are using an ISDN telephone service, the<br/>the printer to an analog telephone port (an R-in<br/>on an ISDN terminal adapter. For more informa<br/>request an R-interface port, contact your ISDN</li> </ul> | terface port)<br>tion and to |                |                                              |
|     | <ul> <li>If you are using DSL, then connect to a DSL filt<br/>that will support analog use. For more informat<br/>your DSL provider.</li> </ul>                                                                               |                              |                |                                              |
|     | <ul> <li>If you are using a PBX telephone service, then<br/>you are connecting to an analog connection or<br/>none exists, then consider installing an analog<br/>line for the fax machine.</li> </ul>                        | n the PBX. If                |                |                                              |
|     | the printer connected to an analog phone service ogital connector?                                                                                                    | r the correct                |                |                                              |

| Action                                                                                                    | Yes                    | No                                                                                                    |
|----------------------------------------------------------------------------------------------------|------------------------|----------------------------------------------------------------------------------------------------|
| Step 7 Check for a dial tone.  Did you hear a dial tone?                                                                                                    | Go to step 8.          | <ul> <li>Try calling the fax number to make sure that it is working properly.</li> <li>If the telephone line is being used by another device, then wait until the other device is finished before sending a fax.</li> <li>If you are using the On Hook Dial feature, then turn up the volume to check if you hear a dial tone.</li> </ul> |
| Step 8 Temporarily disconnect other equipment (such as answering machines, computers with modems, or telephone line splitters) between the printer and the telephone line, and then try sending or receiving a fax.  Can you send or receive a fax?                                                                                                    | The problem is solved. | Go to step 9.                                                                                                    |
| Step 9  a Temporarily disable call waiting. Contact your telephone company to obtain the keypad sequence for temporarily disabling call waiting.  b Try sending or receiving a fax.  Can you send or receive a fax?                                                                                                    | The problem is solved. | Go to step 10.                                                                                                    |
| <ul> <li>Step 10</li> <li>a Temporarily disable voice mail service. For more information, contact your telephone company.</li> <li>Note: If you want to use both voice mail and the printer, then consider adding a second telephone line for the printer.</li> <li>b Try sending or receiving a fax.</li> <li>Can you send or receive a fax?</li> </ul> | The problem is solved. | Go to step 11.                                                                                                    |
| Step 11 Scan the original document one page at a time.  a Dial the fax number.  b Scan the document one page at a time.  Can you send or receive a fax?                                                                                                    | The problem is solved. | Contact <u>customer</u> <u>support</u> .                                                                                                    |

#### Can send but not receive faxes

| Action                                                                                                    | Yes                    | No                      |
|----------------------------------------------------------------------------------------------------|------------------------|-------------------------|
| Step 1 Check the tray or feeder. If empty, then load paper in the tray or feeder. Can you receive faxes?                                                                           | The problem is solved. | Go to step 2.           |
| Step 2                                                                                                    | The problem is         | Go to step 3.           |
| Check the ring count delay settings.                                                                                                    | solved.                | oo to step s.           |
| <b>a</b> Open a Web browser, and then type the printer IP address in the address field.                                                                                            |                        |                         |
| Notes:                                                                                                    |                        |                         |
| <ul> <li>View the printer IP address on the printer home screen.</li> <li>The IP address appears as four sets of numbers separated by periods, such as 123.123.123.123.</li> </ul> |                        |                         |
| <ul> <li>If you are using a proxy server, then temporarily disable it<br/>to load the Web page correctly.</li> </ul>                                                               |                        |                         |
| b Click Settings > Fax Settings > Analog Fax Setup.                                                                                                    |                        |                         |
| <b>c</b> In the "Rings to Answer" field, enter the number of times you want the phone to ring before the printer answers.                                                          |                        |                         |
| d Click Submit.                                                                                                    |                        |                         |
| Can you receive faxes?                                                                                                    |                        |                         |
| Step 3                                                                                                    | The problem is         | Contact <u>customer</u> |
| Replace the toner cartridge. For more information, see the instruction sheet that came with the supply.                                                                            | solved.                | support.                |
| Can you receive faxes?                                                                                                    |                        |                         |

#### Can receive but not send faxes

| Action                                                                                                    | Yes                    | No            |
|----------------------------------------------------------------------------------------------------|------------------------|---------------|
| Step 1 Check if the printer is in Fax mode. From the home screen, touch Fax to put the printer in Fax mode, and then send the fax.     | The problem is solved. | Go to step 2. |
| Note: The Multi Send application does not support the XPS output type. To use XPS, use the regular faxing method.  Can you send faxes? |                        |               |

| Action                                                                                                    | Yes            | No                      |
|----------------------------------------------------------------------------------------------------|----------------|-------------------------|
| Step 2                                                                                                    | The problem is | Go to step 3.           |
| Load the original document properly.                                                                                                    | solved.        |                         |
| Load the original document faceup, short edge first into the ADF tray or facedown on the scanner glass in the upper left corner.                                                            |                |                         |
| <b>Note:</b> Do not load postcards, photos, small items, transparencies, photo paper, or thin media (such as magazine clippings) into the ADF tray. Place these items on the scanner glass. |                |                         |
| Can you send faxes?                                                                                                    |                |                         |
| Step 3                                                                                                    | The problem is | Contact <u>customer</u> |
| Set up the shortcut number properly.                                                                                                    | solved.        | support.                |
| Check if the shortcut number has been set for the telephone number that you want to dial.                                                                                                   |                |                         |
| Dial the telephone number manually.                                                                                                    |                |                         |
| Can you send faxes?                                                                                                    |                |                         |

# Received fax has poor print quality

| Action                                                                                                    | Yes                    | No            |
|----------------------------------------------------------------------------------------------------|------------------------|---------------|
| Step 1 Ask the person who sent you the fax to: a Check if the quality of the original document is satisfactory. b Increase the fax scan resolution, if possible. c Resend the fax. | The problem is solved. | Go to step 2. |
| Is the fax print quality satisfactory?                                                                                                    |                        |               |

| Action                                                                                                    | Yes            | No                      |
|----------------------------------------------------------------------------------------------------|----------------|-------------------------|
| Step 2                                                                                                    | The problem is | Go to step 3.           |
| Decrease the incoming fax transmission speed.                                                                                                    | solved.        |                         |
| <b>a</b> Open a Web browser, and then type the printer IP address in the address field.                                                                                            |                |                         |
| Notes:                                                                                                    |                |                         |
| <ul> <li>View the printer IP address on the printer home screen.</li> <li>The IP address appears as four sets of numbers separated by periods, such as 123.123.123.123.</li> </ul> |                |                         |
| <ul> <li>If you are using a proxy server, then temporarily disable it<br/>to load the Web page correctly.</li> </ul>                                                               |                |                         |
| <ul> <li>Print a network setup page or menu settings page, and<br/>then locate the IP address in the TCP/IP section.</li> </ul>                                                    |                |                         |
| <b>b</b> Click <b>Settings</b> > <b>Fax Settings</b> > <b>Analog Fax Setup</b> .                                                                                                   |                |                         |
| <b>c</b> In the Max Speed menu, click one of the following:                                                                                                    |                |                         |
| • 2400                                                                                                    |                |                         |
| • 4800                                                                                                    |                |                         |
| • 9600                                                                                                    |                |                         |
| • 14400                                                                                                    |                |                         |
| • 33600                                                                                                    |                |                         |
| d Click <b>Submit</b> , and then resend the fax.                                                                                                    |                |                         |
| Is the fax print quality satisfactory?                                                                                                    |                |                         |
| Step 3                                                                                                    | The problem is | Contact <u>customer</u> |
| Replace the toner cartridge.                                                                                                    | solved.        | support.                |
| When Cartridge low [88.xy] appears, replace the cartridge, and then resend the fax.                                                                                                |                |                         |
| Is the fax print quality satisfactory?                                                                                                    |                |                         |

# **Solving scanner problems**

- "The scanner does not respond" on page 312
- "Scan job was not successful" on page 313
- "Scanner unit does not close" on page 314
- "Scanning takes too long or freezes the computer" on page 314
- "Poor scanned image quality" on page 314
- "Partial document or photo scans" on page 315
- "Cannot scan from a computer" on page 316

### The scanner does not respond

| Step 1 Check if the printer is turned on.  Is the printer turned on?  Step 2 Check if the printer cable is securely attached to the printer and the computer, print server, option, or other network device.  Is the printer cable securely attached to the printer and the computer, print server, option, or other network device?  Step 3 Check if the power cord is plugged into the printer and a properly grounded electrical outlet.  Step 3 Check if the power cord plugged into the printer and a properly grounded electrical outlet?  Go to step 2.  Connect the printer and the computer, and the computer, print server, option, other network device?  Go to step 4.  Connect the printer and a properly grounded electrical outlet. |            |
|----------------------------------------------------------------------------------------------------|------------|
| Is the printer turned on?  Step 2  Check if the printer cable is securely attached to the printer and the computer, print server, option, or other network device.  Is the printer cable securely attached to the printer and the computer, print server, option, or other network device?  Step 3  Check if the power cord is plugged into the printer and a properly grounded electrical outlet.  Go to step 3.  Connect the printer and the computer, print server, option, or other network device?  Go to step 4.  Connect the printer and a properly grounded electrical outlet.  Step 3  Check if the power cord is plugged into the printer and a properly grounded electrical outlet.                                                     | ıter.      |
| Step 2 Check if the printer cable is securely attached to the printer and the computer, print server, option, or other network device.  Is the printer cable securely attached to the printer and the computer, print server, option, or other network device?  Step 3 Check if the power cord is plugged into the printer and a properly grounded electrical outlet.  Go to step 3.  Connect the pricable securely printer and the computer, print server, option, other network device?  Go to step 4.  Connect the pricable securely printer and a properly grounded electrical outlet.  Go to step 4.                                                                                                    |            |
| Check if the printer cable is securely attached to the printer and the computer, print server, option, or other network device.  Is the printer cable securely attached to the printer and the computer, print server, option, or other network device?  Step 3  Check if the power cord is plugged into the printer and a properly grounded electrical outlet.  Go to step 4.  Connect the printer and a properly grounded electrical outlet.  Is the power cord plugged into the printer and a properly grounded electrical outlet?                                                                                                    |            |
| Check if the power cord is plugged into the printer and a properly grounded electrical outlet.  Is the power cord plugged into the printer and a properly grounded electrical outlet?  cord to the printer and a properly grounded outlet.                                                                                                    | to the     |
|                                                                                                    | ter        |
| Step 4 Turn on the switch or Go to step 5.                                                                                                    |            |
| Check if the electrical outlet is turned off by a switch or breaker.                                                                                                    |            |
| Is the electrical outlet turned off by a switch or breaker?                                                                                                    |            |
| Step 5 Connect the printer Go to step 6.                                                                                                    |            |
| Check if the printer is plugged into any surge protectors, uninterruptible power supplies, or extension cords.  power cord directly to a properly grounded electrical                                                                                                    |            |
| Is the printer plugged into any surge protectors, uninterruptible power supplies, or extension cords?                                                                                                    |            |
| Step 6 Check other electrical equipment plugged into the outlet.  Unplug the other electrical equipment and turn on the printer. If the printer                                                                                                    |            |
| Are the other electrical equipment working?  does not work, then reconnect the other electrical equipment and then go to step 6.                                                                                                    |            |
| Step 7 The problem is Contact custor                                                                                                    | <u>1er</u> |
| Turn off the printer, then wait for about 10 seconds, and then turn the printer back on.                                                                                                    |            |
| Are the printer and scanner working?                                                                                                    |            |

# Scan job was not successful

| Action                                                                                                    | Yes                              | No                                                                                                    |
|----------------------------------------------------------------------------------------------------|----------------------------------|----------------------------------------------------------------------------------------------------|
| Step 1 Check the cable connections. Make sure the Ethernet or USB cable is securely connected to the computer and the printer.  Are the cables securely connected?                                                                                              | Go to step 2.                    | Connect the cables properly.                                                                                 |
| Step 2 Check if the file name is already in use. Is the file name already in use?                                                                                                    | Change the file name.            | Go to step 3.                                                                                                |
| Step 3 Check if the document or photo you want to scan is open in another application or being used by another user.  Is the file you want to scan open in another application or being used by another user?                                                   | Close the file you are scanning. | Go to step 4.                                                                                                |
| Step 4 Check if either the Append time stamp or the Overwrite existing file check box is selected in the destination configuration settings.  Is the Append time stamp or Overwrite existing file check box selected in the destination configuration settings? | Go to step 5.                    | Select the Append time stamp or Overwrite existing file check box in the destination configuration settings. |
| Step 5 From the Flash Drive menu, reduce the scan resolution settings, and then resend the scan job.  Does the job scan?                                                                                                    | The problem is solved.           | Go to step 6.                                                                                                |
| Step 6 Check the scan settings. From the Scan screen, make sure the Content Type and Content Source settings are correct for the document being scanned.  Are the Content Type and Content Source settings correct for the document being scanned?              | The problem is solved.           | Change the Content<br>Type and Content<br>Source settings to<br>match the document<br>being scanned.         |

#### Scanner unit does not close

| Action                                                                                                    | Yes                    | No                                       |
|----------------------------------------------------------------------------------------------------|------------------------|------------------------------------------|
| Check if there are obstructions in the scanner unit.  a Lift the scanner unit.  b Remove any obstruction keeping the scanner unit open.  c Lower the scanner unit. | The problem is solved. | Contact <u>customer</u> <u>support</u> . |
| Did the scanner unit close correctly?                                                                                                    |                        |                                          |

### Scanning takes too long or freezes the computer

| Action                                                                                                    | Yes                                      | No                     |
|----------------------------------------------------------------------------------------------------|------------------------------------------|------------------------|
| Step 1 Check if other applications are interfering with the scan. Close all applications that are not being used. | Go to step 2.                            | The problem is solved. |
| Does scanning still take too long or freeze the computer?                                                         |                                          |                        |
| Step 2 Select a lower scan resolution.                                                                            | Contact <u>customer</u> <u>support</u> . | The problem is solved. |
| Does scanning still take too long or freeze the computer?                                                         |                                          |                        |

### Poor scanned image quality

| Action                                                                                                    | Yes                      | No                                                                          |
|----------------------------------------------------------------------------------------------------|--------------------------|-----------------------------------------------------------------------------|
| Step 1 Check if an error message appears on the display.  Is there an error message on the printer display?                       | Clear the error message. | Go to step 2.                                                               |
| Step 2 Check the quality of the original document.  Is the quality of the original document satisfactory?                         | Go to step 3.            | Increase the scan<br>resolution settings<br>for a higher-quality<br>output. |
| Step 3 Clean the scanner glass and the ADF glass using a clean, lint-free cloth dampened with water.  Is the scanner glass clean? | Go to step 4.            | See "Cleaning the scanner glass" on page 223.                               |

| Action                                                                                                    | Yes                                      | No                                                                                                   |
|----------------------------------------------------------------------------------------------------|------------------------------------------|----------------------------------------------------------------------------------------------------|
| Step 4 Check the placement of the document or photo. Make sure the document or photo is loaded facedown on the scanner glass in the upper left corner.  Is the document or photo loaded correctly?                                                                                                    | Go to step 5.                            | Place the document<br>or photo facedown<br>on the scanner glass<br>in the upper left<br>corner.      |
| <ul> <li>Step 5</li> <li>Send a print job, and then check for print quality problems.</li> <li>From the General Settings menu, adjust the Eco-Mode settings.</li> <li>From the Copy menu, adjust the toner darkness.</li> <li>When the print becomes faded, replace the toner cartridge.</li> <li>Is the print quality satisfactory?</li> </ul> | Go to step 6.                            | See <u>"Print quality problems" on page 281.</u>                                                     |
| Step 6 Increase the scan resolution settings for a higher-quality output.  Did the increased resolution produce a higher-quality output?                                                                                                    | Problem solved.                          | Go to step 7.                                                                                        |
| Step 7 Check the scan settings. From the Scan screen, make sure the Content Type and Content Source settings are correct for the document being scanned.  Are the Content Type and Content Source settings correct for the document being scanned?                                                                                              | Contact <u>customer</u> <u>support</u> . | Change the Content<br>Type and Content<br>Source settings to<br>match the document<br>being scanned. |

# Partial document or photo scans

| Action                                                                                                    | Yes | No                                                                                  |
|----------------------------------------------------------------------------------------------------|-----|-------------------------------------------------------------------------------------|
| Check the placement of the document or photo.  Make sure the document or photo is loaded facedown on the scanner glass in the upper left corner. |     | Load the document<br>or photo facedown<br>on the scanner glass<br>in the upper left |
| Is the document or photo loaded correctly?                                                                                                    |     | corner.                                                                             |

### **Cannot scan from a computer**

| Action                                                                                                    | Yes                     | No                |
|----------------------------------------------------------------------------------------------------|-------------------------|-------------------|
| Step 1                                                                                                    | Go to step 3.           | Go to step 2.     |
| Make sure the printer is turned on and that <b>Ready</b> appears on the printer display before scanning a job. |                         |                   |
| Does <b>Ready</b> appear before scanning the job?                                                              |                         |                   |
| Step 2                                                                                                    | Clear the error         | Go to step 3.     |
| Turn off the printer, then wait for about 10 seconds, and then turn the printer back on.                       | message.                |                   |
| Is there an error message on the printer display?                                                              |                         |                   |
| Step 3                                                                                                    | Contact <u>customer</u> | Tighten the cable |
| Check the cable connections between the printer and the print server to make sure they are secure.             | support.                | connections.      |
| For more information, see the setup documentation that came with the printer.                                  |                         |                   |
| Are the cable connections between the printer and the print server secure?                                     |                         |                   |

# **Solving home screen application problems**

# An application error has occurred

| Action                                                                                                    | Yes           | No                      |
|----------------------------------------------------------------------------------------------------|---------------|-------------------------|
| Step 1                                                                                                    | Go to step 2. | Contact <u>customer</u> |
| Check the system log for relevant details.                                                                                           |               | support.                |
| <b>a</b> Open a Web browser, and then type the printer IP address in the address field.                                              |               |                         |
| If you do not know the IP address of the printer, then you can:                                                                      |               |                         |
| View the IP address on the printer home screen.                                                                                      |               |                         |
| <ul> <li>Print a network setup page or the menu settings pages, and<br/>then locate the IP address in the TCP/IP section.</li> </ul> |               |                         |
| <b>Note:</b> An IP address appears as four sets of numbers separated by periods, such as 123.123.123.                                |               |                         |
| b Click Settings > Apps > Apps Management > System tab > Log.                                                                        |               |                         |
| <b>c</b> From the Filter menu, select an application status.                                                                         |               |                         |
| <b>d</b> From the Application menu, select an application, and then click <b>Submit</b> .                                            |               |                         |
| Does an error message appear in the log?                                                                                             |               |                         |

| Action                          | Yes            | No                      |
|---------------------------------|----------------|-------------------------|
| Step 2                          | The problem is | Contact <u>customer</u> |
| Resolve the error.              | solved.        | support.                |
| Is the application working now? |                |                         |

# **Embedded Web Server does not open**

| Action                                                                                                    | Yes                    | No            |
|----------------------------------------------------------------------------------------------------|------------------------|---------------|
| Step 1 a Turn on the printer. b Open a Web browser, and then type the printer IP address. c Press Enter.                                                                                                    | The problem is solved. | Go to step 2. |
| Does the Embedded Web Server open?                                                                                                    |                        |               |
| <ul> <li>Step 2</li> <li>Make sure the printer IP address is correct.</li> <li>a View the printer IP address:</li> <li>• From the TCP/IP section in the Network/Ports menu</li> <li>• By printing a network setup page or menu settings page, and then finding the TCP/IP section</li> <li>Note: An IP address appears as four sets of numbers separated by periods, such as 123.123.123.123.</li> <li>b Open a Web browser, and then type the IP address.</li> <li>Note: Depending on the network settings, you may need to</li> </ul>                                         | The problem is solved. | Go to step 3. |
| type "https://" instead of "http://" before the printer IP address to access the Embedded Web Server.  C Press Enter.  Does the Embedded Web Server open?  Step 3                                                                                                    | The problem is         | Go to step 4  |
| <ul> <li>Step 3</li> <li>Check if the network is working.</li> <li>a Print a network setup page.</li> <li>b Check the first section of the network setup page and confirm that the status is Connected.</li> <li>Note: If the status is Not Connected, then the connection may be intermittent, or the network cable may be defective. Contact your system support person for a solution, and then print another network setup page.</li> <li>c Open a Web browser, and then type the printer IP address.</li> <li>d Press Enter.</li> </ul> Does the Embedded Web Server open? | solved.                | Go to step 4. |

| Action                                                                                                    | Yes                    | No                  |
|----------------------------------------------------------------------------------------------------|------------------------|---------------------|
| Step 4 Check if the cable connections to the printer and print server are secure.                                   | The problem is solved. | Go to step 5.       |
| <b>a</b> Connect the cables properly. For more information, see the setup documentation that came with the printer. |                        |                     |
| <b>b</b> Open a Web browser, and then type the printer IP address.                                                  |                        |                     |
| c Press Enter.                                                                                                    |                        |                     |
| Does the Embedded Web Server open?                                                                                  |                        |                     |
| Step 5                                                                                                    | The problem is         | Contact your system |
| Temporarily disable the Web proxy servers.                                                                          | solved.                | support person.     |
| Proxy servers may block or restrict you from accessing certain Web sites including the Embedded Web Server.         |                        |                     |
| Does the Embedded Web Server open?                                                                                  |                        |                     |

# **Contacting customer support**

Before contacting customer support, make sure to have the following information:

- Printer problem
- Error message
- Printer model type and serial number

Go to <a href="http://support.lexmark.com">http://support.lexmark.com</a> to receive e-mail or chat support, or browse through the library of manuals, support documentation, drivers, and other downloads.

Technical support via telephone is also available. In the U.S. or Canada, call 1-800-539-6275. For other countries or regions, go to <a href="http://support.lexmark.com">http://support.lexmark.com</a>.

# **Notices**

#### **Product information**

Product name:

Lexmark MX610de, MX611de, and MX611dhe

Machine type:

7016

Model(s):

630, 670, 675

#### **Edition notice**

January 2017

The following paragraph does not apply to any country where such provisions are inconsistent with local law: LEXMARK INTERNATIONAL, INC., PROVIDES THIS PUBLICATION "AS IS" WITHOUT WARRANTY OF ANY KIND, EITHER EXPRESS OR IMPLIED, INCLUDING, BUT NOT LIMITED TO, THE IMPLIED WARRANTIES OF MERCHANTABILITY OR FITNESS FOR A PARTICULAR PURPOSE. Some states do not allow disclaimer of express or implied warranties in certain transactions; therefore, this statement may not apply to you.

This publication could include technical inaccuracies or typographical errors. Changes are periodically made to the information herein; these changes will be incorporated in later editions. Improvements or changes in the products or the programs described may be made at any time.

References in this publication to products, programs, or services do not imply that the manufacturer intends to make these available in all countries in which it operates. Any reference to a product, program, or service is not intended to state or imply that only that product, program, or service may be used. Any functionally equivalent product, program, or service that does not infringe any existing intellectual property right may be used instead. Evaluation and verification of operation in conjunction with other products, programs, or services, except those expressly designated by the manufacturer, are the user's responsibility.

For Lexmark technical support, visit <a href="http://support.lexmark.com">http://support.lexmark.com</a>.

For information on supplies and downloads, visit www.lexmark.com.

© 2017 Lexmark International, Inc.

All rights reserved.

#### **GOVERNMENT END USERS**

The Software Program and any related documentation are "Commercial Items," as that term is defined in 48 C.F.R. 2.101, "Computer Software" and "Commercial Computer Software Documentation," as such terms are used in 48 C.F.R. 12.212 or 48 C.F.R. 227.7202, as applicable. Consistent with 48 C.F.R. 12.212 or 48 C.F.R. 227.7202-1 through 227.7207-4, as applicable, the Commercial Computer Software and Commercial Software Documentation are licensed to the U.S. Government end users (a) only as Commercial Items and (b) with only those rights as are granted to all other end users pursuant to the terms and conditions herein.

#### **Trademarks**

Lexmark, the Lexmark logo, MarkNet, and MarkVision are trademarks or registered trademarks of Lexmark International, Inc. in the United States and/or other countries.

Google Cloud Print is a trademark of Google Inc.

Mac and the Mac logo are trademarks of Apple Inc., registered in the U.S. and other countries.

Microsoft and Windows are either registered trademarks or trademarks of the Microsoft group of companies in the United States and other countries.

Mopria®, the Mopria® logo, and the Mopria® Alliance logo are registered trademarks and service marks of Mopria Alliance, Inc. in the United States and other countries. Unauthorized use is strictly prohibited.

PCL® is a registered trademark of the Hewlett-Packard Company. PCL is Hewlett-Packard Company's designation of a set of printer commands (language) and functions included in its printer products. This printer is intended to be compatible with the PCL language. This means the printer recognizes PCL commands used in various application programs, and that the printer emulates the functions corresponding to the commands.

PostScript is a registered trademark of Adobe Systems Incorporated in the United States and/or other countries.

The following terms are trademarks or registered trademarks of these companies:

| Albertus               | The Monotype Corporation plc                                                                               |
|------------------------|----------------------------------------------------------------------------------------------------|
| Antique Olive          | Monsieur Marcel OLIVE                                                                                      |
| Apple-Chancery         | Apple Computer, Inc.                                                                                       |
| Arial                  | The Monotype Corporation plc                                                                               |
| CG Times               | Based on Times New Roman under license from The Monotype Corporation plc, is a product of Agfa Corporation |
| Chicago                | Apple Computer, Inc.                                                                                       |
| Clarendon              | Linotype-Hell AG and/or its subsidiaries                                                                   |
| Eurostile              | Nebiolo                                                                                                    |
| Geneva                 | Apple Computer, Inc.                                                                                       |
| GillSans               | The Monotype Corporation plc                                                                               |
| Helvetica              | Linotype-Hell AG and/or its subsidiaries                                                                   |
| Hoefler                | Jonathan Hoefler Type Foundry                                                                              |
| ITC Avant Garde Gothic | International Typeface Corporation                                                                         |
| ITC Bookman            | International Typeface Corporation                                                                         |
| ITC Mona Lisa          | International Typeface Corporation                                                                         |
| ITC Zapf Chancery      | International Typeface Corporation                                                                         |
| Joanna                 | The Monotype Corporation plc                                                                               |
| Marigold               | Arthur Baker                                                                                               |
| Monaco                 | Apple Computer, Inc.                                                                                       |
| New York               | Apple Computer, Inc.                                                                                       |
| Oxford                 | Arthur Baker                                                                                               |

| Palatino         | Linotype-Hell AG and/or its subsidiaries |
|------------------|------------------------------------------|
| Stempel Garamond | Linotype-Hell AG and/or its subsidiaries |
| Taffy            | Agfa Corporation                         |
| Times New Roman  | The Monotype Corporation plc             |
| Univers          | Linotype-Hell AG and/or its subsidiaries |

All other trademarks are the property of their respective owners.

AirPrint and the AirPrint logo are trademarks of Apple, Inc.

# Federal Communications Commission (FCC) compliance information statement

This product has been tested and found to comply with the limits for a Class B digital device, pursuant to Part 15 of the FCC Rules. Operation is subject to the following two conditions: (1) this device may not cause harmful interference, and (2) this device must accept any interference received, including interference that may cause undesired operation.

The FCC Class B limits are designed to provide reasonable protection against harmful interference when the equipment is operated in a residential installation. This equipment generates, uses, and can radiate radio frequency energy and, if not installed and used in accordance with the instructions, may cause harmful interference to radio communications. However, there is no guarantee that interference will not occur in a particular installation. If this equipment does cause harmful interference to radio or television reception, which can be determined by turning the equipment off and on, the user is encouraged to try to correct the interference by one or more of the following measures:

- Reorient or relocate the receiving antenna.
- Increase the separation between the equipment and receiver.
- Connect the equipment into an outlet on a circuit different from that to which the receiver is connected.
- Consult your point of purchase or service representative for additional suggestions.

The manufacturer is not responsible for radio or television interference caused by using other than recommended cables or by unauthorized changes or modifications to this equipment. Unauthorized changes or modifications could void the user's authority to operate this equipment.

**Note:** To assure compliance with FCC regulations on electromagnetic interference for a Class B computing device, use a properly shielded and grounded cable such as Lexmark part number 1021231 for parallel attach or 1021294 for USB attach. Use of a substitute cable not properly shielded and grounded may result in a violation of FCC regulations.

Any questions regarding this compliance information statement should be directed to:

Director of Lexmark Technology & Services Lexmark International, Inc. 740 West New Circle Road Lexington, KY 40550 (859) 232–3000

#### Noise emission levels

The following measurements were made in accordance with ISO 7779 and reported in conformance with ISO 9296.

Note: Some modes may not apply to your product.

| 1-meter average sound pressure, dBA |                                |  |
|-------------------------------------|--------------------------------|--|
| Printing                            | 55 (one-sided); 54 (two-sided) |  |
| Scanning                            | 55                             |  |
| Copying                             | 56                             |  |
| Ready                               | N/A                            |  |

Values are subject to change. See www.lexmark.com for current values.

#### **Temperature information**

| Ambient operating temperature             | 15.6 to 32.2°C (60 to 90°F)  |  |
|-------------------------------------------|------------------------------|--|
| Shipping temperature                      | -40 to 43.3°C (-40 to 110°F) |  |
| Storage temperature and relative humidity | 1 to 35°C (34 to 95°F)       |  |
|                                           | 8 to 80% RH                  |  |

### Waste from Electrical and Electronic Equipment (WEEE) directive

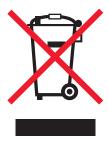

The WEEE logo signifies specific recycling programs and procedures for electronic products in countries of the European Union. We encourage the recycling of our products.

If you have further questions about recycling options, visit the Lexmark Web site at <u>www.lexmark.com</u> for your local sales office phone number.

#### India E-Waste notice

This product complies with the India E-Waste (Management and Handling) Rules, 2011, which prohibit use of lead, mercury, hexavalent chromium, polybrominated biphenyls, or polybrominated diphenyl ethers in concentrations exceeding 0.1% by weight and 0.01% by weight for cadmium, except for the exemption set in Schedule II of the Rules.

### **Product disposal**

Do not dispose of the printer or supplies in the same manner as normal household waste. Consult your local authorities for disposal and recycling options.

#### Static sensitivity notice

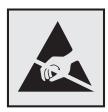

This symbol identifies static-sensitive parts. Do not touch in the areas near these symbols without first touching the metal frame of the printer.

#### **ENERGY STAR**

Any Lexmark product bearing the ENERGY STAR emblem on the product or on a start-up screen is certified to comply with Environmental Protection Agency (EPA) ENERGY STAR requirements as configured when shipped by Lexmark.

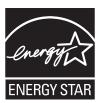

#### Laser notice

The printer is certified in the U.S. to conform to the requirements of DHHS 21 CFR, Chapter I, Subchapter J for Class I (1) laser products, and elsewhere is certified as a Class I laser product conforming to the requirements of IEC 60825-1.

Class I laser products are not considered to be hazardous. The printer contains internally a Class IIIb (3b) laser that is nominally a 7 milliwatt gallium arsenide laser operating in the wavelength of 655-675 nanometers. The laser system and printer are designed so there is never any human access to laser radiation above a Class I level during normal operation, user maintenance, or prescribed service condition.

### Laser advisory label

A laser notice label may be affixed to this printer as shown:

DANGER - Invisible laser radiation when cartridges are removed and interlock defeated. Avoid exposure to laser beam.

PERIGO - Radiação a laser invisível será liberada se os cartuchos forem removidos e o lacre rompido. Evite a exposição aos feixes de laser.

Opasnost - Nevidljivo lasersko zračenje kada su kasete uklonjene i poništena sigurnosna veza. Izbjegavati izlaganje zracima.

NEBEZPEČÍ - Když jsou vyjmuty kazety a je odblokována pojistka, ze zařízení je vysíláno neviditelné laserové záření. Nevystavujte se působení laserového paprsku. FARE - Usynlig laserstråling, når patroner fjernes, og spærreanordningen er slået fra. Undgå at blive udsat for laserstrålen.

GEVAAR - Onzichtbare laserstraling wanneer cartridges worden verwijderd en een vergrendeling wordt genegeerd. Voorkom blootstelling aan de laser.

DANGER - Rayonnements laser invisibles lors du retrait des cartouches et du déverrouillage des loquets. Eviter toute exposition au rayon laser.

VAARA - Näkymätöntä lasersäteilyä on varottava, kun värikasetit on poistettu ja lukitus on auki. Vältä lasersäteelle altistumista.

GEFAHR - Unsichtbare Laserstrahlung beim Herausnehmen von Druckkassetten und offener Sicherheitssperre. Laserstrahl meiden.

ΚΙΝΔΥΝΟΣ - Έκλυση αόρατης ακτινοβολίας laser κατά την αφαίρεση των κασετών και την απασφάλιση της μανδάλωσης. Αποφεύγετε την έκθεση στην ακτινοβολία laser.

VESZÉLY – Nem látható lézersugárzás fordulhat elő a patronok eltávolításakor és a zárószerkezet felbontásakor. Kerülje a lézersugárnak való kitettséget.

PERICOLO - Emissione di radiazioni laser invisibili durante la rimozione delle cartucce e del blocco. Evitare l'esposizione al raggio laser.

FARE – Usynlig laserstråling når kassettene tas ut og sperren er satt ut av spill. Unngå eksponering for laserstrålen.

NIEBEZPIECZEŃSTWO - niewidzialne promieniowanie laserowe podczas usuwania kaset i blokady. Należy unikać naświetlenia promieniem lasera.

ОПАСНО! Невидимое лазерное излучение при извлеченных картриджах и снятии блокировки. Избегайте воздействия лазерных лучей.

Pozor – Nebezpečenstvo neviditeľného laserového žiarenia pri odobratých kazetách a odblokovanej poistke. Nevystavujte sa lúčom.

PELIGRO: Se producen radiaciones láser invisibles al extraer los cartuchos con el interbloqueo desactivado. Evite la exposición al haz de láser.

FARA – Osynlig laserstrålning när patroner tas ur och spärrmekanismen är upphävd. Undvik exponering för laserstrålen.

危**险** - 当移除碳粉盒及互锁失效时会产生看不见的激光辐射,请避免暴露在激光光束下。

危險 - 移除碳粉匣與安全連續開關失效時會產生看不見的雷射輻射。請避免曝露在雷射光束下。

危険 - カートリッジが取り外され、内部ロックが無効になると、見えないレーザー光が放射されます。 このレーザー光に当たらないようにしてください。

#### **Power consumption**

#### **Product power consumption**

The following table documents the power consumption characteristics of the product.

Note: Some modes may not apply to your product.

| Mode       | Description                                                                           | Power consumption (Watts)        |
|------------|---------------------------------------------------------------------------------------|----------------------------------|
| Printing   | The product is generating hard-copy output from electronic inputs.                    | 640 (one-sided); 460 (two-sided) |
| Сору       | The product is generating hard-copy output from hard-copy original documents.         | 660                              |
| Scan       | The product is scanning hard-copy documents.                                          | 35                               |
| Ready      | The product is waiting for a print job.                                               | 20                               |
| Sleep Mode | The product is in a high-level energy-saving mode.                                    | 3.5                              |
| Hibernate  | The product is in a low-level energy-saving mode.                                     | 0.4                              |
| Off        | The product is plugged into an electrical outlet, but the power switch is turned off. | 0                                |

The power consumption levels listed in the previous table represent time-averaged measurements. Instantaneous power draws may be substantially higher than the average.

Values are subject to change. See <a href="https://www.lexmark.com">www.lexmark.com</a> for current values.

#### Sleep Mode

This product is designed with an energy-saving mode called *Sleep Mode*. The Sleep Mode saves energy by lowering power consumption during extended periods of inactivity. The Sleep Mode is automatically engaged after this product is not used for a specified period of time, called the *Sleep Mode Timeout*.

Factory default Sleep Mode Timeout for this product (in minutes):

20

By using the configuration menus, the Sleep Mode Timeout can be modified between 1 minute and 120 minutes. Setting the Sleep Mode Timeout to a low value reduces energy consumption, but may increase the response time of the product. Setting the Sleep Mode Timeout to a high value maintains a fast response, but uses more energy.

#### **Hibernate Mode**

This product is designed with an ultra-low power operating mode called *Hibernate mode*. When operating in Hibernate Mode, all other systems and devices are powered down safely.

The Hibernate mode can be entered in any of the following methods:

- Using the Hibernate Timeout
- Using the Schedule Power modes
- Using the Sleep/Hibernate button

Factory default Hibernate Timeout for this product in all countries or regions

3 days

The amount of time the printer waits after a job is printed before it enters Hibernate mode can be modified between one hour and one month.

#### Off mode

If this product has an off mode which still consumes a small amount of power, then to completely stop product power consumption, disconnect the power supply cord from the electrical outlet.

#### Total energy usage

It is sometimes helpful to calculate the total product energy usage. Since power consumption claims are provided in power units of Watts, the power consumption should be multiplied by the time the product spends in each mode in order to calculate energy usage. The total product energy usage is the sum of each mode's energy usage.

## **Industry Canada compliance statement**

This Class B digital apparatus meets all requirements of the Canadian Interference-Causing Equipment Standard ICES-003.

#### Avis de conformité aux normes de l'industrie du Canada

Cet appareil numérique de classe B est conforme aux exigences de la norme canadienne relative aux équipements pouvant causer des interférences NMB-003.

### Licensing notices

All licensing notices associated with this product can be viewed from the root directory of the installation software CD.

### 日本の VCCI 規定

製品にこのマークが表示されている場合、次の要件を満たしています。

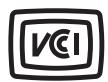

この装置は、クラス B 情報技術装置です。この装置は、家庭環境で使用することを目的としていますが、この装置がラジオやテレビジョン受信機に近接して使用されると、受信障害を引き起こすことがあります。 取扱説明書に従って正しい取り扱いをしてください。

VCCI-B

## Regulatory notices for telecommunication terminal equipment

This section contains regulatory information pertaining to products that contain telecommunication terminal equipment such as facsimile.

### Notice to users of the US telephone network: FCC requirements

This equipment complies with Part 68 of the FCC rules and the requirements adopted by the Administrative Council for Terminal Attachments (ACTA). On the back of this equipment is a label that contains, among other information, a product identifier in the format US:AAAEQ##TXXXX. If requested, this number must be provided to your telephone company.

This equipment uses the RJ-11C Universal Service Order Code (USOC) jack.

A plug and jack used to connect this equipment to the premises' wiring and telephone network must comply with the applicable FCC Part 68 rules and requirements adopted by the ACTA. A compliant telephone cord and modular plug is provided with this product. It is designed to be connected to a compatible modular jack that is also compliant. See your setup documentation for more information.

The Ringer Equivalence Number (REN) is used to determine the number of devices that may be connected to a telephone line. Excessive RENs on a telephone line may result in the devices not ringing in response to an incoming call. In most but not all areas, the sum of RENs should not exceed five (5.0). To be certain of the number of devices that may be connected to a line, as determined by the total RENs, contact your local telephone company. For products approved after July 23, 2001, the REN for this product is part of the product identifier that has the format US:AAAEQ##TXXXX. The digits represented by ## are the REN without a decimal point (for example, 03 is a REN of 0.3). For earlier products, the REN is shown separately on the label.

If this equipment causes harm to the telephone network, the telephone company will notify you in advance that temporary discontinuance of service may be required. If advance notice is not practical, the telephone company will notify the customer as soon as possible. You will also be advised of your right to file a complaint with the FCC.

The telephone company may make changes in its facilities, equipment, operations or procedures that could affect the operation of this equipment. If this happens, the telephone company will provide advance notice in order for you to make necessary modifications to maintain uninterrupted service.

If you experience trouble with this equipment, for repair or warranty information, contact Lexmark International, Inc. at <a href="https://www.lexmark.com">www.lexmark.com</a> or your Lexmark representative. If the equipment is causing harm to the telephone network, the telephone company may request that you disconnect the equipment until the problem is resolved.

This equipment contains no user serviceable parts. For repair and warranty information, contact Lexmark International, Inc. See the previous paragraph for contact information.

Connection to party line service is subject to state tariffs. Contact the state public utility commission, public service commission, or corporation commission for information.

If your home has specially wired alarm equipment connected to the telephone line, ensure the installation of this equipment does not disable your alarm equipment. If you have questions about what will disable alarm equipment, consult your telephone company or a qualified installer.

Telephone companies report that electrical surges, typically lightning transients, are very destructive to customer terminal equipment connected to AC power sources. This has been identified as a major nationwide problem. It is recommended that the customer install an appropriate AC surge arrestor in the AC outlet to which this device is connected. An appropriate AC surge arrestor is defined as one that is suitably rated, and certified by UL (Underwriter's Laboratories), another NRTL (Nationally Recognized Testing Laboratory), or a recognized safety certification body in the country/region of use. This is to avoid damage to the equipment caused by local lightning strikes and other electrical surges.

The Telephone Consumer Protection Act of 1991 makes it unlawful for any person to use a computer or other electronic device, including fax machines, to send any message unless said message clearly contains in a margin at the top or bottom of each transmitted page or on the first page of the transmission, the date and time it is sent and an identification of the business or other entity, or other individual sending the message, and the telephone number of the sending machine or such business, other entity, or individual. (The telephone number provided may not be a 900 number or any other number for which charges exceed local or long-distance transmission charges.)

See your user documentation in order to program this information into your fax machine.

## Notice to users of the Canadian telephone network

This product meets the applicable Industry Canada technical specifications. The Ringer Equivalence Number (REN) is an indication of the maximum number of terminals allowed to be connected to a telephone interface. The terminus of an interface may consist of any combination of devices, subject only to the requirement that the sum of the RENs of all the devices does not exceed five. The modem REN is located on the rear of the equipment on the product labeling.

Telephone companies report that electrical surges, typically lightning transients, are very destructive to customer terminal equipment connected to AC power sources. This has been identified as a major nationwide problem. It is recommended that the customer install an appropriate AC surge arrestor in the AC outlet to which this device is connected. An appropriate AC surge arrestor is defined as one that is suitably rated, and certified by UL (Underwriter's Laboratories), another NRTL (Nationally Recognized Testing Laboratory), or a recognized safety certification body in the country/region of use. This is to avoid damage to the equipment caused by local lightning strikes and other electrical surges.

This equipment uses CA11A telephone jacks.

#### Avis réservé aux utilisateurs du réseau téléphonique du Canada

Ce produit est conforme aux spécifications techniques d'Industrie Canada. Le numéro REN (ringer equivalence number : numéro d'équivalence de sonnerie) fournit une indication du nombre maximum de terminaux pouvant être connectés à l'interface téléphonique. En bout de ligne, le nombre d'appareils qui peuvent être connectés

n'est pas directement limité, mais la somme des REN de ces appareils ne doit pas dépasser cinq. Le numéro REN du modem est indiqué sur l'étiquette produit située à l'arrière de l'équipement.

Les compagnies de téléphone constatent que les surtensions électriques, en particulier celles dues à la foudre, entraînent d'importants dégâts sur les terminaux privés connectés à des sources d'alimentation CA. Il s'agit-là d'un problème majeur d'échelle nationale. En conséquence, il vous est recommandé de brancher un parasurtenseur dans la prise de courant à laquelle l'équipement est connecté. Utilisez un parasurtenseur répondant à des caractéristiques nominales satisfaisantes et certifié par le laboratoire d'assureurs UL (Underwriter's Laboratories), un autre laboratoire agréé de type NRTL (Nationally Recognized Testing Laboratory) ou un organisme de certification agréé dans votre région ou pays. Ceci prévient tout endommagement de l'équipement causé par les orages et autres surtensions électriques.

Cet équipement utilise des prises de téléphone CA11A.

### Notice to users of the New Zealand telephone network

The following are special conditions for the Facsimile User Instructions. The grant of a telepermit for any item of terminal equipment indicates only that Telecom has accepted that the item complies with minimum conditions for connection to its network. It indicates no endorsement of the product by Telecom, nor does it provide any sort of warranty. Above all, it provides no assurance that any item will work correctly in all respects with another item of telepermitted equipment of a different make or model, nor does it imply that any product is compatible with all of Telecom's network services.

This equipment shall not be set up to make automatic calls to the Telecom's 111 Emergency Service.

This equipment may not provide for the effective hand-over of a call to another device connected to the same line.

This equipment should not be used under any circumstances that may constitute a nuisance to other Telecom customers.

Some parameters required for compliance with Telecom's telepermit requirements are dependent on the equipment associated with this device. The associated equipment shall be set to operate within the following limits for compliance to Telecom's specifications:

- There shall be no more than 10 call attempts to the same number within any 30 minute period for any single manual call initiation, and
- The equipment shall go on-hook for a period of not less than 30 seconds between the end of one attempt and the beginning of the next call attempt.
- The equipment shall be set to ensure that automatic calls to different numbers are spaced such that there is not less than 5 seconds between the end of one call attempt and the beginning of another.

## Japanese telecom notice

The installed optional modem is in compliance with Japanese Telecommunication Law and has been Certified by JATE, with Certification Number A11-0160001.

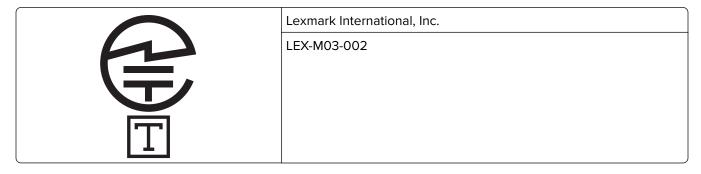

| A44 0400004 ID |   |
|----------------|---|
| ATI-0160001JP  | J |

### Using this product in Switzerland

This product requires a Swiss billing tone filter (Lexmark part number 80D1877) to be installed on any line which receives metering pulses in Switzerland. The filter must be used, as metering pulses are present on all analog telephone lines in Switzerland.

### Utilisation de ce produit en Suisse

Cet appareil nécessite l'utilisation d'un filtre de tonalité de facturation suisse (n° de référence Lexmark : 80D1877) devant être installé sur toute ligne recevant des impulsions de comptage en Suisse. Ce filtre doit être utilisé pour toute installation car ces impulsions existent sur toutes les lignes téléphoniques suisses.

### Verwendung dieses Produkts in der Schweiz

Für dieses Produkt muss ein schweizerischer Billing Tone Filter zur Zählzeichenübertragung (Lexmark Teilenummer 80D1877) für jede Leitung installiert werden, über die in der Schweiz Zeitsteuertakte übertragen werden. Die Verwendung des Filters ist obligatorisch, da in allen analogen Telefonleitungen in der Schweiz Zeitsteuertakte vorhanden sind.

### Uso del prodotto in Svizzera

Questo prodotto richiede un filtro toni Billing svizzero, (codice Lexmark 80D1877) da installare su tutte le linee che ricevono impulsi remoti in Svizzera. È necessario utilizzare il filtro poiché gli impulsi remoti sono presenti su tutte le linee analogiche in Svizzera.

### **European Community (EC) directives conformity**

This product is in conformity with the protection requirements of EC Council directives 2014/30/EU, 2014/35/EU, 2009/125/EC, and 2011/65/EU on the approximation and harmonization of the laws of the Member States relating to electromagnetic compatibility, safety of electrical equipment designed for use within certain voltage limits, the ecodesign of energy-related products, and on the restrictions of use of certain hazardous substances in electrical and electronic equipment.

The manufacturer of this product is: Lexmark International, Inc., 740 West New Circle Road, Lexington, KY, 40550 USA. The authorized representative is: Lexmark International Technology Hungária Kft., 8 Lechner Ödön fasor, Millennium Tower III, 1095 Budapest HUNGARY. A declaration of conformity to the requirements of the Directives is available upon request from the Authorized Representative or may be obtained at <a href="https://www.lexmark.com/en\_us/about/regulatory-compliance/european-union-declaration-of-conformity.html">www.lexmark.com/en\_us/about/regulatory-compliance/european-union-declaration-of-conformity.html</a>.

This product satisfies the Class B limits of EN 55022 and EN55032 and safety requirements of EN 60950-1.

## Patent acknowledgment

The use of this product or service is subject to the reasonable, non-discriminatory terms in the Intellectual Property Rights (IPR) Disclosure of Certicom Corp. at the IETF for Elliptic Curve Cryptography (ECC) Cipher Suites for Transport Layer Security (TLS) implemented in the product or service.

The use of this product or service is subject to the reasonable, non-discriminatory terms in the Intellectual Property Rights (IPR) Disclosure of Certicom Corp. at the IETF for TLS Elliptic Curve Cipher Suites with SHA-256/382 and AES Galois Counter Mode (GCM) implemented in the product or service.

The use of this product or service is subject to the reasonable, non-discriminatory terms in the Intellectual Property Rights (IPR) Disclosure of Certicom Corp. at the IETF for TLS Suite B Profile for Transport Layer Security (TLS) implemented in the product or service.

The use of this product or service is subject to the reasonable, non-discriminatory terms in the Intellectual Property Rights (IPR) Disclosure of Certicom Corp. at the IETF for Addition of the Camellia Cipher Suites to Transport Layer Security (TLS) implemented in the product or service.

The use of certain patents in this product or service is subject to the reasonable, non-discriminatory terms in the Intellectual Property Rights (IPR) Disclosure of Certicom Corp. at the IETF for AES-CCM ECC Cipher Suites for TLS implemented in the product or service.

The use of this product or service is subject to the reasonable, non-discriminatory terms in the Intellectual Property Rights (IPR) Disclosure of Certicom Corp. at the IETF for IKE and IKEv2 Authentication Using the Eliptic Curve Digital Signature Algorithm (ECDSA) implemented in the product or service.

The use of this product or service is subject to the reasonable, non-discriminatory terms in the Intellectual Property Rights (IPR) Disclosure of Certicom Corp. at the IETF for Suite B Cryptographic Suites for IPSec implemented in the product or service.

The use of this product or service is subject to the reasonable, non-discriminatory terms in the Intellectual Property Rights (IPR) Disclosure of Certicom Corp. at the IETF for Algorithms for Internet Key Exchange version 1 (IKEv1) implemented in the product or service.

# STATEMENT OF LIMITED WARRANTY FOR LEXMARK LASER PRINTERS, LEXMARK LED PRINTERS, AND LEXMARK MULTIFUNCTION LASER PRINTERS

#### Lexmark International, Inc., Lexington, KY

This limited warranty applies to the United States and Canada. For customers outside the U.S., refer to the country-specific warranty information that came with your product.

This limited warranty applies to this product only if it was originally purchased for your use, and not for resale, from Lexmark or a Lexmark Remarketer, referred to in this statement as "Remarketer."

#### **Limited warranty**

Lexmark warrants that this product:

- —Is manufactured from new parts, or new and serviceable used parts, which perform like new parts
- —Is, during normal use, free from defects in material and workmanship

If this product does not function as warranted during the warranty period, contact a Remarketer or Lexmark for repair or replacement (at Lexmark's option).

If this product is a feature or option, this statement applies only when that feature or option is used with the product for which it was intended. To obtain warranty service, you may be required to present the feature or option with the product.

If you transfer this product to another user, warranty service under the terms of this statement is available to that user for the remainder of the warranty period. You should transfer proof of original purchase and this statement to that user.

#### Limited warranty service

The warranty period starts on the date of original purchase as shown on the purchase receipt and ends 12 months later provided that the warranty period for any supplies and for any maintenance items included with the printer shall end earlier if it, or its original contents, are substantially used up, depleted, or consumed. Fuser Units, Transfer/Transport Units, Paper Feed items, if any, and any other items for which a Maintenance Kit is available are substantially consumed when the printer displays a "Life Warning" or "Scheduled Maintenance" message for such item.

To obtain warranty service you may be required to present proof of original purchase. You may be required to deliver your product to the Remarketer or Lexmark, or ship it prepaid and suitably packaged to a Lexmark designated location. You are responsible for loss of, or damage to, a product in transit to the Remarketer or the Lexmark designated location.

When warranty service involves the exchange of a product or part, the item replaced becomes the property of the Remarketer or Lexmark. The replacement may be a new or repaired item.

The replacement item assumes the remaining warranty period of the original product.

Replacement is not available to you if the product you present for exchange is defaced, altered, in need of a repair not included in warranty service, damaged beyond repair, or if the product is not free of all legal obligations, restrictions, liens, and encumbrances.

As part of your warranty service and/or replacement, Lexmark may update the firmware in your printer to the latest version. Firmware updates may modify printer settings and cause counterfeit and/or unauthorized products, supplies, parts, materials (such as toners and inks), software, or interfaces to stop working. Authorized use of genuine Lexmark products will not be impacted.

Before you present this product for warranty service, remove all print cartridges, programs, data, and removable storage media (unless directed otherwise by Lexmark).

For further explanation of your warranty alternatives and the nearest Lexmark authorized servicer in your area contact Lexmark on the World Wide Web.

Remote technical support is provided for this product throughout its warranty period. For products no longer covered by a Lexmark warranty, technical support may not be available or only be available for a fee.

#### **Extent of limited warranty**

Lexmark does not warrant uninterrupted or error-free operation of any product or the durability or longevity of prints produced by any product.

Warranty service does not include repair of failures caused by:

- -Modification or unauthorized attachments
- -Accidents, misuse, abuse or use inconsistent with Lexmark user's guides, manuals, instructions or guidance
- —Unsuitable physical or operating environment
- —Maintenance by anyone other than Lexmark or a Lexmark authorized servicer
- —Operation of a product beyond the limit of its duty cycle
- —Use of printing media outside of Lexmark specifications

- -Refurbishment, repair, refilling or remanufacture by a third party of products, supplies or parts
- -Products, supplies, parts, materials (such as toners and inks), software, or interfaces not furnished by Lexmark

TO THE EXTENT PERMITTED BY APPLICABLE LAW, NEITHER LEXMARK NOR ITS THIRD PARTY SUPPLIERS OR REMARKETERS MAKE ANY OTHER WARRANTY OR CONDITION OF ANY KIND, WHETHER EXPRESS OR IMPLIED, WITH RESPECT TO THIS PRODUCT, AND SPECIFICALLY DISCLAIM THE IMPLIED WARRANTIES OR CONDITIONS OF MERCHANTABILITY, FITNESS FOR A PARTICULAR PURPOSE, AND SATISFACTORY QUALITY. ANY WARRANTIES THAT MAY NOT BE DISCLAIMED UNDER APPLICABLE LAW ARE LIMITED IN DURATION TO THE WARRANTY PERIOD. NO WARRANTIES, EXPRESS OR IMPLIED, WILL APPLY AFTER THIS PERIOD. ALL INFORMATION, SPECIFICATIONS, PRICES, AND SERVICES ARE SUBJECT TO CHANGE AT ANY TIME WITHOUT NOTICE.

#### Limitation of liability

Your sole remedy under this limited warranty is set forth in this document. For any claim concerning performance or nonperformance of Lexmark or a Remarketer for this product under this limited warranty, you may recover actual damages up to the limit set forth in the following paragraph.

Lexmark's liability for actual damages from any cause whatsoever will be limited to the amount you paid for the product that caused the damages. This limitation of liability will not apply to claims by you for bodily injury or damage to real property or tangible personal property for which Lexmark is legally liable. **IN NO EVENT WILL LEXMARK BE LIABLE FOR ANY LOST PROFITS, LOST SAVINGS, INCIDENTAL DAMAGE, OR OTHER ECONOMIC OR CONSEQUENTIAL DAMAGES.** This is true even if you advise Lexmark or a Remarketer of the possibility of such damages. Lexmark is not liable for any claim by you based on a third party claim.

This limitation of remedies also applies to claims against any Suppliers and Remarketers of Lexmark. Lexmark's and its Suppliers' and Remarketers' limitations of remedies are not cumulative. Such Suppliers and Remarketers are intended beneficiaries of this limitation.

#### **Additional rights**

Some states do not allow limitations on how long an implied warranty lasts, or do not allow the exclusion or limitation of incidental or consequential damages, so the limitations or exclusions contained above may not apply to you.

This limited warranty gives you specific legal rights. You may also have other rights that vary from state to state.

# Index

using 18

#### C cleaning **Numerics** exterior of the printer 222 250-sheet tray cables scanner glass 223 Ethernet 46 installing 43 cleaning the printer 222 **USB 46** 550-sheet tray Close finisher rear door 253 canceling a print job installing 43 Close flatbed cover and load from the computer 83 originals if restarting job from the printer control Α [2vv.xx] 253 panel 83 accessing the Embedded Web Close front door 253 canceling an e-mail 100 Server 20 Close rear door 253 cannot open Embedded Web Active NIC menu 143 collate Server 317 adding hardware options copy options 94 Card Copy print driver 47 collating copies 89 setting up 23 adding internal options color quality troubleshooting card stock print driver 47 prints on color transparencies loading, multipurpose **ADF** appear dark when feeder 59 copying using 84 projected 285 tips 69 ADF separator roller Complex page, some data may Cartridge low [88.xy] 251 ordering 226 not have printed [39] 253 Cartridge nearly low [88.xy] 251 adjusting copy quality 89 confidential data Cartridge very low, [x] estimated adjusting printer display information on securing 221 pages remain [88.xy] 251 brightness 216 confidential jobs Cartridge, imaging unit mismatch adjusting Sleep mode 215 modifying print settings 82 [41.xy] 251 adjusting toner darkness 77 confidential print jobs 81 Change [paper source] to administrator settings Confidential Print menu 158 [custom string] load Embedded Web Server 234 Configuration change, some held [orientation] 252 advanced options jobs were not restored [57] 253 Change [paper source] to fax 123 configuration information [custom type name] load FTP 94 wireless network 48 [orientation] 251 FTP options 130 Configure MP menu 135 Change [paper source] to [paper advanced options, touch-screen configuring size] load [orientation] 252 e-mail 102 supply notifications, imaging Change [paper source] to [paper AirPrint unit 235 type] [paper size] load using 78 supply notifications, [orientation] 252 AppleTalk menu 148 maintenance kit 235 changing output file type applications supply notifications, toner e-mailing 99 home screen 22 cartridge 235 changing port settings understanding 21 configuring e-mail settings 96 internal solutions port 51 attaching cables 46 configuring port settings 51 Check tray [x] connection 252 available internal options 27 configuring supply checking an unresponsive avoiding jams 72 notifications 235 printer 266 avoiding paper jams 237 connecting to a wireless network checking status of parts and using PIN (Personal supplies 224 В Identification Number) checking the status of parts and method 50 blocking junk faxes 120 supplies 224 using Push Button Configuration buttons, printer control panel 15 checking the virtual display method 50 buttons, touch screen using the Embedded Web

Server 234

using the Embedded Web copying customer support Server 51 adding an overlay message 92 contacting 318 using wireless setup wizard 49 adjusting quality 89 canceling a copy job 92, 93 conservation settings D brightness, adjusting 216 collating copies 89 darkness Eco-Mode 213 custom job 91 copy options 93 Hibernate mode 215 different paper sizes 87 e-mail options 100 Hibernate Timeout 215 enlarging 88 fax options 122 Quiet Mode 214 inserting a header or footer 92 scan options 129 Schedule Power Modes 216 multiple pages on one date and time, fax Sleep Mode 215 sheet 90 setting 115 conserving supplies 213 on both sides of the paper daylight saving time, setting 115 contacting customer support 318 (duplexing) 88 Default Source menu 132 content on letterhead 86 Defective flash detected [51] 254 on transparencies 85 e-mail settings 101 delayed send photos 85 content source fax options 123 e-mail settings 101 placing separator sheets different paper sizes, copying 87 fax options 122 between copies 90 directory list content type quick copy 84 printing 83 e-mail settings 101 reducing 88 Disk full 62 254 fax options 122 selecting a tray 87 Disk must be formatted for use in control panel, printer 15 to a different size 86 this device 254 indicator light 15 using the ADF 84 disk wiping 219 Sleep button light 15 using the scanner glass 85 display troubleshooting controller board copying different paper sizes 87 printer display is blank 268 accessing 28 copying multiple pages on one display, printer control panel 15 copies sheet 90 adjusting brightness 216 copying on both sides of the copy options 94 disposing of printer hard copy job, canceling paper (duplexing) 88 disk 218 using the ADF 92 copying on transparencies 85 documents, printing using the scanner glass 92 creating a fax destination from a computer 77 copy options shortcut duplexing 88 using the Embedded Web collate 94 copies 94 Server 118 Ε darkness 93 creating an FTP shortcut Eco-Mode setting 213 save as shortcut 94 using the Embedded Web Edit Security Setups menu 156 Server 124 sides (duplex) 94 **Embedded Web Server** copy quality creating custom name accessing 13, 20 adjusting 89 paper type 65 adjusting brightness 216 copy screen creating profiles administrator settings 234 content source 94 using the ScanBack Utility 128 checking the status of content type 94 custom name parts 224 options 93 configuring 66 checking the status of Copy Settings menu 170 Custom Names menu 140 supplies 224 copy troubleshooting custom paper type name creating a fax destination copier does not respond 302 assigning 66 shortcut 118 partial document or photo Custom Scan Sizes menu 141 creating an FTP shortcut 124 copies 304 Custom Type [x] creating e-mail shortcuts 97 changing paper type 66 poor copy quality 302 functions 13 poor scanned image quality 314 creating custom name 65 initial fax setup 104 scanner unit does not Custom Types menu 140

close 302, 314

| modifying confidential print     | e-mail                           | Fax memory full 254                |
|----------------------------------|----------------------------------|------------------------------------|
| settings 82                      | canceling 100                    | Fax Mode (Analog Fax Setup)        |
| networking settings 234          | e-mail alerts                    | menu 174                           |
| problem accessing 317            | low supply levels 234            | Fax Mode (Fax Server Setup)        |
| scanning to a computer           | paper jam 234                    | menu 183                           |
| using 126                        | setting up 234                   | fax name, setting 115              |
| setting up e-mail alerts 234     | e-mail function                  | fax number, setting 115            |
| using 13                         | setting up 96                    | fax options                        |
| Embedded Web Server —            | e-mail options                   | content source 122                 |
| Security: Administrator's Guide  | darkness 100                     | content type 122                   |
| where to find 234                | message 100                      | darkness 122                       |
| Embedded Web Server—             | original size 100                | delayed send 123                   |
| Security: Administrator's Guide  | page setup 101                   | page setup 123                     |
| where to find 221                | recipient(s) 100                 | resolution 122                     |
| emission notices 321, 325, 326   | resolution 100                   | scan preview 123                   |
| encrypting the printer hard      | Send As 101                      | Fax partition inoperative. Contact |
| disk 220                         | subject 100                      | system administrator. 255          |
| enlarging a copy 88              | e-mail screen                    | fax ports 46                       |
| envelopes                        | advanced options 102             | fax screen                         |
| loading, multipurpose            | options 100, 102                 | advanced options 123               |
| feeder 59                        | E-mail Settings menu 185         | Fax server 'To Format' not set up. |
| tips on using 68                 | e-mail shortcuts, creating       | Contact system                     |
| environmental settings           | using the Embedded Web           | administrator. 255                 |
| Eco-Mode 213                     | Server 97                        | Fax Station Name not set up.       |
| Hibernate mode 215               | e-mail, sending                  | •                                  |
| Hibernate Timeout 215            | <del>-</del>                     | Contact system administrator. 255  |
|                                  | using a shortcut number 98       |                                    |
| printer display brightness,      | using the address book 99        | Fax Station Number not set up.     |
| adjusting 216                    | e-mailing                        | Contact system                     |
| Quiet Mode 214                   | adding message line 99           | administrator. 255                 |
| Schedule Power Modes 216         | adding subject line 99           | fax troubleshooting                |
| Sleep Mode 215                   | configuring e-mail settings 96   | caller ID is not shown 306         |
| Erase Temporary Data Files       | creating shortcuts using the     | can receive but not send           |
| menu 159                         | Embedded Web Server 97           | faxes 309                          |
| erasing hard disk memory 219     | creating shortcuts using the     | can send but not receive           |
| erasing non-volatile memory 219  | printer control panel 97         | faxes 309                          |
| erasing volatile memory 218      | setting up e-mail function 96    | cannot send or receive a           |
| Error reading USB drive. Remove  | using a shortcut number 98       | fax 306                            |
| USB. 254                         | using the address book 99        | received fax has poor print        |
| Error reading USB hub. Remove    | using the printer control        | quality 310                        |
| hub. 254                         | panel 98                         | faxing                             |
| Ethernet network                 | _                                | blocking junk faxes 120            |
| preparing to set up for Ethernet | F                                | canceling a fax job 120            |
| printing 48                      | factory defaults                 | changing resolution 119            |
| Ethernet port 46                 | restoring 236                    | configuring the printer to         |
| Ethernet setup                   | fax                              | observe daylight saving            |
| preparing for an 48              | sending 117                      | time 115                           |
| exporting a configuration        | fax and e-mail functions         | creating shortcuts using the       |
| using the Embedded Web           | setting up 305                   | Embedded Web Server 118            |
| Server 26                        | fax and e-mail functions are not | creating shortcuts using the       |
| exterior of the printer          | set up 305                       | printer control panel 119          |
| cleaning 222                     | fax log                          | fax setup 104                      |
|                                  | viewing 120                      | forwarding faxes 121               |
|                                  |                                  |                                    |

| holding faxes 121              | Google Cloud Print            | Imaging unit very low, [x]         |
|--------------------------------|-------------------------------|------------------------------------|
| making a fax lighter or        | using 78                      | estimated pages remain             |
| darker 119                     | green settings                | [84.xy] 255                        |
| sending a fax at a scheduled   | Eco-Mode 213                  | importing a configuration          |
| time 118                       | Hibernate mode 215            | using the Embedded Web             |
| sending using the printer      | Hibernate Timeout 215         | Server 26                          |
| control panel 116              | Quiet Mode 214                | Incompatible tray [x] [59] 256     |
| setting the date and time 115  | Schedule Power Modes 216      | Incorrect paper size, open [paper  |
| setting the date and time 115  | Schedule i ower wodes 210     | source] [34] 256                   |
| setting the lax number ins     |                               | initial fax setup 104              |
| name 115                       | Н                             | using the Embedded Web             |
|                                | hardware options, adding      | Server 104                         |
| viewing a fax log 120          | print driver 47               |                                    |
| FCC notices 321, 326           | held jobs 81                  | Insert Tray [x] 256                |
| file name                      | printing from a Macintosh     | inserting a header or footer 92    |
| scan options 128               | computer 82                   | installing an Internal Solutions   |
| finding more information about | printing from Windows 82      | Port 32                            |
| the printer 9                  | held print jobs               | installing an optional card 31     |
| finding printer IP address 20  | printing from a Macintosh     | installing options                 |
| finisher                       | computer 82                   | order of installation 43           |
| finishing features 75          | printing from Windows 82      | installing printer hard disk 39    |
| supported paper sizes 75       | Help menu 212                 | installing the 250-sheet tray 43   |
| finisher features 75           | Hibernate mode                | installing the 550-sheet tray 43   |
| Finishing menu 202             | using 215                     | installing the printer software 47 |
| firmware card 27               | Hibernate Timeout             | Insufficient memory to collate job |
| flash drive                    | setting 215                   | [37] 256                           |
| printing from 79               | hiding icons on the home      | Insufficient memory to support     |
| Flash Drive menu 195           | screen 21                     | Resource Save feature [35] 256     |
| flash drives                   | holding faxes 121             | Insufficient memory, some Held     |
| supported file types 80        | home screen                   | Jobs were deleted [37] 256         |
| font sample list               | customizing 21                | Insufficient memory, some held     |
| printing 82                    | hiding icons 21               | jobs will not be restored [37] 256 |
| Forms and Favorites            | showing icons 21              | internal options 27                |
| setting up 22                  | home screen applications      | internal options, adding           |
| forwarding faxes 121           | configuring 22                | print driver 47                    |
| FTP                            | finding information 22        | Internal Solutions Port            |
| FTP options 128                | home screen buttons and icons | installing 32                      |
| FTP address                    | description 16                | troubleshooting 271                |
| creating shortcuts using the   | HTML menu 210                 | IP address of computer             |
| printer control panel 125      | TITIVE MENU 210               | finding 20                         |
| FTP address, scanning to       |                               | IP address, printer                |
| using a shortcut number 125    | 1                             | finding 20                         |
| using the printer control      | icons on the home screen      | IPv6 menu 147                      |
| panel 125                      | hiding 21                     |                                    |
| FTP options                    | showing 21                    | 1                                  |
| advanced options 130           | identifying jam locations 238 | iam clearing                       |
| FTP 128                        | Image menu 211                | jam, clearing<br>finisher 249      |
| FTP screen                     | imaging unit                  |                                    |
| advanced options 94            | ordering 225                  | jams                               |
| FTP Settings menu 190          | replacing 228                 | avoiding 237                       |
| <b>5</b>                       | Imaging unit low [84.xy] 255  | jams, clearing                     |
| G                              | Imaging unit nearly low       | in the automatic document          |
|                                | [84.xy] 255                   | feeder 239                         |
| General Settings menu 163      |                               | in the finisher 247                |

| in the standard bin 239<br>multipurpose feeder 244 | Maintenance kit very low, [x] estimated pages remain | Parallel [x] 150<br>PCL Emul 208         |
|----------------------------------------------------|------------------------------------------------------|------------------------------------------|
| trays 246                                          | [80.xy] 259                                          | PDF 207                                  |
| Job Accounting menu 204                            | making copies using paper from selected tray 87      | PostScript 207 Quality 204               |
| L                                                  | memory                                               | Reports 142                              |
| labels, paper                                      | types installed on printer 218                       | Security Audit Log 159                   |
| tips 69                                            | memory card 27                                       | Serial [x] 152                           |
| letterhead                                         | installing 29                                        | Set Date/Time 161                        |
| copying on 86                                      | troubleshooting 271                                  | Settings 200                             |
| loading, multipurpose                              | Memory full [38] 259                                 | SMTP Setup menu 155                      |
| feeder 59                                          | Memory full, cannot print                            | Standard Network 143                     |
| tips on using 68                                   | faxes 259                                            | Standard USB 149                         |
| Lexmark Print                                      | menu settings page                                   | Substitute Size 136                      |
| using 78                                           | printing 52                                          | TCP/IP 145                               |
| light, indicator 15                                | menus                                                | Universal Setup 141                      |
| linking trays 65, 66                               | Active NIC 143                                       | Utilities 206                            |
| Load [paper source] with [custom                   | AppleTalk 148                                        | Wireless 147                             |
| string] [paper orientation] 257                    | Confidential Print 158                               | XPS 207                                  |
| Load [paper source] with [custom                   | Configure MP 135                                     | message                                  |
| type name] [paper                                  | Copy Settings 170                                    | e-mail options 100                       |
| orientation] 257                                   | Custom Names 140                                     | Miscellaneous Security Settings          |
| Load [paper source] with [paper                    | Custom Scan Sizes 141                                | menu 157                                 |
| size] [paper orientation] 257                      | Custom Types 140                                     | mobile device                            |
| Load [paper source] with [paper                    | Default Source 132                                   | printing from 78                         |
| type] [paper size] [paper                          | Edit Security Setups 156                             | Mopria Print Service                     |
| orientation] 257                                   | Erase Temporary Data Files 159                       | using 78                                 |
| Load multipurpose feeder with                      | E-mail Settings 185                                  | moving the printer 10, 233               |
| [custom string] [paper                             | Fax Mode (Analog Fax                                 | Multi Send                               |
| orientation] 258                                   | Setup) 174                                           | adding a profile 24                      |
| Load multipurpose feeder with                      | Fax Mode (Fax Server                                 | setting up 24                            |
| [custom type name] [paper                          | Setup) 183                                           | multipurpose feeder<br>loading 59        |
| orientation] 258                                   | Finishing 202<br>Flash Drive 195                     | MyShortcut                               |
| Load multipurpose feeder with                      | FTP Settings 190                                     | about 23                                 |
| [paper size] [paper                                | General Settings 163                                 | about 25                                 |
| orientation] 258                                   | Help 212                                             | N                                        |
| Load multipurpose feeder with                      | HTML 210                                             |                                          |
| [paper type] [paper size] [paper                   | Image 211                                            | Network [x] menu 143                     |
| orientation] 258                                   | IPv6 147                                             | Network [x] software error               |
| loading                                            | Job Accounting 204                                   | [54] 259                                 |
| multipurpose feeder 59                             | list of 131                                          | Network Card menu 145                    |
| trays 54                                           | Miscellaneous Security                               | Network Reports menu 145                 |
| loading the optional tray 54                       | Settings 157                                         | network settings Embedded Web Server 234 |
| loading the standard tray 54                       | Network [x] 143                                      | network setup page                       |
| NA                                                 | Network Card 145                                     | printing 53                              |
| M                                                  | Network Reports 145                                  | Networking Guide                         |
| maintenance kit                                    | OCR Settings 200                                     | where to find 234                        |
| ordering 226                                       | Paper Loading 139                                    | No analog phone line connected           |
| Maintenance kit low [80.xy] 258                    | Paper Size/Type 132                                  | to modem, fax is disabled. 259           |
| Maintenance kit nearly low                         | Paper Texture 136                                    | noise emission levels 321                |
| [80.xy] 259                                        | Paper Weight 137                                     | 5.55 555.6                               |

Paper Weight 137

| Non-Lexmark [supply type], see   | paper                                       | paper types                                               |
|----------------------------------|---------------------------------------------|-----------------------------------------------------------|
| User's Guide [33.xy] 259         | characteristics 70                          | supported by printer 74                                   |
| non-volatile memory 218          | different sizes, copying 87                 | where to load 74                                          |
| erasing 219                      | letterhead 71                               | Paper Weight menu 137                                     |
| Not enough free space in flash   | loading, multipurpose                       | paper weights                                             |
| memory for resources [52] 260    | feeder 59                                   | supported by printer 74                                   |
| notices 321, 322, 323, 324, 325, | preprinted forms 71                         | Parallel [x] menu 150                                     |
| 326, 327, 328, 329               | recycled 72                                 | Parallel port [x] disabled [56] 260                       |
| number of remaining pages        | saving 90                                   | parts                                                     |
| estimate 224                     | selecting 71                                | checking status 224                                       |
|                                  | storing 72                                  | checking, from printer control                            |
| 0                                | unacceptable 71                             | panel 224                                                 |
|                                  | Universal size setting 54                   | checking, using the Embedded                              |
| OCR Settings menu 200            | using recycled 213                          | Web Server 224                                            |
| optional card                    | Paper changes needed 260                    | using genuine Lexmark 224                                 |
| installing 31                    | paper feed troubleshooting                  | PCL Emul menu 208                                         |
| optional tray                    | message remains after jam is                | PDF menu 207                                              |
| loading 54                       | cleared 273                                 | Personal Identification Number                            |
| options                          | paper jam in front door 241                 | method                                                    |
| 250-sheet tray, installing 43    | paper jam in the automatic                  | using 50                                                  |
| 550-sheet tray, installing 43    | document feeder 239                         | photos                                                    |
| firmware cards 27                | paper jam in the duplex unit 244            | copying 85                                                |
| Internal Solutions Port,         | paper jam in the finisher 247               | placing separator sheets                                  |
| installing 32                    | paper jam in the multipurpose               | between copies 90                                         |
| memory card 29                   | feeder 244                                  | port settings                                             |
| memory cards 27                  | paper jam in the rear door 240              | configuring 51                                            |
| printer hard disk, installing 39 | paper jam in trays 246                      | PostScript menu 207                                       |
| printer hard disk, removing 42   | paper jam, clearing                         | preparing to set up the printer on                        |
| options, copy screen             | in front door 241                           | an Ethernet network 48                                    |
| copy from 93                     | in the automatic document                   | print driver                                              |
| scale 93                         | feeder 239                                  | hardware options, adding 47                               |
| options, touch-screen            | in the duplex unit 244                      | print irregularities 288                                  |
| copy 93                          | in the duplex unit 244                      | print fregularities 200                                   |
| e-mail 100, 102                  | multipurpose feeder 244                     | canceling from the                                        |
| ordering                         | trays 246                                   | computer 83                                               |
| imaging unit 225                 | paper jams                                  | print quality                                             |
| maintenance kit 226              | avoiding 237                                | cleaning the scanner glass 223                            |
| staple cartridges 226            | paper jams, clearing                        | print quality troubleshooting                             |
| ordering supplies                | in the standard bin 239                     | blank pages 282                                           |
| toner cartridges 225             | paper labels                                | characters have jagged                                    |
| original size                    | loading, multipurpose                       | edges 281                                                 |
| e-mail options 100               | feeder 59                                   | clipped pages or images 283                               |
| scan options 129                 | Paper Loading menu 139                      | gray background on prints 286                             |
| output file type                 | paper size                                  | horizontal voids appear on                                |
| changing 99                      | setting 54                                  | prints 298                                                |
| scan image 129                   | Paper Size/Type menu 132                    | •                                                         |
| _                                |                                             | print irregularities 288 print is too dark 290            |
| P                                | paper sizes                                 | print is too dark 290<br>print is too light 292           |
| page setup                       | supported 73                                | print is too light 292<br>printer is printing solid black |
| e-mail options 101               | paper stop, using 64 Paper Texture menu 136 | pages 294                                                 |
| fax options 123                  | •                                           |                                                           |
| scan options 130                 | paper type<br>setting 54                    | repeating print defects appear on prints 290              |
| ·                                | setting 54                                  | on prints 230                                             |

shadow images appear on printer control panel, virtual Defective flash detected prints 285 display [51] 254 Disk full 62 254 skewed print 293 using the Embedded Web streaked horizontal lines appear Server 234 Disk must be formatted for use on prints 295 Printer had to restart. Last job in this device 254 streaked vertical lines 296 may be incomplete. 260 Disk near full. Securely clearing toner fog or background printer hard disk disk space. 254 Error reading USB drive. shading 300 disposing of 218 Remove USB. 254 toner rubs off 300 encrypting 220 toner specks appear on installing 39 Error reading USB hub. Remove prints 300 removing 42 hub. 254 transparency print quality is wiping 219 Fax memory full 254 poor 295 printer hard disk encryption 220 Fax partition inoperative. uneven print density 301 printer hard disk memory Contact system white streaks 299 erasing 219 administrator. 255 print troubleshooting printer information Fax server 'To Format' not set where to find 9 confidential and other held up. Contact system documents do not print 274 printer IP address administrator. 255 finding 20 error reading flash drive 275 Fax Station Name not set up. incorrect characters print 276 printer is printing blank Contact system administrator. 255 incorrect margins on prints 287 pages 282 jammed pages are not printer messages Fax Station Number not set up. reprinted 273 Cartridge low [88.xy] 251 Contact system job prints from wrong tray 276 Cartridge nearly low [88.xy] 251 administrator. 255 job prints on wrong paper 276 Cartridge very low, [x] estimated Imaging unit low [84.xy] 255 jobs do not print 278 pages remain [88.xy] 251 Imaging unit nearly low Cartridge, imaging unit [84.xy] 255 Large jobs do not collate 277 multiple-language PDF files do mismatch [41.xy] 251 Imaging unit very low, [x] not print 277 Change [paper source] to estimated pages remain paper curl 288 [custom string] load [84.xy] 255 [orientation] 252 paper frequently jams 272 Incompatible tray [x] [59] 256 print job takes longer than Change [paper source] to Incorrect paper size, open expected 279 [custom type name] load [paper source] [34] 256 tray linking does not work 280 [orientation] 251 Insert Tray [x] 256 unexpected page breaks Change [paper source] to Insufficient memory to collate occur 281 [paper size] load job [37] 256 printer [orientation] 252 Insufficient memory to support basic model 11 Change [paper source] to Resource Save feature finishing features 75 [paper type] [paper size] load [35] 256 fully configured 11 [orientation] 252 Insufficient memory, some Held minimum clearances 10 Check tray [x] connection 252 Jobs were deleted [37] 256 moving 10, 233 Close finisher rear door 253 Insufficient memory, some held Close flatbed cover and load jobs will not be restored selecting a location 10 shipping 233 originals if restarting job [37] 256 [2yy.xx] 253 Load [paper source] with printer configurations 11 printer control panel 15 Close front door 253 [custom string] [paper Close rear door 253 adjusting brightness 216 orientation] 257 factory defaults, restoring 236 Complex page, some data may Load [paper source] with indicator light 15 not have printed [39] 253 [custom type name [paper Sleep button light 15 Configuration change, some orientation] 257 held jobs were not restored Load [paper source] with [paper [57] 253 size][paper orientation] 257

Replace imaging unit, 0 Load [paper source] with [paper type] [paper size] [paper estimated pages remain orientation] 257 [84.xy] 261 Load multipurpose feeder with Replace jammed originals if [custom string] [paper restarting job. 261 orientation] 258 Replace maintenance kit [80.xy] 262 Load multipurpose feeder with [custom type name] [paper Replace missing imaging unit orientation] 258 [31.xy] 262 Load multipurpose feeder with Replace unsupported cartridge [paper size] [paper [32.xy] 262 orientation] 258 Replace unsupported imaging Load multipurpose feeder with unit [32.xy] 263 [paper type] [paper size] [paper Restore held jobs? 263 orientation] 258 Scanner automatic feeder cover basic 266 Maintenance kit low [80.xy] 258 open 263 printer security Maintenance kit nearly low Scanner disabled by admin [80.xy] 259 [840.01] 263 Maintenance kit very low, [x] Scanner disabled. Contact printing estimated pages remain system administrator if [80.xy] 259 problem persists. Memory full [38] 259 [840.02] 263 Memory full, cannot print Scanner jam, remove all faxes 259 originals from the scanner forms 77 Network [x] software error [2yy.xx] 264 [54] 259 Scanner jam, remove jammed originals from the scanner No analog phone line connected to modem, fax is [2yy.xx] 264 disabled. 259 Serial port [x] disabled [56] 264 Non-Lexmark [supply type], see SMTP server not set up. Contact User's Guide [33.xy] 259 system administrator. 264 Not enough free space in flash Some held jobs were not memory for resources restored 264 Standard network software [52] 260 page 53 Paper changes needed 260 error [54] 264 Parallel port [x] disabled Standard USB port disabled [56] 260 [56] 264 Printer had to restart. Last job Supply needed to complete job 265 may be incomplete. 260 Reinstall missing or The device is operating in safe unresponsive cartridge mode. Some print options may publications [31.xy] 262 be disabled or provide Remove defective disk [61] 260 unexpected results. 265 Remove paper from standard Too many flash options installed method output bin 261 [58] 265 using 50 Replace all originals if restarting Too many trays attached job. 261 [58] 265 Q Replace cartridge, 0 estimated Unformatted flash detected pages remain [88.xy] 261 [53] 265 Unsupported disk 265 Replace defective imaging unit

Unsupported option in slot [x]

[55] 266

[31.xy] 261

Unsupported USB hub, please remove 254 USB port [x] disabled [56] 266 Weblink server not set up. Contact system administrator. 266 printer options troubleshooting internal option is not detected 269 Internal Solutions Port 271 memory card 271 tray problems 270 USB/parallel interface card 272 printer problems, solving information on 221 printer software, installing 47 canceling, from the printer control panel 83 directory list 83 font sample list 82 from a computer 77 from a mobile device 78 from flash drive 79 menu settings page 52 network setup page 53 printing a directory list 83 printing a font sample list 82 printing a menu settings page 52 printing a network setup printing forms 77 printing from a flash drive 79 printing held jobs from a Macintosh computer 82 from Windows 82 printing slows down 277 where to find 9 **Push Button Configuration** 

Quality menu 204 Quiet Mode 214

| D                                   | reports                         | scanner unit does not             |
|-------------------------------------|---------------------------------|-----------------------------------|
| R                                   | viewing 235                     | close 302, 314                    |
| recipient(s)                        | Reports menu 142                | scanning takes too long or        |
| e-mail options 100                  | reserve print jobs 81           | freezes the computer 314          |
| recycled paper                      | printing from a Macintosh       | ScanBack Utility                  |
| using 72, 213                       | computer 82                     | using 128                         |
| recycling                           | printing from Windows 82        | scanner                           |
| Lexmark packaging 217               | resolution                      | automatic document feeder         |
| Lexmark products 217                | e-mail options 100              | (ADF) 14                          |
| toner cartridges 217                | fax options 122                 | functions 14                      |
| reducing a copy 88                  | scan options 129                | scanner glass 14                  |
| reducing noise 214                  | resolution, fax                 | Scanner automatic feeder cover    |
| Reinstall missing or unresponsive   | changing 119                    | open 263                          |
| cartridge [31.xy] 262               | Restore held jobs? 263          | Scanner disabled by admin         |
| Remote Operator Panel               | restoring factory default       | [840.01] 263                      |
| setting up 25                       | settings 236                    | Scanner disabled. Contact         |
| Remove defective disk [61] 260      | settings 250                    | system administrator if problem   |
| Remove paper from standard          | e                               | persists. [840.02] 263            |
| output bin 261                      | S                               | scanner glass                     |
| removing printer hard disk 42       | safety information 7, 8         | cleaning 223                      |
| repeat print jobs 81                | save as shortcut                | copying using 85                  |
| printing from a Macintosh           | copy options 94                 | Scanner jam, remove all originals |
| computer 82                         | scan options 129                | from the scanner [2yy.xx] 264     |
| printing from Windows 82            | saving paper 90                 | Scanner jam, remove jammed        |
| repeating print defects appear on   | scan image                      | originals from the scanner        |
| prints 290                          | output file type 129            | [2yy.xx] 264                      |
| Replace all originals if restarting | scan options                    | scanning                          |
| job. 261                            | darkness 129                    | from a flash drive 127            |
| Replace cartridge, 0 estimated      | file name 128                   | quick copy 84                     |
| pages remain [88.xy] 261            | original size 129               | to a computer using the           |
| Replace defective imaging unit      | page setup 130                  | Embedded Web Server 126           |
| [31.xy] 261                         | resolution 129                  | to an FTP address 125             |
| Replace imaging unit, 0             | save as shortcut 129            | scanning to a computer 127        |
| estimated pages remain              | scan preview 130                | using the Embedded Web            |
| [84.xy] 261                         | Send As 129                     | Server 126                        |
| Replace jammed originals if         | scan preview                    | scanning to a flash drive 127     |
| restarting job. 261                 | fax options 123                 | scanning to an FTP address        |
| Replace maintenance kit             | scan options 130                | creating shortcuts using the      |
| [80.xy] 262                         | scan screen                     | computer 124                      |
| Replace missing imaging unit        | content source 129              | using a shortcut number 125       |
| [31.xy] 262                         | content type 129                | using the address book 125        |
| Replace unsupported cartridge       | Scan to Computer                | using the printer control         |
| [32.xy] 262                         | setting up 127                  | panel 125                         |
| Replace unsupported imaging         | Scan to Network                 | scanning to network               |
| unit [32.xy] 263                    | setting up 24                   | destinations 124                  |
| replacing                           | using 124                       | Schedule Power Modes              |
| imaging unit 228                    | scan troubleshooting            | using 216                         |
| toner cartridge 227                 | cannot scan from a              | security                          |
| replacing supplies                  | computer 316                    | modifying confidential print      |
| staple cartridge 231                | partial document or photo       | settings 82                       |
| replacing the staple                | scans 315                       | Security Audit Log menu 159       |
| cartridge 231                       | scan job was not successful 313 | security slot 46                  |
|                                     |                                 | Security Slot 40                  |

| security Web page printer security information 221 selecting a location for the printer 10 selecting paper 71 Send As e-mail options 101 scan options 129 sending a fax using the computer 116 sending a fax using the printer control panel 116 sending an e-mail using the printer control panel 98 sending fax using shortcuts 117 using the address book 117 sending fax at a scheduled time 118 sending fax using the address book 117 Serial [x] menu 152 Serial port [x] disabled [56] 264 serial printing setting up 52 Set Date/Time menu 161 setting TCP/IP address 145 setting Hibernate Timeout 215 setting the fax number 115 setting the paper size 54 setting the paper size 54 setting the Universal paper size 54 setting up e-mail alerts 234 setting up e-mail alerts 234 setting up serial printing 52 Settings menu 200 shipping the printer 233 shortcuts, creating e-mail 97 fax destination 118, 119 FTP address 125 FTP destination 124 showing icons on the home screen 21 sides (duplex) | Sleep Mode adjusting 215 SMTP server not set up. Contact system administrator. 264 SMTP Setup menu 155 Some held jobs were not restored 264 standard bin, using 64 Standard Network menu 143 Standard network software error 54] 264 standard USB menu 149 Standard USB menu 149 Standard USB port disabled [56] 264 staple cartridge replacing 231 staple cartridges ordering 226 staple jam in the finisher 249 staple jam, clearing finisher 249 statement of volatility 218 status of parts checking 224 status of supplies checking 224 storing paper 72 supplies 226 storing print jobs 81 streaked horizontal lines appear on prints 295 streaked vertical lines appear on prints 296 streaks appear 299 subject and message information adding to e-mail 99 Substitute Size menu 136 supplies checking, status 224 checking, from printer control panel 224 checking, using the Embedded Web Server 224 conserving 213 storing 226 using genuine Lexmark 224 | supplies, ordering ADF separator roller 226 imaging unit 225 maintenance kit 226 staple cartridges 226 toner cartridges 225 Supply needed to complete job 265 supply notifications configuring 235 supported flash drives 80 supported paper sizes 73  T TCP/IP menu 145 telecommunication notices 326, 327, 328, 329 The device is operating in safe mode. Some print options may be disabled or provide unexpected results. 265 the scanner does not respond 312 tips card stock 69 labels, paper 69 letterhead 68 on using envelopes 68 transparencies 68 tips on using envelopes 68 toner cartridge replacing 227 toner cartridges ordering 225 recycling 217 toner darkness adjusting 77 Too many flash options installed [58] 265 Too many trays attached [58] 265 Too many trays attached [58] 265 |
|----------------------------------------------------------------------------------------------------|----------------------------------------------------------------------------------------------------|----------------------------------------------------------------------------------------------------|
|                                                                                                    | _                                                                                                    | -                                                                                                    |
|                                                                                                    |                                                                                                    | linking 65, 66                                                                                                    |
| copy options 94                                                                                                    | using recycled paper 213                                                                                                    | loading 54                                                                                                    |
|                                                                                                    |                                                                                                    | unlinking 65, 66                                                                                                    |
|                                                                                                    |                                                                                                    |                                                                                                    |

troubleshooting an application error has occurred 316 cannot open Embedded Web Server 317 checking an unresponsive printer 266 fax and e-mail functions are not set up 305 solving basic printer problems 266 the scanner does not respond 312 troubleshooting, color quality prints on color transparencies appear dark when projected 285 troubleshooting, copy copier does not respond 302 partial document or photo copies 304 poor copy quality 302 poor scanned image quality 314 scanner unit does not close 302, 314 troubleshooting, display printer display is blank 268 troubleshooting, fax caller ID is not shown 306 can receive but not send faxes 309 can send but not receive faxes 309 cannot send or receive a fax 306 received fax has poor print quality 310 troubleshooting, paper feed message remains after jam is cleared 273 troubleshooting, print confidential and other held documents do not print 274 error reading flash drive 275 incorrect characters print 276 incorrect margins on prints 287 jammed pages are not reprinted 273 job prints from wrong tray 276 job prints on wrong paper 276 jobs do not print 278 Large jobs do not collate 277

multiple-language PDF files do not print 277 paper curl 288 paper frequently jams 272 print job takes longer than expected 279 tray linking does not work 280 unexpected page breaks occur 281 troubleshooting, print quality blank pages 282 characters have jagged edges 281 clipped pages or images 283 gray background on prints 286 horizontal voids appear on prints 298 print irregularities 288 print is too dark 290 print is too light 292 printer is printing solid black pages 294 repeating print defects appear on prints 290 shadow images appear on prints 285 skewed print 293 streaked horizontal lines appear on prints 295 streaked vertical lines 296 toner fog or background shading 300 toner rubs off 300 toner specks appear on prints 300 transparency print quality is poor 295 uneven print density 301 white streaks on a page 299 troubleshooting, printer options internal option is not detected 269 Internal Solutions Port 271 memory card 271 tray problems 270 USB/parallel interface card 272 troubleshooting, printing printing slows down 277 troubleshooting, scan cannot scan from a

computer 316

partial document or photo scans 315 scan job was not successful 313 scanner unit does not close 302, 314 scanning takes too long or freezes the computer 314

#### U

unacceptable paper 71 understanding the home screen buttons and icons 16 uneven print density 301 Unformatted flash detected [53] 265 Universal Paper Size setting 54 Universal paper size setting 54 Universal Setup menu 141 unlinking trays 65, 66 Unsupported option in slot [x] [55] 266 Unsupported USB hub, please remove 254 USB port 46 USB port [x] disabled [56] 266 USB/parallel interface card troubleshooting 272 using a shortcut number scanning to an FTP address 125 using Forms and Favorites 77 using Hibernate mode 215 using recycled paper 213 using Schedule Power Modes 216 using shortcuts sending fax 117 using the address book 99 sending fax 117 using the Embedded Web Server 13 using the ScanBack Utility 128 using the touch-screen buttons 18 Utilities menu 206

### V

verify print jobs 81 printing from a Macintosh computer 82 printing from Windows 82 vertical voids appear 299 viewing reports 235 viewing a fax log 120 virtual display checking, using Embedded Web Server 234 voids appear 299 volatile memory 218 erasing 218 volatility statement of 218

### W

Weblink server not set up.
Contact system
administrator. 266
wiping the printer hard disk 219
Wireless menu 147
wireless network
configuration information 48
wireless network setup
using the Embedded Web
Server 51
wireless setup wizard
using 49

### X

XPS menu 207